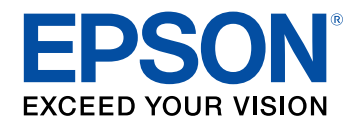

## **Bedienungsanleitung**

# **Multimedia Projector**

**CO-FHOI CO-FDOI** CO-WOI **CO-WXO1** CO-WXO2

## **[Verwendete Bezeichnungen](#page-5-0) [6](#page-5-0)**

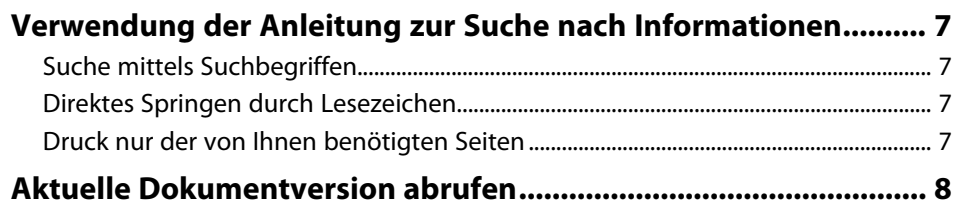

## **[Vorstellung Ihres Projektors](#page-8-0) [9](#page-8-0)**

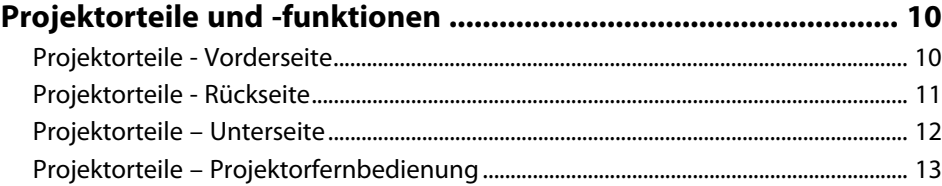

## **[Projektor aufstellen](#page-14-0) [15](#page-14-0)**

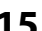

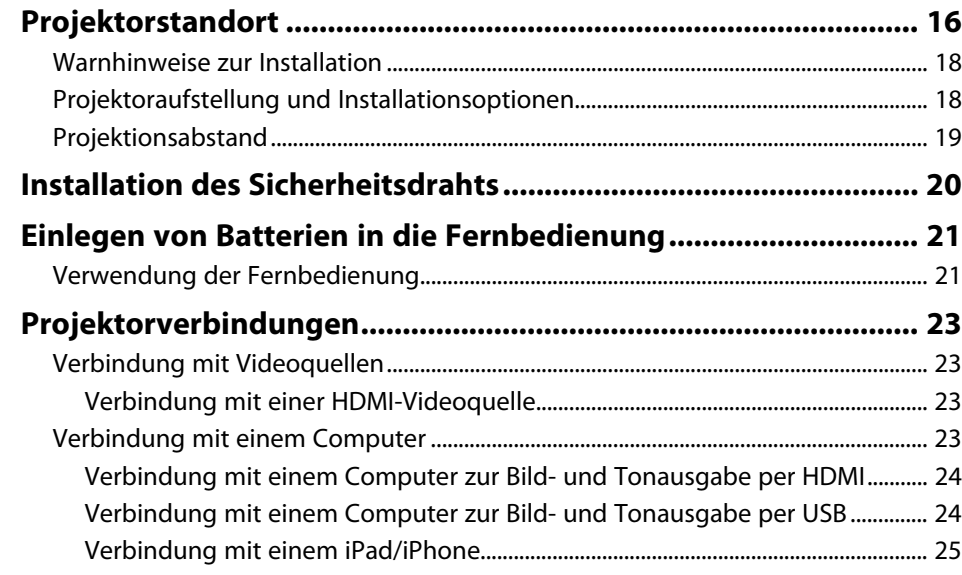

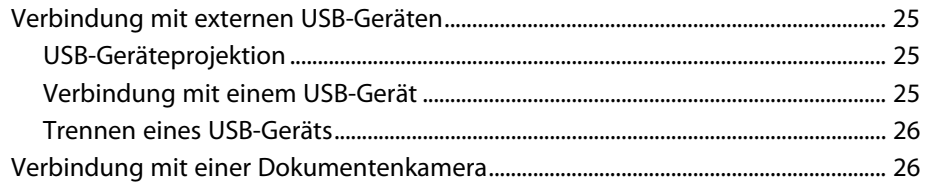

## **[Verwendung der Basisfunktionen des Projektors 27](#page-26-0)**

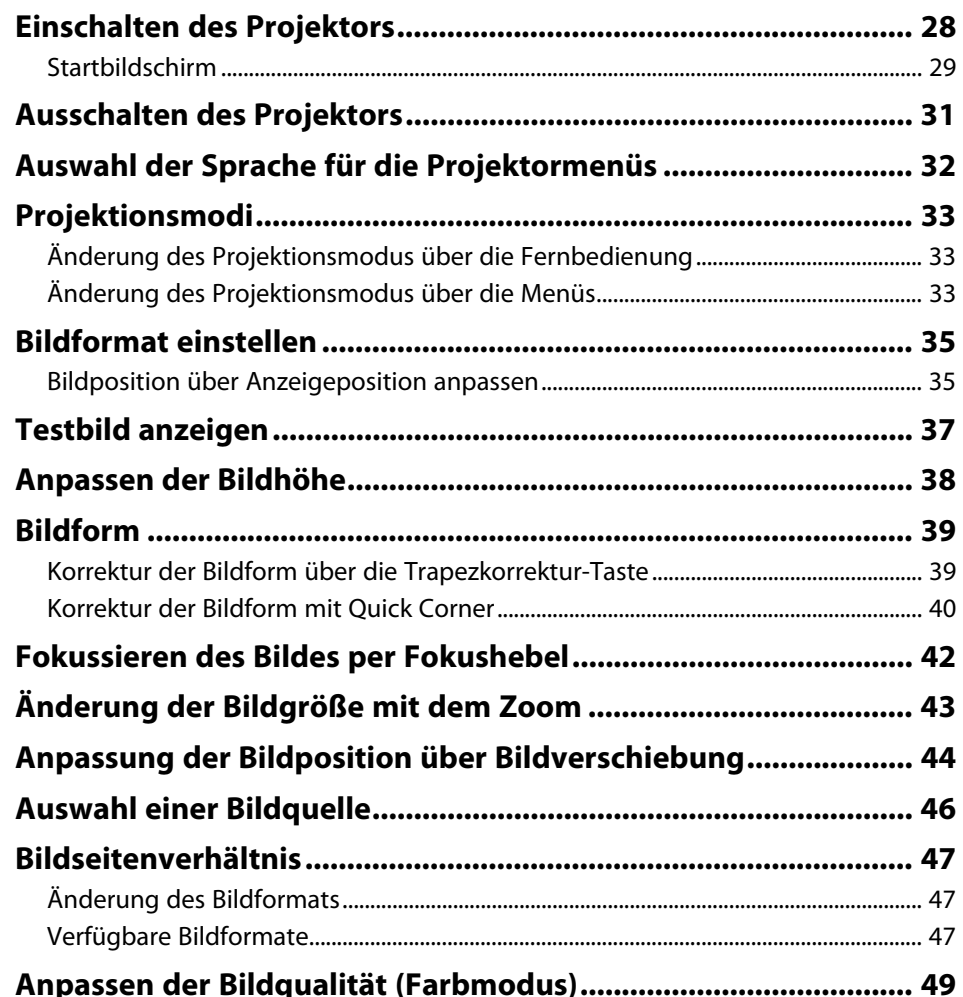

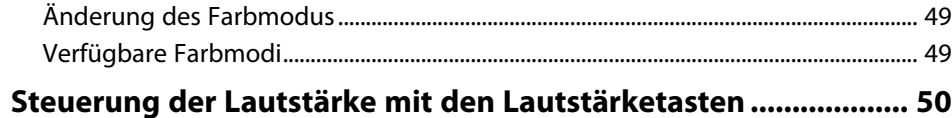

## **[Anpassen der Projektorfunktionen](#page-50-0) [51](#page-50-0)**

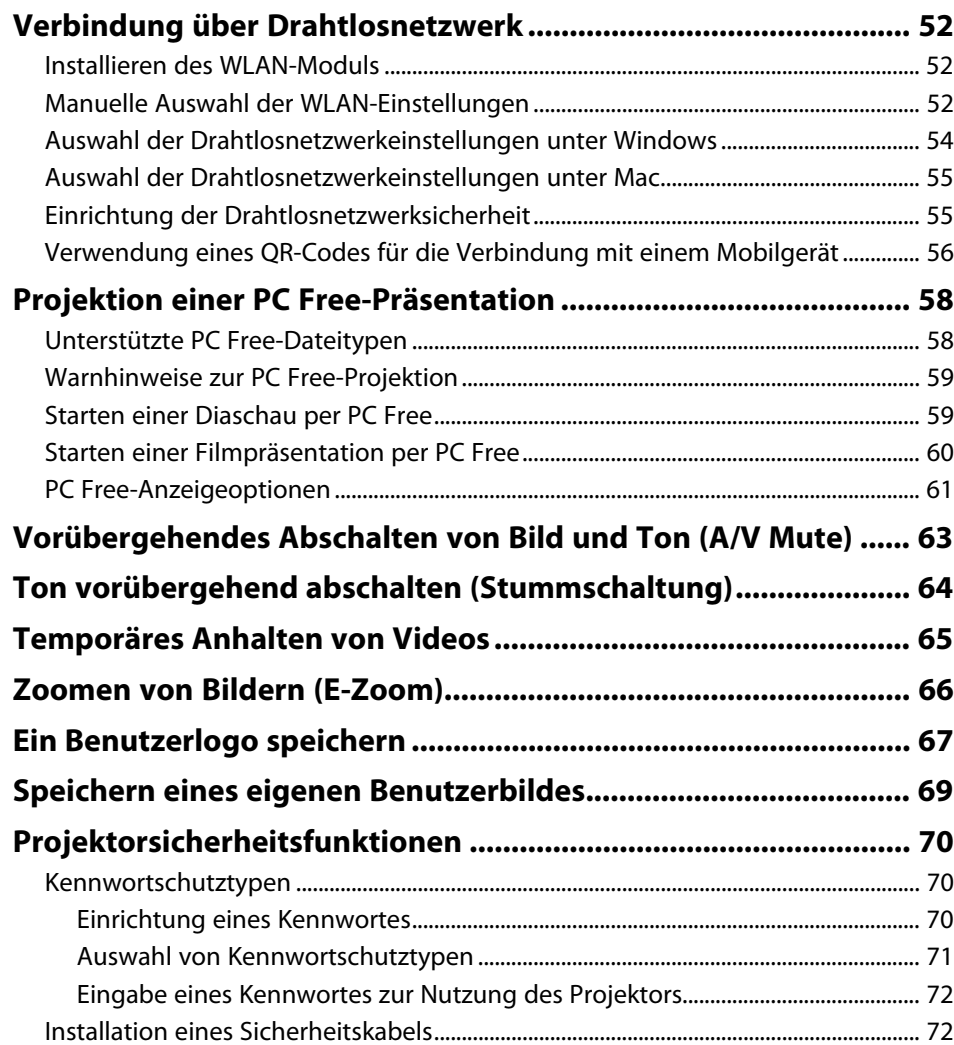

## **[Überwachung und Steuerung des Projektors 73](#page-72-0) [Epson Projector Management ........................................................ 74](#page-73-0) [Steuerung eines vernetzten Projektors über einen](#page-74-0) [Webbrowser...................................................................................... 75](#page-74-0)** [Optionen zur Web-Steuerung .................................................................................................. 76](#page-75-0) **[Einrichtung von Projektornetzwerk-eMail-Alarmen .................... 79](#page-78-0)** [Netzwerkprojektor - eMail-Warnmeldungen...................................................................... 79](#page-78-1) **[Einrichtung der Überwachung per SNMP...................................... 81](#page-80-0)**

### **[Anpassen von Menüeinstellungen](#page-81-0) [82](#page-81-0)**

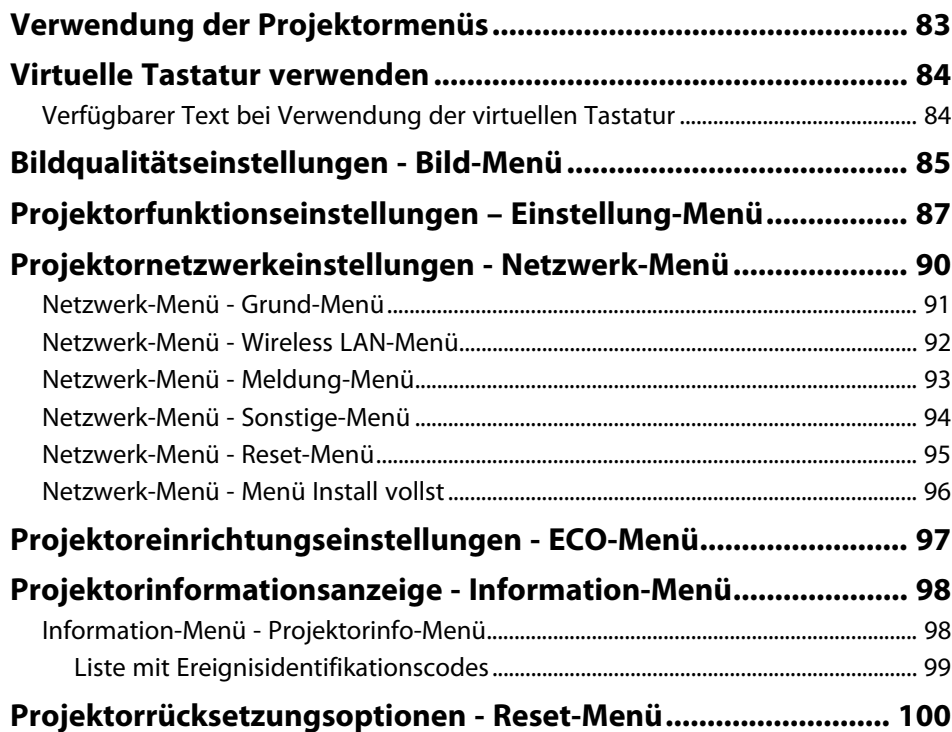

### **[Kopieren von Menüeinstellungen zwischen Projektoren](#page-100-0) [\(Sammeleinrichtung\)..................................................................... 101](#page-100-0)** [Übertragen von Einstellungen von einem USB-Speicherstick................................... 101](#page-100-1)

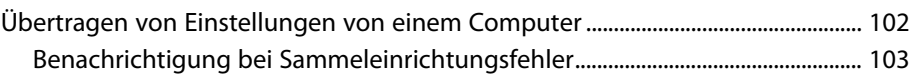

## **[Wartung des Projektors](#page-103-0) [104](#page-103-0)**

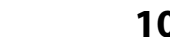

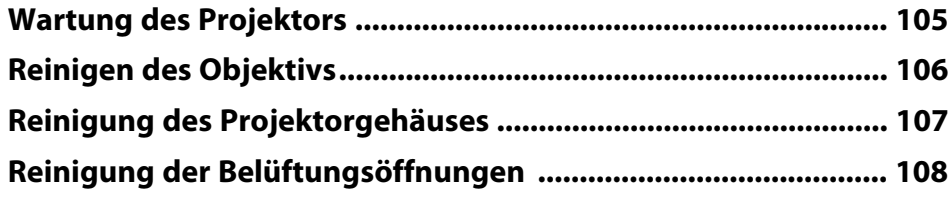

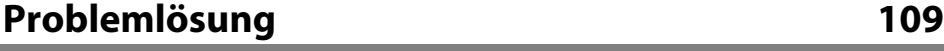

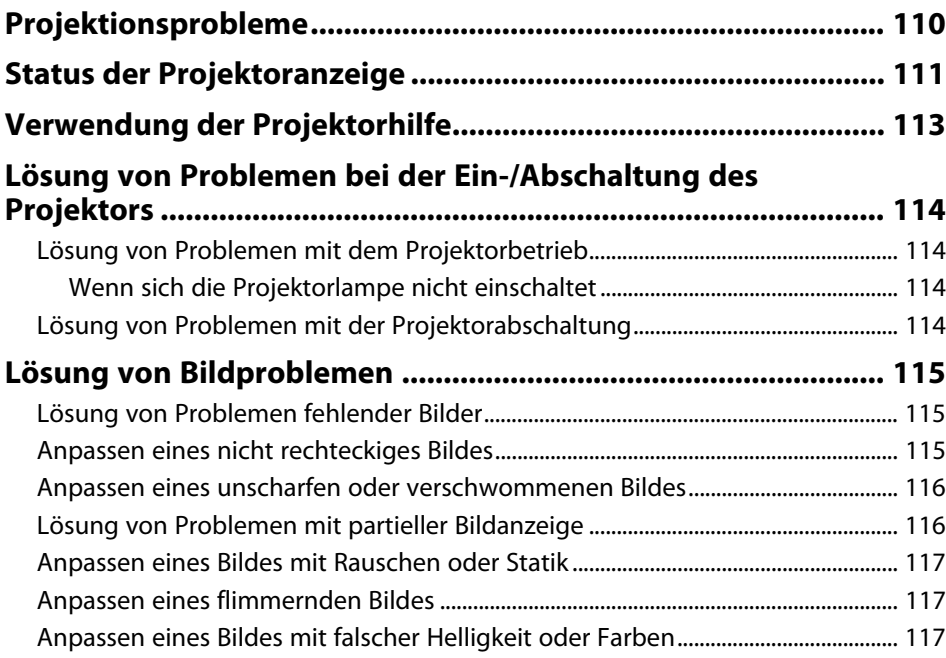

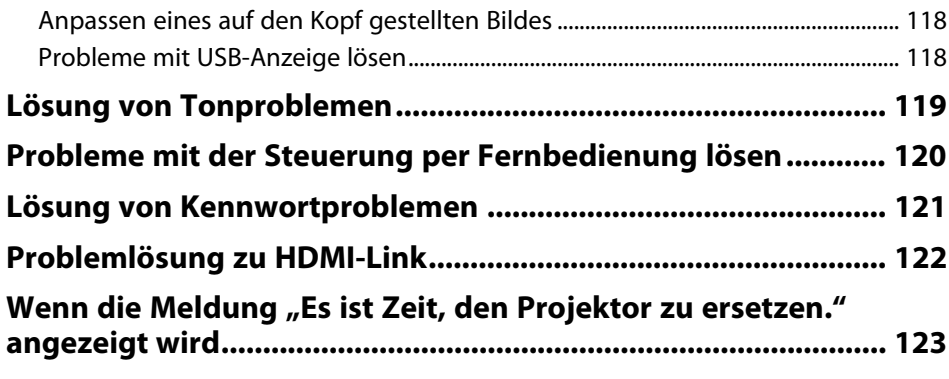

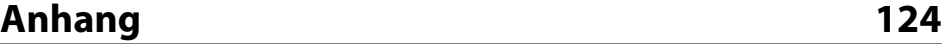

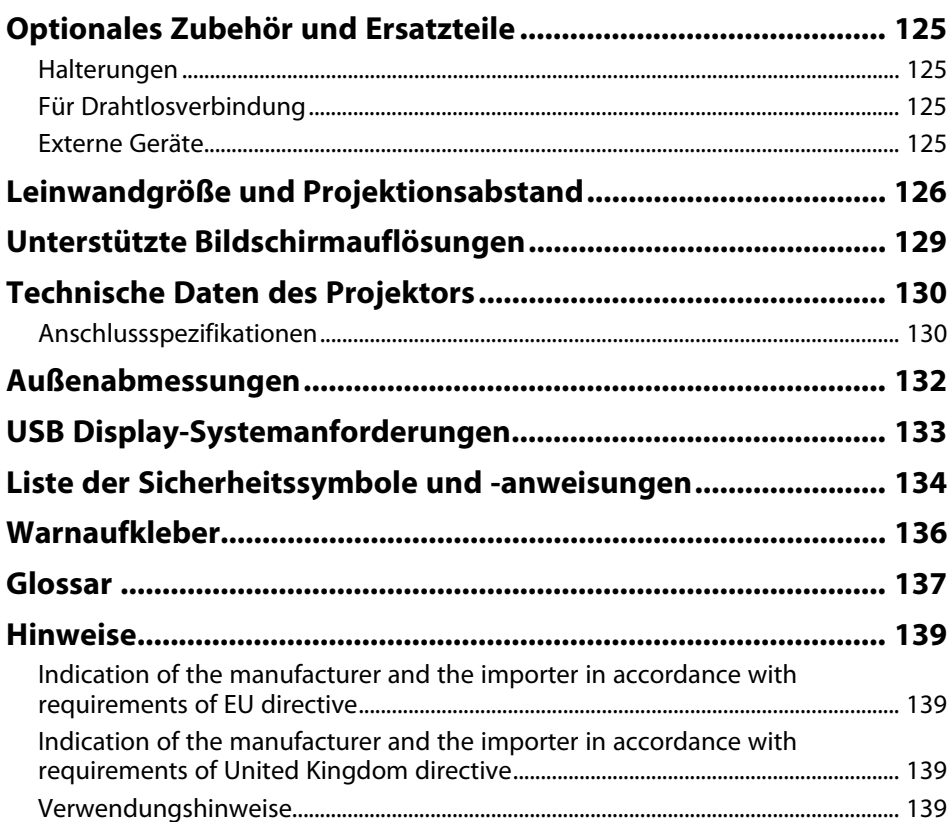

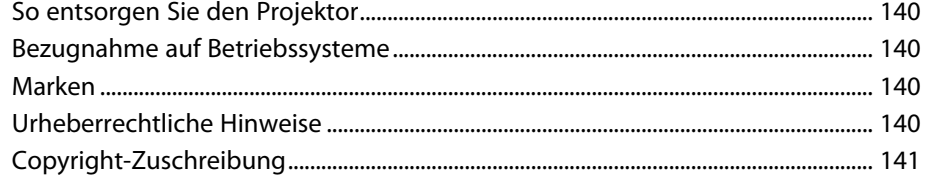

## <span id="page-5-0"></span>**Verwendete Bezeichnungen**

#### **Sicherheitssymbole**

Der Projektor und seine Anleitungen nutzen grafische Symbole und Etiketten zur Anzeige von Inhalten, die Sie in der sicheren Nutzung des Projektors unterweisen. Lesen und befolgen Sie zur Vermeidung von Verletzungen und Sachschäden aufmerksam die mit diesen Symbolen und Etiketten gekennzeichneten Anweisungen.

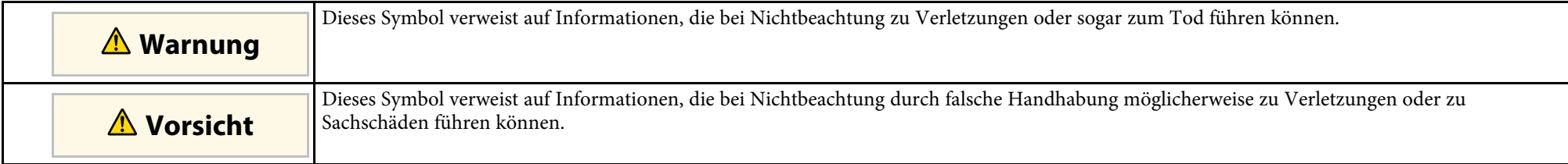

#### **Allgemeine Informationen**

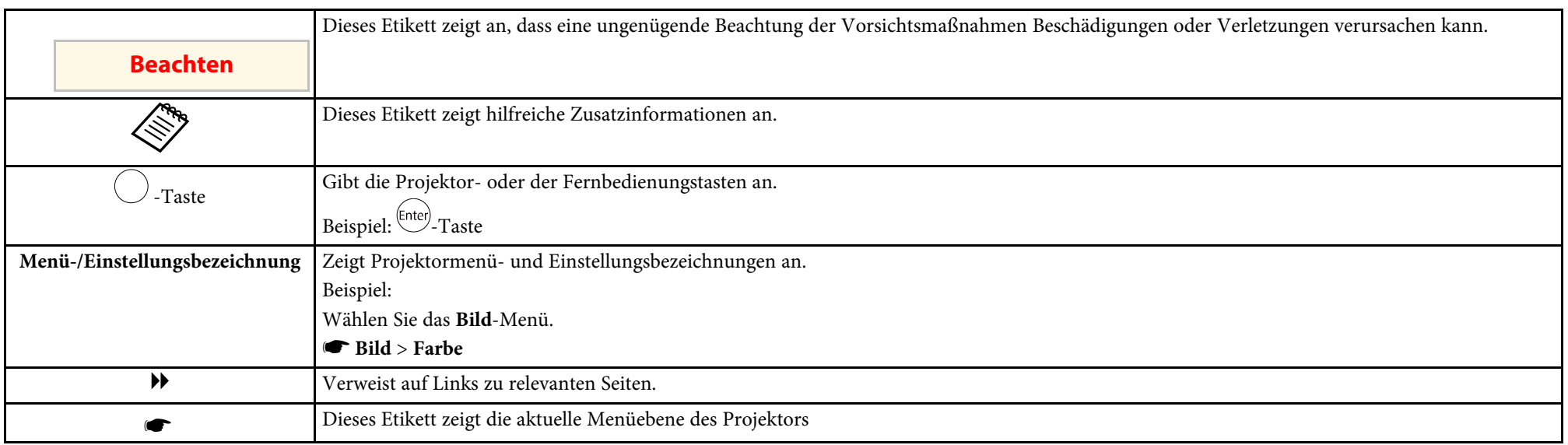

#### g **Relevante Links**

• ["Verwendung der Anleitung zur Suche nach Informationen"](#page-6-0) S.7

• ["Aktuelle Dokumentversion abrufen"](#page-7-0) S.8

<span id="page-6-0"></span>Die PDF-Anleitung ermöglicht die Suche nach gewünschten Informationen mittels Suchbegriffen oder das direkte Springen zu bestimmten Abschnitten mittels Lesezeichen. Sie können zudem nur die von Ihnen benötigten Seiten drucken. Dieser Abschnitt erläutert die Nutzung einer PDF-Anleitung, die in Adobe Reader X an Ihrem Computer geöffnet wurde.

#### g **Relevante Links**

- • ["Suche mittels Suchbegriffen"](#page-6-4) S.7
- • ["Direktes Springen durch Lesezeichen"](#page-6-5) S.7
- • ["Druck nur der von Ihnen benötigten Seiten"](#page-6-6) S.7

• Mac OS: Halten Sie die Befehlstaste gedrückt und drücken Sie dann **←**.

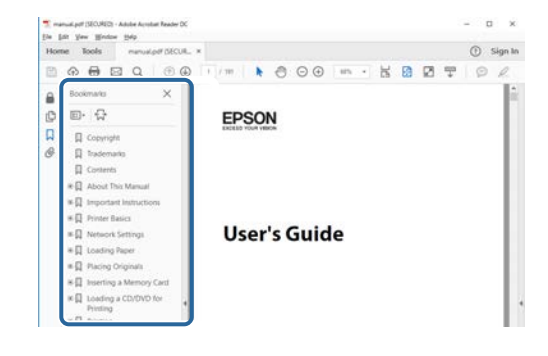

### <span id="page-6-4"></span><span id="page-6-3"></span><span id="page-6-1"></span>**Suche mittels Suchbegriffen**

Klicken Sie auf **Bearbeiten** > **Erweiterte Suche**. Geben Sie den Suchbegriff (Text) der gewünschten Informationen in das Suchfenster ein, klicken Sie dann auf **Suche**. Ergebnisse werden in Listenform angezeigt. Klicken Sie auf eines der angezeigten Ergebnisse, um zu dieser Seite zu springen.

<span id="page-6-6"></span>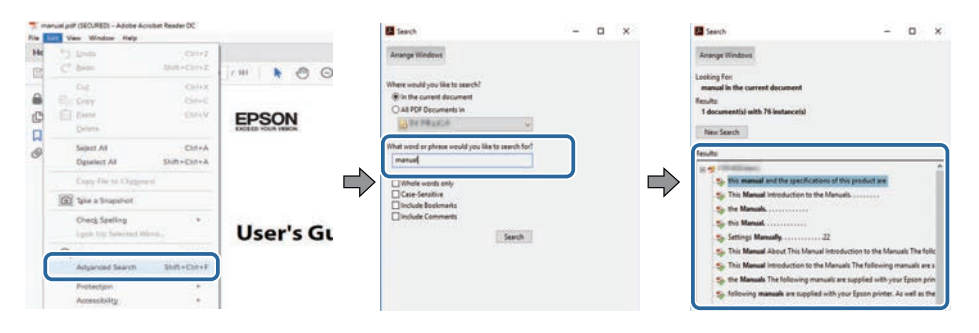

## <span id="page-6-5"></span><span id="page-6-2"></span>**Direktes Springen durch Lesezeichen**

Klicken Sie auf einen Titel, um zu dieser Seite zu springen. Klicken Sie zur Anzeige von Titeln auf niedrigerer Ebene in diesem Abschnitt auf **+** oder **>**. Kehren Sie zur vorherigen Seite zurück, indem Sie folgende Schritte an Ihrer Tastatur befolgen.

• Windows: Halten Sie **Alt** gedrückt, drücken Sie dann **←**.

## **Druck nur der von Ihnen benötigten Seiten**

Sie können nur die von Ihnen benötigten Seiten extrahieren und drucken. Klicken Sie im **Datei**-Menü auf **Drucken**, geben Sie dann unter **Seiten** in **Zu druckende Seiten** die Seiten an, die Sie drucken möchten.

- Geben Sie eine Reihe von Seiten an, indem Sie einen Bindestrich zwischen Start- und Endseite einfügen. Beispiel: 20-25
- Geben Sie nicht aufeinanderfolgende Seite an, indem Sie sie mit Kommata unterteilen.

Beispiel: 5, 10, 15

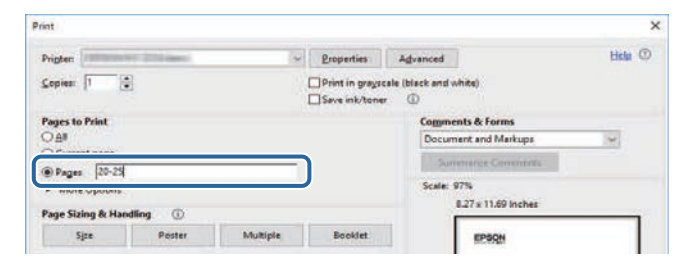

## **Aktuelle Dokumentversion abrufen**

<span id="page-7-0"></span>Sie finden die aktuelle Version von Anleitungen und Spezifikationen auf der Epson-Website.

Besuchen Sie [epson.sn](http://epson.sn) und geben Sie Ihren Modellnamen ein.

## <span id="page-8-0"></span>**Vorstellung Ihres Projektors**

In diesen Abschnitten erfahren Sie mehr über die Funktionen und Teilebezeichnungen Ihres Projektors.

#### g **Relevante Links**

• ["Projektorteile und -funktionen"](#page-9-0) S.10

<span id="page-9-0"></span>Die folgenden Abschnitte erklären die Projektorteile und ihre Funktionen.

#### g **Relevante Links**

- • ["Projektorteile Vorderseite"](#page-9-2) S.10
- • ["Projektorteile Rückseite"](#page-10-1) S.11
- • ["Projektorteile Unterseite"](#page-11-1) S.12
- • ["Projektorteile Projektorfernbedienung"](#page-12-1) S.13

## <span id="page-9-1"></span>**Projektorteile - Vorderseite**

<span id="page-9-2"></span>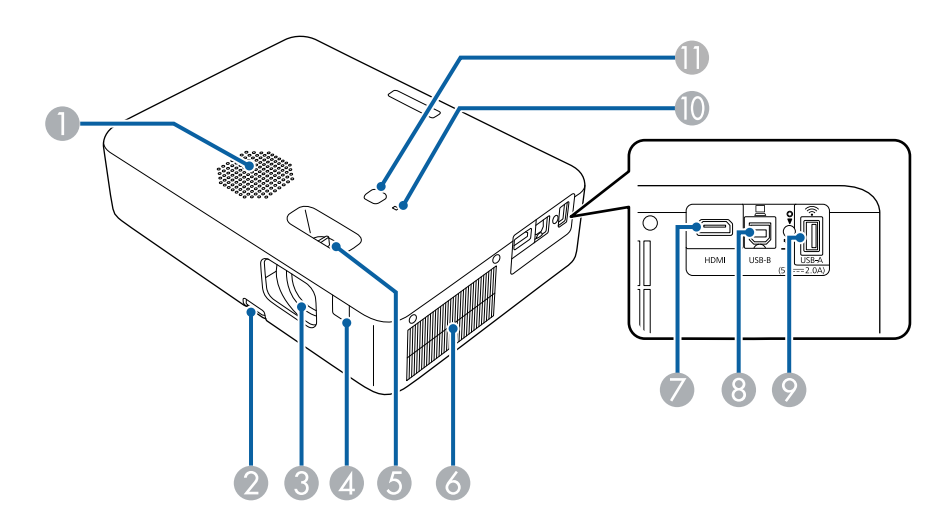

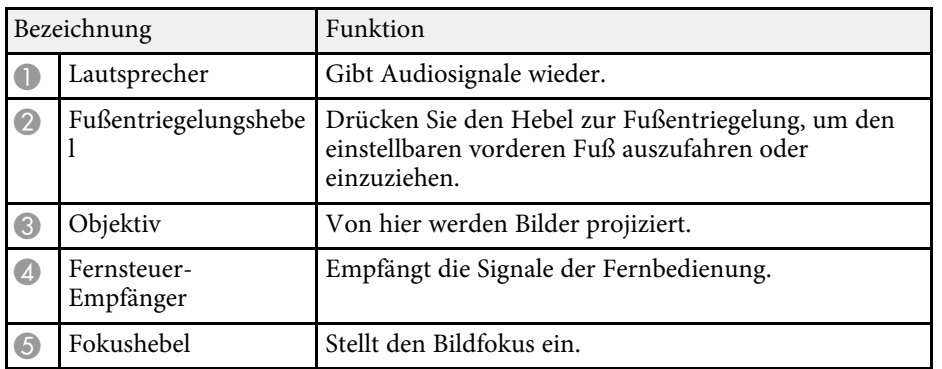

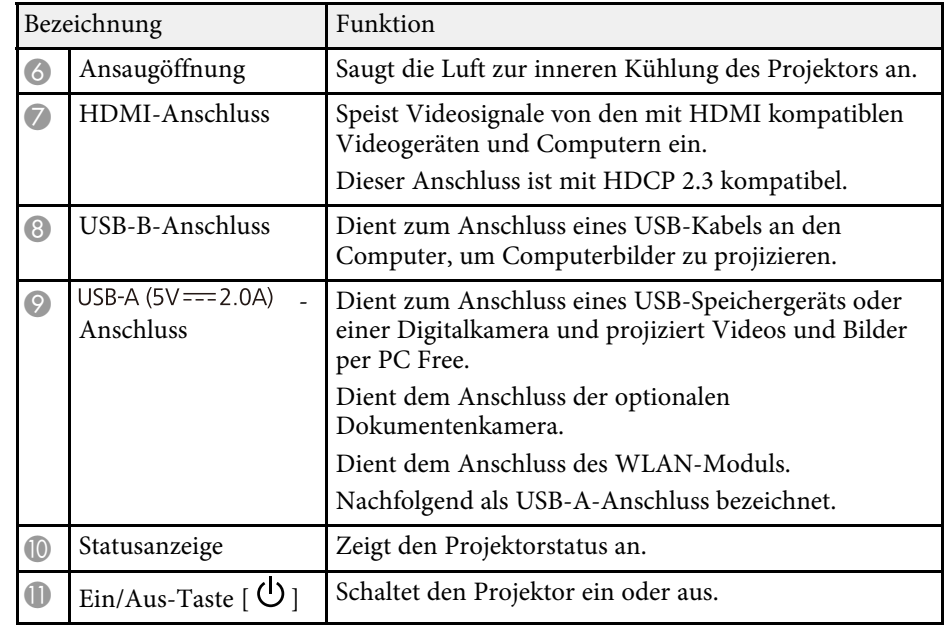

#### g **Relevante Links**

- • ["Status der Projektoranzeige"](#page-110-0) S.111
- • ["Verwendung der Fernbedienung"](#page-20-2) S.21
- • ["Fokussieren des Bildes per Fokushebel"](#page-41-0) S.42
- • ["Reinigung der Belüftungsöffnungen"](#page-107-0) S.108
- • ["Anpassen der Bildhöhe"](#page-37-0) S.38

## <span id="page-10-1"></span><span id="page-10-0"></span>**Projektorteile - Rückseite**

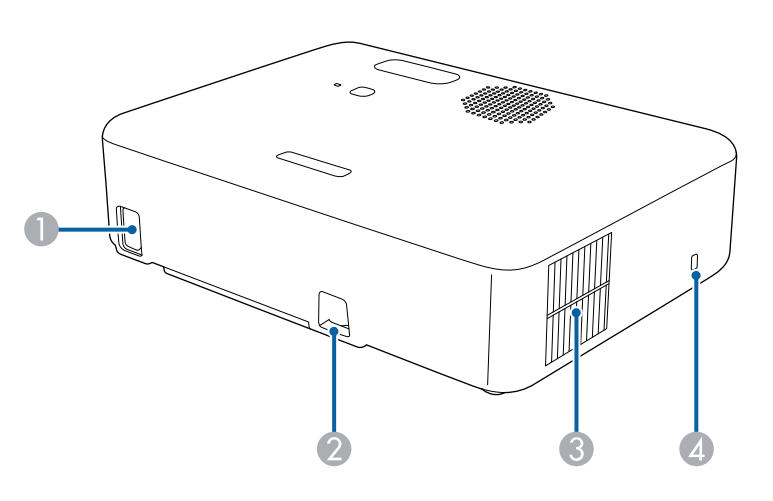

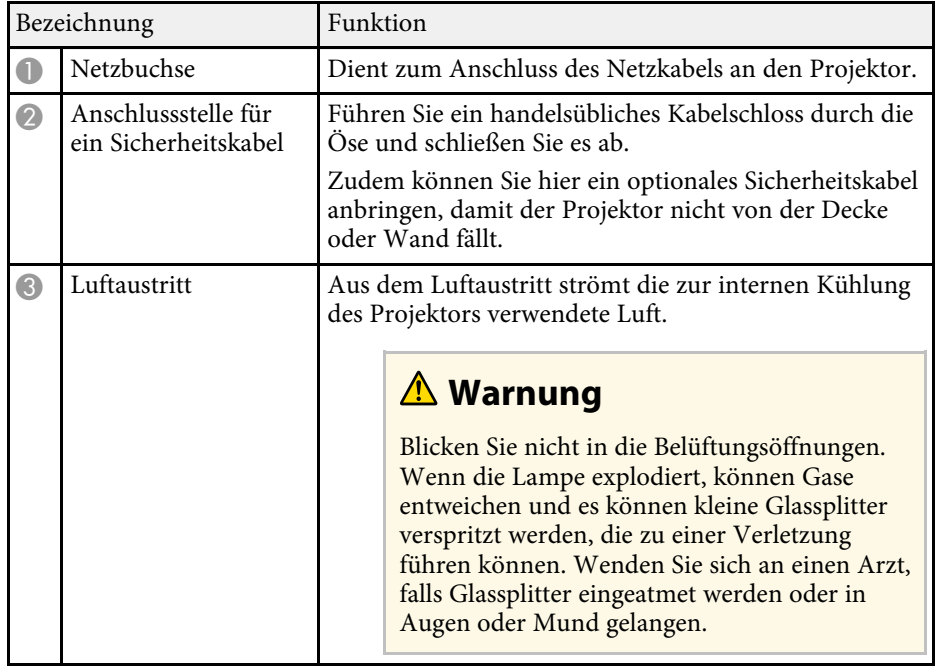

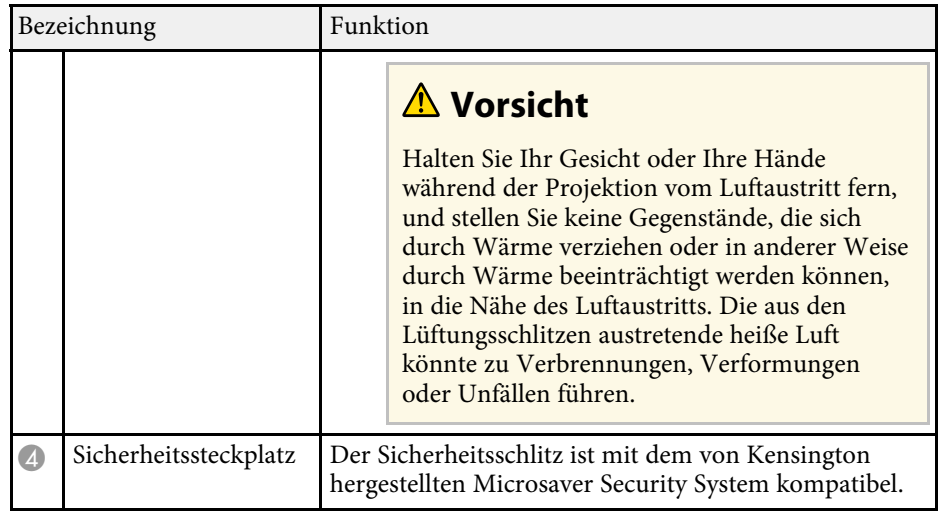

#### **<sup>»</sup> Relevante Links**

• ["Installation eines Sicherheitskabels"](#page-71-2) S.72

## <span id="page-11-1"></span><span id="page-11-0"></span>**Projektorteile – Unterseite**

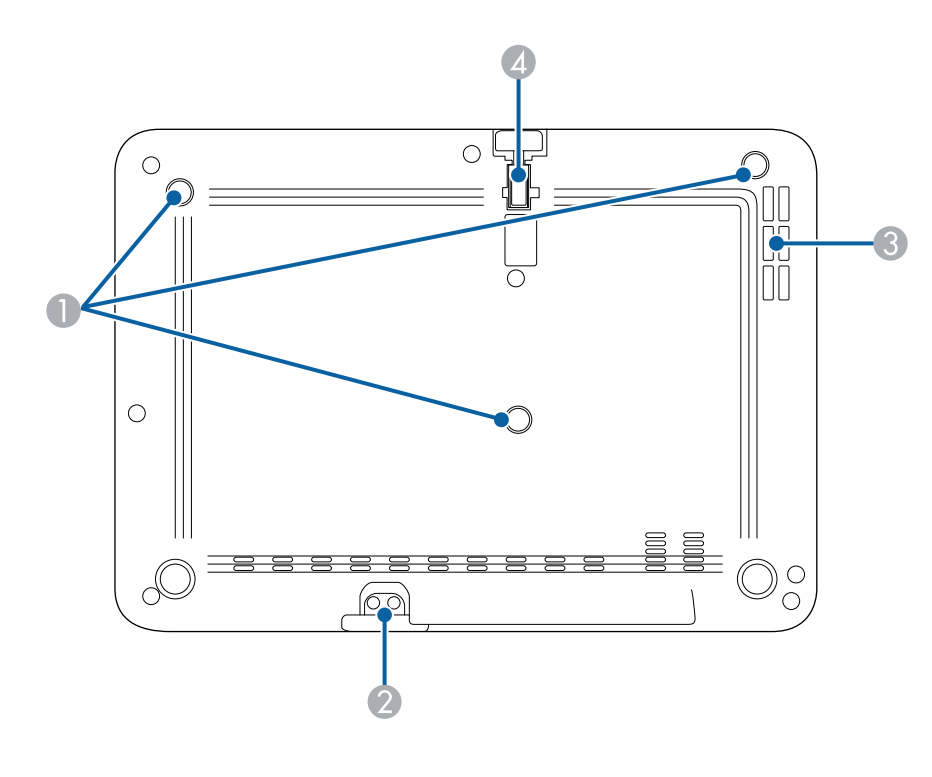

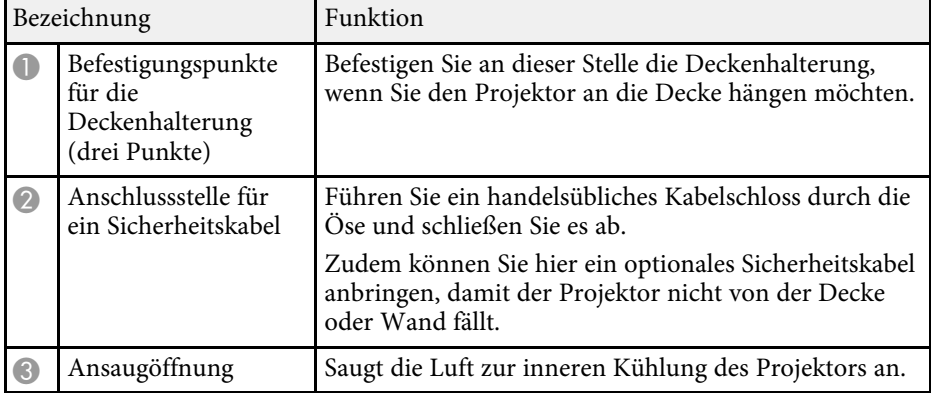

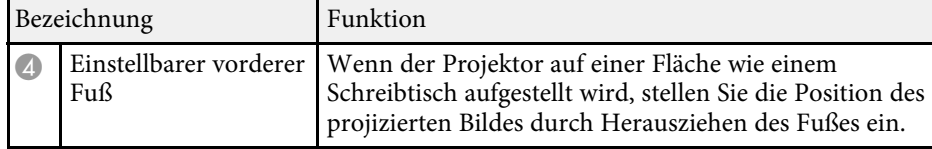

#### **<sup>»</sup> Relevante Links**

- • ["Anpassen der Bildhöhe"](#page-37-0) S.38
- • ["Installation eines Sicherheitskabels"](#page-71-2) S.72

## <span id="page-12-1"></span><span id="page-12-0"></span>**Projektorteile – Projektorfernbedienung**

Sie können den Projektor über diese Fernbedienung bedienen.

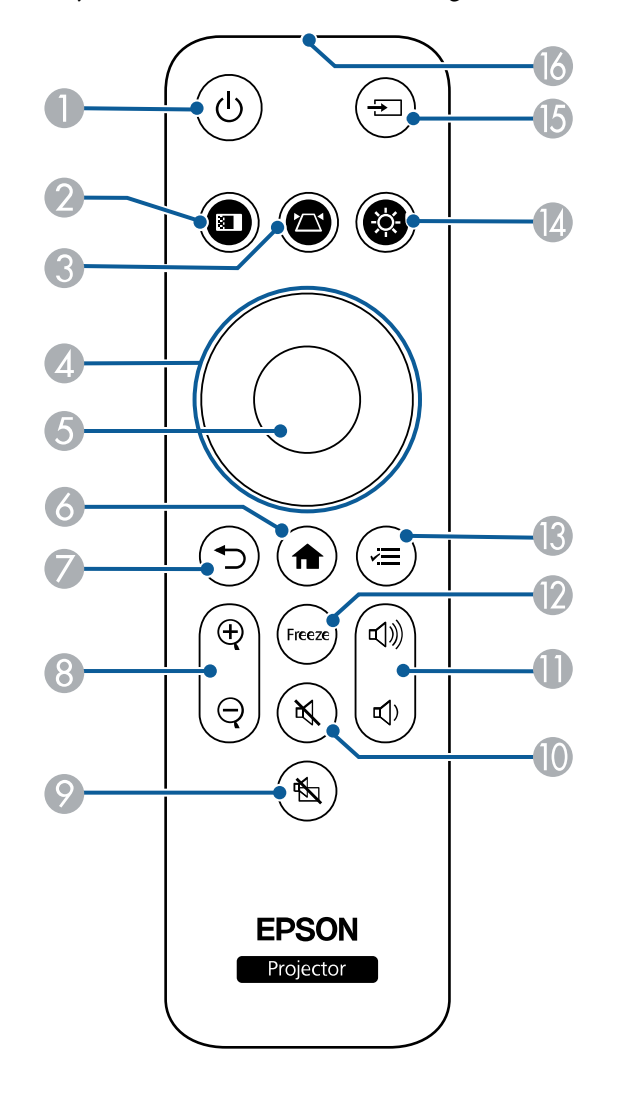

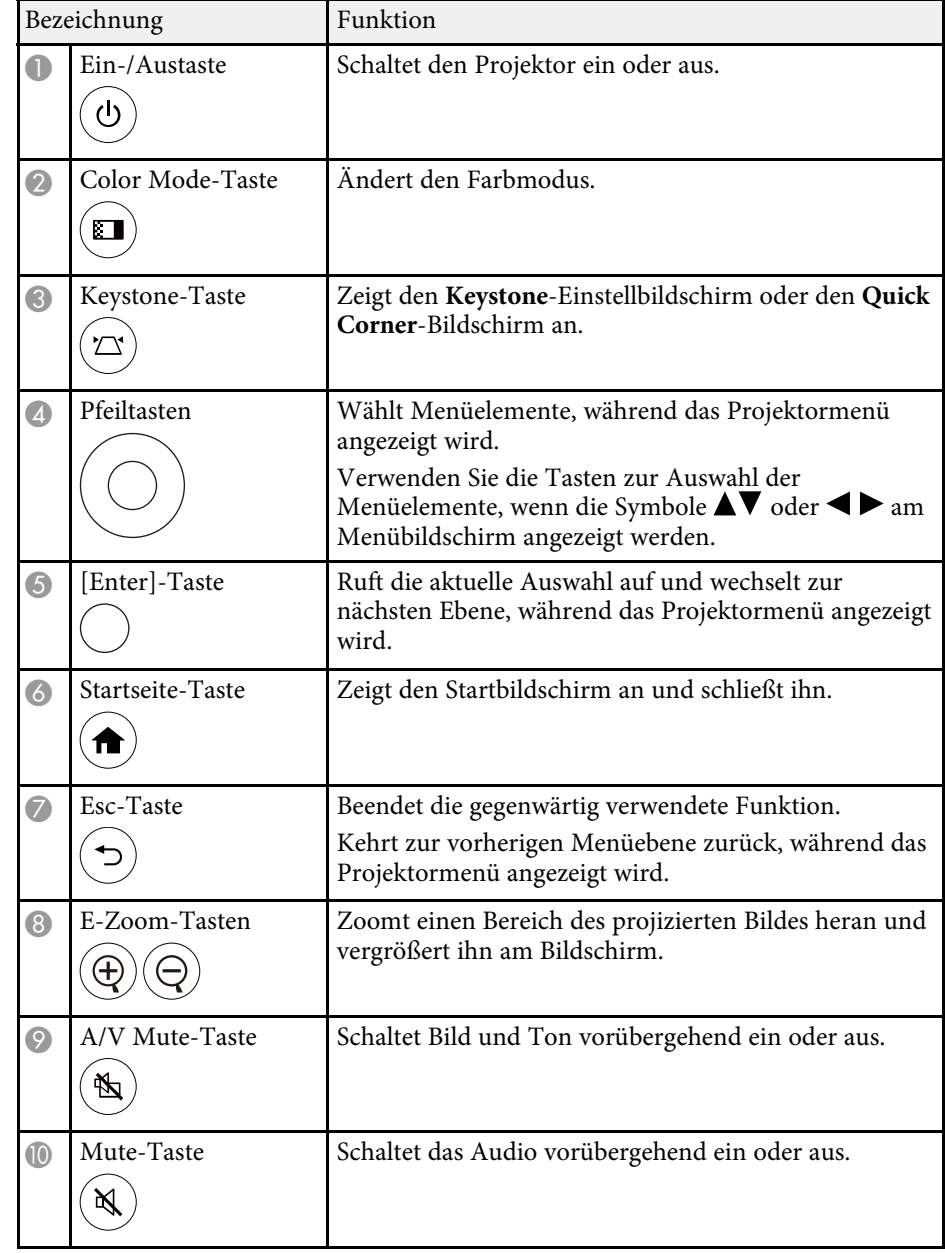

## **Projektorteile und -funktionen <sup>14</sup>**

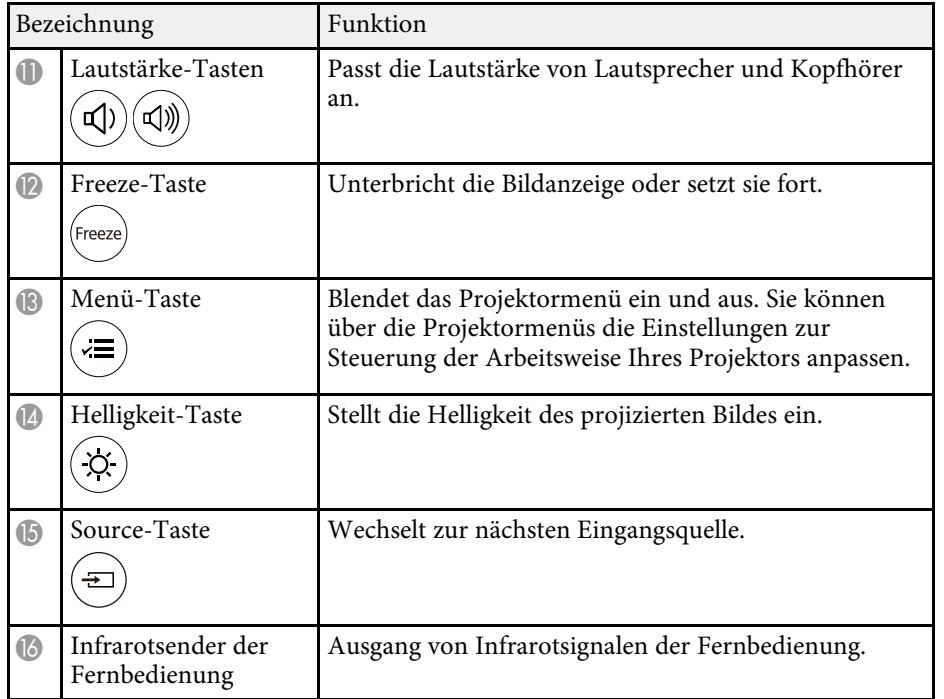

#### g **Relevante Links**

- • ["Zoomen von Bildern \(E-Zoom\)"](#page-65-0) S.66
- • ["Anpassen der Bildqualität \(Farbmodus\)"](#page-48-0) S.49
- • ["Startbildschirm"](#page-28-1) S.29
- • ["Korrektur der Bildform über die Trapezkorrektur-Taste"](#page-38-2) S.39
- • ["Auswahl einer Bildquelle"](#page-45-0) S.46
- • ["Verwendung der Projektormenüs"](#page-82-0) S.83

## <span id="page-14-0"></span>**Projektor aufstellen**

Befolgen Sie die Anweisungen in diesen Abschnitten zur Aufstellung Ihres Projektors.

#### g **Relevante Links**

- • ["Projektorstandort"](#page-15-0) S.16
- • ["Installation des Sicherheitsdrahts"](#page-19-0) S.20
- • ["Einlegen von Batterien in die Fernbedienung"](#page-20-0) S.21
- • ["Projektorverbindungen"](#page-22-0) S.23

## **Projektorstandort <sup>16</sup>**

<span id="page-15-0"></span>Sie können den Projektor zur Bildprojektion auf nahezu jedem flachen Untergrund aufstellen.

Zudem können Sie den Projektor in einer Deckenhalterung installieren, wenn Sie ihn an einem festen Standort verwenden möchten. Für die Aufhängung des Projektors an der Decke ist eine als Sonderzubehör erhältliche Deckenhalterung erforderlich.

Beachten Sie die nachstehenden Punkte bei der Auswahl eines Projektoraufstellungsortes:

• Stellen Sie den Projektor auf einen stabilen und ebenen Untergrund.

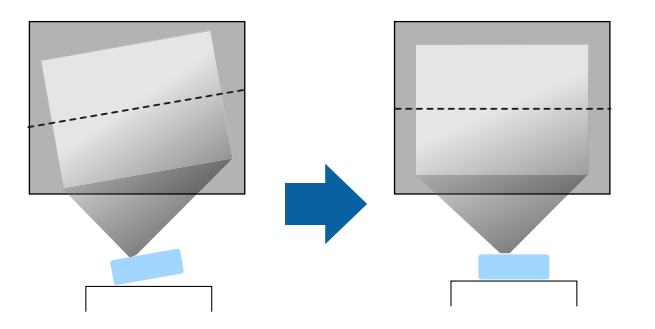

- Lassen Sie genügend Platz zu Belüftung rund um und unter dem Projektor; stellen Sie ihn nicht auf oder in die Nähe von etwas, das die Belüftungsöffnungen blockieren könnte.
- Platzieren Sie den Projektor so, dass er lotrecht auf die Projektionsfläche gerichtet ist.

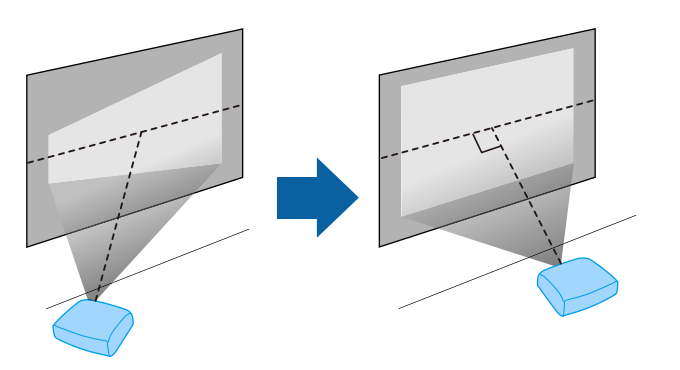

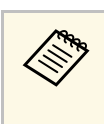

a Falls Sie den Projektor nicht lotrecht zur Projektionsfläche aufstellen können, korrigieren Sie die daraus resultierende Trapezverzerrung über die Bedienelemente des Projektors. Für optimale Bildqualität sollten Sie die Installationsposition des Projektors zur Erzielung der richtigen Bildgröße und -form anpassen.

## **Warnung**

- Wenn Sie den Projektor an die Decke hängen möchten, müssen Sie eine Deckenhalterung installieren. Falls Sie den Projektor nicht richtig installieren, kann er herunterfallen und Schäden oder Verletzungen verursachen.
- Verwenden Sie keinen Kleber zur Sicherung der Schrauben an den Befestigungspunkten für die Deckenhalterung und wenden Sie auch keine Schmiermittel, Öle oder ähnliche Substanzen am Projektor an; andernfalls kann das Projektorgehäuse brechen und aus der Deckenhalterung herunterstürzen. Dies kann Verletzungen oder schwere Schäden am Projektor verursachen.
- Bei fehlerhafter Installation von Deckenhalterung und Projektor könnte der Projektor herunterfallen. Bitte achten Sie nach Installation der spezifischen Epson-Halterung, die Ihren Projektor trägt, darauf, alle Befestigungspunkte für die Deckenhalterung des Projektors sicher zu montieren. Sichern Sie Projektor und Halterungen zudem mit einem Draht, der stark genug ist, ihr Gewicht zu halten.
- Installieren Sie den Projektor nicht an einem sehr staubigen oder feuchten Ort oder an einem Ort, der Rauch oder Dampf ausgesetzt ist. Anderenfalls könnte dies zu einem Brand oder Stromschlag führen. Das Projektorgehäuse könnte verschleißen oder beschädigt werden, wodurch der Projektor aus der Halterung fallen könnte.

#### **Beispiele von Umgebungen, in denen der Projektor aufgrund von Gehäuseverschleiß herunterfallen könnte**

- Orte, die übermäßigem Rauch oder luftgetragenen Partikeln ausgesetzt sind, wie Fabriken oder Küchen
- Orte mit flüchtigen Lösungsmitteln oder Chemikalien, wie Fabriken oder Laboratorien
- Orte, an denen der Projektor Reinigungsmitteln oder Chemikalien ausgesetzt sein könnte, wie Fabriken oder Küchen
- Orte, an denen häufig Aromaöle verwendet werden, wie bspw. Entspannungsräume
- In der Nähe von Geräten, die bei Veranstaltungen übermäßigen Rauch, luftgetragene Ölpartikel oder Schaum erzeugen
- Orte, an denen der Projektor ultravioletten Strahlen ausgesetzt sein kann, wie z. B. in einem sonnigen Raum
- Orte in der Nähe von Luftbefeuchtern

## **Warnung**

- Halten Sie die Luftaustritte des Projektors frei. Werden sie versehentlich verdeckt, kann dies zu einer Überhitzung im Gerät führen und ein Brandrisiko darstellen.
- Verwenden oder lagern Sie den Projektor nicht an Orten, an denen er Staub oder Schmutz ausgesetzt ist. Andernfalls könnte die Qualität des projizierten Bildes nachlassen und/oder der Luftfilter könnte sich zusetzen, was die Gefahr von Fehlfunktion oder Brand zur Folge hat.
- Stellen Sie den Projektor nicht auf einem instabilen Untergrund oder an einem Ort mit unzureichender Tragfähigkeit auf. Er könnte anderenfalls herunterstürzen und zu Schäden und Verletzungen führen.
- Verwenden Sie den Projektor nicht auf einem entflammbaren Untergrund (z. B. einer Zeitung, einer Plastikfolie oder einem Teppich) oder einer elektrischen Heizmatte. Die vom Projektor erzeugte hohe Temperatur könnte diese verformen oder verfärben und einen Brand verursachen.
- Treffen Sie bei der Aufstellung an einer erhöhten Position Maßnahmen gegen Herunterfallen durch Verwendung von Drähten, um die Sicherheit im Notfall, wie bei einem Erdbeben, zu gewährleisten und Unfälle zu vermeiden. Eine Fehlmontage kann zum Herunterstürzen des Projektors und somit zu Schäden und Verletzungen führen.
- Nicht an Orten mit drohendem Salzschaden oder an Orten mit korrosiven Gasen, wie Schwefelgas von heißen Quellen, installieren. Andernfalls kann Korrosion dazu führen, dass der Projektor herunterfällt. Zudem droht eine Fehlfunktion des Projektors.
- Wenn Sie den Projektor nachts im Freien verwenden, müssen Sie darauf achten, nicht über jegliche Verlängerungskabel zu stolpern. Anderenfalls könnte der Projektor herunterstürzen und zu Schäden und Verletzungen führen.

#### **Beachten**

- Stellen Sie diesen Projektor nicht auf die Seite, um die Projektion auszuführen. Dies kann Fehlfunktionen des Projektors verursachen.
- Wenn Sie den Projektor in Höhen über 1.500 m verwenden, setzen Sie die Einstellung **Höhenlagen-Modus** im Projektormenü auf **Ein**, damit die interne Temperatur des Projektors entsprechend reguliert wird.
	- s **Einstellung** > **Betrieb** > **Höhenlagen-Modus**
- Vermeiden Sie die Aufstellung des Projektors an Orten mit hoher Feuchtigkeit und Staubbelastung oder an Orten mit einer Rauchentwicklung durch Feuer oder Tabak.

#### <span id="page-17-1"></span>g **Relevante Links**

- • ["Warnhinweise zur Installation"](#page-17-2) S.18
- <span id="page-17-3"></span>• ["Projektoraufstellung und Installationsoptionen"](#page-17-3) S.18
- • ["Projektionsabstand"](#page-18-1) S.19
- • ["Bildform"](#page-38-0) S.39
- • ["Projektorfunktionseinstellungen Einstellung-Menü"](#page-86-0) S.87
- • ["Anpassen der Bildhöhe"](#page-37-0) S.38
- • ["Fokussieren des Bildes per Fokushebel"](#page-41-0) S.42

## <span id="page-17-2"></span><span id="page-17-0"></span>**Warnhinweise zur Installation**

Beachten Sie folgende Warnhinweise bei Installation des Projektors.

#### **Installationsfläche**

#### **Beachten**

- Achten Sie darauf, folgenden Freiraum rund um den Projektor einzuhalten, damit die Abluft- und Zuluftöffnungen nicht blockiert werden.
- Installieren Sie den Projektor nicht an einem Ort, an dem der Luftstrom eingeschränkt ist, wie bspw. in einem Regal oder einer Schachtel.

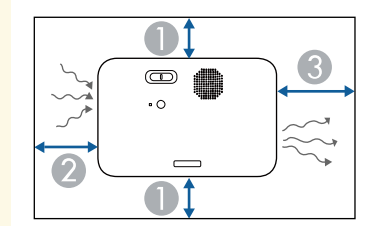

- $\bigcirc$  10 cm
- $\Omega$ 20 cm

**8** 30 cm

## **Projektoraufstellung und Installationsoptionen**

Sie können Ihren Projektor wie folgt aufstellen oder installieren: Front/Rück

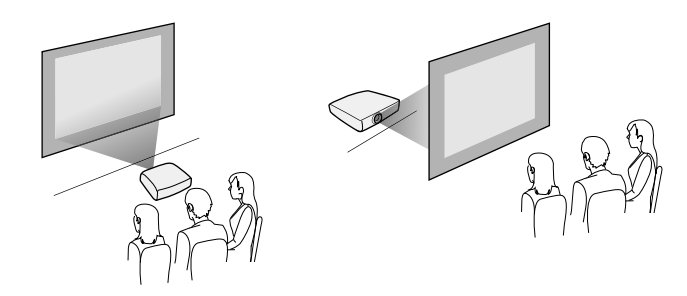

Frontprojektion Decke/Rückprojektion Decke

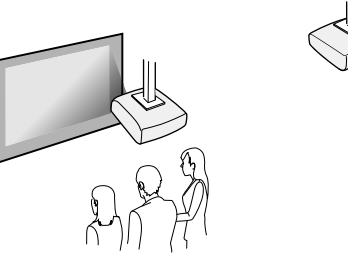

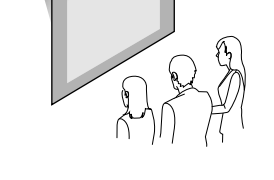

Achten Sie darauf, die entsprechend der verwendeten Installationsmethode richtige **Projektion**-Option im Projektormenü **Einstellung** zu wählen.

s **Einstellung** > **Installation** > **Projektion**

#### g **Relevante Links**

• ["Projektionsmodi"](#page-32-0) S.33

## <span id="page-18-1"></span><span id="page-18-0"></span>**Projektionsabstand**

Der Abstand, in dem Sie den Projektor zur Projektionsfläche aufstellen, bestimmt die ungefähre Bildgröße. Je größer der Abstand zwischen Projektor und Projektionsfläche, desto größer das Bild; dies kann jedoch je nach Zoomfaktor, Bildformat und anderen Einstellungen variieren.

Entnehmen Sie dem Anhang Einzelheiten darüber, wie groß der Abstand zwischen Projektor und Projektionsfläche basierend auf der Größe des projizierten Bildes sein soll.

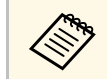

Bei Korrektur von Trapezverzerrungen wird Ihr Bild etwas kleiner.

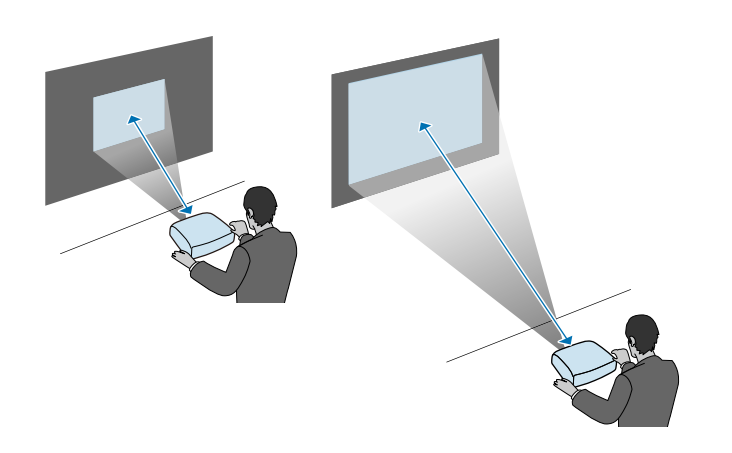

#### g **Relevante Links**

• ["Leinwandgröße und Projektionsabstand"](#page-125-0) S.126

<span id="page-19-0"></span>Verwenden Sie bei Installation des Projektors an einem erhöhten Ort, bspw. an einer Decke oder Wand oder in einem Regal, das optionalen Sicherheitsdraht-Set zur Sicherung des Projektors am Installationsort, damit er nicht herunterfällt.

## **Warnung**

Achten Sie darauf, den mit der Epson-Deckenhalterung gelieferten Sicherheitsdraht zu verwenden. Der Sicherheitsdraht ist als optionales Sicherheitskabelset ELPWR01 erhältlich.

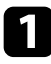

a Führen Sie den Sicherheitsdraht durch die Anschlussstelle für ein Sicherheitskabel am Projektor.

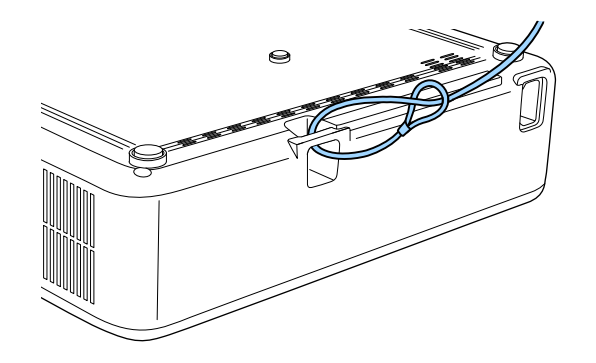

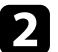

b Bringen Sie das andere Ende des Sicherheitsdrahts an einer Struktur an, die stark genug ist, das Gewicht des Projektors zu tragen, wie z. B. handelsüblicher Montagehardware. Wenn der Draht zu lang ist, machen Sie eine Schleife, sodass er möglichst wenig durchhängt.

<span id="page-20-0"></span>Für die Fernbedienung werden die beiden AAA-Batterien verwendet, die mit dem Projektor geliefert wurden.

#### **Beachten**

Bitte lesen Sie vor dem Umgang mit den Batterien die *Sicherheitsanweisungen*.

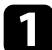

**1 Entfernen Sie die Batteriefachabdeckung wie abgebildet.** 

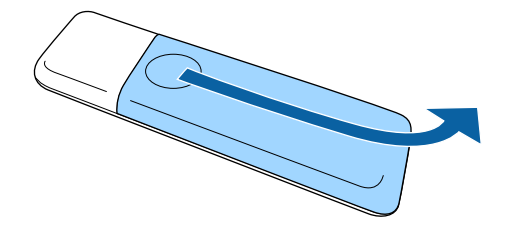

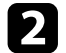

**DEntfernen Sie die alten Batterien bei Bedarf.** 

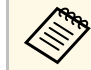

Entsorgen Sie benutzte Batterien entsprechend den örtlichen Richtlinien.

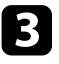

<span id="page-20-2"></span><span id="page-20-1"></span>c Legen Sie die Batterien ein; beachten Sie die Ausrichtung der Enden **<sup>+</sup>** und **–**.

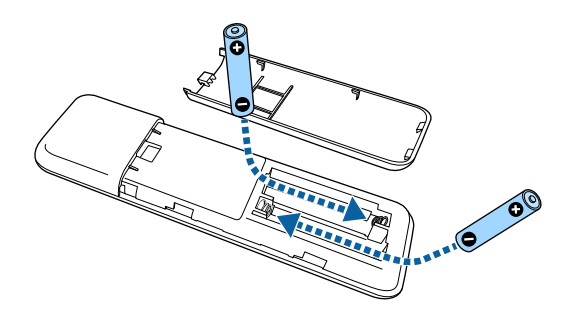

## **Warnung**

Kontrollieren Sie die Polaritätszeichen (+) und (–) im Batteriefach, damit Sie die Batterien richtig einsetzen können. Werden die Batterien nicht ordnungsgemäß verwendet, könnten sie explodieren bzw. auslaufen und einen Brand, Verletzungen oder Beschädigungen des Produkts verursachen.

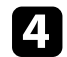

Bringen Sie die Batteriefachabdeckung wieder an und drücken Sie sie herunter, bis sie einrastet.

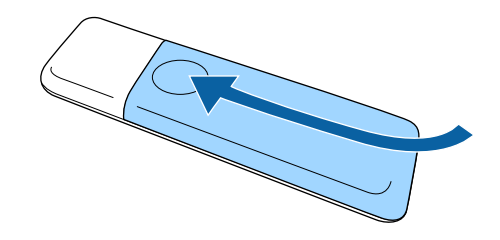

**<sup>»</sup> Relevante Links** 

• ["Verwendung der Fernbedienung"](#page-20-2) S.21

## **Verwendung der Fernbedienung**

Über die Fernbedienung können Sie den Projektor von nahezu jedem Punkt im Raum aus steuern.

Achten Sie darauf, die Fernbedienung innerhalb der hier aufgeführten Entfernung und Winkel auf die Projektorempfänger zu richten.

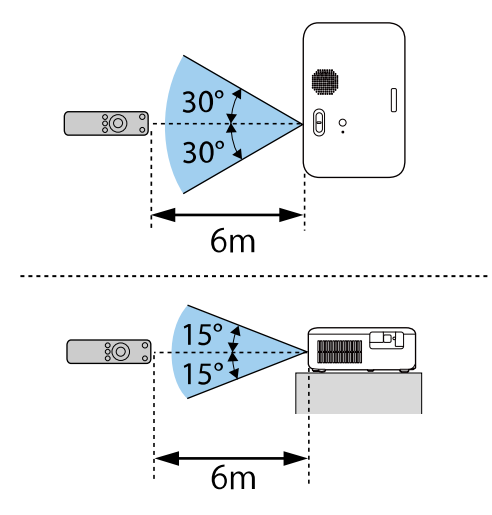

• Verwenden Sie die Fernbedienung nicht bei hellem<br>Leuchtstofföhrenlicht oder direktem Sonnenlicht; andernfalls reagiert der Projektor möglicherweise nicht auf die Befehle. Falls Sie die Fernbedienung längere Zeit nicht benutzen, entfernen Sie die Batterien.

<span id="page-22-2"></span><span id="page-22-0"></span>Beachten Sie diese Abschnitte zum Anschließen des Projektors an einer Vielzahl von Projektionsquellen.

#### **Beachten**

• Prüfen Sie Form und Ausrichtung der Anschlüsse an jedem Kabel, das Sie anschließen möchten. Stecken Sie einen Stecker nicht mit Gewalt in einen Anschluss, falls er nicht passt. Andernfalls können das Gerät oder Ihr Projektor beschädigt werden oder Fehlfunktionen auftreten.

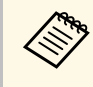

Eine Liste der mit Ihrem Projektor gelieferten Kabel finden Sie in der<br>*Kurzanleitung*. Kaufen Sie bei Bedarf optionale oder handelsübliche Kabel.

#### g **Relevante Links**

- • ["Verbindung mit Videoquellen"](#page-22-4) S.23
- • ["Verbindung mit einem Computer"](#page-22-5) S.23
- • ["Verbindung mit externen USB-Geräten"](#page-24-4) S.25
- • ["Verbindung mit einer Dokumentenkamera"](#page-25-2) S.26

## <span id="page-22-4"></span><span id="page-22-1"></span>**Verbindung mit Videoquellen**

Befolgen Sie die Anweisungen in diesen Abschnitten zum Verbinden von Videoquellen mit dem Projektor.

- <span id="page-22-5"></span><span id="page-22-3"></span>• Wenn der Anschluss an dem Gerät, das Sie anschließen möchten,<br>
eine ungewöhnliche Form hat, verwenden Sie das mit dem Gerät mitgelieferte oder ein als Sonderzubehör erhältliches Kabel für den Anschluss an den Projektor.
	- Entsprechend dem Ausgangssignal des angeschlossenen Videogerätes ist ein anderes Kabel erforderlich.
	- Es gibt Videogeräte, die verschiedene Ausgangssignale liefern können. Prüfen Sie anhand der Bedienungsanleitung des Videogerätes, welche Signalarten zur Verfügung stehen.

### g **Relevante Links**

• ["Verbindung mit einer HDMI-Videoquelle"](#page-22-2) S.23

#### **Verbindung mit einer HDMI-Videoquelle**

Falls Ihre Videoquelle über einen HDMI-Anschluss verfügt, können Sie sie über ein HDMI-Kabel mit dem Projektor verbinden und den Ton der Bildquelle gemeinsam mit dem projizierten Bild aussenden.

#### **Beachten**

Schalten Sie die Videoquelle erst ein, wenn sie an den Projektor angeschlossen wurde. Andernfalls kann der Projektor beschädigt werden.

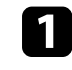

Verbinden Sie das HDMI-Kabel mit dem HDMI-Ausgang Ihrer Videoquelle.

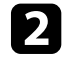

b Verbinden Sie das andere Ende mit dem HDMI-Anschluss des Projektors.

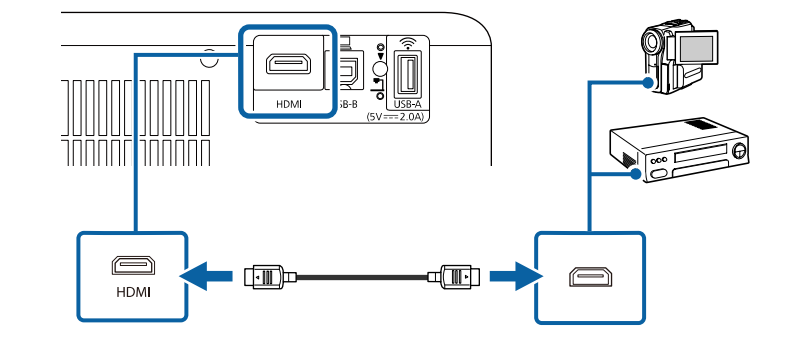

## **Verbindung mit einem Computer**

Befolgen Sie die Anweisungen in diesen Abschnitten zum Verbinden eines Computers mit dem Projektor.

#### **<sup>»</sup> Relevante Links**

- • ["Verbindung mit einem Computer zur Bild- und Tonausgabe per HDMI"](#page-23-0) [S.24](#page-23-0)
- • ["Verbindung mit einem Computer zur Bild- und Tonausgabe per USB"](#page-23-1) S.24
- • ["Verbindung mit einem iPad/iPhone"](#page-24-0) S.25

## **Projektorverbindungen <sup>24</sup>**

#### **Verbindung mit einem Computer zur Bild- und Tonausgabe per HDMI**

<span id="page-23-0"></span>Falls Ihr Computer über einen HDMI-Anschluss verfügt, können Sie ihn über ein HDMI-Kabel mit dem Projektor verbinden und den Computerton gemeinsam mit dem projizierten Bild aussenden.

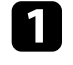

a Verbinden Sie das HDMI-Kabel mit dem HDMI-Ausgang Ihres Computers.

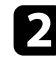

b Verbinden Sie das andere Ende mit dem HDMI-Anschluss des Projektors.

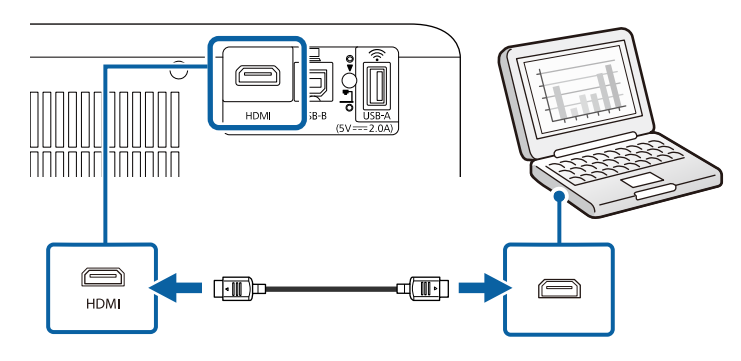

#### **Verbindung mit einem Computer zur Bild- und Tonausgabe per USB**

<span id="page-23-1"></span>Falls Ihr Computer die Systemanforderungen erfüllt, können Sie die Videound Audioausgabe über den USB-Anschluss des Computers an den Projektor senden. Diese Funktion heißt USB Display. Schließen Sie den Projektor über ein USB-Kabel an Ihren Computer an.

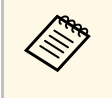

Bei Verwendung eines USB-Hubs ist es möglich, dass die<br>Verbindung nicht richtig funktioniert. Schließen Sie das USB-Kabel direkt an den Projektor an.

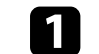

a Verbinden Sie das Kabel mit dem USB-B-Anschluss des Projektors.

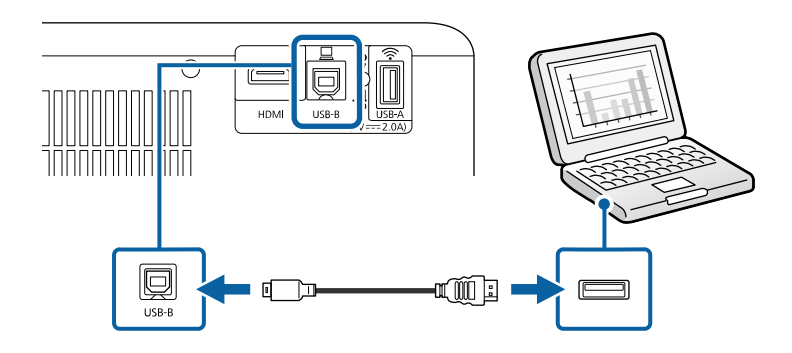

- b Verbinden Sie das andere Ende mit einem freien USB-Port an Ihrem Computer.
- Schalten Sie den Projektor und Ihren Computer ein.
	- Befolgen Sie zum Installieren der Epson USB Display-Software einen der folgenden Schritte:

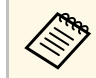

a Sie müssen diese Software nur beim erstmaligen Anschließen des Projektors an den Computer installieren.

- Windows: Wählen Sie **EMP\_UDSE.EXE ausführen** im Dialogfeld, das angezeigt wird, um die Epson USB Display-Software zu installieren.
- Mac: Der Setup-Ordner von Epson USB Display wird auf dem Bildschirm angezeigt. Wählen Sie **USB Display Installer** und befolgen Sie die Bildschirmanweisungen, um die Epson USB Display-Software zu installieren. Falls der USB Display **Setup**-Ordner nicht automatisch angezeigt wird, doppelklicken Sie auf **EPSON\_PJ\_UD** > **USB Display Installer**.
- Befolgen Sie die Anweisungen auf dem Bildschirm.

Trennen Sie das USB-Kabel nicht und schalten Sie den Projektor nicht aus, bis der Projektor ein Bild anzeigt.

## **Projektorverbindungen <sup>25</sup>**

Der Projektor zeigt das Bild auf dem Desktop Ihres Computers an und gibt den Ton aus, falls Ihre Präsentation Ton beinhaltet.

<span id="page-24-2"></span>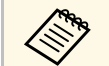

- a Falls der Projektor keine Bilder projiziert, ergreifen Sie eine der folgenden Maßnahmen:
- Windows: Klicken Sie auf **Alle Programme** oder **Start** > **EPSON Projector** > **Epson USB Display Ver.x.xx**.
- Mac: Doppelklicken Sie auf das Symbol **USB Display** im Ordner **Programme**.
- Wenn Sie mit der Projektion fertig sind, befolgen Sie einen der nachstehenden Schritte:
	- Windows: Trennen Sie das USB-Kabel. Das Verwenden der Funktion **Hardware sicher entfernen** ist nicht erforderlich.
- Mac: Wählen Sie **Trennen** aus dem **USB Display**-Symbolmenü in der Menüleiste oder im **Dock**, und trennen Sie dann das USB-Kabel.

#### g **Relevante Links**

• ["USB Display-Systemanforderungen"](#page-132-0) S.133

#### <span id="page-24-0"></span>**Verbindung mit einem iPad/iPhone**

Sie können zur Projektion von Videos Ihr iPad/iPhone verbinden. Verwenden Sie zur Verbindung Ihres Geräts mit dem HDMI-Anschluss des Projektors ein handelsübliches Kabel, wie z. B. einen HDMI-Wandler.

### <span id="page-24-4"></span><span id="page-24-3"></span><span id="page-24-1"></span>**Verbindung mit externen USB-Geräten**

Befolgen Sie die Anweisungen in diesen Abschnitten zum Verbinden externer USB-Geräte mit dem Projektor.

#### g **Relevante Links**

- • ["USB-Geräteprojektion"](#page-24-2) S.25
- • ["Verbindung mit einem USB-Gerät"](#page-24-3) S.25
- • ["Trennen eines USB-Geräts"](#page-25-0) S.26

#### **USB-Geräteprojektion**

Sie können Bilder und andere Inhalte ohne Einsatz eines Computers oder Videogerätes projizieren, indem Sie eines dieser Geräte mit Ihrem Projektor verbinden:

- USB-Flash-Laufwerk
- Digitalkamera oder Smartphone
- USB-Festplatte

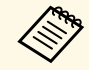

- a Digitalkameras und Smartphones müssen mit USB-Massenspeicherklasse konforme USB-Geräte sein; TWAIN-konforme Geräte werden nicht unterstützt.
	- USB-Festplatten müssen diese Anforderungen erfüllen:
		- Konformität mit USB-Massenspeicherklasse (nicht alle USB-Massenspeicherklasse-Geräte werden unterstützt)
	- In FAT16/32 formatiert
	- Eigene Stromversorgung über separate Netzteile (Festplatten mit Bus-Stromversorgung werden nicht empfohlen)
	- Verwenden Sie keine Festplatten mit mehreren Partitionen

#### **<sup>»</sup> Relevante Links**

• ["Projektion einer PC Free-Präsentation"](#page-57-0) S.58

#### **Verbindung mit einem USB-Gerät**

Sie können Ihr USB-Gerät mit dem USB-A-Anschluss des Projektors verbinden und zur Projektion von Bildern und anderen Inhalten nutzen.

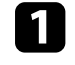

a Falls Ihr USB-Gerät mit einem Netzteil geliefert wurde, schließen Sie das Gerät an eine Steckdose an.

<span id="page-25-2"></span><span id="page-25-1"></span>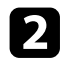

b Verbinden Sie das USB-Kabel oder den USB-Speicherstick wie abgebildet mit dem USB-A-Anschluss des Projektors.

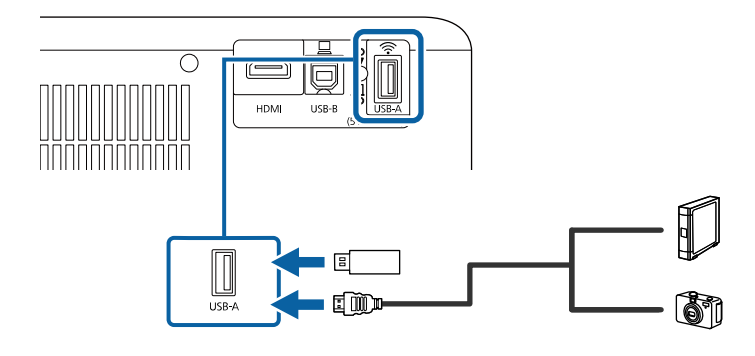

#### **Beachten**

- Verwenden Sie das mit dem Gerät gelieferte oder für dessen Nutzung vorgesehene USB-Kabel.
- Schließen Sie keinen USB-Hub und kein USB-Kabel mit einer Länge von mehr als 3 Metern an; andernfalls arbeitet das Gerät möglicherweise nicht richtig.

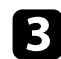

Schließen Sie gegebenenfalls das andere Ende an Ihrem Gerät an.

#### <span id="page-25-0"></span>**Trennen eines USB-Geräts**

Wenn Sie die Projektion mit einem angeschlossenen USB-Gerät abgeschlossen haben, trennen Sie das Gerät vom Projektor.

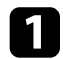

**a Schalten Sie das Gerät bei Bedarf aus und trennen Sie es.** 

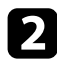

**b Trennen Sie das USB-Gerät vom Projektor.** 

### **Verbindung mit einer Dokumentenkamera**

Sie können eine Dokumentenkamera zur Projektion von durch die Kamera angezeigten Bildern mit Ihrem Projektor verbinden.

Die Verbindungsmethode variiert je nach Modell Ihrer Epson-Dokumentenkamera. Einzelheiten finden Sie in der Anleitung der Dokumentenkamera.

## <span id="page-26-0"></span>**Verwendung der Basisfunktionen des Projektors**

Befolgen Sie die Anweisungen in diesen Abschnitten zur Nutzung der Basisfunktionen des Projektors.

#### g **Relevante Links**

- • ["Einschalten des Projektors"](#page-27-0) S.28
- • ["Ausschalten des Projektors"](#page-30-0) S.31
- • ["Auswahl der Sprache für die Projektormenüs"](#page-31-0) S.32
- • ["Projektionsmodi"](#page-32-0) S.33
- • ["Bildformat einstellen"](#page-34-0) S.35
- • ["Testbild anzeigen"](#page-36-0) S.37
- • ["Anpassen der Bildhöhe"](#page-37-0) S.38
- • ["Bildform"](#page-38-0) S.39
- • ["Fokussieren des Bildes per Fokushebel"](#page-41-0) S.42
- • ["Änderung der Bildgröße mit dem Zoom"](#page-42-0) S.43
- • ["Anpassung der Bildposition über Bildverschiebung"](#page-43-0) S.44
- • ["Auswahl einer Bildquelle"](#page-45-0) S.46
- • ["Bildseitenverhältnis"](#page-46-0) S.47
- • ["Anpassen der Bildqualität \(Farbmodus\)"](#page-48-0) S.49
- • ["Steuerung der Lautstärke mit den Lautstärketasten"](#page-49-0) S.50

## **Einschalten des Projektors <sup>28</sup>**

<span id="page-27-0"></span>Schalten Sie zuerst den Projektor und dann den Computer oder das Videogerät ein, den/das Sie nutzen möchten.

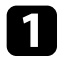

**a** Verbinden Sie das Gerät mit dem Projektor.

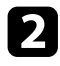

**b** Schließen Sie das Netzkabel an die Netzbuchse des Projektors und an eine Steckdose an.

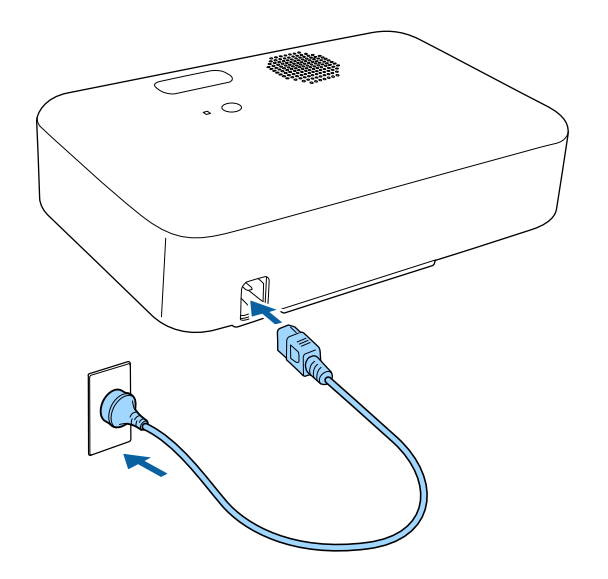

c Drücken Sie zum Einschalten des Projektors die Ein-/Austaste am Projektor oder an der Fernbedienung.

Die Statusanzeige blinkt blau, während sich der Projektor aufwärmt. Sobald der Projektor aufgewärmt ist, blinkt die Statusanzeige nicht mehr und leuchtet blau.

Schalten Sie das verbundene Gerät ein.

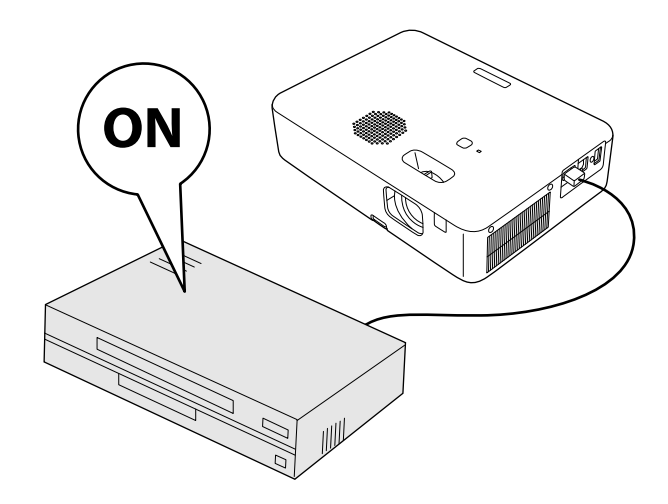

e Versuchen Sie Folgendes, falls Sie kein projiziertes Bild sehen.

- Schalten Sie den angeschlossenen Computer bzw. das Videogerät ein.
- Ändern Sie die Bildschirmausgabe vom Computer, wenn Sie einen Notebook-PC verwenden.
- Legen Sie eine DVD oder ein anderes Videomedium ein und drücken Sie die Wiedergabetaste (falls erforderlich).
- Drücken Sie zum Erkennen der Quelle die  $\left(\frac{1}{2}\right)$ -Taste an der Fernbedienung.
- Wenn der Startbildschirm angezeigt wird, wählen Sie die Quelle, die Sie projizieren möchten.

## **Einschalten des Projektors <sup>29</sup>**

## **Warnung**

- Blicken Sie niemals in das Projektorobjektiv, wenn die Lampe eingeschaltet ist. Dies kann Ihre Augen schädigen und ist besonders für Kinder gefährlich.
- Achten Sie beim Einschalten des Projektors mittels Fernbedienung aus der Ferne darauf, dass niemand in das Objektiv blickt.
- Berühren Sie den Projektor während der Projektion nicht. Die von der Projektorlampe erzeugte Hitze kann zu einer Verbrennung oder anderen Verletzungen führen.
- Blockieren Sie während der Projektion das Licht des Projektors nicht mit einem Buch oder mit sonstigen Gegenständen. Wird das Licht des Projektors blockiert, kann der Bereich, auf den das Licht scheint, heiß werden, was den Bereich zum Schmelzen bringen oder ihn entzünden und ein Feuer auslösen kann. Außerdem kann das Objektiv durch das reflektierte Licht überhitzen, was zu einem Defekt des Projektors führen kann. Um die Projektion zu beenden, verwenden Sie bitte die Funktion A/V Stummschalten oder schalten den Projektor aus.
- <span id="page-28-0"></span>• Als Lichtquelle des Projektors wird eine Quecksilberlampe mit hohem Innendruck verwendet. Falls die Lampe Vibrationen oder Stoßeinwirkungen ausgesetzt wird oder über einen zu langen Zeitraum in Betrieb ist, kann sie zerbrechen oder sie schaltet sich unter Umständen nicht mehr ein. Wenn die Lampe explodiert, können Gase entweichen und es können kleine Glassplitter verspritzt werden, die zu einer Verletzung führen können. Beachten Sie unbedingt die nachfolgenden Anweisungen.
- <span id="page-28-1"></span>• Führen Sie das Gesicht nicht nahe an den Projektor, während er in Betrieb ist.
- Schwenken oder neigen Sie den Projektor nicht. Glassplitter könnten herausfallen und Verletzungen verursachen. Achten Sie insbesondere darauf, dass solche Glassplitter nicht in Ihre Augen oder Ihren Mund gelangen.
- Falls die Lampe zerbricht, lüften Sie den Bereich umgehend und wenden Sie sich an einen Arzt, falls Glassplitter eingeatmet werden oder in die Augen oder in den Mund gelangen.
- Schalten Sie den Projektor nicht unmittelbar nach dem Ausschalten wieder ein. Durch zu häufiges Ein-/Ausschalten des Projektors kann sich die Lebensdauer der Lampe verringern.

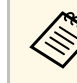

- **Einstellung Direkt Einschalten** im Projektormenü<br> **Einstellung** auf Ein gesetzt ist, schaltet der Projektor sich ein, sobald er angeschlossen wird. Bitte beachten Sie, dass der Projektor sich auch in Fällen wie etwa dem Wiedereinsetzen der Netzversorgung nach einem Stromausfall automatisch einschaltet.
	- s **Einstellung** > **Betrieb** > **Direkt Einschalten**
	- Wenn Sie einen bestimmten Anschluss für die Einstellung **Auto-Einschalten** im Projektormenü **Einstellung** wählen, schaltet der Projektor sich ein, sobald er ein Signal oder eine Kabelverbindung an diesem Anschluss erkennt.
		- s **Einstellung** > **Betrieb** > **Auto-Einschalten**

#### g **Relevante Links**

- • ["Startbildschirm"](#page-28-1) S.29
- • ["Projektorfunktionseinstellungen Einstellung-Menü"](#page-86-0) S.87

## **Startbildschirm**

Der Startbildschirm ermöglicht die einfache Auswahl einer Bildquelle sowie Zugriff auf nützliche Funktionen. Sie können den Startbildschirm anzeigen,

indem Sie die  $\bigcirc$ -Taste an der Fernbedienung drücken. Der Startbildschirm wird auch angezeigt, wenn Sie den Projektor einschalten und kein Signal eingeht.

Drücken Sie die Pfeiltasten an der Fernbedienung, um einen Menüpunkt auszuwählen, und drücken Sie anschließend [Enter].

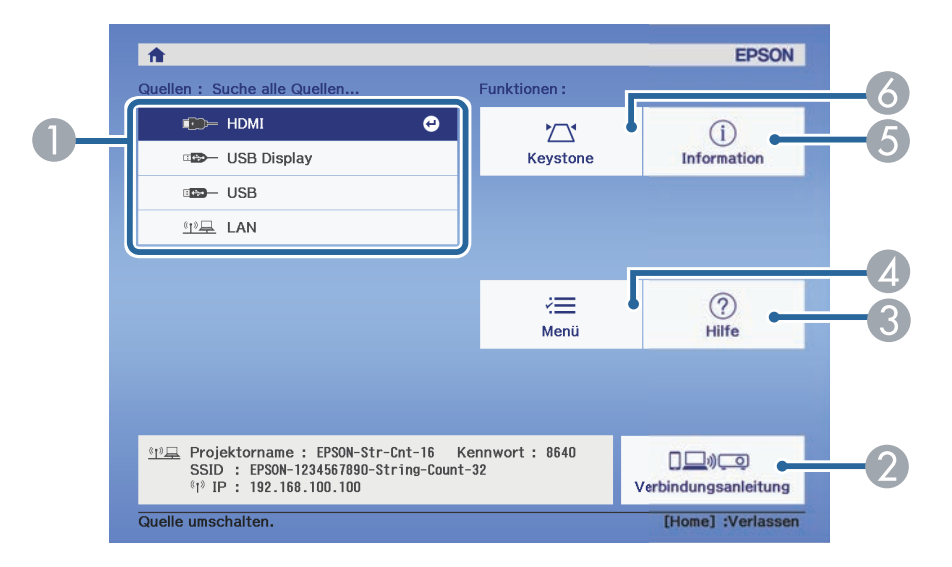

- **O** Wählt die Quelle aus, die Sie projizieren möchten.
- $\boldsymbol{Q}$  Zeigt die Verbindungsanleitung. Sie können die Drahtlosverbindungsmethode entsprechend den verwendeten Geräten, wie Smartphones oder Computer, wählen.
- $\bullet$ Zeigt die Hilfe an.
- $\bigcirc$ Zeigt das Projektormenü an.
- $\bullet$ Zeigt die Projektorinformationen.
- $\bullet$ Korrigiert die Form eines nicht rechteckigen Bildes.

Nach 10 Minuten Inaktivität verschwindet der Startbildschirm und Sie<br>kehren zum vorherigen Bildschirm zurück (der Bildschirm der aktuellen Eingangsquelle oder Meldung über fehlendes Signal).

#### g **Relevante Links**

• ["Bildform"](#page-38-0) S.39

- • ["Projektorinformationsanzeige Information-Menü"](#page-97-0) S.98
- • ["Verwendung der Projektormenüs"](#page-82-0) S.83
- • ["Verwendung der Projektorhilfe"](#page-112-0) S.113

## **Ausschalten des Projektors <sup>31</sup>**

<span id="page-30-0"></span>Schalten Sie den Projektor nach Gebrauch aus.

- Schalten Sie diesen Projektor zur Verlängerung der<br>Produktlebenszeit bei Nichtbenutzung aus. Die Lampenlebensdauer variiert je nach gewähltem Modus, Umgebungsbedingungen und Nutzung. Die Helligkeit kann mit der Zeit nachlassen.
	- Da der Projektor die Direktabschaltung unterstützt, kann er über den Trennschalter direkt abgeschaltet werden.

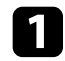

a Drücken Sie die Ein-/Austaste am Projektor oder an der Fernbedienung.

Der Projektor zeigt eine Abschaltbestätigung an.

Möchten Sie den Projektor ausschalten?

Ja : Drücken Sie die (1) Taste Nein: Drücken Sie eine andere Taste

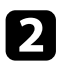

b Drücken Sie die Ein-/Austaste noch einmal. (Wenn Sie das Gerät eingeschaltet lassen möchten, drücken Sie eine beliebige andere Taste.) Das projizierte Bild verschwindet und die Statusanzeige schaltet sich ab.

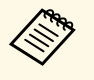

Bei der Sofort aus-Technologie von Epson gibt es keine<br>Abkühlphase, sodass Sie den Projektor sofort zum Transport einpacken können.

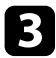

Stellen Sie zum Transportieren oder Aufbewahren des Projektors sicher, dass die Statusanzeige am Projektor ausgeschaltet ist; ziehen Sie dann den Netzstecker.

<span id="page-31-0"></span>Wenn Sie Projektormenüs und Meldungen in einer anderen Sprache anzeigen möchten, können Sie die **Sprache**-Einstellung ändern.

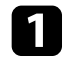

**a** Schalten Sie den Projektor ein.

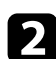

Drücken Sie die <sup>-</sup>Taste der Fernbedienung.

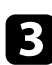

c Wählen Sie das **Einstellung**-Menü und drücken Sie [Enter].

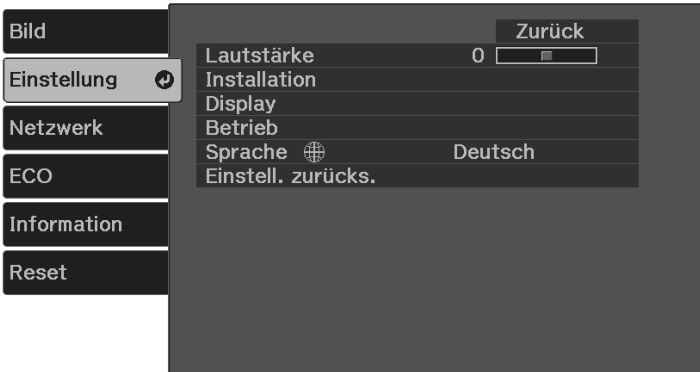

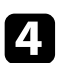

d Wählen Sie die **Sprache**-Einstellung und drücken Sie [Enter].

Wählen Sie die gewünschte Sprache und drücken Sie [Enter].

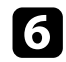

 $\bigodot$  Drücken Sie zum Verlassen der Menüs  $\bigodot$  oder  $\bigodot$ .

## **Projektionsmodi <sup>33</sup>**

<span id="page-32-2"></span><span id="page-32-0"></span>Je nachdem, wie Sie den Projektor positioniert haben, müssen Sie zur richtigen Bildprojektion möglicherweise den Projektionsmodus ändern.

- <span id="page-32-4"></span>• **Front** ermöglicht Ihnen die Projektion von einem Tisch von der Vorderseite der Projektionsfläche.
- **Front/Umgedreht** stellt das Bild zur Projektion von einer Decken- oder Wandhalterung auf den Kopf.
- **Rück** dreht das Bild horizontal um, wenn Sie von hinten auf eine durchscheinende Leinwand projizieren.
- **Rück/Umgedreht** dreht das Bild um und stellt es auf den Kopf, wenn Sie von einer Decke oder Wandhalterung von hinten auf eine durchscheinende Leinwand projizieren.

#### g **Relevante Links**

- • ["Änderung des Projektionsmodus über die Fernbedienung"](#page-32-3) S.33
- • ["Änderung des Projektionsmodus über die Menüs"](#page-32-4) S.33
- • ["Projektoraufstellung und Installationsoptionen"](#page-17-3) S.18

## <span id="page-32-1"></span>**Änderung des Projektionsmodus über die Fernbedienung**

<span id="page-32-3"></span>Durch Änderung des Projektionsmodus können Sie das Bild auf den Kopf stellen.

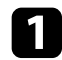

Schalten Sie den Projektor ein und zeigen Sie ein Bild an.

Halten Sie die ( $\bigotimes$ -Taste der Fernbedienung fünf Sekunden lang gedrückt.

Das Bild verschwindet kurz, dann wird es auf den Kopf gestellt wieder angezeigt.

Sie können die Projektion auf den Originalmodus zurücksetzen, indem Sie die  $\mathbb{S}$ -Taste noch einmal fünf Sekunden lang gedrückt halten.

## **Änderung des Projektionsmodus über die Menüs**

Sie können den Projektionsmodus zum vertikalen und/oder horizontalen Umkehren des Bildes über die Projektormenüs ändern.

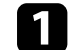

a Schalten Sie den Projektor ein und zeigen Sie ein Bild an.

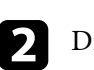

Drücken Sie die <sup>-</sup>Taste der Fernbedienung.

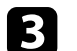

c Wählen Sie das **Einstellung**-Menü und drücken Sie [Enter].

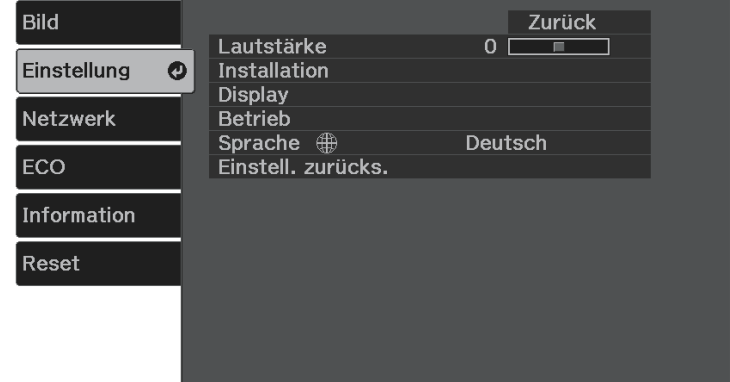

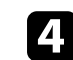

Wählen Sie **Installation** > **Projektion** und drücken Sie [Enter].

Wählen Sie einen Projektionsmodus und drücken Sie [Enter].

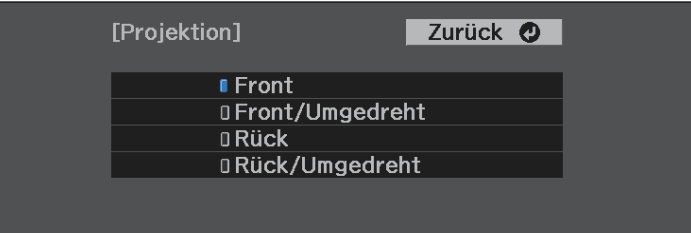

## **Projektionsmodi <sup>34</sup>**

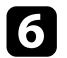

**6** Drücken Sie zum Verlassen der Menüs ...

## **Bildformat einstellen <sup>35</sup>**

<span id="page-34-0"></span>Sie können die Bildformat-Einstellung zur Anpassung des Seitenverhältnisses des angezeigten Bildes auf die von Ihnen verwendete Projektionsfläche verwenden (CO-W01/CO-WX01/CO-WX02).

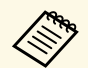

Diese Einstellung ist nicht verfügbar, wenn Sie eine der folgenden<br>Eingangsquellen nutzen: Eingangsquellen nutzen: • USB Display

- USB
- LAN

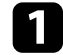

Schalten Sie den Projektor ein und zeigen Sie ein Bild an.

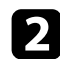

**b Drücken Sie die -Taste der Fernbedienung.** 

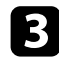

<span id="page-34-2"></span><span id="page-34-1"></span>c Wählen Sie das **Einstellung**-Menü und drücken Sie [Enter].

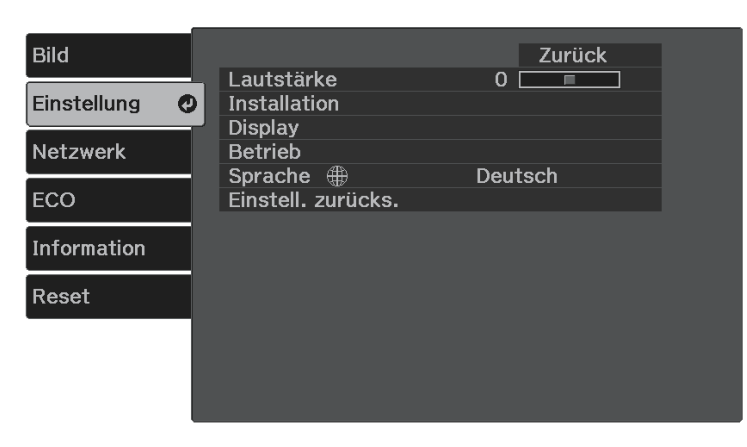

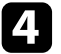

d Wählen Sie **Installation** <sup>&</sup>gt; **Bildschirm** <sup>&</sup>gt; **Bildformat**.

#### Sie sehen diese Anzeige:

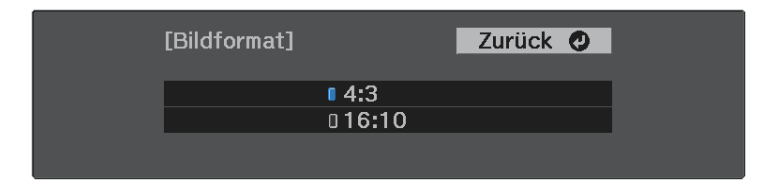

Wählen Sie das Seitenverhältnis Ihrer Anzeige und drücken Sie [Enter].

**f** Drücken Sie zum Verlassen der Menüs

g Passen Sie bei Bedarf das Seitenverhältnis für das projizierte Bild an.

#### **<sup>»</sup> Relevante Links**

• ["Bildposition über Anzeigeposition anpassen"](#page-34-2) S.35

### **Bildposition über Anzeigeposition anpassen**

Wenn sich Ränder zwischen Bildkante und dem Rahmen des projizierten Bildschirms befinden, können Sie die Position des Bilds anpassen.

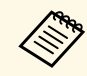

Sie können die Anzeigeposition nicht anpassen, wenn **Bildformat** auf 16:10 eingestellt ist **16:10** eingestellt ist.

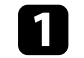

Schalten Sie den Projektor ein und zeigen Sie ein Bild an.

**Drücken Sie die -Taste der Fernbedienung.** 

## **Bildformat einstellen <sup>36</sup>**

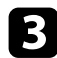

c Wählen Sie das **Einstellung**-Menü und drücken Sie [Enter].

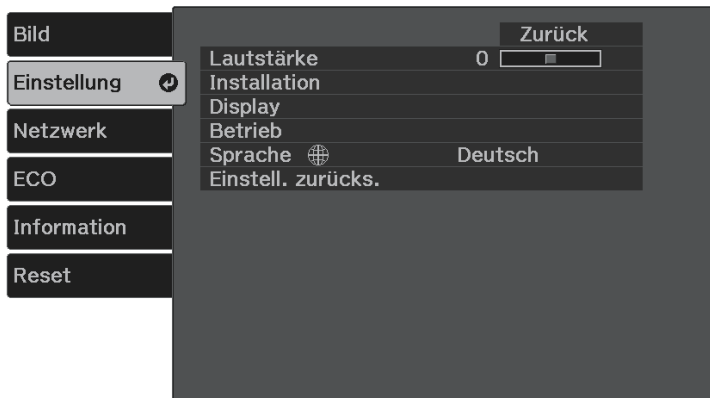

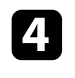

d Wählen Sie **Installation** <sup>&</sup>gt; **Bildschirm** <sup>&</sup>gt; **Anzeigeposition**.

e Verwenden Sie zum Anpassen der Bildposition die Pfeiltasten an der Fernbedienung.

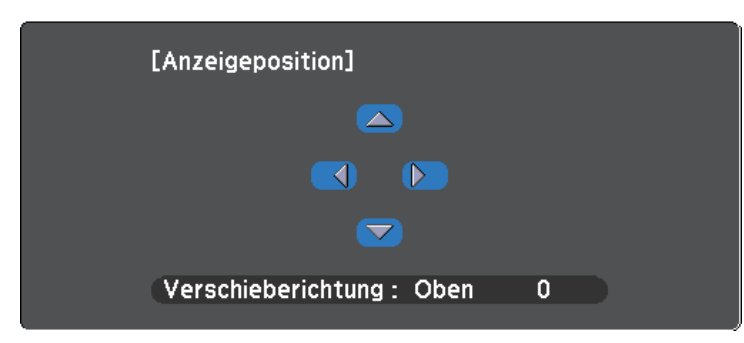

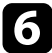

**f** Wenn Sie fertig sind, drücken Sie  $\circledast$ .
# **Testbild anzeigen <sup>37</sup>**

Sie können zur Anpassung des projizierten Bilds ohne Anschluss eines Computers oder Videogeräts ein Testbild anzeigen.

- 
- a Die Form des Testbilds wird durch die **Bildformat**-Einstellung ermittelt. Achten Sie darauf, das richtige Bildformat einzustellen, bevor Sie Anpassungen mit dem Testbild vornehmen.
	- s **Einstellung** > **Installation** > **Bildschirm** > **Bildformat**
	- Um die Menüpositionen einzustellen, die nicht eingestellt werden können, während das Testbild angezeigt wird, oder um eine Feineinstellung des Bilds vorzunehmen, projizieren Sie ein Bild vom angeschlossenen Gerät.

**a** Schalten Sie den Projektor ein.

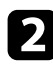

Drücken Sie die <sup>-</sup>Taste der Fernbedienung.

c Wählen Sie das **Einstellung**-Menü und drücken Sie [Enter].

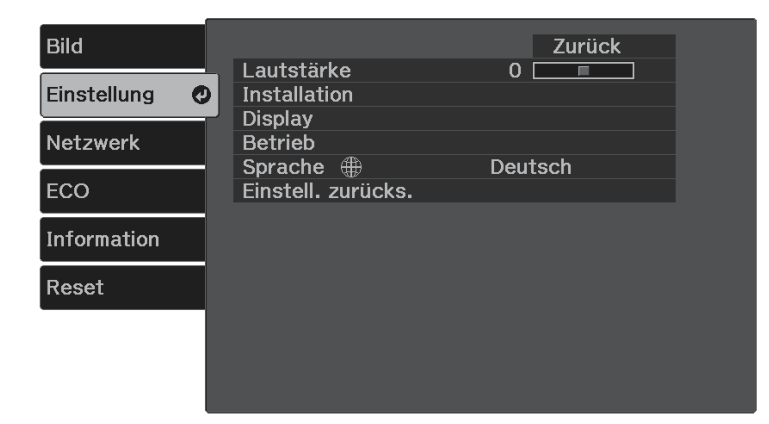

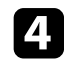

d Wählen Sie **Installation** <sup>&</sup>gt; **Eigenes Bild** <sup>&</sup>gt; **Testbild** und drücken Sie [Enter].

Das Testbild wird angezeigt.

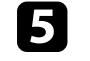

e Passen Sie das Bild wie erforderlich an, indem Sie den Fokus einstellen oder die Projektorposition ändern.

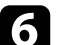

Drücken Sie zum Ausblenden des Testbilds ...

# **Anpassen der Bildhöhe <sup>38</sup>**

Wenn Sie von einem Tisch oder anderen flachen Untergrund projizieren und das Bild zu hoch oder tief ist, können Sie die Bildhöhe über den einstellbaren Fuß des Projektors anpassen.

Je größer der Neigungswinkel ist, desto schwieriger wird es, den Fokus einzustellen. Stellen Sie den Projektor so auf, dass nur ein kleiner Neigungswinkel erforderlich ist.

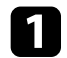

**a** Schalten Sie den Projektor ein und zeigen Sie ein Bild an.

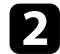

b Drücken Sie den Hebel zur Fußentriegelung, um den einstellbaren vorderen Fuß auszufahren oder einzuziehen.

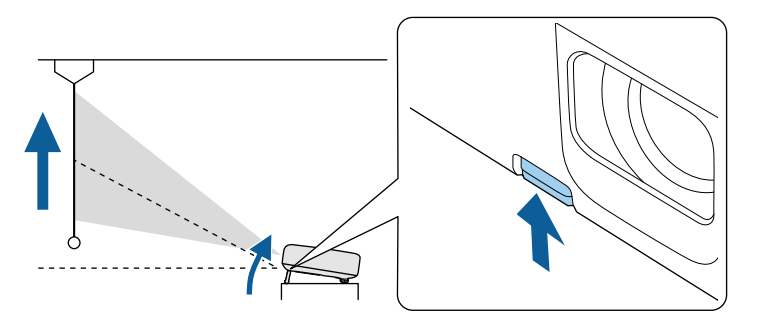

Der Fuß fährt aus dem Projektor heraus.

Sie können die Position um bis zu 12 Grad anpassen.

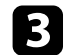

c Lassen Sie den Hebel zum Verriegeln des Fußes los.

Falls das projizierte Bild nicht rechteckig angezeigt wird, müssen Sie die Bildform anpassen.

### g **Relevante Links**

• ["Bildform"](#page-38-0) S.39

# **Bildform <sup>39</sup>**

<span id="page-38-0"></span>Sie können ein gleichmäßiges, rechteckiges Bild projizieren, indem Sie den Projektor ebenerdig direkt vor der Mitte der Projektionsfläche aufstellen. Falls Sie den Projektor in einem Winkel zur Projektionsfläche aufstellen oder nach oben, unten oder zur Seite neigen, müssen Sie möglicherweise die Bildform korrigieren.

Nach der Korrektur ist Ihr Bild etwas kleiner.

Für optimale Bildqualität sollten Sie die Installationsposition des Projektors zur Erzielung der richtigen Bildgröße und -form anpassen.

### g **Relevante Links**

- • ["Korrektur der Bildform über die Trapezkorrektur-Taste"](#page-38-1) S.39
- • ["Korrektur der Bildform mit Quick Corner"](#page-39-0) S.40

### **Korrektur der Bildform über die Trapezkorrektur-Taste**

<span id="page-38-1"></span>Sie können die Form eines ungleichmäßig rechteckigen Bildes korrigieren. Korrigieren Sie die Verzerrung unabhängig in horizontaler und vertikaler Ausrichtung, indem Sie die Taste  $\circled{2}$  an der Fernbedienung nutzen.

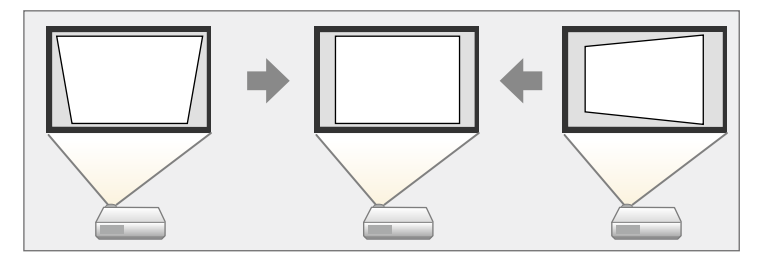

- 
- Sie können die H/V-Keystone-Korrektur nicht mit anderen<br>Methoden zur Bildformkorrektur kombinieren. Methoden zur Bildformkorrektur kombinieren.
	- Sie können Trapezverzerrungen um bis zu 30° nach rechts, links, oben oder unten korrigieren.

a Schalten Sie den Projektor ein und zeigen Sie ein Bild an.

b Drücken Sie die Taste an der Fernbedienung, wählen Sie **H/V-Keystone** und drücken Sie dann [Enter].

Die **Keystone**-Anzeige erscheint:

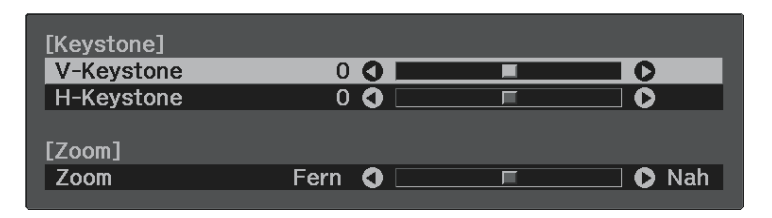

- c Mit den Pfeiltasten an der Fernbedienung können Sie zwischen vertikaler und horizontaler Trapezkorrektur wählen und die Bildform wie erforderlich anpassen.
	- **V-Keystone**

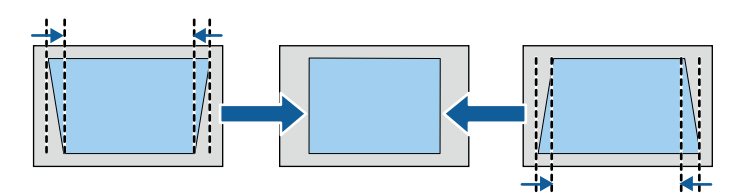

• **H-Keystone**

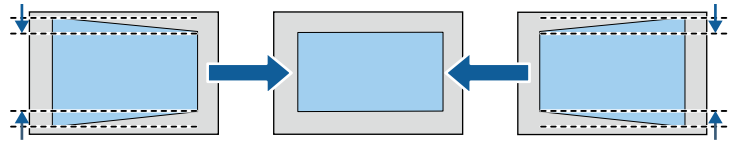

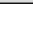

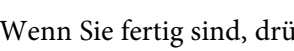

Wenn Sie fertig sind, drücken Sie  $\textcircled{\textit{}}$ .

# **Bildform <sup>40</sup>**

Nach der Korrektur ist Ihr Bild etwas kleiner.

#### g **Relevante Links**

• ["Projektorfunktionseinstellungen – Einstellung-Menü"](#page-86-0) S.87

### <span id="page-39-0"></span>**Korrektur der Bildform mit Quick Corner**

Sie können Form und Größe eines nicht rechteckigen Bildes über die **Quick Corner**-Einstellung des Projektors korrigieren.

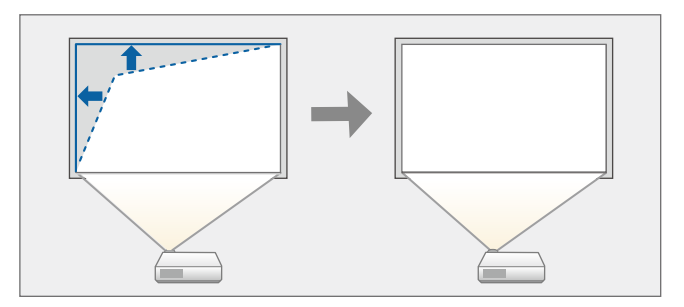

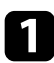

**a** Schalten Sie den Projektor ein und zeigen Sie ein Bild an.

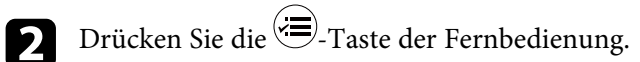

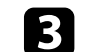

c Wählen Sie das **Einstellung**-Menü und drücken Sie [Enter].

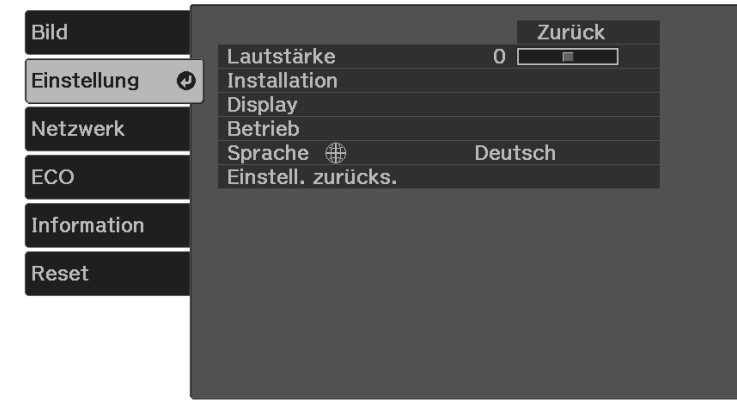

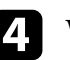

d Wählen Sie **Installation** <sup>&</sup>gt; **Keystone** und drücken Sie [Enter].

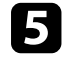

e Wählen Sie **Quick Corner** und drücken Sie [Enter]. Drücken Sie dann bei Bedarf noch einmal [Enter].

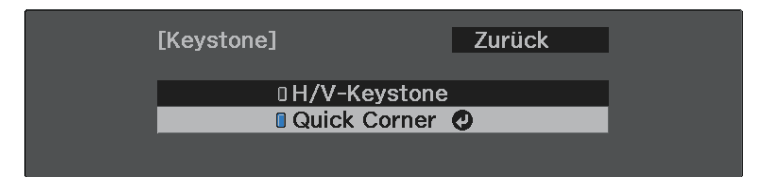

Die Bereichsauswahl erscheint.

# **Bildform <sup>41</sup>**

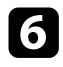

f Wählen Sie mit den Pfeiltasten die Bildecke, die Sie anpassen möchten. Drücken Sie dann [Enter].

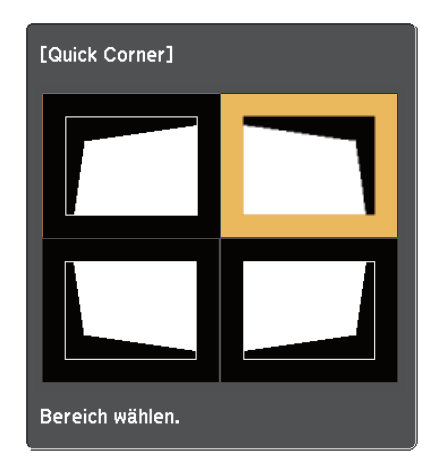

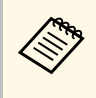

Halten Sie zum Rücksetzen der Quick Corner-Korrekturen bei<br>eingeblendeter Bereichsauswahl zwei Sekunden lang die D Taste gedrückt und wählen Sie dann **Ja**.

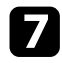

g Drücken Sie die Pfeiltasten zum Anpassen der Bildform.

Drücken Sie zum Zurückkehren zur Bereichsauswahl [Enter].

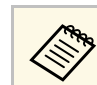

**Com** Falls Sie diese Anzeige sehen, können Sie die Form in der durch<br>das graue Dreieck angezeigten Richtung nicht weiter anpassen.

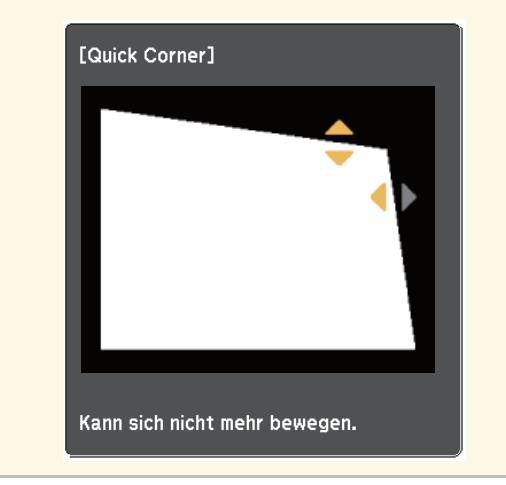

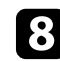

h Wiederholen Sie bei Bedarf die Schritte 6 und 7 zur Anpassung der restlichen Ecken.

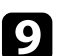

# **9** Wenn Sie fertig sind, drücken Sie  $\left(\frac{1}{\epsilon_0}\right)$ .

#### g **Relevante Links**

• ["Projektorfunktionseinstellungen – Einstellung-Menü"](#page-86-0) S.87

Der Fokus kann mit Hilfe des Fokushebels korrigiert werden.

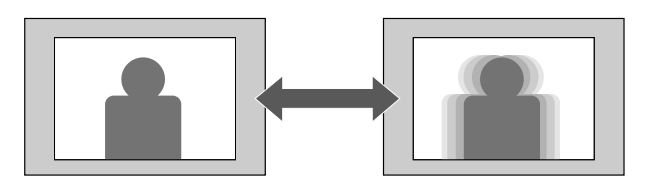

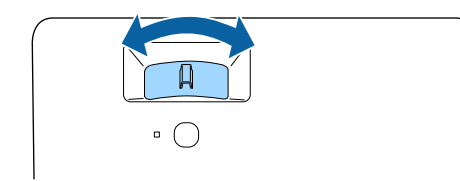

Sie können die Bildgröße über das Menü des Projektors ändern.

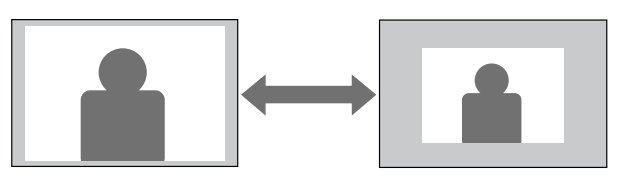

**a** Schalten Sie den Projektor ein und zeigen Sie ein Bild an.

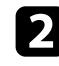

Drücken Sie die <sup>-</sup>Taste der Fernbedienung.

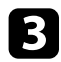

c Wählen Sie das **Einstellung**-Menü und drücken Sie [Enter].

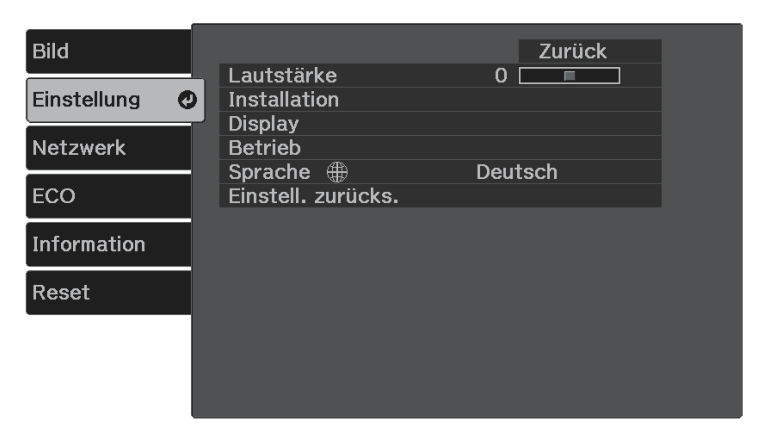

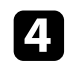

d Wählen Sie **Installation** <sup>&</sup>gt; **Zoom** und drücken Sie [Enter].

e Passen Sie mit der Links- oder Rechtstaste die Zoomeinstellung an und drücken Sie [Enter].

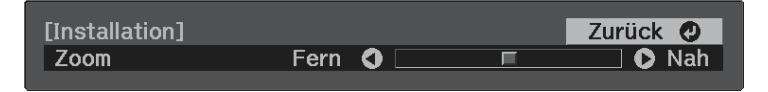

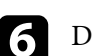

**6** Drücken Sie zum Verlassen der Menüs

Mit der **Bildverschiebung**-Funktion können Sie die Bildposition anpassen, ohne den Projektor verschieben zu müssen.

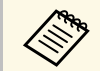

a Diese Funktion ist nicht verfügbar, falls **Zoom** auf die weiteste Einstellung eingestellt ist.

s **Einstellung** > **Installation** > **Zoom**

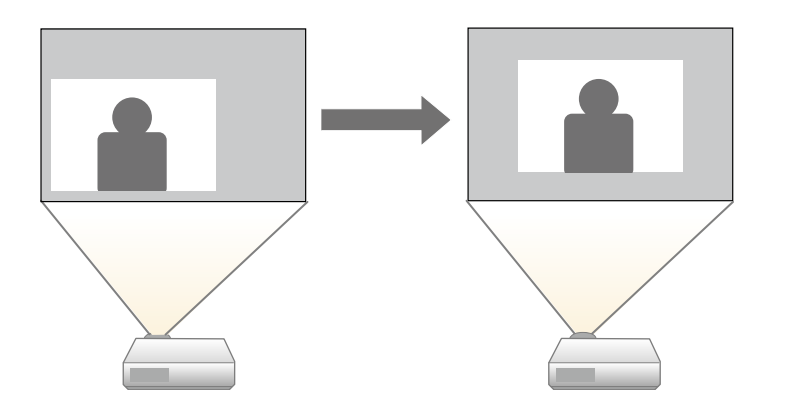

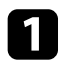

**a** Schalten Sie den Projektor ein und zeigen Sie ein Bild an.

Drücken Sie die <sup>-</sup>Taste der Fernbedienung.

c Wählen Sie das **Einstellung**-Menü und drücken Sie [Enter].

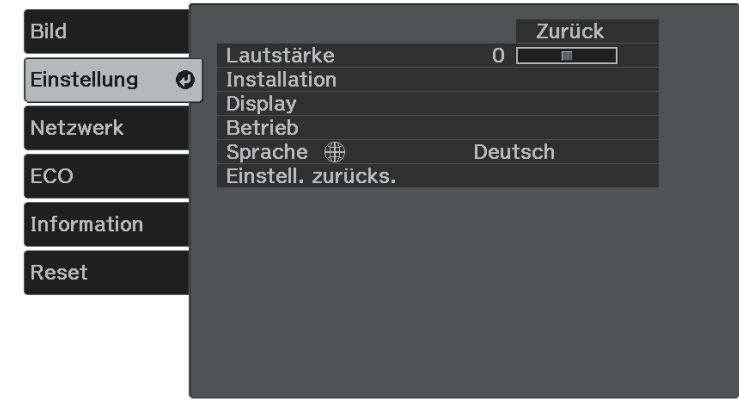

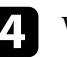

Wählen Sie **Installation** > **Bildverschiebung** und drücken Sie [Enter].

e Passen Sie die Bildposition mit den Pfeiltasten an.

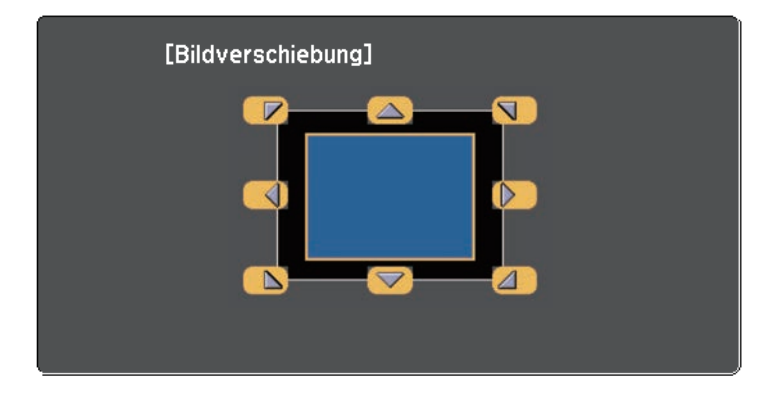

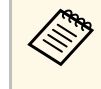

Sie können das Bild diagonal verschieben, indem Sie ein<br>beliebiges Paar benachbarter Pfeiltasten an der Fernbedienung drücken.

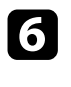

f Um den Einstellungsbildschirm zu schließen, drücken Sie die Taste

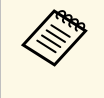

.

Die Einstellung **Bildverschiebung** wird auch dann beibehalten, wenn<br>der Projektor ausgeschaltet wird. Sie müssen die Position erneut einstellen, wenn Sie den Installationsort oder den Winkel des Projektors ändern.

# **Auswahl einer Bildquelle <sup>46</sup>**

Wenn mehrere Bildquellen mit dem Projektor verbunden sind, können Sie von einer Bildquelle zur anderen wechseln.

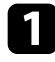

a Stellen Sie sicher, dass die verbundene Bildquelle, die Sie nutzen möchten, eingeschaltet ist.

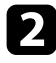

b Bei Videobildquellen legen Sie eine DVD oder ein anderes Videomedium ein und drücken die Wiedergabetaste.

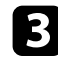

c Führen Sie eine der folgenden Anweisungen aus:

• Drücken Sie die  $\bigoplus$ -Taste auf der Fernbedienung, bis Sie das Bild von der gewünschten Quelle sehen.

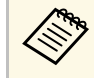

Diese Anzeige erscheint, wenn kein Bildsignal erkannt wird.<br>Prüfen Sie die Kabelverbindungen zwischen Projektor und Bildquelle.

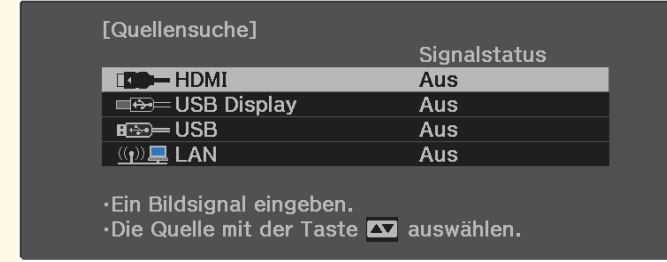

• Drücken Sie die  $\bigoplus$ -Taste der Fernbedienung.

Wählen Sie anschließend im angezeigten Bildschirm die Quelle, die Sie verwenden möchten.

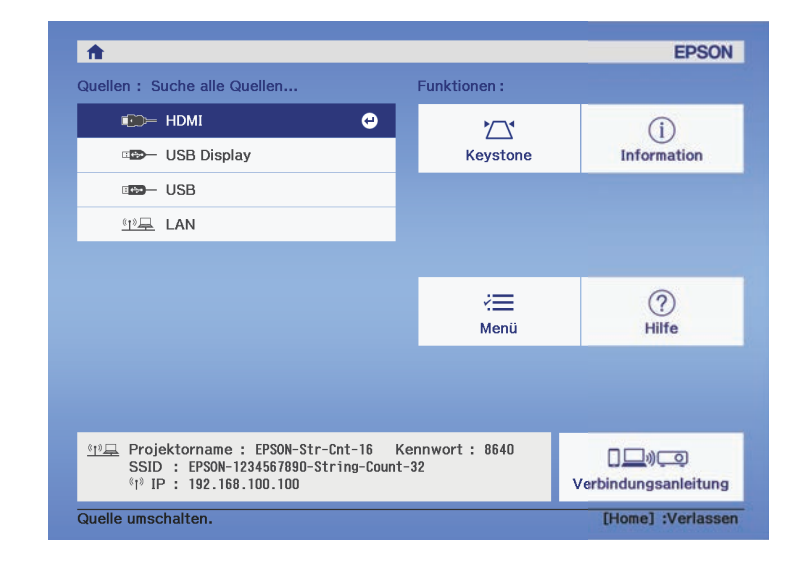

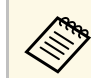

Wenn kein Bildsignal erkannt wird, prüfen Sie die<br>Kabelverbindungen zwischen Projektor und Bildquelle.

Der Projektor kann Bilder in verschiedenen Seitenverhältnissen (das Verhältnis zwischen Höhe und Breite) anzeigen, die auch als Bildformat bezeichnet werden. Normalerweise bestimmt das Eingangssignal von Ihrer Videoquelle das Bildformat. Bei bestimmten Bildern können Sie das Bildformat jedoch an Ihre Projektionsfläche anpassen.

Wenn Sie ein bestimmtes Seitenverhältnis bei einer bestimmten Videoeingangsquelle verwenden möchten, können Sie dieses über das **Bild**-Menü des Projektors wählen.

#### g **Relevante Links**

- • ["Änderung des Bildformats"](#page-46-0) S.47
- • ["Verfügbare Bildformate"](#page-46-1) S.47
- • ["Bildqualitätseinstellungen Bild-Menü"](#page-84-0) S.85

### <span id="page-46-0"></span>**Änderung des Bildformats**

Sie können das Bildformat des angezeigten Bildes ändern.

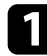

Schalten Sie den Projektor ein und zeigen Sie ein Bild an.

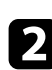

b Drücken Sie die -Taste der Fernbedienung.

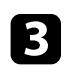

<span id="page-46-1"></span>c Wählen Sie das **Bild**-Menü und drücken Sie [Enter].

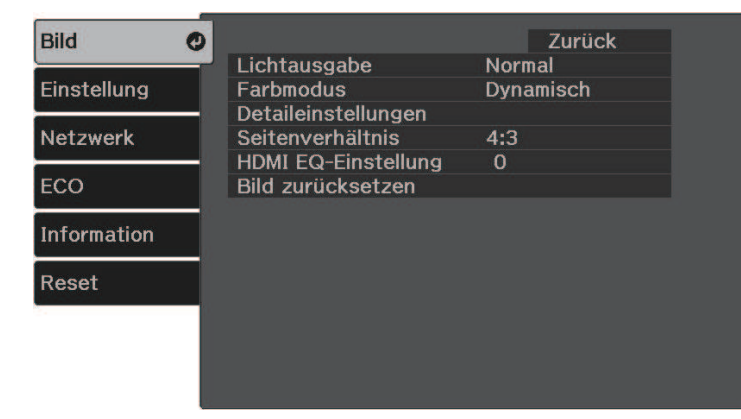

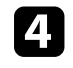

d Wählen Sie **Seitenverhältnis** und drücken Sie [Enter].

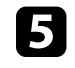

e Wählen Sie eines der verfügbaren Seitenverhältnisse für Ihr Eingangssignal und drücken Sie [Enter].

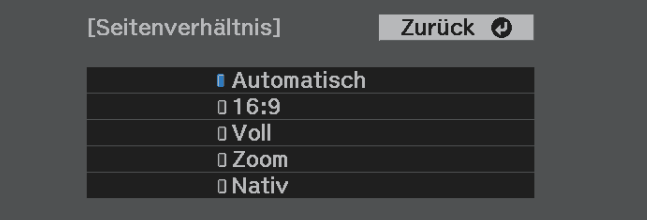

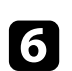

**f** Drücken Sie zum Verlassen der Menüs

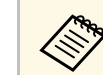

a Das verfügbare Seitenverhältnis variiert je nach Eingangssignal.

### g **Relevante Links**

• ["Bildqualitätseinstellungen - Bild-Menü"](#page-84-0) S.85

### **Verfügbare Bildformate**

Sie können je nach Eingangssignal von Ihrer Bildquelle folgende Bildformate wählen.

# **Bildseitenverhältnis <sup>48</sup>**

- 
- 
- Das verfügbare Seitenverhältnis variiert je nach Eingangssignal.<br>Das kien Sie dass Sie mit der Verwendung der • Beachten Sie, dass Sie mit der Verwendung der Seitenverhältnisfunktion des Projektors zur Verkleinerung, Vergrößerung oder Aufteilung des projizierten Bildes für kommerzielle Zwecke oder öffentliche Vorführungen nach geltendem Urheberrecht möglicherweise die Urheberrechte des Urheberrechtsinhabers an diesem Bild verletzen.

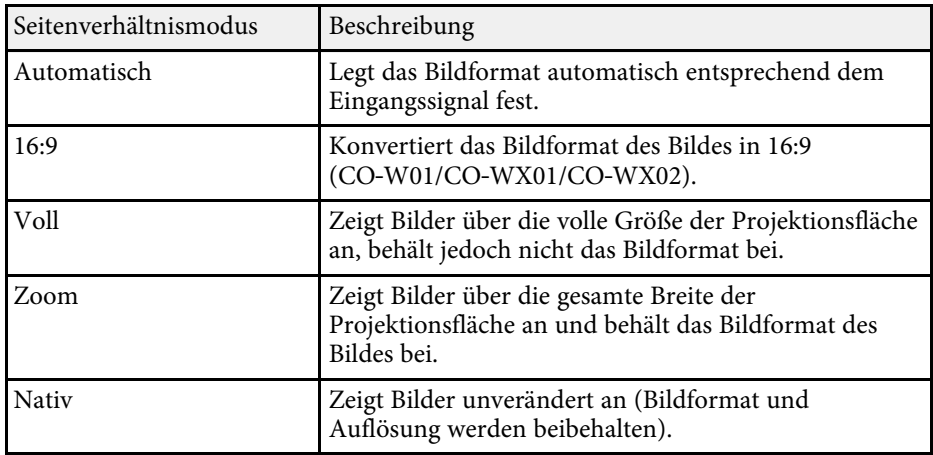

<span id="page-48-1"></span>Der Projektor bietet verschiedene Farbmodi zur Bereitstellung optimaler Helligkeits-, Kontrast- und Farbwerte für eine Vielzahl von Betrachtungsumgebungen und Bildtypen. Sie können den auf Ihr Bild und Ihre Umgebung abgestimmten Modus wählen oder mit den verfügbaren Modi experimentieren.

#### g **Relevante Links**

- • ["Änderung des Farbmodus"](#page-48-0) S.49
- • ["Verfügbare Farbmodi"](#page-48-1) S.49

### <span id="page-48-0"></span>**Änderung des Farbmodus**

Sie können den Farbmodus des Projektors zur Optimierung des Bildes für Ihre Betrachtungsumgebung über die Fernbedienung ändern.

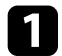

and Schalten Sie den Projektor ein und schalten Sie zu der gewünschten Bildquelle.

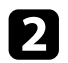

Drücken Sie die <sup>D</sup>-Taste der Fernbedienung zum Ändern des Farbmodus.

Der Name des Farbmodus wird kurz auf dem Bildschirm angezeigt und das Aussehen des Bildes ändert sich.

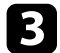

c Drücken Sie zum Umschalten zwischen den für Ihr Eingangssignal verfügbaren Farbmodi wiederholt die  $\bigcirc$ -Taste.

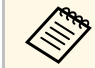

a Sie können auch die **Farbmodus**-Einstellung im **Bild**-Menü des Projektors anpassen.

### g **Relevante Links**

• ["Bildqualitätseinstellungen - Bild-Menü"](#page-84-0) S.85

### **Verfügbare Farbmodi**

Sie können den Projektor je nach Eingangsquelle auf die Nutzung dieser Farbmodi einstellen:

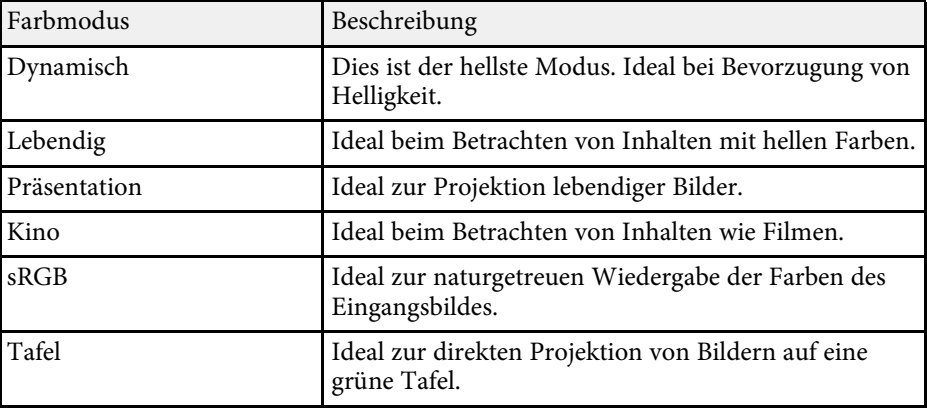

Die Lautstärketasten steuern das interne Lautsprechersystem des Projektors.

Sie müssen die Lautstärke bei jeder einzelnen verbundenen Eingangsquelle separat anpassen.

- a Zur Anpassung der Lautstärke des angeschlossenen Audio- /Videosystems setzen Sie die **HDMI-Link**-Einstellung im **Einstellung**-Menü des Projektors auf **Ein** und die **Audio-**
	- **C**Einstellung > Betrieb > HDMI-Link > HDMI-Link
	- **Einstellung** <sup>&</sup>gt; **Betrieb** <sup>&</sup>gt; **HDMI-Link** <sup>&</sup>gt; **HDMI-Link** s **Einstellung** > **Betrieb** > **HDMI-Link** > **Audio-Ausgangsgerät**

a Schalten Sie den Projektor ein und starten Sie eine Präsentation.

**Drücken Sie zum Erhöhen oder Verringern der Lautstärke wie** dargestellt die Tasten  $\circled{4}$  oder  $\circled{4}$  an der Fernbedienung. Eine Lautstärkeleiste wird angezeigt.

Stellen Sie die Lautstärke für eine Eingangsquelle auf eine bestimmte Stufe ein, indem Sie **Lautst.** im **Einstellung**-Menü des Projektors wählen.

### **Vorsicht**

Beginnen Sie eine Präsentation nicht bei einer hohen Lautstärkeeinstellung. Plötzliche laute Geräusche können das Gehör schädigen.

Achten Sie vor dem Ausschalten des Geräts immer darauf, die Lautstärke zu verringern, damit Sie diese dann nach dem erneuten Einschalten schrittweise wieder erhöhen können.

### g **Relevante Links**

• ["Projektorfunktionseinstellungen – Einstellung-Menü"](#page-86-0) S.87

# **Anpassen der Projektorfunktionen**

Befolgen Sie die Anweisungen in diesen Abschnitten zur Nutzung der Einstellfunktionen Ihres Projektors.

#### g **Relevante Links**

- • ["Verbindung über Drahtlosnetzwerk"](#page-51-0) S.52
- • ["Projektion einer PC Free-Präsentation"](#page-57-0) S.58
- • ["Vorübergehendes Abschalten von Bild und Ton \(A/V Mute\)"](#page-62-0) S.63
- • ["Ton vorübergehend abschalten \(Stummschaltung\)"](#page-63-0) S.64
- • ["Temporäres Anhalten von Videos"](#page-64-0) S.65
- • ["Zoomen von Bildern \(E-Zoom\)"](#page-65-0) S.66
- • ["Ein Benutzerlogo speichern"](#page-66-0) S.67
- • ["Speichern eines eigenen Benutzerbildes"](#page-68-0) S.69
- • ["Projektorsicherheitsfunktionen"](#page-69-0) S.70

# **Verbindung über Drahtlosnetzwerk <sup>52</sup>**

<span id="page-51-0"></span>Sie können über ein Netzwerk Bilder zu Ihrem Projektor senden als auch Ihren Projektor überwachen und steuern.

Tun Sie zur Durchführung dieser Schritte zunächst Folgendes:

- Installieren Sie Epsons 802.11a/b/g/n-Wireless-LAN-Modul am Projektor.
- Richten Sie Ihren Projektor und Computer über die **Netzwerk**-Menüs des Projektors ein.
- Laden Sie die folgende Netzwerksoftware von dieser Website herunter und installieren Sie sie.

#### [epson.sn](http://epson.sn)

- Die Software Epson iProjection (Windows/Mac) ermöglicht Ihnen die Durchführung interaktiver Konferenzen durch Projektion der Computerbildschirme von Nutzern über ein Netzwerk. Anweisungen finden Sie in der *Bedienungsanleitung zu Epson iProjection (Windows/Mac)*.
- <span id="page-51-2"></span>• Die App Epson iProjection (iOS/Android) gestattet Ihnen die Projektion von iOS-, Android- oder Chromebook-Geräten.

Sie können Epson iProjection kostenlos aus dem App Store oder von Google Play herunterladen. Sämtliche Gebühren, die bei der

Kommunikation mit dem App Store oder Google Play anfallen, sind vom Kunden zu tragen.

### g **Relevante Links**

- • ["Installieren des WLAN-Moduls"](#page-51-1) S.52
- • ["Manuelle Auswahl der WLAN-Einstellungen"](#page-51-2) S.52
- • ["Auswahl der Drahtlosnetzwerkeinstellungen unter Windows"](#page-53-0) S.54
- • ["Auswahl der Drahtlosnetzwerkeinstellungen unter Mac"](#page-54-0) S.55
- • ["Einrichtung der Drahtlosnetzwerksicherheit"](#page-54-1) S.55
- • ["Verwendung eines QR-Codes für die Verbindung mit einem Mobilgerät"](#page-55-0) [S.56](#page-55-0)

### <span id="page-51-1"></span>**Installieren des WLAN-Moduls**

Installieren Sie zur Nutzung des Projektors über ein Drahtlosnetzwerk das 802.11a/b/g/n-WLAN-Modul von Epson. Installieren Sie keine anderen WLAN-Module.

#### **Beachten**

Entfernen Sie das Modul niemals, während seine Anzeige blau leuchtet oder blinkt bzw. während Sie drahtlos projizieren. Andernfalls drohen Schäden am Modul und Datenverlust.

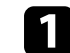

a Schalten Sie den Projektor aus und ziehen Sie das Netzkabel.

b Schließen Sie das WLAN-Modul an den USB-A-Anschluss an.

### **Manuelle Auswahl der WLAN-Einstellungen**

Bevor Sie über Ihr Drahtlosnetzwerk projizieren können, müssen Sie die entsprechenden Netzwerkeinstellungen am Projektor wählen.

drücken Sie [Enter].

a Drücken Sie die -Taste, wählen Sie das **Netzwerk**-Menü und

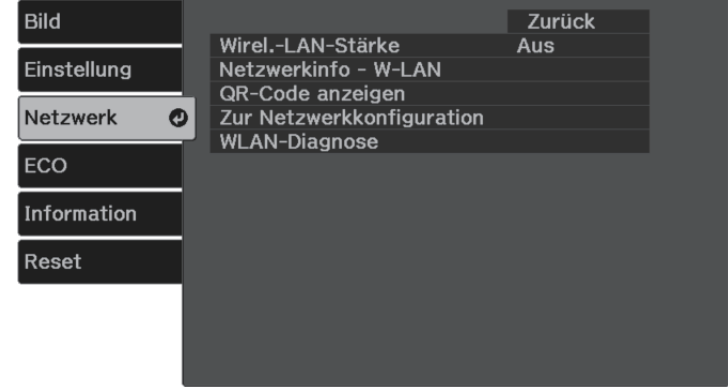

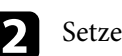

b Setzen Sie **Wireless-LAN-Stärke** auf **Ein**.

c Wählen Sie **Zur Netzwerkkonfiguration** und drücken Sie [Enter].

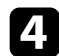

#### Wählen Sie das Grund-Menü und drücken Sie [Enter].

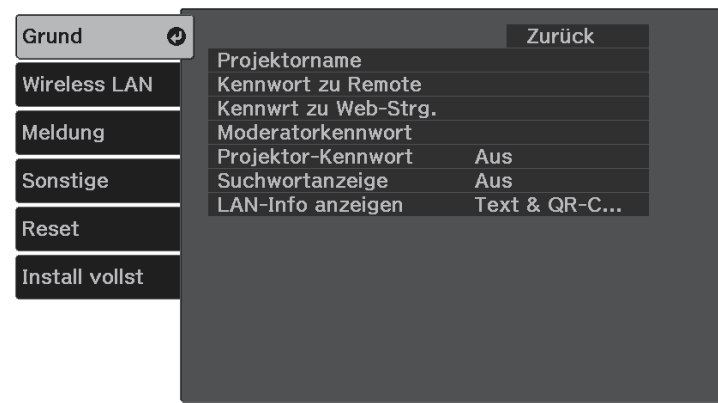

Wählen Sie die erforderlichen Basisoptionen.

- Bei **Projektorname** können Sie einen Namen aus bis zu 16 alphanumerischen Zeichen zur Identifikation des Projektors über das Netzwerk eingeben.
- Bei **Kennwort zu Remote** können Sie ein Kennwort aus bis zu 32 alphanumerischen Zeichen zum Zugreifen auf den Projektor über die Basissteuerung eingeben. (Benutzername lautet **EPSONREMOTE**; das Standardkennwort ist die Seriennummer des Projektors.)
- Bei **Kennwrt zu Web-Strg.** können Sie ein Kennwort aus bis zu 32 alphanumerischen Zeichen zum Zugreifen auf den Projektor über das Internet eingeben. (Benutzername lautet **EPSONWEB**; das Standardkennwort ist die Seriennummer des Projektors.)
- **Moderatorkennwort** ermöglicht Ihnen die Eingabe eines aus vier Ziffern bestehenden Kennworts zum Zugreifen auf den Projektor als Moderator über Epson iProjection. (Standardmäßig ist kein Kennwort festgelegt.)
- Bei **Projektor-Kennwort** können Sie ein Sicherheitskennwort aktivieren und damit verhindern, dass jemand, der sich nicht im selben Raum befindet, auf den Projektor zugreift. Damit Sie auf den Projektor zugreifen und den aktuellen Inhalt freigeben können,

müssen Sie einen zufällig generierten Schlüssel von einem Computer per Epson iProjection eingeben.

- Mit **Suchwortanzeige** können Sie festlegen, ob bei Zugriff auf den Projektor mittels Epson iProjection ein Projektor-Kennwort am projizierten Bild angezeigt werden soll.
- **LAN-Info anzeigen** ermöglicht Ihnen die Einstellung des Anzeigeformats für die Netzwerkinformationen des Projektors.

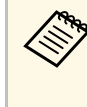

**Alta Sie die virtuelle Tastatur zur Eingabe von Buchstaben<br>und Ziffern einblenden. Drücken Sie zum Hervorheben der** Zeichen die Pfeiltasten an der Fernbedienung und zur Auswahl [Enter].

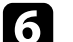

f Wählen Sie das **Wireless LAN**-Menü und drücken Sie [Enter].

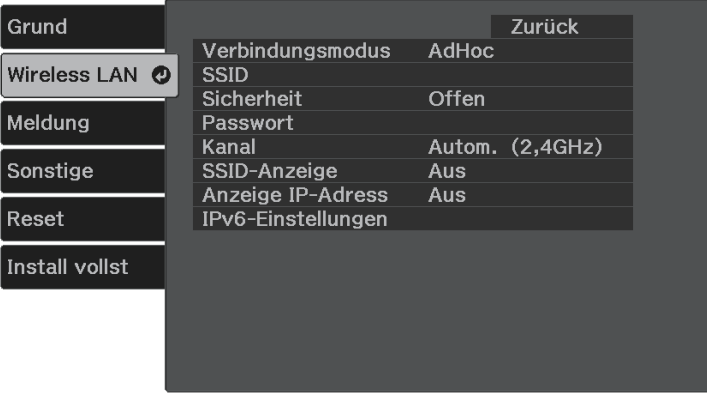

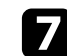

g Wählen Sie die **Verbindungsmodus**-Einstellung.

- **AdHoc** ermöglicht Ihnen die direkte Verbindung mit mehreren Smartphones, Tablets oder Computern über Drahtloskommunikation.
- **Infrastruktur**: Ermöglicht Ihnen die Verbindung mit Smartphones, Tablets oder Computern über einen WLAN-Zugangspunkt.

h Wenn Sie den **Infrastruktur**-Verbindungsmodus gewählt haben, wählen Sie **Access-Point suchen**, um den Zugangspunkt auszuwählen, mit dem Sie eine Verbindung herstellen möchten.

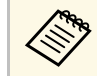

Falls Sie die SSID manuell zuweisen müssen, wählen Sie **SSID**,<br>um die SSID einzugeben um die SSID einzugeben.

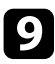

i Für den **Infrastruktur**-Verbindungsmodus weisen Sie nach Bedarf die IP-Einstellungen für Ihr Netzwerk zu.

- Falls Ihr Netzwerk Adressen automatisch zuweist, wählen Sie **IP-Einstellungen**, um die **DHCP**-Einstellung auf **Ein** zu setzen.
- Falls Sie Adressen manuell festlegen müssen, wählen Sie **IP-Einstellungen**, setzen **DHCP** auf **Aus** und geben dann **IP-Adresse**, **Subnet-Maske** und **Gateway-Adresse** des Projektors wie erforderlich ein.
- Wenn Sie den Projektor per IPv6 mit dem Netzwerk verbinden möchten, wählen Sie **IPv6-Einstellungen** zum Einstellen der **IPv6**- Einstellung auf **Ein**, passen Sie dann die Einstellungen **Auto-Konfiguration** und **Temporäre Adresse nutzen** wie erforderlich an.
- j Sie können verhindern, dass die SSID oder IP-Adresse am LAN-Standby- und Startbildschirm angezeigt wird, indem Sie **SSID-Anzeige** bzw. **Anzeige IP-Adresse** auf **Aus** setzen.
- <span id="page-53-0"></span>k Wenn Sie mit der Auswahl der Einstellungen fertig sind, wählen Sie **Install vollst** und befolgen Sie die angezeigten Anweisungen zum Speichern Ihrer Einstellungen und zum Verlassen der Menüs.

Die WLAN-Einstellungen sind vollständig, wenn Sie die richtige IP-Adresse auf dem LAN-Standby-Bildschirm sehen.

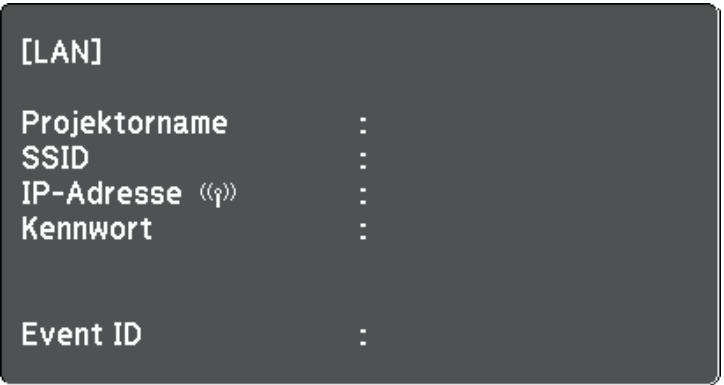

Wenn Sie mit den WLAN-Einstellungen für Ihren Projektor fertig sind, müssen Sie das Drahtlosnetzwerk an Ihrem Computer wählen. Starten Sie anschließend die Netzwerksoftware, um über ein WLAN-Netzwerk Bilder an Ihren Projektor zu senden.

#### g **Relevante Links**

• ["Netzwerk-Menü - Wireless LAN-Menü"](#page-91-0) S.92

### **Auswahl der Drahtlosnetzwerkeinstellungen unter Windows**

Wählen Sie vor Verbindung mit dem Projektor das richtige Drahtlosnetzwerk an Ihrem Computer.

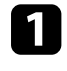

a Klicken Sie zum Zugreifen auf das WLAN-Dienstprogramm auf das Netzwerksymbol in der Windows-Taskleiste.

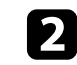

b Bei Verbindung im Infrastruktur-Verbindungsmodus wählen Sie den Netzwerknamen (SSID) des Netzwerks, mit dem sich der Projektor verbindet.

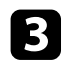

c Klicken Sie auf **Verbinden**.

### **Auswahl der Drahtlosnetzwerkeinstellungen unter Mac**

<span id="page-54-0"></span>Wählen Sie vor Verbindung mit dem Projektor das richtige Drahtlosnetzwerk unter Mac.

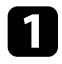

a Klicken Sie auf das Wi-Fi-Symbol in der Menüleiste im oberen Bereich des Bildschirms.

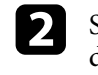

Stellen Sie bei Verbindung im Infrastruktur-Verbindungsmodus sicher, dass Wi-Fi eingeschaltet ist, und wählen Sie den Netzwerknamen (SSID) des Netzwerks, mit dem sich der Projektor verbindet.

### <span id="page-54-1"></span>**Einrichtung der Drahtlosnetzwerksicherheit**

Sie können die Sicherheit für Ihren Projektor zur Nutzung in einem Drahtlosnetzwerk einrichten. Richten Sie eine der folgenden Sicherheitsoptionen entsprechend den in Ihrem Netzwerk verwendeten Einstellungen ein:

- WPA2-PSK-Sicherheit \*
- WPA3-PSK-Sicherheit \*\*
- WPA2/WPA3-PSK-Sicherheit \*\*
- \* Nur beim AdHoc-Verbindungsmodus verfügbar.
- \*\* Nur beim Infrastruktur-Verbindungsmodus verfügbar.

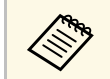

an Lassen Sie sich von Ihrem Netzwerkadministrator bei der Eingabe der richtigen Informationen helfen richtigen Informationen helfen.

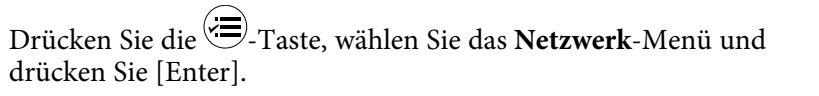

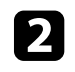

b Wählen Sie **Zur Netzwerkkonfiguration** und drücken Sie [Enter].

c Wählen Sie das **Wireless LAN**-Menü und drücken Sie [Enter].

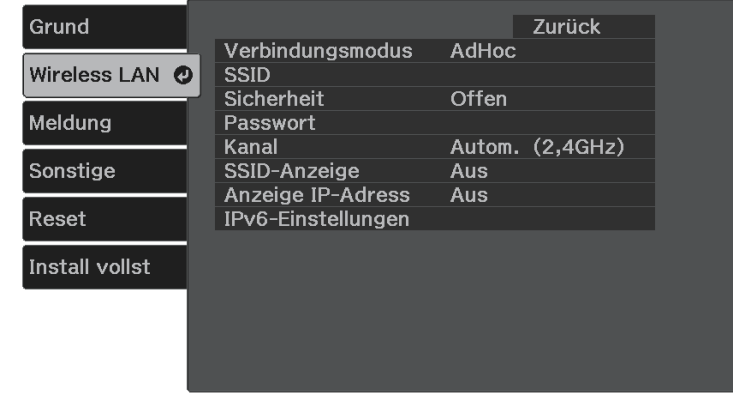

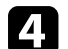

d Wählen Sie die **Sicherheit**-Einstellung und drücken Sie [Enter].

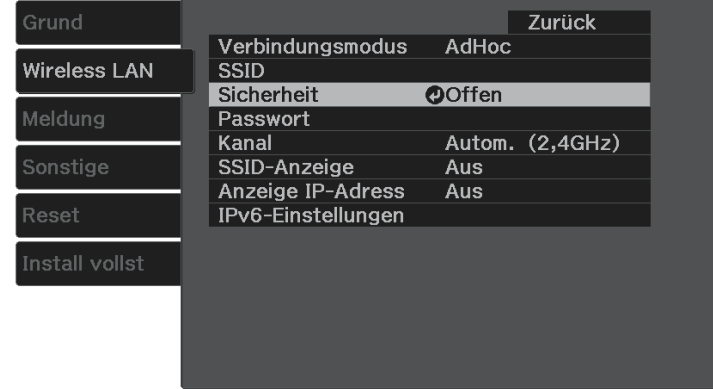

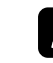

e Wählen Sie die Sicherheitseinstellungen entsprechend Ihren Netzwerkeinstellungen.

- **WPA2-PSK**
- **WPA3-PSK**
- **WPA2/WPA3-PSK**
- 

f Wählen Sie **Passwort**, drücken Sie [Enter] und geben Sie ein aus 8 bis 63 Zeichen bestehendes Passwort ein. Verwenden Sie zur Eingabe von mehr als 32 Zeichen Ihren Webbrowser.

g Wählen Sie **Install vollst** und befolgen Sie die angezeigten Anweisungen zum Speichern Ihrer Einstellungen und zum Verlassen der Menüs.

### **Verwendung eines QR-Codes für die Verbindung mit einem Mobilgerät**

<span id="page-55-0"></span>Nach der Auswahl der WLAN-Einstellungen für Ihren Projektor können Sie auf dem Bildschirm einen QR-Code anzeigen und diesen verwenden, um mit der Epson iProjection-App (iOS/Android) eine Verbindung mit einem Mobilgerät herzustellen.

• Vergewissern Sie sich, dass Sie die neueste Version von Epson<br>iProjection auf Ihrem Gerät installiert haben. iProjection auf Ihrem Gerät installiert haben.

- Sie können Epson iProjection kostenlos aus dem App Store oder von Google Play herunterladen. Sämtliche Gebühren, die bei der Kommunikation mit dem App Store oder Google Play anfallen, sind vom Kunden zu tragen.
- Bei Verwendung von Epson iProjection im AdHoc-Verbindungsmodus empfehlen wir, Sicherheitseinstellungen vorzunehmen.

Drücken Sie die  $\bigoplus$ -Taste der Fernbedienung.

#### Der Startbildschirm wird angezeigt.

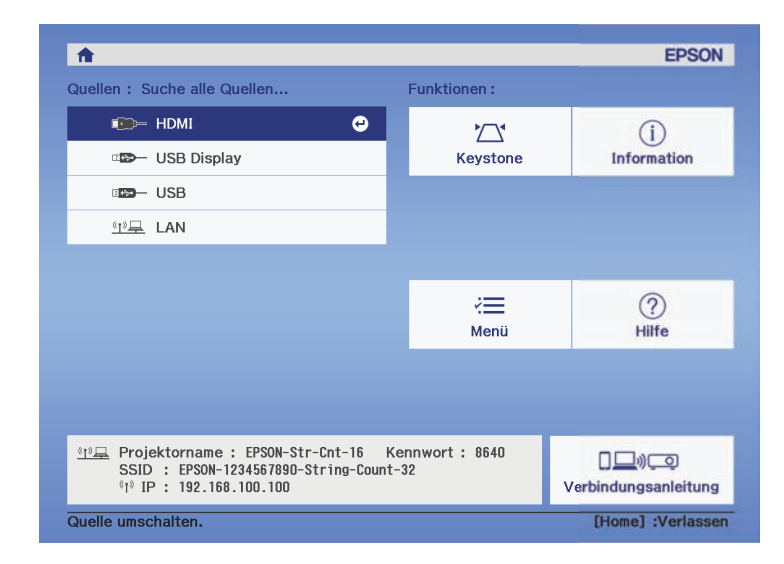

b Wählen Sie **Verbindungsanleitung** <sup>&</sup>gt; **Android/iOS** <sup>&</sup>gt; **Nächst** am Startbildschirm.

Der QR-Code wird auf der Projektionsfläche angezeigt.

a • Falls Sie den QR-Code nicht sehen, setzen Sie die **LAN-Info anzeigen**-Einstellung im Projektormenü **Netzwerk** auf **Text & QR-Code**.

> s **Netzwerk** > **Zur Netzwerkkonfiguration** > **Grund** > **LAN-Info anzeigen**

• Drücken Sie zum Ausblenden des QR-Codes ...

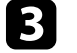

Starten Sie Epson iProjection auf Ihrem Mobilgerät.

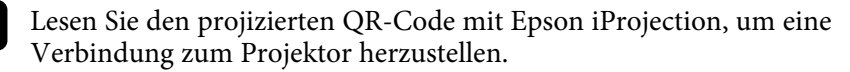

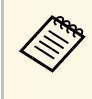

Um den QR-Code richtig zu lesen, ist darauf zu achten, dass Sie<br>gerade und nah genug vor dem Bildschirm stehen, damit der projizierte Code in den Leserahmen der QR-Code-App ihres Mobilgeräts passt. Falls Sie zu weit von der Projektionsfläche entfernt sind, kann der Code möglicherweise nicht gelesen werden.

Wenn eine Verbindung hergestellt ist, wählen Sie das **Contents**-Menü von  $\equiv$  und wählen Sie dann die Datei, die Sie projizieren möchten.

<span id="page-57-0"></span>Sie können die PC Free-Funktion Ihres Projektors nutzen, wann immer Sie ein USB-Gerät mit kompatiblen Präsentationsdateien anschließen. Dadurch können Sie eine Präsentation schnell und einfach anzeigen und über die Fernbedienung des Projektors steuern.

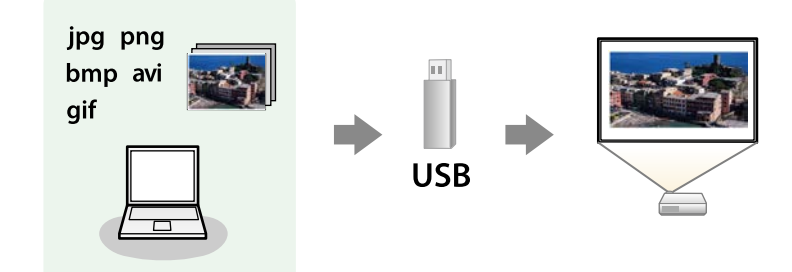

#### g **Relevante Links**

- • ["Unterstützte PC Free-Dateitypen"](#page-57-1) S.58
- • ["Warnhinweise zur PC Free-Projektion"](#page-58-0) S.59
- • ["Starten einer Diaschau per PC Free"](#page-58-0) S.59
- • ["Starten einer Filmpräsentation per PC Free"](#page-59-0) S.60
- • ["PC Free-Anzeigeoptionen"](#page-60-0) S.61

### <span id="page-57-1"></span>**Unterstützte PC Free-Dateitypen**

Sie können diese Dateitypen über die PC Free-Funktion des Projektors projizieren.

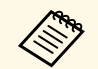

- Legen Sie Ihre Dateien zur Erzielung optimaler Ergebnisse auf einem<br>FAT16/32-formatierten Medium ab FAT16/32-formatierten Medium ab.
	- Falls Sie Probleme beim Projizieren von einem für Nicht-Windows-Dateisysteme formatierten Medium haben, versuchen Sie, das Medium stattdessen für Windows zu formatieren.
	- Projektion wird nicht bei allen Dateitypen in der folgenden Tabelle garantiert.

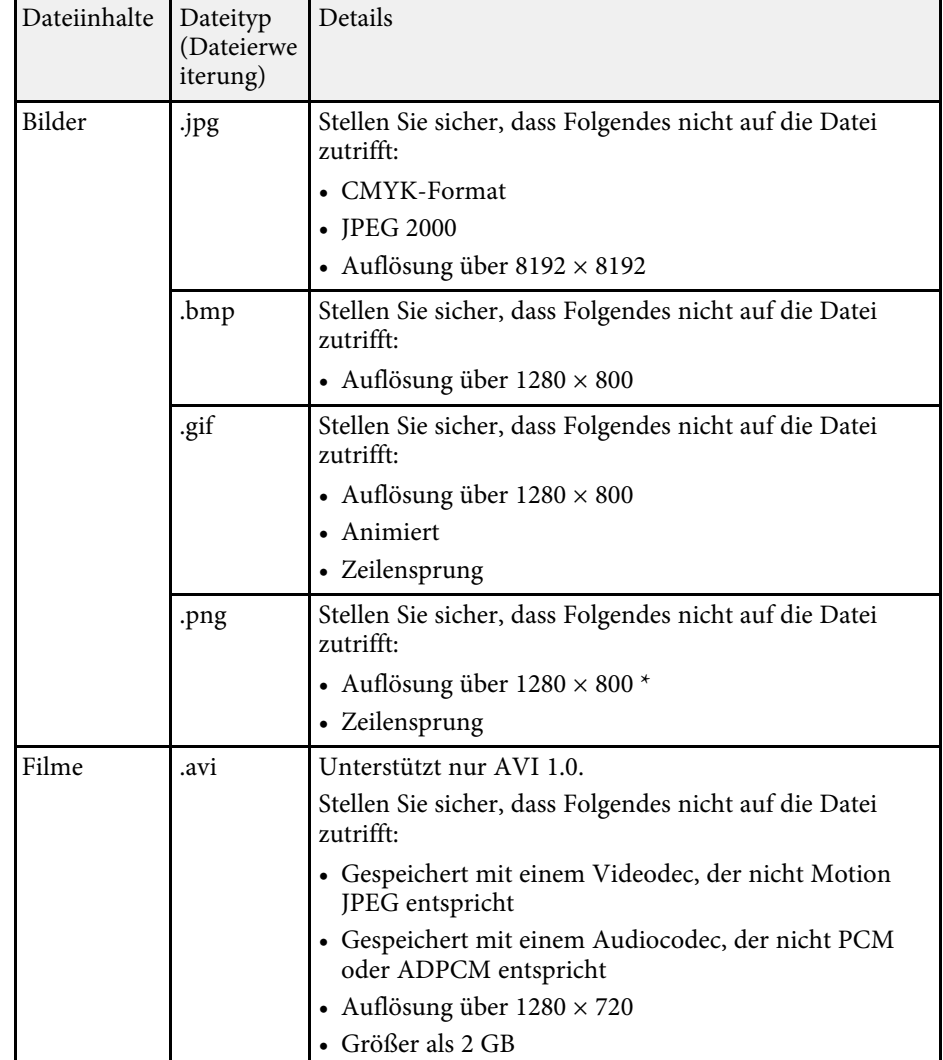

\* Wenn Sie einen Projektor mit einer Auflösung von Full HD nutzen, können Sie eine Datei mit einer maximalen Auflösung von  $1920 \times 1080$  projizieren.

# **Projektion einer PC Free-Präsentation <sup>59</sup>**

### <span id="page-58-0"></span>**Warnhinweise zur PC Free-Projektion**

Beachten Sie bei Verwendung der PC Free-Funktionen die folgenden Warnhinweise.

- Sie können keinen USB-Stick für PC Free-Funktionen nutzen.
- Trennen Sie das USB-Speichergerät nicht, während darauf zugegriffen wird; andernfalls kann PC Free möglicherweise nicht richtig arbeiten.
- Möglicherweise können Sie die Sicherheitsfunktionen bei bestimmten USB-Speichergeräten mit PC Free-Funktionen nicht nutzen.
- Wenn Sie ein USB-Gerät anschließen, das über ein eigenes Netzteil verfügt, verbinden Sie das Netzteil mit einer Steckdose, wenn Sie das Gerät mit Ihrem Projektor verwenden.
- Einige handelsübliche USB-Kartenleser sind möglicherweise nicht mit dem Projektor kompatibel.
- Der Projektor kann bis zu fünf in den angeschlossenen Kartenleser eingelegte Karten gleichzeitig erkennen.
- Sie können Trapezverzerrungen bei Projektion per PC Free nicht korrigieren; korrigieren Sie die Bildform daher vor Beginn Ihrer Präsentation.
- Sie können folgende Funktionen während der Projektion per PC Free nutzen.
- Einfrieren
- A/V Stummschalten
- Zoom

#### g **Relevante Links**

- • ["Zoomen von Bildern \(E-Zoom\)"](#page-65-0) S.66
- • ["Temporäres Anhalten von Videos"](#page-64-0) S.65
- • ["Vorübergehendes Abschalten von Bild und Ton \(A/V Mute\)"](#page-62-0) S.63
- • ["Ton vorübergehend abschalten \(Stummschaltung\)"](#page-63-0) S.64

### **Starten einer Diaschau per PC Free**

Nach Anschluss eines USB-Geräts am Projektor können Sie zur USB-Eingangsquelle wechseln und Ihre Diaschau starten.

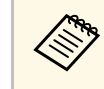

Sie können die PC Free-Bedienoptionen ändern oder Spezialeffekte<br>hinzufügen, indem Sie **Option** im unteren Bereich der Anzeige wählen und [Enter] drücken.

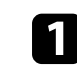

Drücken Sie zum Umschalten auf die USB-Quelle die  $\bigoplus$ -Taste an der Fernbedienung.

Die PC Free-Dateiliste wird angezeigt.

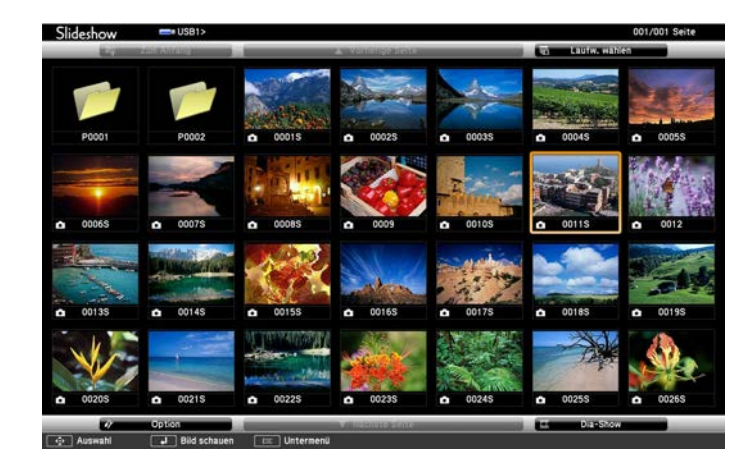

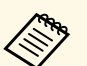

- **a Wenn die Laufw. wählen-Anzeige erscheint, wählen Sie mit den Pfeiltasten das Laufwark zur Lauftwerk** den Pfeiltasten das Laufwerk und drücken Sie [Enter].
	- Markieren Sie zum Einblenden der Bilder auf dem anderen USB-Laufwerk die **Laufw. wählen**-Option im oberen Bereich der Dateiliste und drücken Sie [Enter].

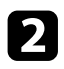

- Befolgen Sie zum Lokalisieren Ihrer Dateien eine der folgenden Anweisungen:
	- Wenn Sie Dateien in einem Unterordner auf Ihrem Gerät anzeigen möchten, markieren Sie mit den Pfeiltasten den Ordner und drücken Sie [Enter].
	- Sie können zur nächsthöheren Ordnerebene auf Ihrem Gerät zurückkehren, indem Sie **Zum Anfang** markieren und [Enter] drücken.

<span id="page-59-0"></span>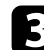

c Führen Sie eine der folgenden Anweisungen aus:

- Markieren Sie zur Anzeige eines einzelnen Bildes mit den Pfeiltasten das Bild und drücken Sie [Enter]. (Drücken Sie zum Zurückkehren zur Dateiliste  $\bigodot$ .)
- Markieren Sie zur Anzeige einer Diaschau aller Bilder in einem Ordner mit den Pfeiltasten die Option **Dia-Show** im unteren Bereich der Anzeige und drücken Sie [Enter].
	- Sie können die Bildwechselzeit ändern, indem Sie **Option** im unteren Bereich der Anzeige wählen und [Enter] drücken unteren Bereich der Anzeige wählen und [Enter] drücken.
		- Wenn Dateinamen den Anzeigebereich überschreiten oder nicht unterstützte Symbole enthalten, werden sie möglicherweise abgekürzt oder geändert (dies gilt nur für die Anzeige).
- 
- 4. Nutzen Sie während der Projektion folgende Befehle zur Steuerung der Anzeige:
	- Drücken Sie zum Drehen eines angezeigten Bildes die Aufwärtsoder Abwärtstaste.
	- Drücken Sie zum Aufrufen des nächsten oder vorherigen Bildes die Links- oder Rechtstaste.

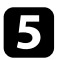

Befolgen Sie zum Beenden der Anzeige die eingeblendeten Anweisungen oder drücken Sie die  $\bigcirc$ -Taste. Sie kehren zur Dateiliste zurück.

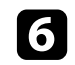

f Schalten Sie das USB-Gerät bei Bedarf aus und trennen Sie es vom Projektor.

### **Starten einer Filmpräsentation per PC Free**

Nach dem Anschließen eines USB-Geräts am Projektor können Sie zur USB-Eingangsquelle wechseln und Ihren Film starten.

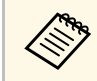

Sie können die PC Free-Bedienoptionen ändern, indem Sie **Option** im unteren Bereich der Anzeige wählen und [Enter] drücken. unteren Bereich der Anzeige wählen und [Enter] drücken.

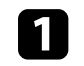

Drücken Sie zum Umschalten auf die USB-Quelle die  $\bigoplus$ -Taste an der Fernbedienung.

Die PC Free-Dateiliste wird angezeigt.

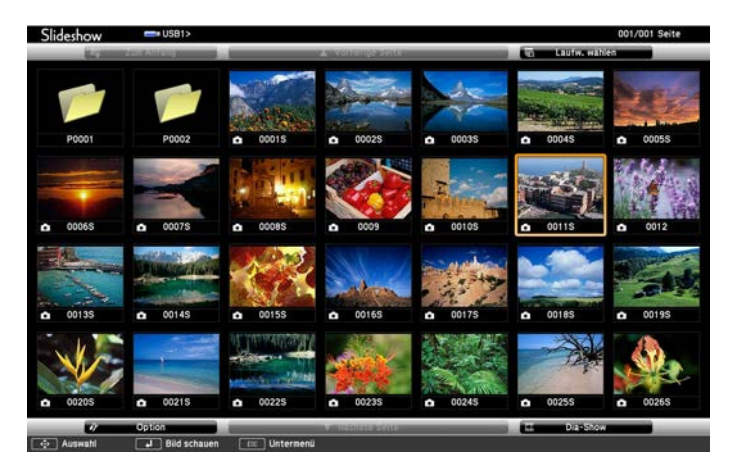

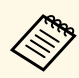

- Wenn die Laufw. wählen-Anzeige erscheint, wählen Sie mit den Pfeiltasten das Laufwerk und drücken Sie [Enter].
	- Markieren Sie zum Einblenden der Filmdateien auf dem anderen USB-Laufwerk die **Laufwerk wählen**-Option im oberen Bereich der Dateiliste und drücken Sie [Enter].

<span id="page-60-0"></span>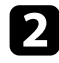

Befolgen Sie zum Lokalisieren Ihrer Dateien eine der folgenden Anweisungen:

- Wenn Sie Dateien in einem Unterordner auf Ihrem Gerät anzeigen möchten, markieren Sie mit den Pfeiltasten den Ordner und drücken Sie [Enter].
- Sie können zur nächsthöheren Ordnerebene auf Ihrem Gerät zurückkehren, indem Sie **Zum Anfang** markieren und [Enter] drücken.

c Markieren Sie zur Wiedergabe eines Filmes mit den Pfeiltasten die Datei und drücken Sie [Enter].

- Wenn Dateinamen den Anzeigebereich überschreiten oder<br>micht unterstützte Symbole enthalten, werden sie möglicherweise abgekürzt oder geändert (dies gilt nur für die Anzeige).
	- Wenn Sie alle Filme in einem Ordner der Reihe nach wiedergeben möchten, wählen Sie die **Dia-Show**-Option im unteren Bereich der Anzeige.

Drücken Sie zum Beenden der Filmwiedergabe (D), markieren Sie **Verlassen** und drücken Sie [Enter].

Sie kehren zur Dateiliste zurück.

Schalten Sie das USB-Gerät bei Bedarf aus und trennen Sie es vom Projektor.

#### g **Relevante Links**

• ["PC Free-Anzeigeoptionen"](#page-60-0) S.61

- • ["PC Free-Anzeigeoptionen"](#page-60-0) S.61
- • ["Verbindung mit einem USB-Gerät"](#page-24-0) S.25
- • ["Verbindung mit einem USB-Gerät"](#page-24-0) S.25

### **PC Free-Anzeigeoptionen**

Sie können diese Anzeigeoptionen bei Verwendung von PC Free wählen. Markieren Sie zum Zugreifen auf diese Anzeige **Option** im unteren Bereich der PC Free-Dateiliste und drücken Sie [Enter].

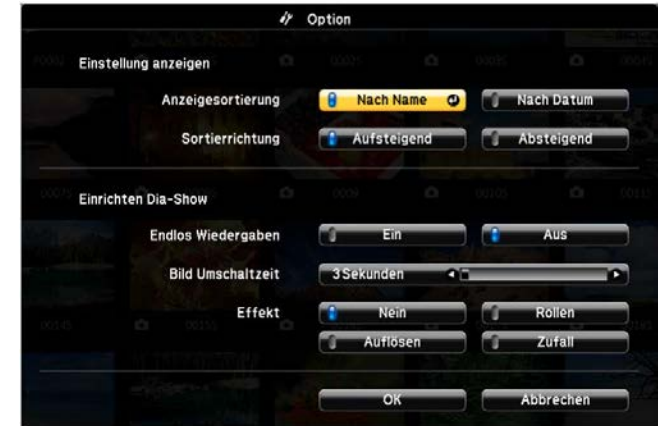

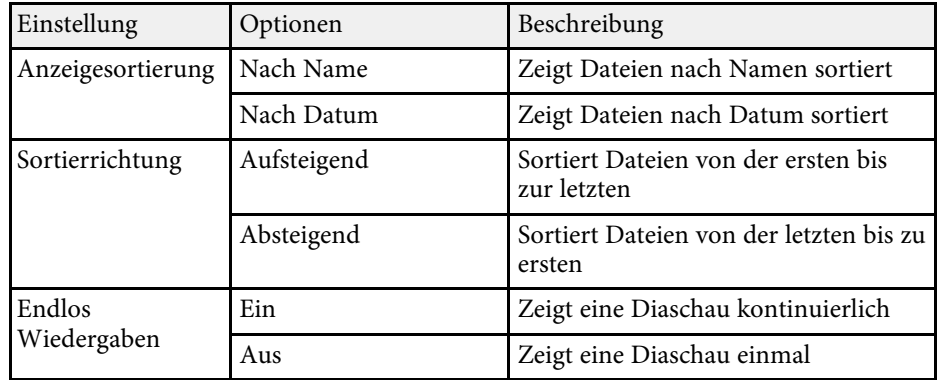

# **Projektion einer PC Free-Präsentation <sup>62</sup>**

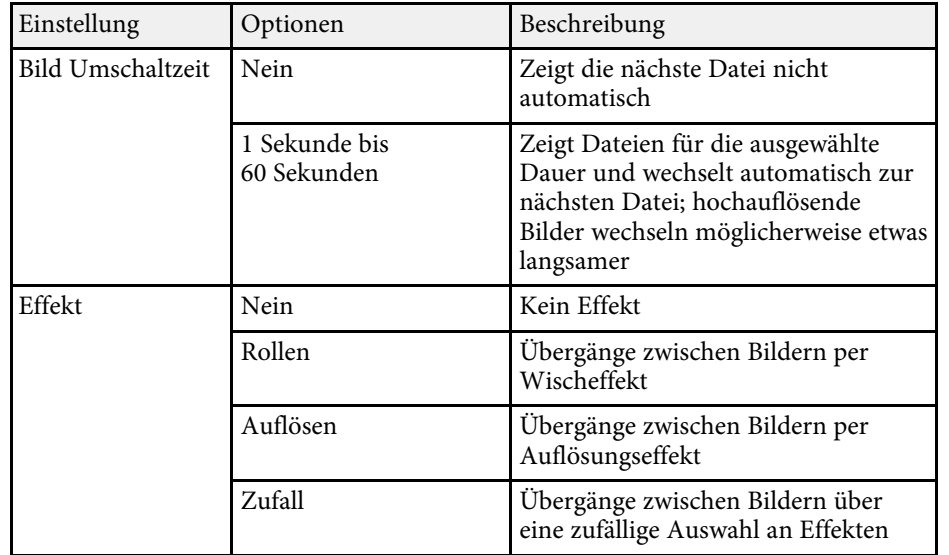

<span id="page-62-0"></span>Sie können das projizierte Bild und den Ton vorübergehend abschalten. Bild und Ton laufen jedoch weiter; Sie können die Projektion also nicht an dem Punkt fortsetzen, an dem sie gestoppt wurde.

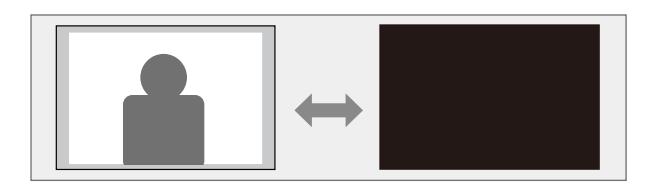

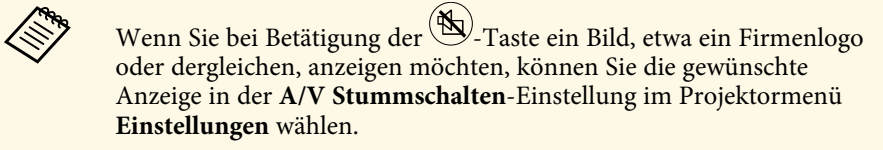

s **Einstellung** > **Display** > **A/V Stummschalten**

**and Drücken Sie die <sup>(6</sup>)**-Taste der Fernbedienung.

Projiziertes Bild und Ton werden unterbrochen.

Sie können Bild und Ton wieder aktivieren, indem Sie noch einmal  $\mathbb{B}$ drücken.

- $\begin{matrix} \mathbb{R}^n \\ \mathbb{R}^n \end{matrix}$  Der Projektor schaltet sich 30 Minuten nach Aktivierung von A/V<br>Stummschalten automatisch ab. Sie können diese Funktion Stummschalten automatisch ab. Sie können diese Funktion deaktivieren.
	- s **Einstellung** > **Betrieb** > **Timer A/V Mute**
	- Die Lampe leuchtet während der A/V Stummschalten-Einstellung, d. h. die Lampenstunden werden erhöht.

#### g **Relevante Links**

• ["Projektorfunktionseinstellungen – Einstellung-Menü"](#page-86-0) S.87

# **Ton vorübergehend abschalten (Stummschaltung) <sup>64</sup>**

<span id="page-63-0"></span>Sie können den Ton vorübergehend abschalten.

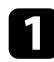

Drücken Sie die <sup>3</sup>-Taste der Fernbedienung.

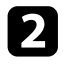

b Sie können den Ton wieder aktivieren, indem Sie noch einmal drücken.

# **Temporäres Anhalten von Videos <sup>65</sup>**

<span id="page-64-0"></span>Sie können ein Video oder eine Computerpräsentation vorübergehend anhalten und das aktuelle Bild kontinuierlich anzeigen lassen. Bild und Ton laufen jedoch weiter; Sie können die Projektion also nicht an dem Punkt fortsetzen, an dem sie gestoppt wurde.

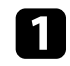

**a** Drücken Sie zum Anhalten eines Videos die <sup>(Freeze</sup>-Taste an der Fernbedienung.

b Wenn Sie das laufende Video wieder starten möchten, drücken Sie noch einmal  $\overset{\text{(Freeze)}}{\smile}$ .

<span id="page-65-0"></span>Sie können einen Bereich des projizierten Bildes heranzoomen und am Bildschirm vergrößern.

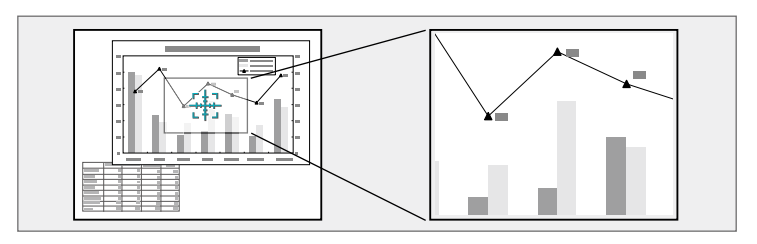

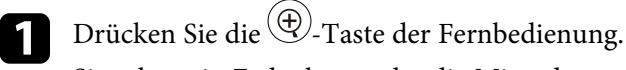

Sie sehen ein Fadenkreuz, das die Mitte des vergrößerten Bereichs anzeigt.

- b Verwenden Sie zum Anpassen des vergrößerten Bildes die folgenden Tasten an der Fernbedienung:
	- Positionieren Sie das Fadenkreuz mit den Pfeiltasten in dem Bildbereich, den Sie vergrößern möchten. Drücken Sie zum diagonalen Bewegen des Fadenkreuzes zwei benachbarte Pfeiltasten gleichzeitig.
	- Drücken Sie zum Vergrößern des Bildbereichs wiederholt die Taste  $(\textcircled{4})$ . Halten Sie zum schnelleren Vergrößern die Taste $(\textcircled{4})$  gedrückt.
	- Verwenden Sie zum Verschieben des vergrößerten Bildausschnittes die Pfeiltasten.
	- Zum Verkleinern des Bildes drücken Sie die Taste $\textcircled{Q}.$
	- Drücken Sie zum Zurückkehren zur Originalbildgröße $\circled{2}$ .

Das vergrößerte Bild wird projiziert und der Zoomfaktor wird eingeblendet.

Sie können den gewählten Bildausschnitt in 25 Schritten ein- bis vierfach vergrößern.

Wenn Sie Bilder von einer Epson-Dokumentenkamera mittels USB-Verbindung projizieren, können Sie den ausgewählten Bereich in 57 Schritten auf das Ein- bis Achtfache seiner Ausgangsgröße vergrößern.

## **Ein Benutzerlogo speichern <sup>67</sup>**

<span id="page-66-0"></span>Sie können ein Bild auf dem Projektor speichern und anzeigen, sobald sich der Projektor einschaltet. Sie können das Bild auch anzeigen, wenn der Projektor kein Eingangssignal empfängt. Dieses Bild nennt sich Benutzerlogo.

Sie können ein Foto, eine Grafik oder ein Firmenlogo als Benutzerlogo wählen; dies kann im Falle eines Diebstahls bei der Identifikation des Geräteeigentümers helfen. Sie können Änderungen am Benutzerlogo verhindern, indem Sie einen Kennwortschutz einrichten.

- 
- **Ein** venn Benutzerlogoschutz in der Einstellung Kennwortschutz auf Ein gesetzt ist, stellen Sie dies vor Speichern des Benutzerlogos auf **Aus** ein.
	- Wenn Sie die Menüeinstellungen von einem Projektor per Sammeleinrichtungsfunktion auf einen anderen Projektor kopieren, wird auch das Benutzerlogo kopiert. Tragen Sie keine Informationen ein, die Sie nicht zwischen mehreren Projektoren als Benutzerlogo teilen möchten.
	- Sie können HDCP-geschützten Druckinhalte nicht speichern.

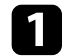

Zeigen Sie das Bild an, das Sie als Benutzerlogo projizieren möchten.

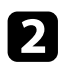

Drücken Sie die <sup>-</sup>Taste der Fernbedienung.

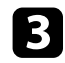

c Wählen Sie das **Einstellung**-Menü und drücken Sie [Enter].

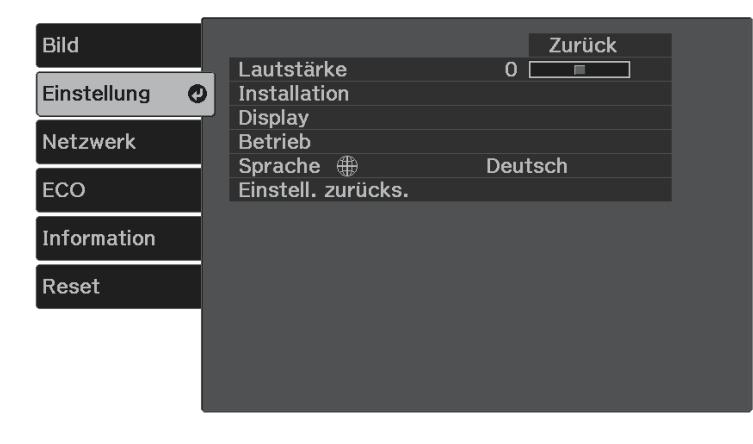

d Wählen Sie **Display** <sup>&</sup>gt; **Benutzerlogo** <sup>&</sup>gt; **Einstellung starten** und drücken Sie [Enter].

Sie werden gefragt, ob Sie das angezeigte Bild als Benutzerlogo nutzen möchten.

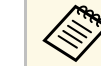

a Einstellungen wie Keystone, Zoom und Seitenverhältnis werden vorübergehend abgebrochen, wenn Sie **Benutzerlogo** wählen.

- 
- Wählen Sie Ja und drücken Sie [Enter].
- f Prüfen Sie das angezeigte Bild und wählen Sie dann zum Speichern als Benutzerlogo **Ja**.

Das Benutzerlogo wird überschrieben und eine Abschlussmeldung erscheint.

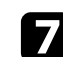

Drücken Sie zum Verlassen der Meldung ...

- 
- h Legen Sie fest, wann das Benutzerlogo angezeigt werden soll:

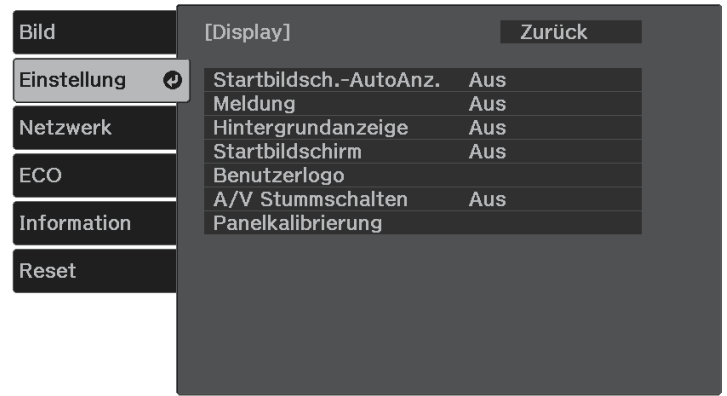

• Wenn es immer dann angezeigt werden soll, wenn kein Eingangssignal anliegt, wählen Sie **Hintergrundanzeige** und setzen Sie die Option auf **Logo**.

# **Ein Benutzerlogo speichern <sup>68</sup>**

- Wenn es immer dann angezeigt werden soll, wenn Sie den Projektor einschalten, wählen Sie **Startbildschirm** und setzen Sie die Option auf **Ein** .
- Wenn es immer dann angezeigt werden soll, wenn Sie die ( $\mathbb{S}$ )-Taste drücken, wählen Sie **A/V Stummschalten** und setzen Sie die Option auf **Logo** .

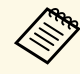

A Hindern Sie unautorisierte Personen mittels Kennwortabfrage daran,<br>die Benutzerlogo-Einstellungen zu ändern, indem Sie die **Benutzerlogoschutz**-Einstellung im Einstellungsmenü **Kennwortschutz** auf **Ein** setzen und das Kennwort festlegen.

#### g **Relevante Links**

• ["Auswahl von Kennwortschutztypen"](#page-70-0) S.71

# **Speichern eines eigenen Benutzerbildes <sup>69</sup>**

<span id="page-68-0"></span>Im Projektor sind vier Arten von Bildern registriert, wie zum Beispiel gleichmäßige Linien oder Gitter. Sie können diese Bilder zur Unterstützung von Präsentationen mit Hilfe der **Anzeige eigenes Bild**-Einstellungen projizieren.

Sie können auch das gerade projizierte Bild als Eigenes Benutzerbild speichern.

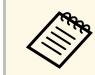

Wurde ein Eigenes Benutzerbild gespeichert, kann das Bild nicht auf die Werkseinstellung zurückgesetzt werden. die Werkseinstellung zurückgesetzt werden.

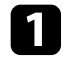

**Projizieren Sie das Bild, das Sie als Eigenes Benutzerbild speichern** möchten.

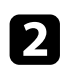

**b Drücken Sie die -Taste der Fernbedienung.** 

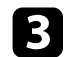

c Wählen Sie das **Einstellung**-Menü und drücken Sie [Enter].

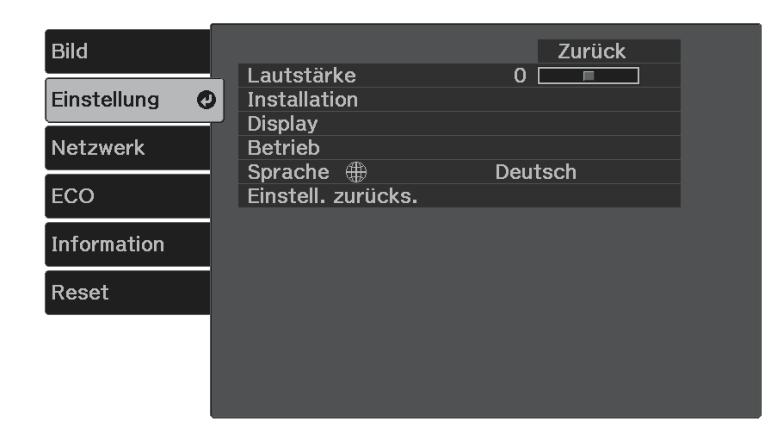

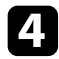

d Wählen Sie **Installation** <sup>&</sup>gt; **Eigenes Bild** <sup>&</sup>gt; **Eigenes Benutzerbild** und drücken Sie [Enter].

Sie werden gefragt, ob Sie das angezeigte Bild als Eigenes Benutzerbild nutzen möchten.

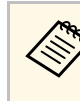

- a Einstellungen wie Keystone, Zoom und Seitenverhältnis werden vorübergehend abgebrochen, wenn Sie **Eigenes Benutzerbild** wählen.
	- Sie können durch HDCP-Technologie geschützte digitale Bildern nicht als Eigenes Benutzerbild speichern.

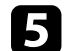

e Wählen Sie **Ja** und drücken Sie [Enter].

f Drücken Sie [Enter].

Es wird eine Meldung angezeigt, die Sie zum Speichern des projizierten Bildes als Eigenes Benutzerbild auffordert.

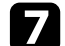

Wählen Sie **Ja** und drücken Sie [Enter].

Eine Abschlussmeldung wird angezeigt.

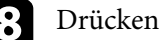

**h** Drücken Sie [Enter].

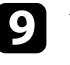

i Wählen Sie **Auswahl eigenes Bild** und setzen Sie es auf **Eigenes Benutzerbild**.

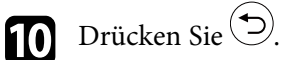

**Kahlen Sie Anzeige eigenes Bild** und drücken Sie [Enter]. Das gespeicherte Bild wird projiziert.

# **Projektorsicherheitsfunktionen <sup>70</sup>**

<span id="page-69-0"></span>Sie können Ihren Projektor zur Abschreckung vor Diebstahl bzw. zur Verhinderung unerwünschter Nutzung durch das Einrichten folgender Sicherheitsfunktionen schützen:

<span id="page-69-2"></span>• Der Kennwortschutz verhindert, dass Personen, die das Kennwort nicht kennen, den Projektor nutzen; er verhindert Änderungen an Startbildschirm und anderen Einstellungen.

Dies ist ein wirkungsvoller Diebstahlschutz, da der Projektor, selbst wenn er gestohlen wird, nicht benutzt werden kann; außerdem können Sie die Benutzung des Projektors auf bestimmte Personen beschränken.

• Sicherheitskabel sichern den Projektor physisch an Ort und Stelle.

#### g **Relevante Links**

- • ["Kennwortschutztypen"](#page-69-1) S.70
- • ["Installation eines Sicherheitskabels"](#page-71-0) S.72

### <span id="page-69-1"></span>**Kennwortschutztypen**

Sie können folgende Kennwortschutztypen mit einem geteilten Kennwort einrichten:

- Der **Einschaltschutz** verhindert, dass der Projektor ohne vorherige Eingabe eines Kennworts genutzt werden kann. Wenn Sie zum ersten Mal das Netzkabel anschließen und den Projektor einschalten, müssen Sie das richtige Kennwort eingeben. Dies gilt auch für **Direkt Einschalten** und **Auto-Einschalten**.
- Der **Benutzerlogoschutz** verhindert, dass eine unautorisierte Person das angepasste Bild ändert, das angezeigt wird, wenn der Projektor eingeschaltet wird, kein Signal anliegt oder Sie die A/V Stummschalten-Funktion nutzen. Die benutzerdefinierte Anzeige schreckt durch Identifikation des Geräteeigentümers vor Diebstahl ab.
- Der **Netzwerkschutz** verhindert, dass eine unautorisierte Person **Netzwerk**-Einstellungen am Projektor ändert.

### g **Relevante Links**

- • ["Einrichtung eines Kennwortes"](#page-69-2) S.70
- • ["Auswahl von Kennwortschutztypen"](#page-70-0) S.71

• ["Eingabe eines Kennwortes zur Nutzung des Projektors"](#page-71-1) S.72

#### **Einrichtung eines Kennwortes**

Zur Nutzung der Kennwortschutzfunktion müssen Sie ein Kennwort einrichten.

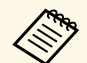

Die Voreinstellung für das Kennwort lautet "0000". Ändern Sie diese in Ihr eigenes Kennwort um.

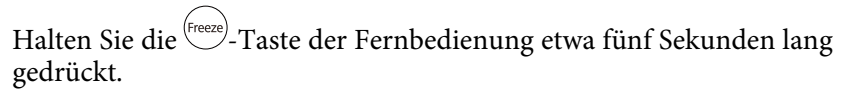

Das Kennwortschutz-Einstellungsmenü wird angezeigt.

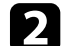

b Wählen Sie **Kennwort** und drücken Sie [Enter].

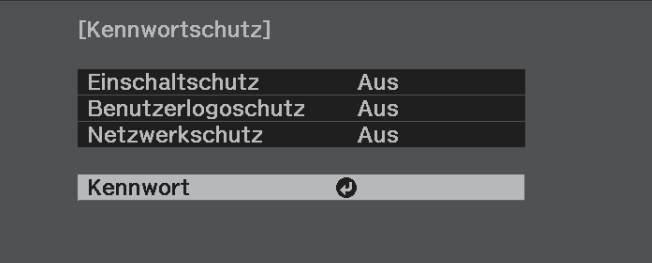

Sie sehen die Meldung "Ändern Sie das Kennwort?".

c Wählen Sie **Ja** und drücken Sie [Enter].

a Wenn Sie **Nein** wählen, wird das Kennwortschutz-Einstellungsmenü wieder angezeigt.

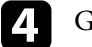

d Geben Sie ein vierstelliges Kennwort ein.

<span id="page-70-0"></span>Heben Sie eine Ziffer mit der Taste [Enter] und den Pfeiltasten hervor und drücken Sie dann zur Auswahl [Enter]. Drücken Sie zur Auswahl der Ziffern von 5 bis 9 die Taste  $\left( \equiv \right)$ 

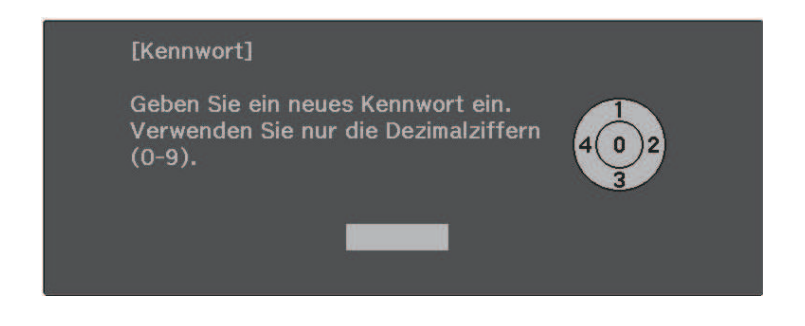

Das Kennwort wird während der Eingabe als \*\*\*\* angezeigt. Eine Bestätigungsaufforderung erscheint, wenn Sie vier Ziffern eingegeben haben.

Geben Sie das Kennwort erneut ein.

Sie sehen die Meldung "Kennwort wurde akzeptiert". Bei einer Fehleingabe des Kennworts werden Sie durch eine Anzeige aufgefordert, das Kennwort erneut einzugeben.

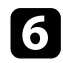

**f** Drücken Sie zum Zurückkehren zum Menü ...

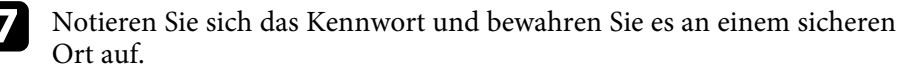

#### **Auswahl von Kennwortschutztypen**

Nachdem Sie ein Kennwort eingerichtet haben, sehen Sie dieses Menü, in dem Sie die gewünschten Kennwortschutztypen auswählen können.

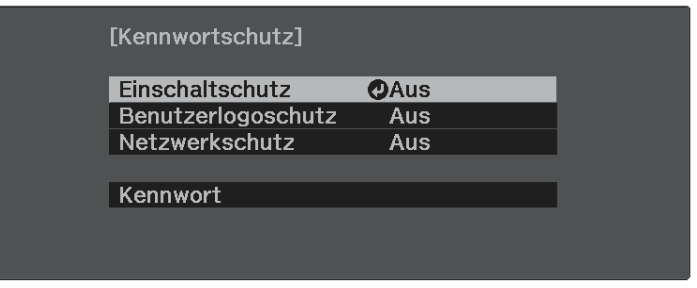

Falls dieses Menü nicht angezeigt wird, halten Sie die <sup>(Freeze</sup>)-Taste an der Fernbedienung fünf Sekunden lang gedrückt, bis das Menü erscheint.

- Wählen Sie zur Verhinderung einer unautorisierten Nutzung des Projektors **Ein** als **Einschaltschutz**-Einstellung.
- Wählen Sie zum Verhindern von Änderungen an der Benutzerlogo-Anzeige oder zugehörigen Anzeigeeinstellungen **Ein** als **Benutzerlogoschutz**-Einstellung.
- Wählen Sie zum Verhindern von Änderungen an Netzwerkeinstellungen **Ein** als **Netzwerkschutz**-Einstellung.

Sie können den Kennwortschutzaufkleber als zusätzliche Abschreckung vor Diebstahl am Projektor anbringen.

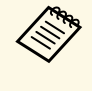

Achten Sie darauf, die Fernbedienung an einem sicheren Ort<br>aufzubewahren; falls Sie sie verlieren, können Sie das Kennwort nicht eingeben.

# **Projektorsicherheitsfunktionen <sup>72</sup>**

### <span id="page-71-1"></span>**Eingabe eines Kennwortes zur Nutzung des Projektors**

<span id="page-71-0"></span>Geben Sie das richtige Kennwort ein, wenn die Kennwortabfrage erscheint.

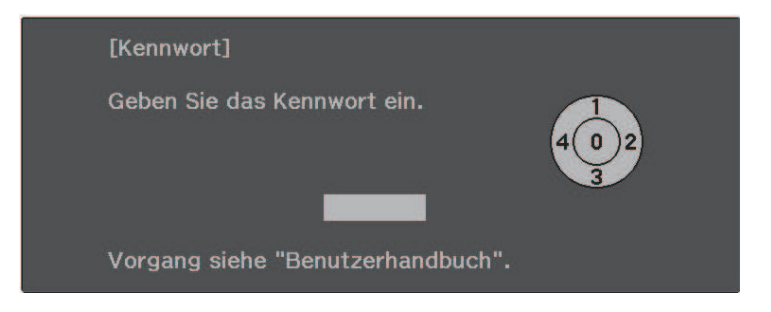

a Geben Sie das Kennwort über die Taste [Enter] und die Pfeiltasten an der Fernbedienung ein.

Drücken Sie zur Auswahl der Ziffern von 5 bis 9 die Taste ...

Die Kennwortabfrage wird ausgeblendet.

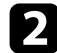

Falls das Kennwort falsch war, erscheint eine Meldung, und Sie werden zur erneuten Eingabe aufgefordert. Geben Sie zum Fortfahren das richtige Kennwort ein.

#### **Beachten**

- Wird das Kennwort fünfmal hintereinander falsch eingegeben, erscheint etwa 5 Minuten lang die Anzeige "Der Projektor wird verriegelt."; anschließend schaltet der Projektor in den Standby-Modus um. In diesem Fall müssen Sie den Netzstecker aus- und wieder einstecken und den Projektor erneut einschalten. Der Kennworteingabebildschirm wird erneut angezeigt, so dass Sie das richtige Kennwort eingeben können.
- Falls Sie das Kennwort vergessen haben, notieren Sie bitte die angezeigte Nummer "Anforderungscode: xxxxx" und wenden sich an Epson.
- Wenn Sie das obige Verfahren wiederholen und 30 Mal in Folge das falsche Kennwort eingeben, erscheint die Meldung "Der Projektor wird verriegelt. Wenden Sie sich wie in Ihrem Handbuch beschrieben an Epson." und der Projektor akzeptiert keine weiteren Kennworteingaben. Wenden Sie sich an Epson.

### **Installation eines Sicherheitskabels**

Sie können zur Abschreckung vor Diebstahl das Sicherheitskabel am Projektor installieren.

• Verwenden Sie den Sicherheitssteckplatz am Projektor zur Anbringung eines Kensington MicroSaver-Sicherheitssystems.

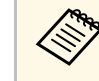

a Einzelheiten zum MicroSaver-Sicherheitssystem finden Sie auf der Kensington-Website.

<https://www.kensington.com/>

• Bringen Sie am Sicherheitskabelbefestigungspunkt des Projektors ein Drahtseil und sichern Sie es an einem festen Objekt im Raum bzw. an einem schweren Möbelstück.

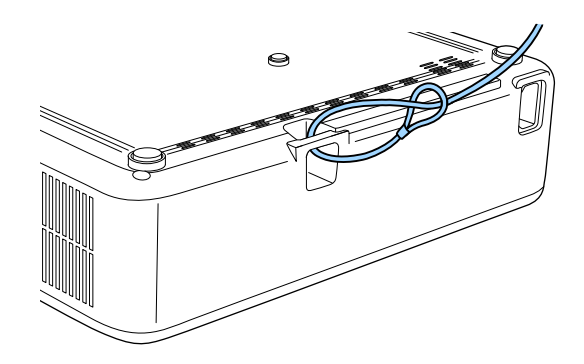

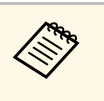

Sie können ein handelsübliches Kabelschloss verwenden. Weitere<br>Informationen zum Abschließen entnehmen Sie bitte der Bedienungsanleitung des Kabelschlosses.

### g **Relevante Links**

• ["Projektorteile - Rückseite"](#page-10-0) S.11
# **Überwachung und Steuerung des Projektors**

Prüfen Sie diese Abschnitte zur Überwachung und Steuerung des Projektors über ein Netzwerk.

### g **Relevante Links**

- • ["Epson Projector Management"](#page-73-0) S.74
- • ["Steuerung eines vernetzten Projektors über einen Webbrowser"](#page-74-0) S.75
- • ["Einrichtung von Projektornetzwerk-eMail-Alarmen"](#page-78-0) S.79
- • ["Einrichtung der Überwachung per SNMP"](#page-80-0) S.81

# **Epson Projector Management <sup>74</sup>**

<span id="page-73-0"></span>Mit der Software Epson Projector Management (nur Windows) können Sie Ihren Projektor über das Netzwerk überwachen und steuern. Anweisungen finden Sie in der *Bedienungsanleitung zu Epson Projector Management* .

Epson Projector Management steht auf folgender Website als Download zur Verfügung.

#### [epson.sn](http://epson.sn)

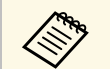

**External der Software Engineering von Projektoren**<br>ist je nachdem, welche Version der Software Epson Projector Management Sie verwenden, unterschiedlich. Für optimale Ergebnisse empfehlen wir, die neuste Version der Software Epson Projector Management zu verwenden.

<span id="page-74-0"></span>Sobald Sie Ihren Projektor mit Ihrem Netzwerk verbunden haben, können Sie über einen kompatiblen Webbrowser die Projektoreinstellungen wählen und die Projektion steuern. Dies ermöglicht Ihnen den externen Zugriff auf Ihren Projektor.

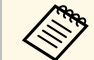

• Stellen Sie sicher, dass der Computer und Projektor an das Netzwerk<br>angeschlossen sind. Beim Projizieren von Bildern über ein WLAN muss der Verbindungsmodus **Infrastruktur** verwendet werden.

- Sie können folgende Webbrowser nutzen.
- Microsoft Edge (Windows)
- Safari (Mac, iOS)
- Chrome (Android)
- Stellen Sie bei Verwendung des Webbrowsers keine Verbindung über einen Proxyserver her. Über einen Webbrowser können Sie sämtliche Projektormenüeinstellungen wählen und alle Projektorfunktionen steuern.
- Wenn Sie den **Standby-Modus** auf **Kommunikat. ein** einstellen, können Sie über einen Webbrowser Einstellungen am Projektor wählen und die Projektion steuern, selbst wenn er sich im Standby-Modus befindet (bzw. ausgeschaltet ist).
	- s **ECO** > **Standby-Modus**

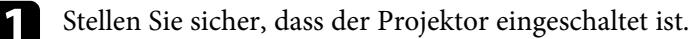

b Stellen Sie sicher, dass Ihr Computer oder Gerät mit demselben Netzwerk verbunden ist wie der Projektor.

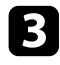

c Starten Sie Ihren Webbrowser an dem Computer oder Gerät.

d Rufen Sie den Bildschirm **Epson Web Control** auf, indem Sie die IP-Adresse des Projektors in die Adresszeile des Browsers eingeben. Schließen Sie eine IPv6-Adresse bei der Eingabe in [ und ] ein.

#### Der Bildschirm **Epson Web Control** erscheint.

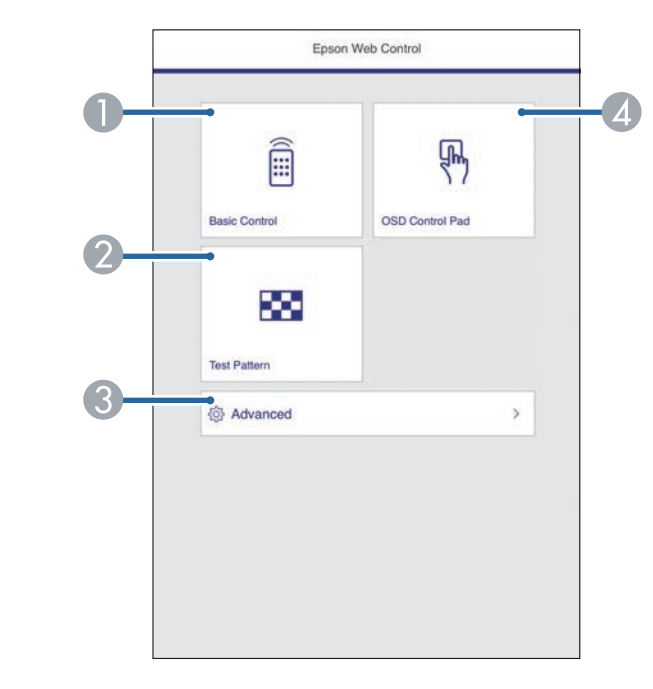

- **O** Steuert den Projektor extern.
- $\bullet$ Anzeige eines Testbilds.
- CLegt detaillierte Projektoreinstellungen fest.
- 4 Bedient die Menüeinstellungen des Projektors mit Ihrem Finger oder einer Maus.

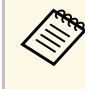

Sie können die Protokolldateien des Projektors auch prüfen,<br>indem Sie "https://<projector's IP address>/WebControl/logs/" in die URL-Leiste Ihres Browsers eingeben, wenn Sie **Prot.- Speicherziel** im Projektormenü **Einstellung** auf **USB und int. Speicher** einstellen.

s **Einstellung** > **Betrieb** > **Erweitert** > **Prot.-Speicherziel**

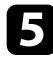

e Wählen Sie die Option entsprechend der Projektorfunktion, die Sie steuern möchten.

- a Möglicherweise müssen Sie sich zum Zugreifen auf einige der Optionen am Bildschirm **Epson Web Control** anmelden. Falls ein Anmeldefenster erscheint, geben Sie Benutzernamen und Kennwort ein.
	- Bei Zugriff auf die Option **Basissteuerung** lautet der Benutzername **EPSONREMOTE** und das Standardkennwort ist die Seriennummer des Projektors.
	- Beim Zugriff auf andere Optionen lautet der Benutzername **EPSONWEB** und das Standardkennwort ist die Seriennummer des Projektors.
	- Sie können das Kennwort im Projektormenü **Netzwerk** ändern.

s **Netzwerk** > **Zur Netzwerkkonfiguration** > **Grund** > **Kennwort zu Remote**

s **Netzwerk** > **Zur Netzwerkkonfiguration** > **Grund** > **Kennwrt zu Web-Strg.**

### g **Relevante Links**

- • ["Optionen zur Web-Steuerung"](#page-75-0) S.76
- • ["Projektorfunktionseinstellungen Einstellung-Menü"](#page-86-0) S.87
- • ["Netzwerk-Menü Grund-Menü"](#page-90-0) S.91
- • ["Projektoreinrichtungseinstellungen ECO-Menü"](#page-96-0) S.97

### <span id="page-75-0"></span>**Optionen zur Web-Steuerung**

#### **Basissteuerung**

Mit den Optionen auf dem Bildschirm **Basissteuerung** können Sie die Eingangsquelle wählen und den Projektor steuern.

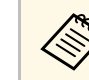

- a Falls ein Anmeldefenster erscheint, geben Sie Benutzernamen und Kennwort ein. (Der Benutzername lautet **EPSONREMOTE** und das Standardkennwort ist die Seriennummer des Projektors.)
	- Sie können das Kennwort im Projektormenü **Netzwerk** ändern. s **Netzwerk** > **Zur Netzwerkkonfiguration** > **Grund** > **Kennwort zu Remote**

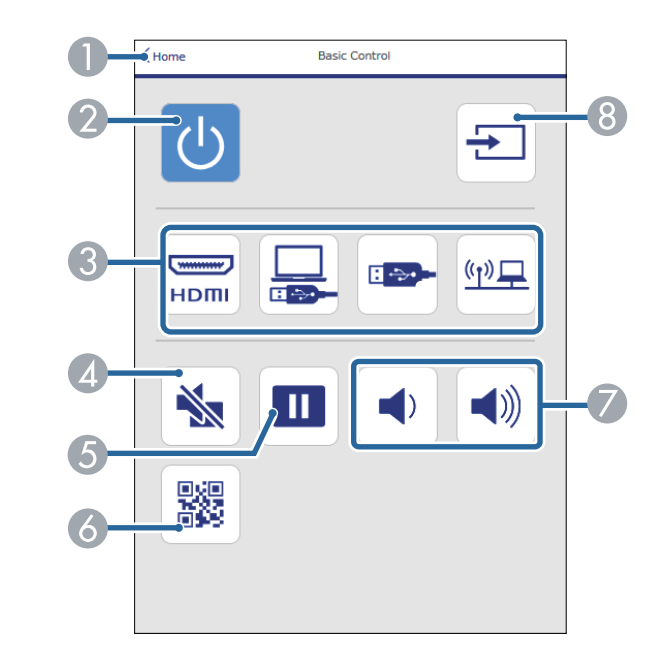

- A Rückkehr zum Bildschirm **Epson Web Control**.
- $\bullet$ Schaltet den Projektor ein oder aus.
- CWählt die Eingangsquelle aus.
- 4 Schaltet Bild und Ton vorübergehend ein oder aus.
- EUnterbricht die Bildanzeige oder setzt sie fort.
- G Zeigt den QR-Code an.
- GZur Anpassung der Lautsprecherlautstärke.
- 8 Sucht nach Quellen.

#### **OSD-Bedienfeld**

Die Optionen auf dem Bildschirm **OSD-Bedienfeld** ermöglichen Ihnen das Aufrufen der Einstellungsmenüs des Projektors und die Auswahl, indem Sie Ihren Finger oder Ihre Maus auf dem Feld bewegen.

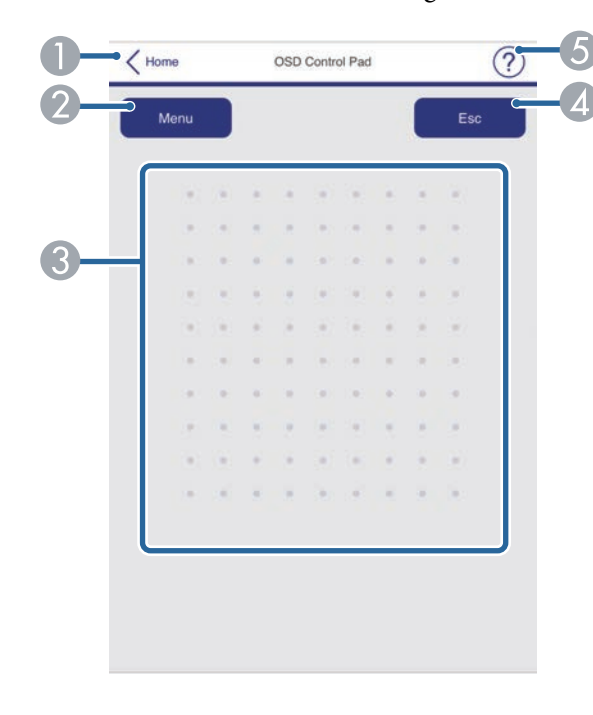

- **O** Rückkehr zum Bildschirm Epson Web Control.
- $\bullet$ Zeigt die Einstellungsmenüs des Projektors.
- $\bullet$ Navigieren Sie mit Ihrem Finger oder Ihrer Maus durch die Menüs.
- $\overline{a}$ Rückkehr zum vorherigen Menü.
- EZeigt Hilfethemen.

#### **Testbild**

Der Bildschirm **Testbild** zeigt die verfügbaren Testbilder, die Sie zur Projektion auswählen können.

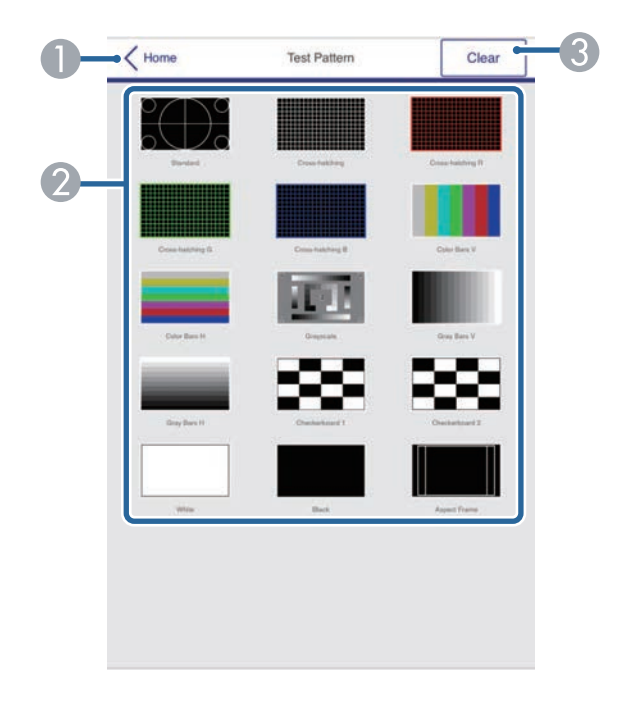

- ARückkehr zum Bildschirm **Epson Web Control**.
- $\mathcal{D}% _{M_{1},M_{2}}^{\alpha,\beta}(\theta)$ Zeigt verfügbare Testbilder; zum Projizieren eines Testbildes wählen.
- CSchaltet die Testbildanzeige aus.

#### **Erweitert**

Auf dem Bildschirm **Erweitert** können Sie die Einstellungen des Projektors auswählen.

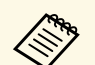

Wenn das standardmäßige **Kennwrt zu Web-Strg.** eingestellt ist,<br>erscheint zur Änderung des Kennwortes eine Einblendung, bevor Sie den Bildschirm **Erweitert** sehen können. Befolgen Sie die Bildschirmanweisungen zur Änderung des Kennwortes.

> Wir raten dringend, das Kennwort regelmäßig zu ändern, damit niemand unautorisiert auf Ihren Projektor zugreift.

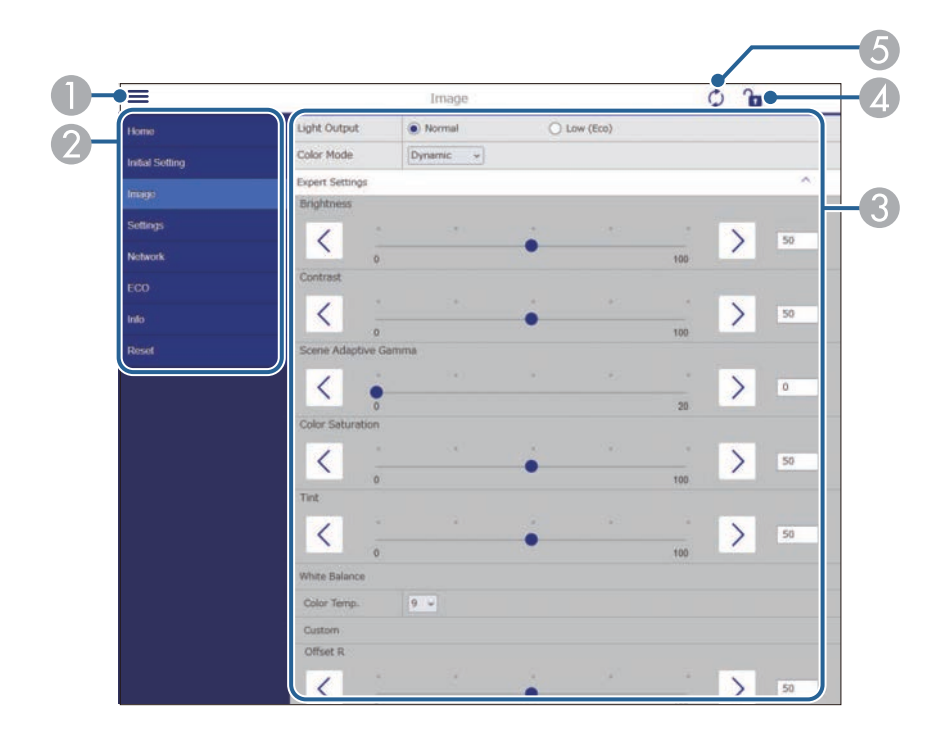

- $\bullet$ Blendet die Menüs ein.
- $\bullet$ Zeigt den von Ihnen gewählten Menünamen.
- $\bullet$  Legt die Projektoreinstellungen fest. (Die verfügbaren Einstellungen können je nach Projektormodell variieren.)
- 4 Aktiviert/deaktiviert die Sperrung der Projektoreinstellungen.
- EAktualisiert die Projektoreinstellungen.

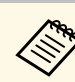

Sie können folgende Einstellungen nicht über Epson Web Control andern.

- ändern. • **HDMI-Link**
- **Bildverschiebung**
- **Benutzerlogo**
- **HDMI EQ-Einstellung**
- **Sprache**
- **Access-Point suchen**

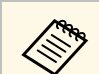

Sie können folgende Einstellungen nur mit Epson Web Control<br>wählen wählen.

- Monitor-Passwort (bis zu 16 alphanumerische Zeichen)
- IPv6-Einstellungen (manuell)
- HTTP-Port (die zur Web-Steuerung verwendete Portnummer ist 80 (Standard), 843, 3620, 3621, 3625, 3629, 4352, 4649, 5357, 10000, 10001, 41794)

# **Einrichtung von Projektornetzwerk-eMail-Alarmen <sup>79</sup>**

<span id="page-78-0"></span>Sie können den Projektor so einrichten, dass Sie einen eMail-Alarm über das Netzwerk erhalten, falls ein Problem mit dem Projektor vorliegt.

Wenn Sie die **Standby-Modus**-Einstellung auf **Kommunikat. ein** einstellen, erhalten Sie selbst dann eMail-Alarme, wenn sich der Projektor im Standby-Modus (abgeschaltet) befindet.

s **ECO** > **Standby-Modus**

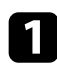

Drücken Sie die <sup>-</sup>Taste an der Fernbedienung, wählen Sie das **Netzwerk**-Menü und drücken Sie [Enter].

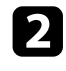

b Wählen Sie **Zur Netzwerkkonfiguration** und drücken Sie [Enter].

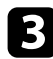

c Wählen Sie das **Meldung**-Menü und drücken Sie [Enter].

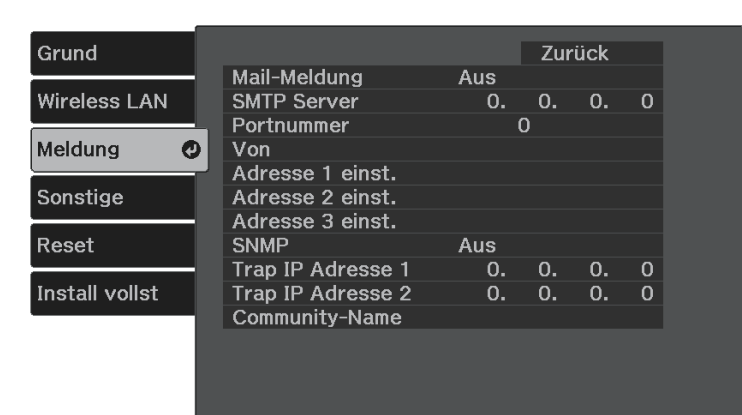

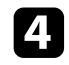

d Setzen Sie die **Mail-Meldung**-Einstellung auf **Ein**.

<span id="page-78-1"></span>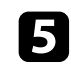

e Geben Sie die IP-Adresse bei der **SMTP Server**-Option ein.

Verwenden Sie nicht "127.x.x. $x^{\alpha}$  (wobei x eine Zahl von 0 bis 255 ist) als SMTP Server. ist) als **SMTP Server**.

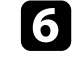

f Wählen Sie bei der **Portnummer** des SMTP-Servers einen Wert von 0 bis 65535 (Standard ist 25).

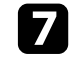

g Geben Sie bei **Von** die E-Mail-Adresse ein, die als Absender angezeigt werden soll.

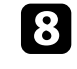

h Wählen Sie ein Adressfeld, geben Sie die gewünschte E-Mail-Adresse ein und wählen Sie die Alarme, die Sie empfangen möchten. Wiederholen Sie diese Schritte zur Angabe von bis zu drei Adressen.

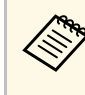

**Alternative Constantine Constantine International Entire Constantine Constantine Constantine Constantine Const**<br>
enthalten. Verwenden Sie zur Eingabe von mehr als 32 Zeichen Ihren Webbrowser.

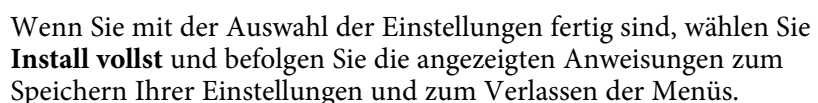

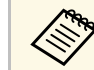

a Falls ein kritisches Problem die Abschaltung eines Projektors hervorruft, erhalten Sie möglicherweise keinen eMail-Alarm.

### g **Relevante Links**

- • ["Netzwerkprojektor eMail-Warnmeldungen"](#page-78-1) S.79
- • ["Netzwerk-Menü Meldung-Menü"](#page-92-0) S.93

### **Netzwerkprojektor - eMail-Warnmeldungen**

Wenn ein Problem mit einem Projektor im Netzwerk vorliegt und Sie den Empfang von eMail-Warnmeldungen aktiviert haben, erhalten Sie eine eMail mit folgenden Informationen:

- Die unter **Von** eingerichtete eMail-Adresse ist der Mail-Absender
- **Epson Projector** in der Betreffzeile
- Name des Projektors, bei dem ein Problem vorliegt
- IP-Adresse des betroffenen Projektors
- Detaillierte Informationen zum Problem

# **Einrichtung der Überwachung per SNMP <sup>81</sup>**

<span id="page-80-0"></span>Netzwerkadministratoren können zur Überwachung der Projektoren SNMP- (Simple Network Management Protocol) Software auf Netzwerkcomputern installieren. Falls Ihr Netzwerk diese Software nutzt, können Sie den Projektor zur SNMP-Überwachung einrichten.

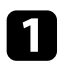

**a** Drücken Sie die <sup>--</sup>Taste an der Fernbedienung, wählen Sie das **Netzwerk**-Menü und drücken Sie [Enter].

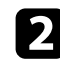

b Wählen Sie **Zur Netzwerkkonfiguration** und drücken Sie [Enter].

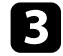

c Wählen Sie das **Meldung**-Menü und drücken Sie [Enter].

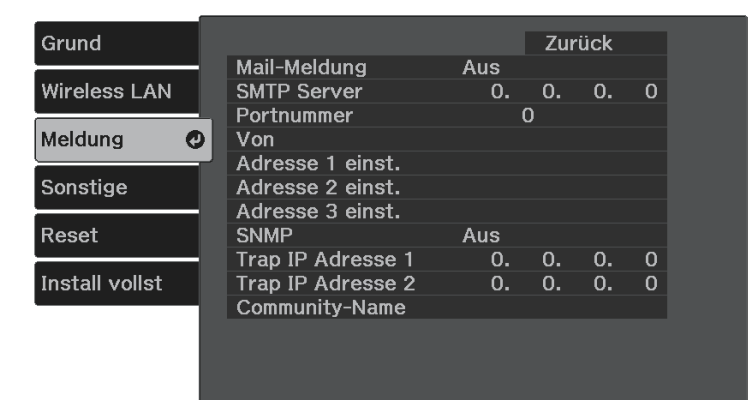

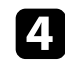

d Setzen Sie die **SNMP**-Einstellung auf **Ein**.

Geben Sie bis zu zwei IP-Adressen (0 bis 255 je Adressfeld) zum Empfang von SNMP-Benachrichtigungen als Einstellung für **Trap IP Adresse 1** und **Trap IP Adresse 2** an.

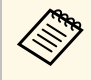

Verwenden Sie diese Adresse nicht: 224.0.0.0 bis<br>255.255.255.255.255. Dieser Projektor unterstützt SNMP-Agent Version 1 (SNMPv1).

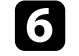

f Geben Sie SNMP-**Community-Name** ein (bis zu 32 alphanumerische Zeichen).

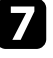

g Wenn Sie mit der Auswahl der Einstellungen fertig sind, wählen Sie **Install vollst** und befolgen Sie die angezeigten Anweisungen zum Speichern Ihrer Einstellungen und zum Verlassen der Menüs.

# **Anpassen von Menüeinstellungen**

Befolgen Sie die Anweisungen in diesen Abschnitten zum Aufrufen des Projektormenüsystems und zum Ändern von Projektoreinstellungen.

### g **Relevante Links**

- • ["Verwendung der Projektormenüs"](#page-82-0) S.83
- • ["Virtuelle Tastatur verwenden"](#page-83-0) S.84
- • ["Bildqualitätseinstellungen Bild-Menü"](#page-84-0) S.85
- • ["Projektorfunktionseinstellungen Einstellung-Menü"](#page-86-0) S.87
- • ["Projektornetzwerkeinstellungen Netzwerk-Menü"](#page-89-0) S.90
- • ["Projektoreinrichtungseinstellungen ECO-Menü"](#page-96-0) S.97
- • ["Projektorinformationsanzeige Information-Menü"](#page-97-0) S.98
- • ["Projektorrücksetzungsoptionen Reset-Menü"](#page-99-0) S.100
- • ["Kopieren von Menüeinstellungen zwischen Projektoren \(Sammeleinrichtung\)"](#page-100-0) S.101

<span id="page-82-0"></span>Sie können über die Projektormenüs die Einstellungen zur Steuerung der Arbeitsweise Ihres Projektors anpassen. Der Projektor zeigt die Menüs auf der Projektionsfläche.

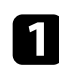

**a** Drücken Sie die <sup>(=</sup>)-Taste der Fernbedienung.

Das Menü erscheint und zeigt die **Bild**-Menüeinstellungen.

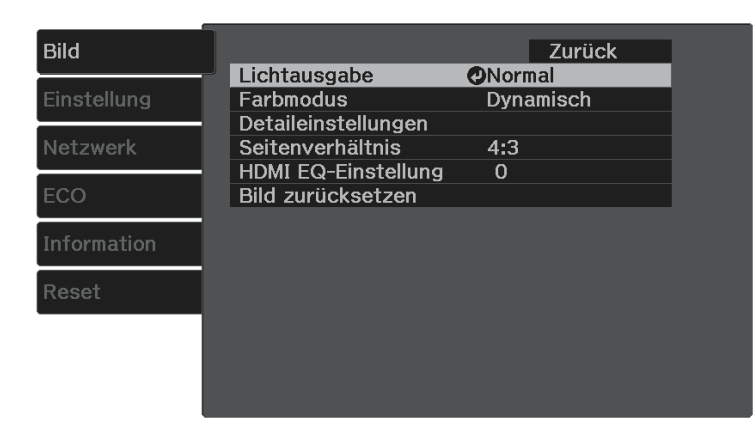

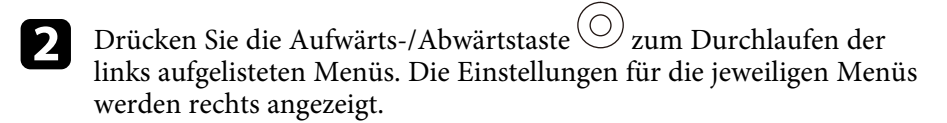

- c Drücken Sie zum Ändern der Einstellungen im angezeigten Menü [Enter].
- d Drücken Sie zum Durchlaufen der Einstellungen die Aufwärts- /Abwärtstaste $\circledcirc$ .
- e Ändern Sie die Einstellungen mit den im unteren Bereich des Menüs angezeigten Tasten.

f Wählen Sie zum Rücksetzen aller Menüeinstellungen auf ihre Standardwerte **Reset**.

- g Wenn Sie mit dem Ändern der Einstellungen in einem Menü fertig sind, drücken Sie  $\odot$ .
- 

 $\bullet$  Drücken Sie zum Verlassen der Menüs  $\circledast$  oder  $\circledcirc$ .

<span id="page-83-0"></span>Sie können die virtuelle Tastatur zur Eingabe von Buchstaben und Ziffern einblenden.

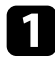

and Markieren Sie mit den Pfeiltasten der Fernbedienung die gewünschte Ziffer bzw. den gewünschten Buchstaben und drücken Sie [Enter].

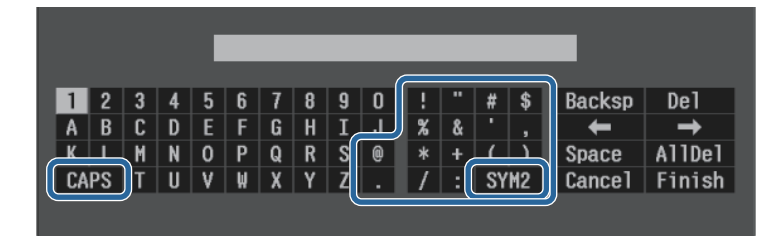

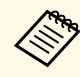

Jedes Mal, wenn Sie die **CAPS**-Taste wählen, wechseln die<br>Buchstaben zwischen Groß- und Kleinschreibung. Jedes Mal, wenn Sie die **SYM1/2**-Taste wählen, ändern sich die umrahmten Symbole.

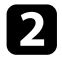

b Wählen Sie nach der Texteingabe zum Bestätigen **Finish** auf der virtuellen Tastatur. Wählen Sie zum Abbrechen der Texteingabe **Cancel**.

### g **Relevante Links**

- • ["Verfügbarer Text bei Verwendung der virtuellen Tastatur"](#page-83-1) S.84
- • ["Steuerung eines vernetzten Projektors über einen Webbrowser"](#page-74-0) S.75

### **Verfügbarer Text bei Verwendung der virtuellen Tastatur**

<span id="page-83-1"></span>Sie können den folgenden Text mithilfe der virtuellen Tastatur eingeben.

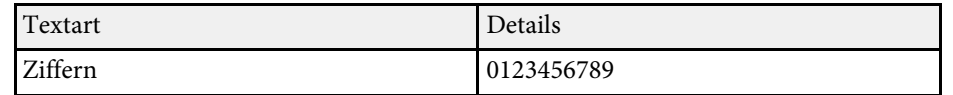

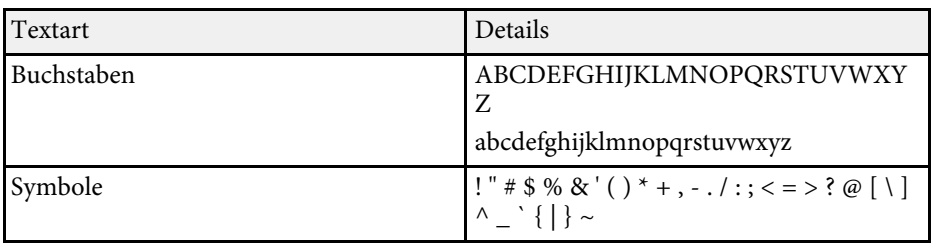

<span id="page-84-0"></span>Über die Einstellungen im **Bild**-Menü können Sie die Bildqualität der aktuell verwendeten Eingangsquelle anpassen.

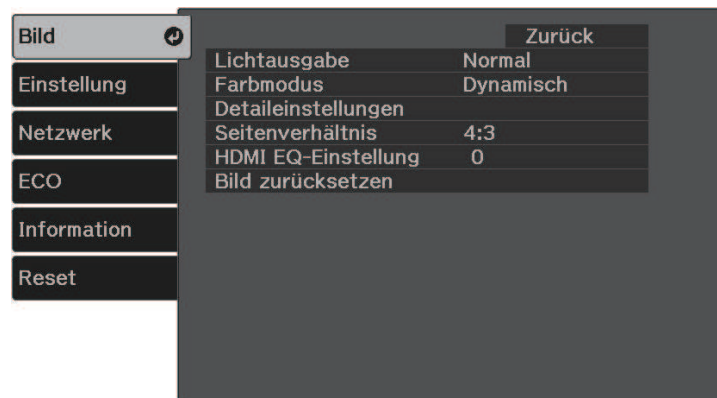

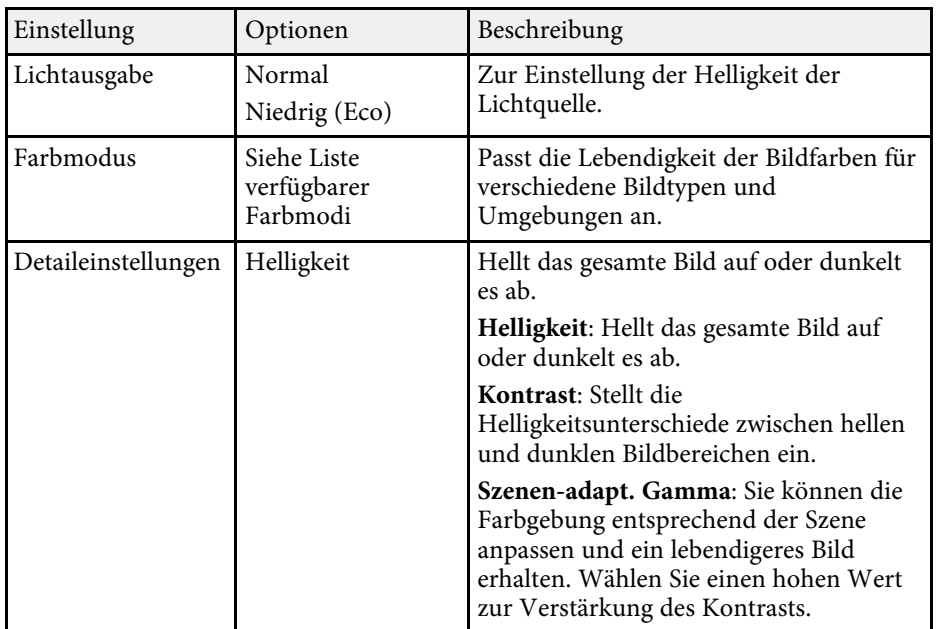

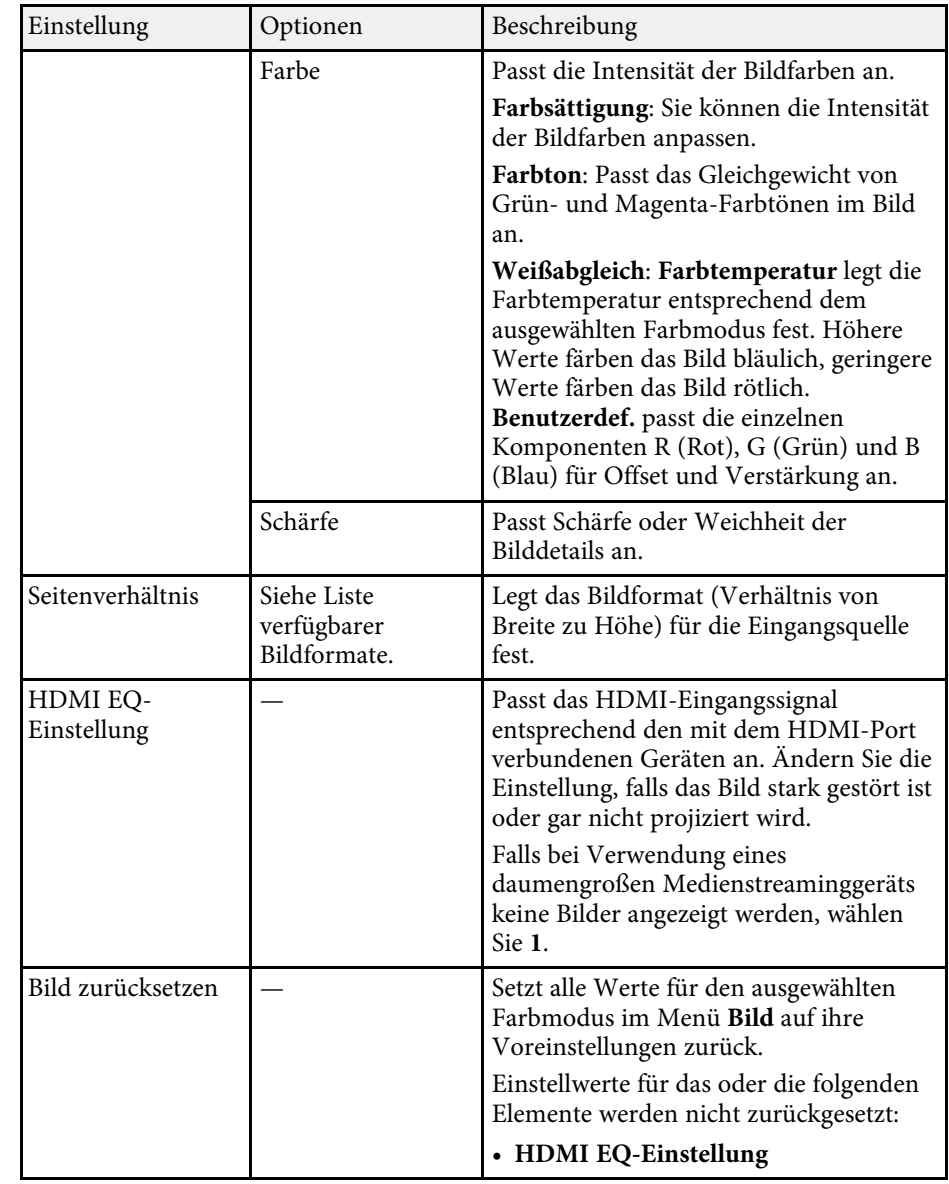

# **Bildqualitätseinstellungen - Bild-Menü <sup>86</sup>**

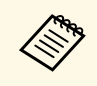

Die **Helligkeit**-Einstellung wirkt sich nicht auf die Lampenhelligkeit<br>aus. Nutzen Sie zum Ändern des Lampenhelligkeitsmodus die **Lichtausgabe**-Einstellung.

### g **Relevante Links**

- • ["Verfügbare Farbmodi"](#page-48-0) S.49
- • ["Verfügbare Bildformate"](#page-46-0) S.47

<span id="page-86-0"></span>Optionen im **Einstellung**-Menü ermöglichen Ihnen die Anpassung verschiedener Projektorfunktionen.

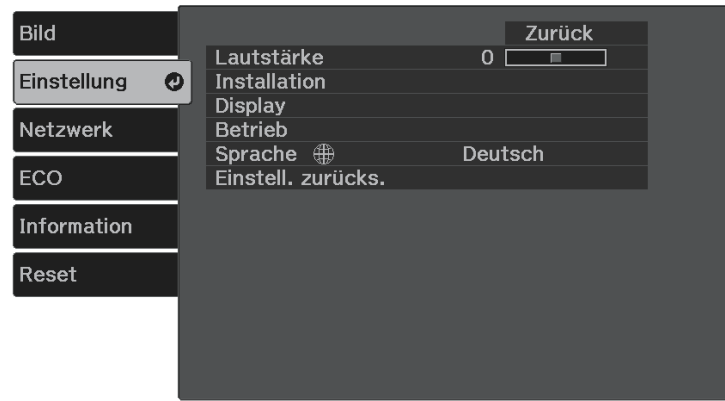

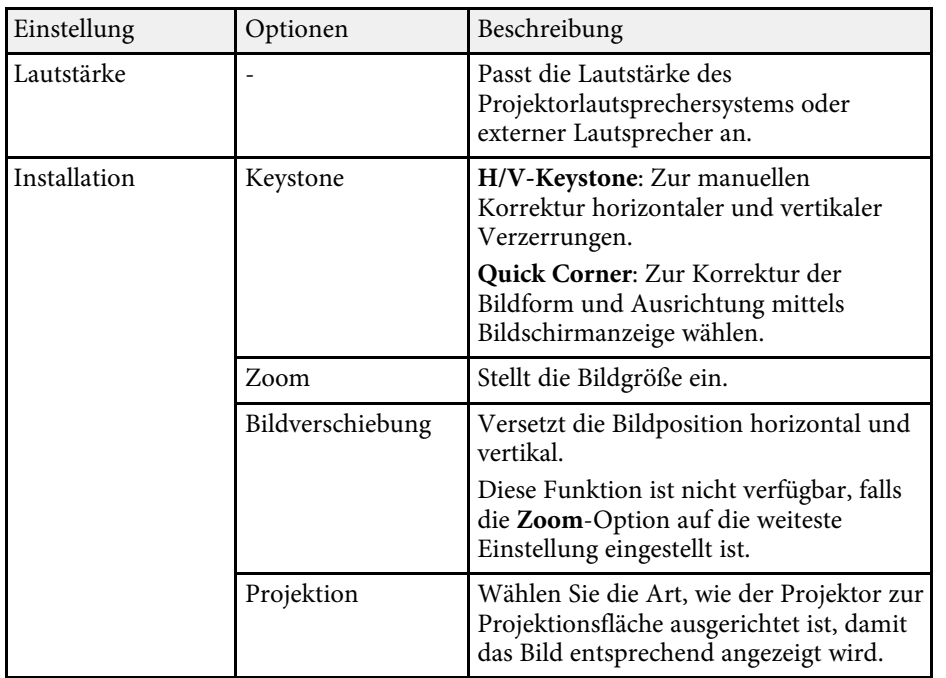

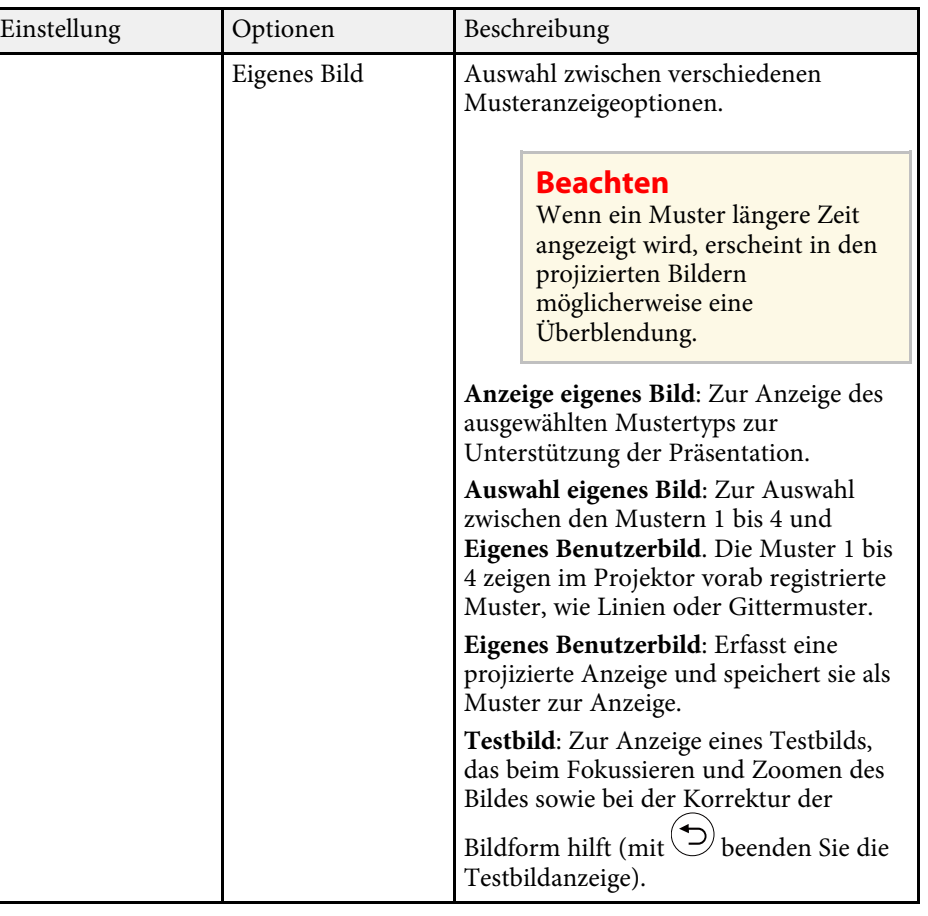

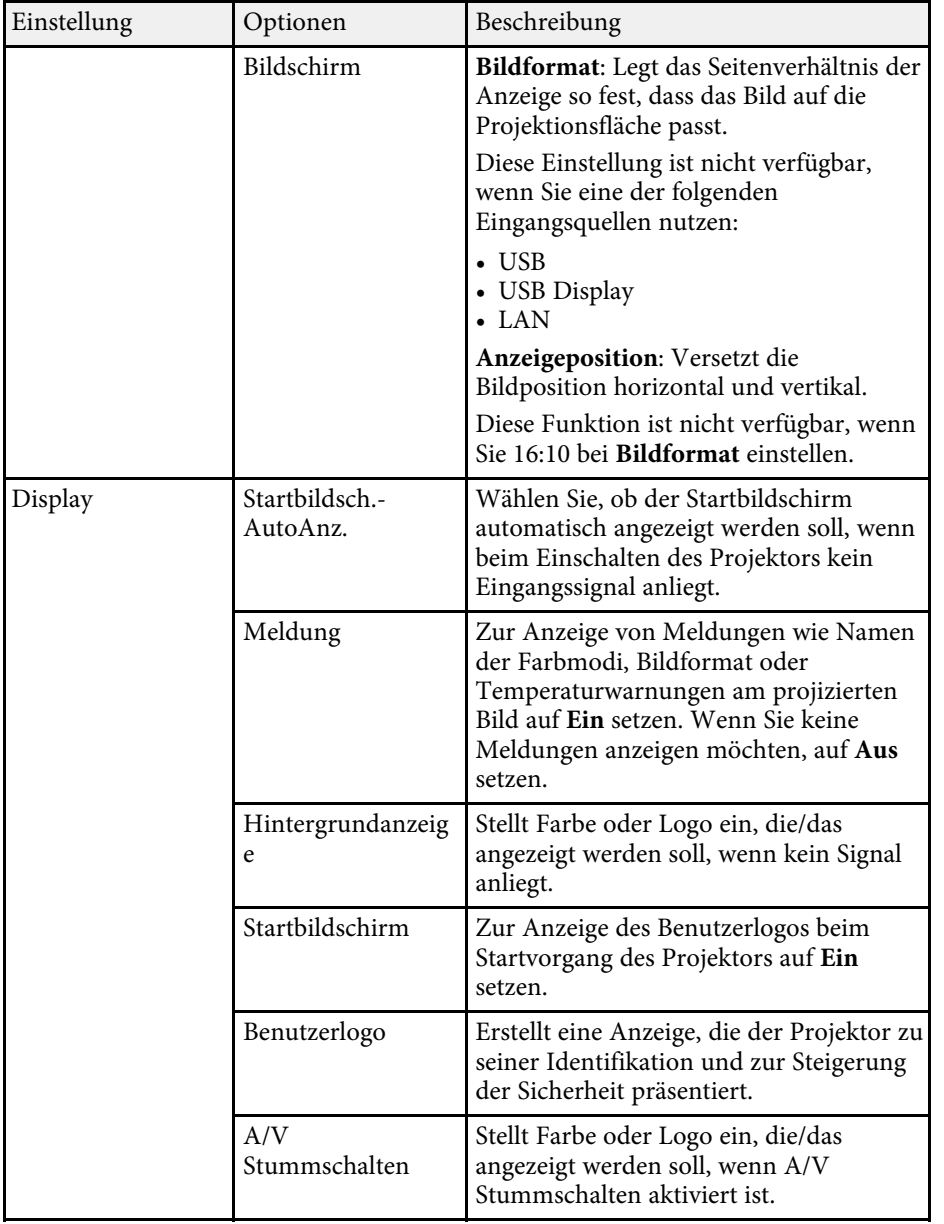

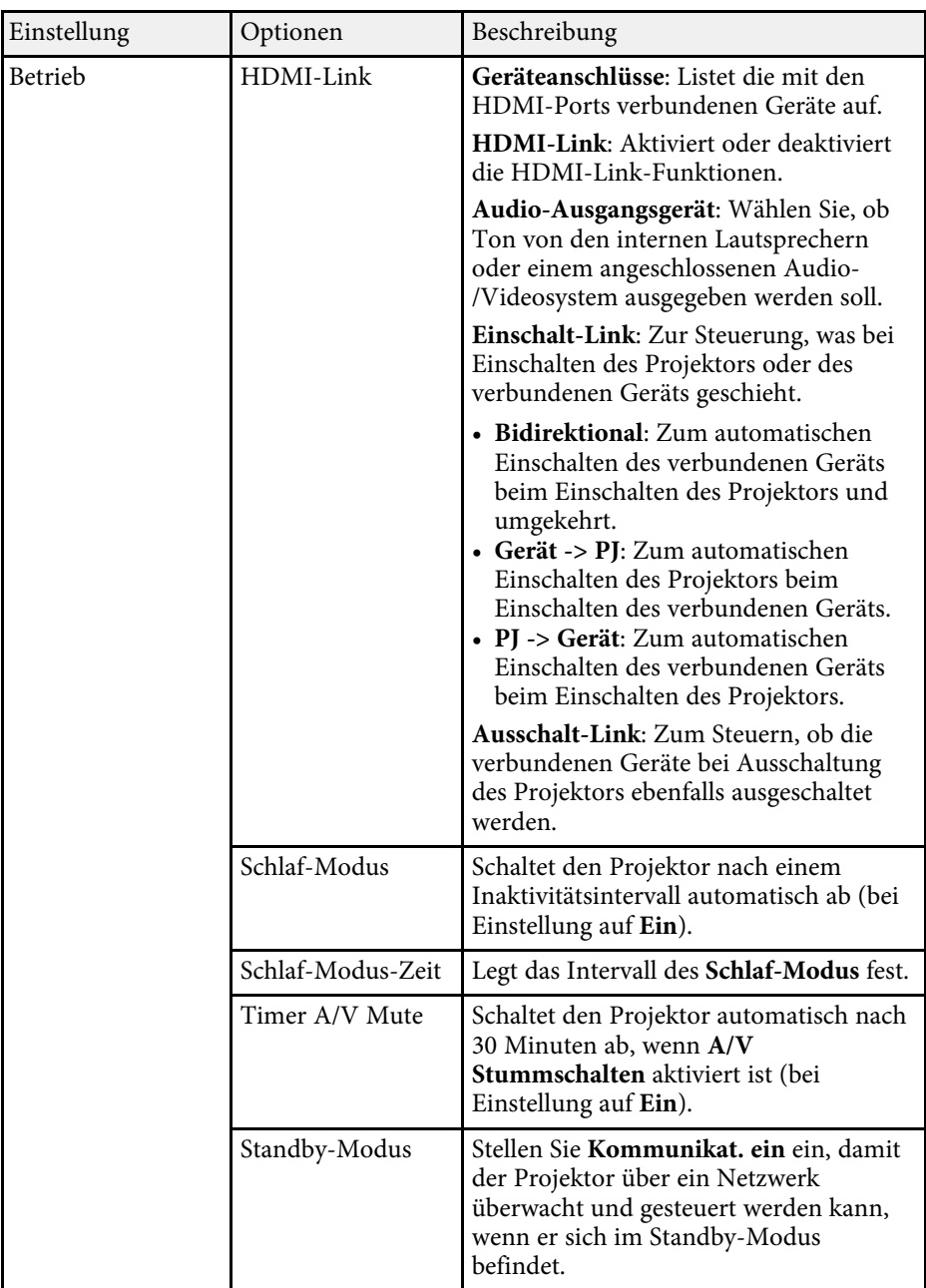

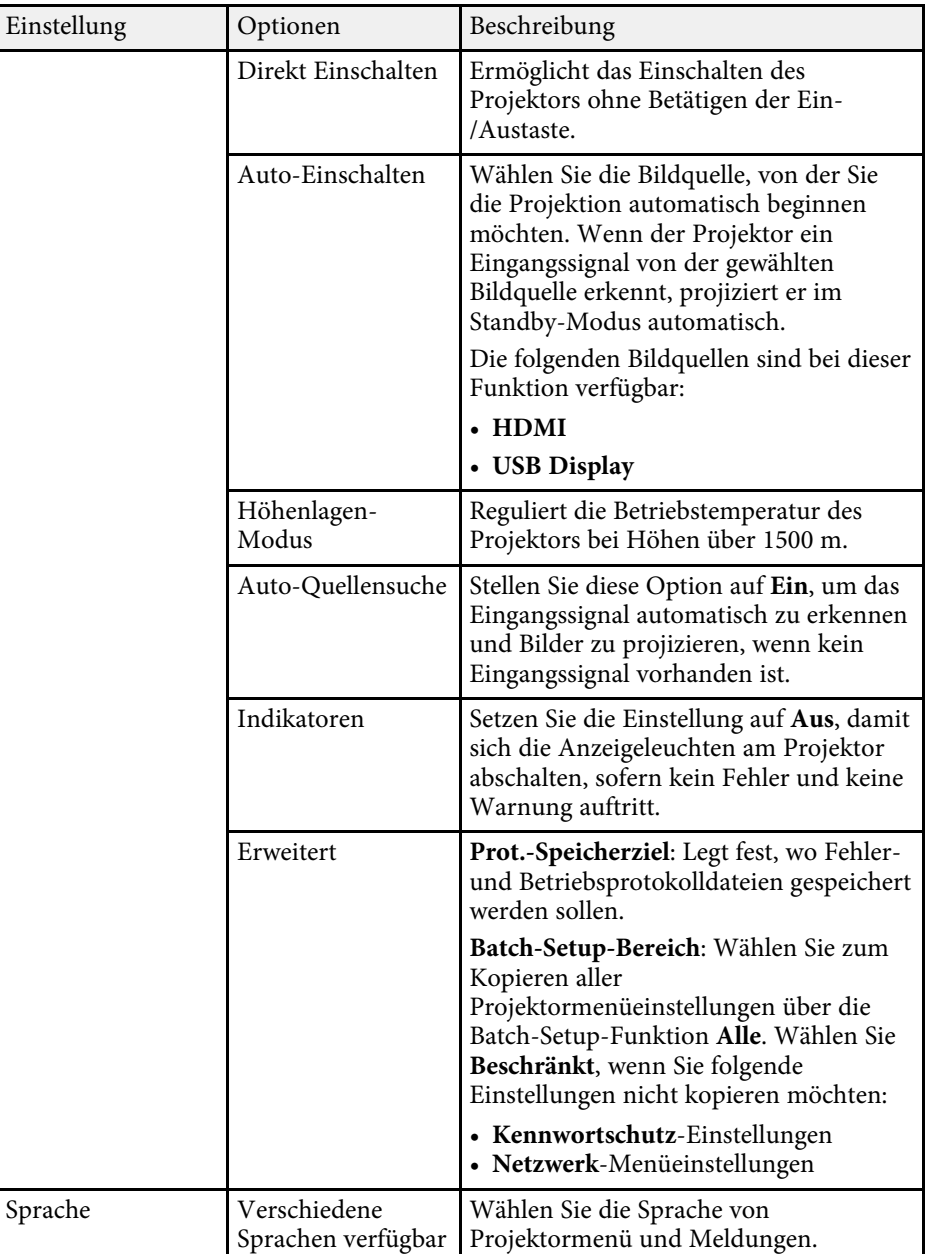

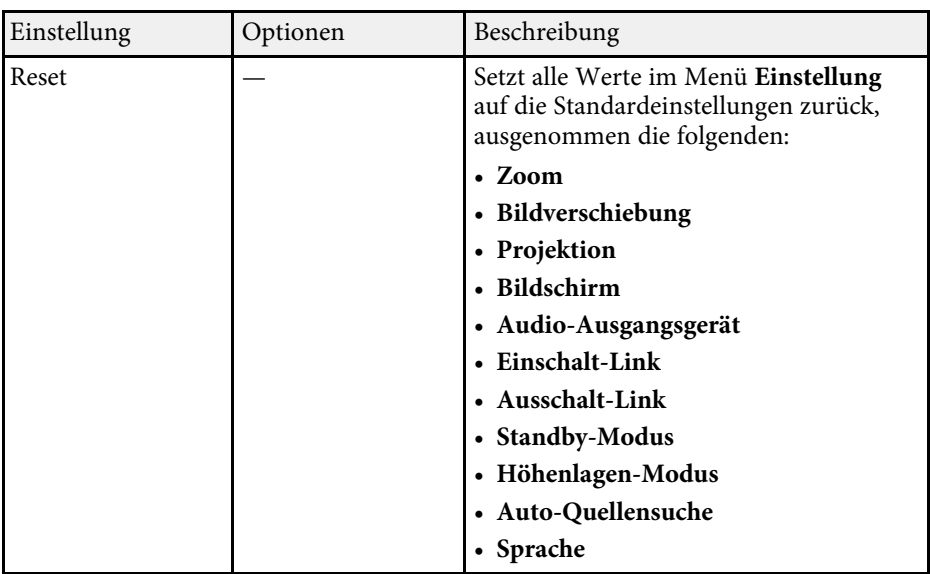

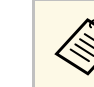

Wenn Sie **Benutzerlogoschutz** unter **Kennwortschutz** auf Ein setzen,<br>können Sie die mit der Benutzerlogoanzeige in Verbindung stehenden Einstellungen (**Hintergrundanzeige**, **Startbildschirm**, **A/V Stummschalten** in der **Display**-Einstellung) nicht ändern. Setzen Sie **Benutzerlogoschutz** zuerst auf **Aus**.

<span id="page-89-0"></span>Einstellungen im **Netzwerk**-Menü ermöglichen Ihnen die Anzeige von Netzwerkinformationen und die Einrichtung des Projektors zur Steuerung über ein Netzwerk.

Wenn Sie **Netzwerkschutz** unter **Kennwortschutz** auf **Ein** setzen, können Sie die Netzwerkeinstellungen nicht ändern. Setzen Sie **Netzwerkschutz** zunächst auf **Aus**.

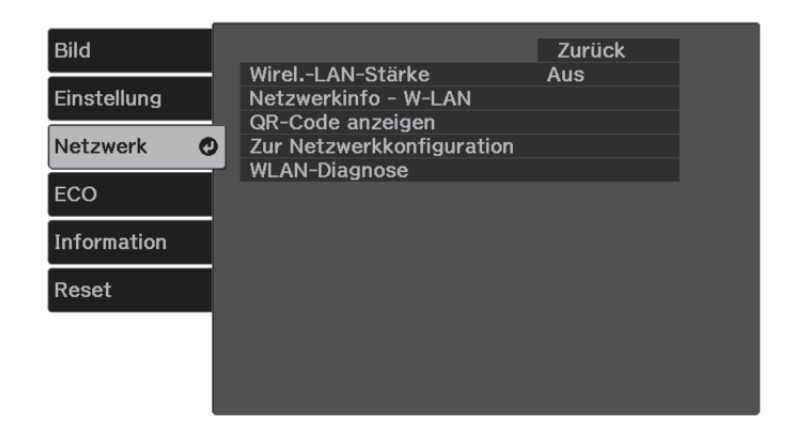

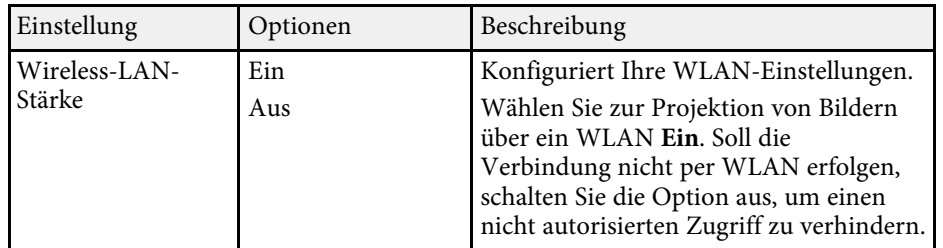

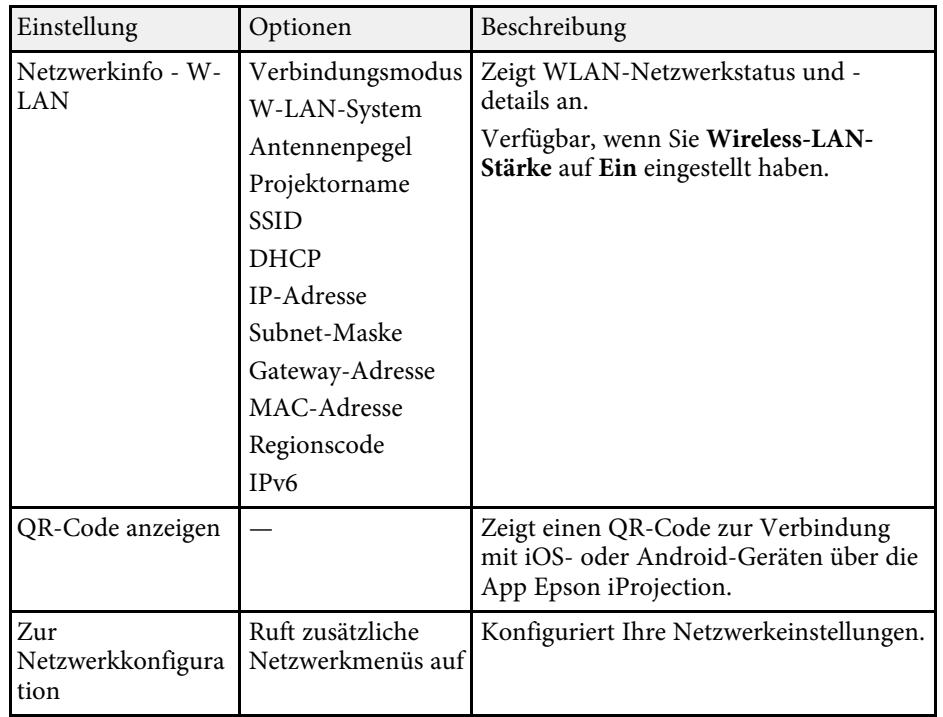

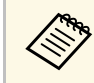

Sobald Sie Ihren Projektor mit Ihrem Netzwerk verbunden haben,<br>können Sie über einen kompatiblen Webbrowser die Projektoreinstellungen wählen und die Projektion steuern. Dies ermöglicht Ihnen den externen Zugriff auf Ihren Projektor.

### g **Relevante Links**

- • ["Netzwerk-Menü Grund-Menü"](#page-90-0) S.91
- • ["Netzwerk-Menü Wireless LAN-Menü"](#page-91-0) S.92
- • ["Netzwerk-Menü Meldung-Menü"](#page-92-0) S.93
- • ["Netzwerk-Menü Sonstige-Menü"](#page-93-0) S.94
- • ["Netzwerk-Menü Reset-Menü"](#page-94-0) S.95
- • ["Netzwerk-Menü Menü Install vollst"](#page-95-0) S.96
- • ["Auswahl von Kennwortschutztypen"](#page-70-0) S.71

# **Projektornetzwerkeinstellungen - Netzwerk-Menü <sup>91</sup>**

### <span id="page-90-0"></span>**Netzwerk-Menü - Grund-Menü**

Optionen im **Grund**-Menü ermöglichen Ihnen die Auswahl grundlegender Netzwerkeinstellungen.

s **Netzwerk** > **Zur Netzwerkkonfiguration** > **Grund**

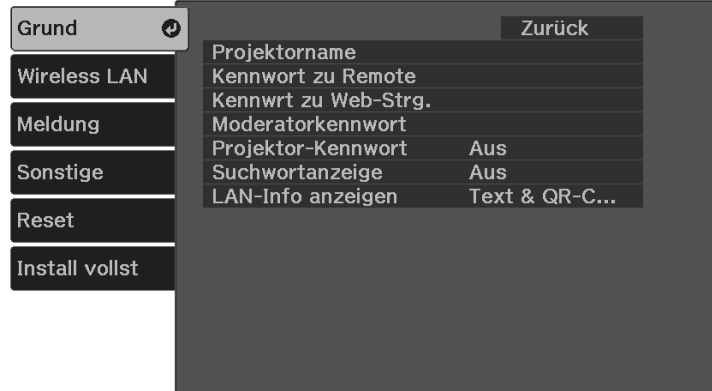

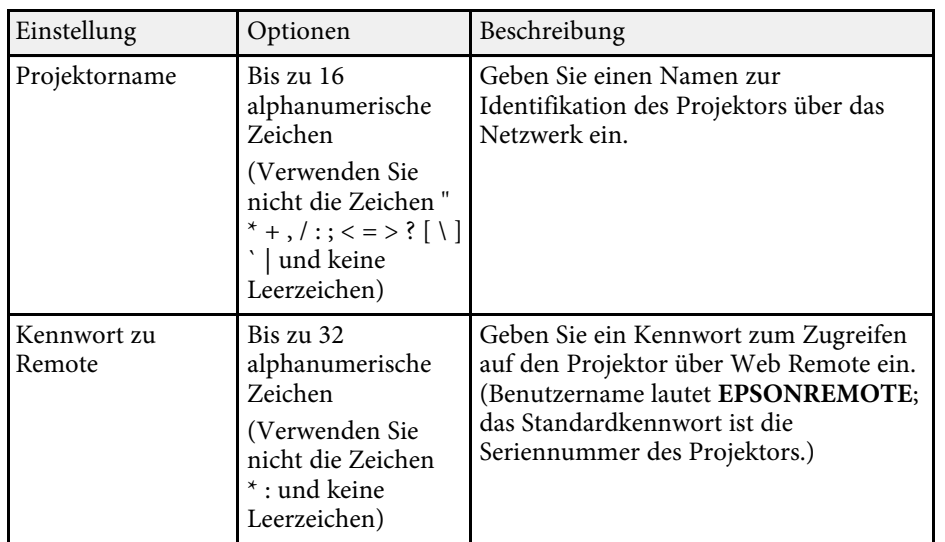

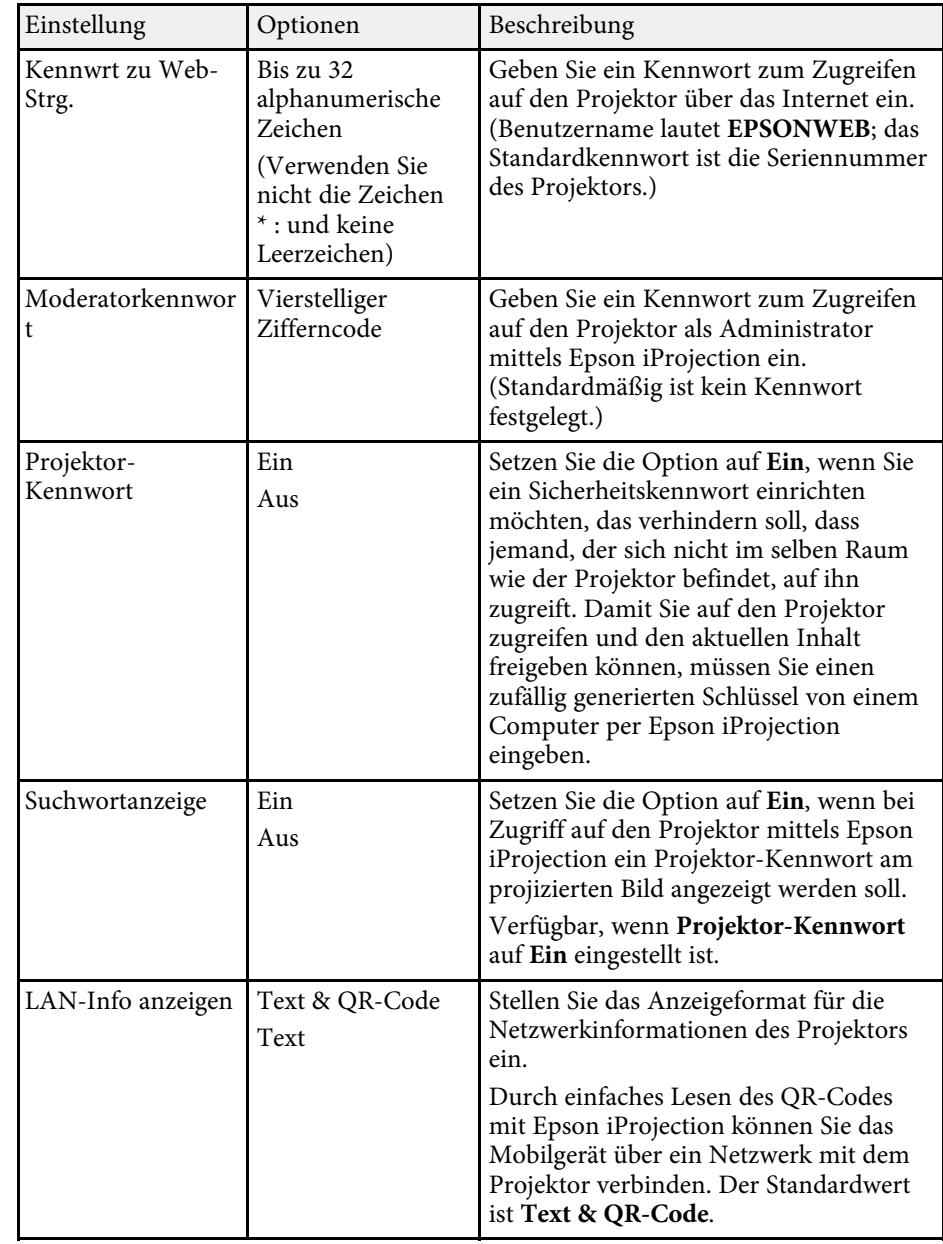

# **Projektornetzwerkeinstellungen - Netzwerk-Menü <sup>92</sup>**

### <span id="page-91-0"></span>**Netzwerk-Menü - Wireless LAN-Menü**

Optionen im **Wireless LAN**-Menü ermöglichen Ihnen die Auswahl der WLAN-Einstellungen.

s **Netzwerk** > **Zur Netzwerkkonfiguration** > **Wireless LAN**

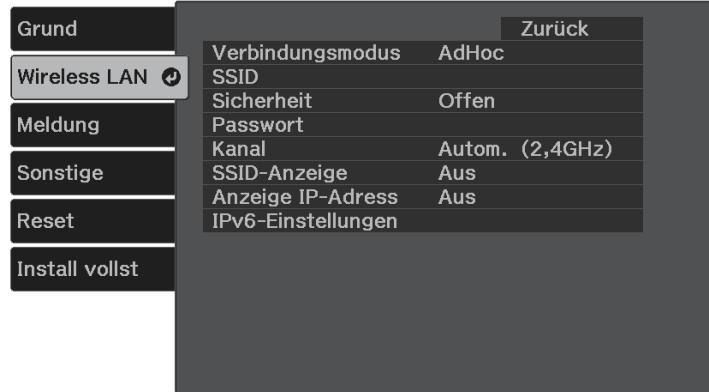

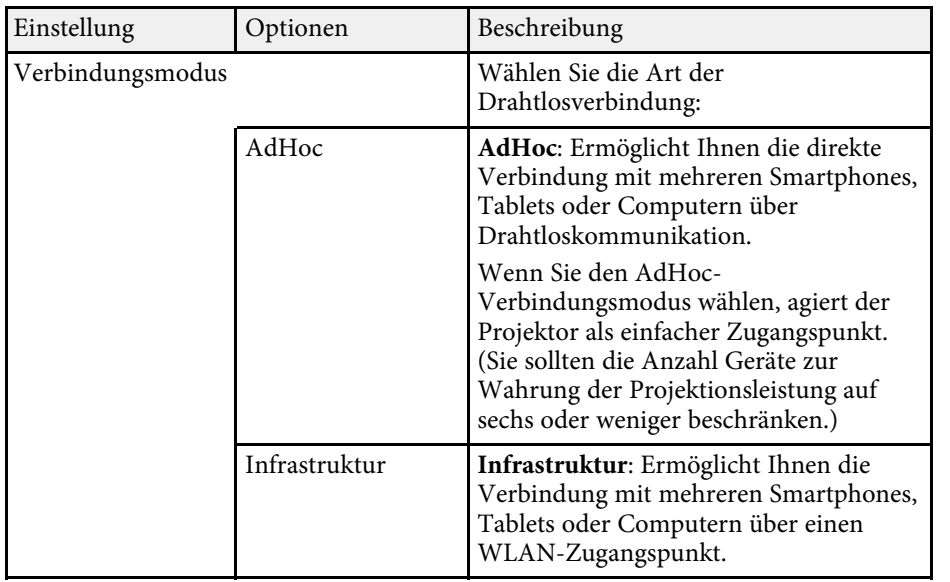

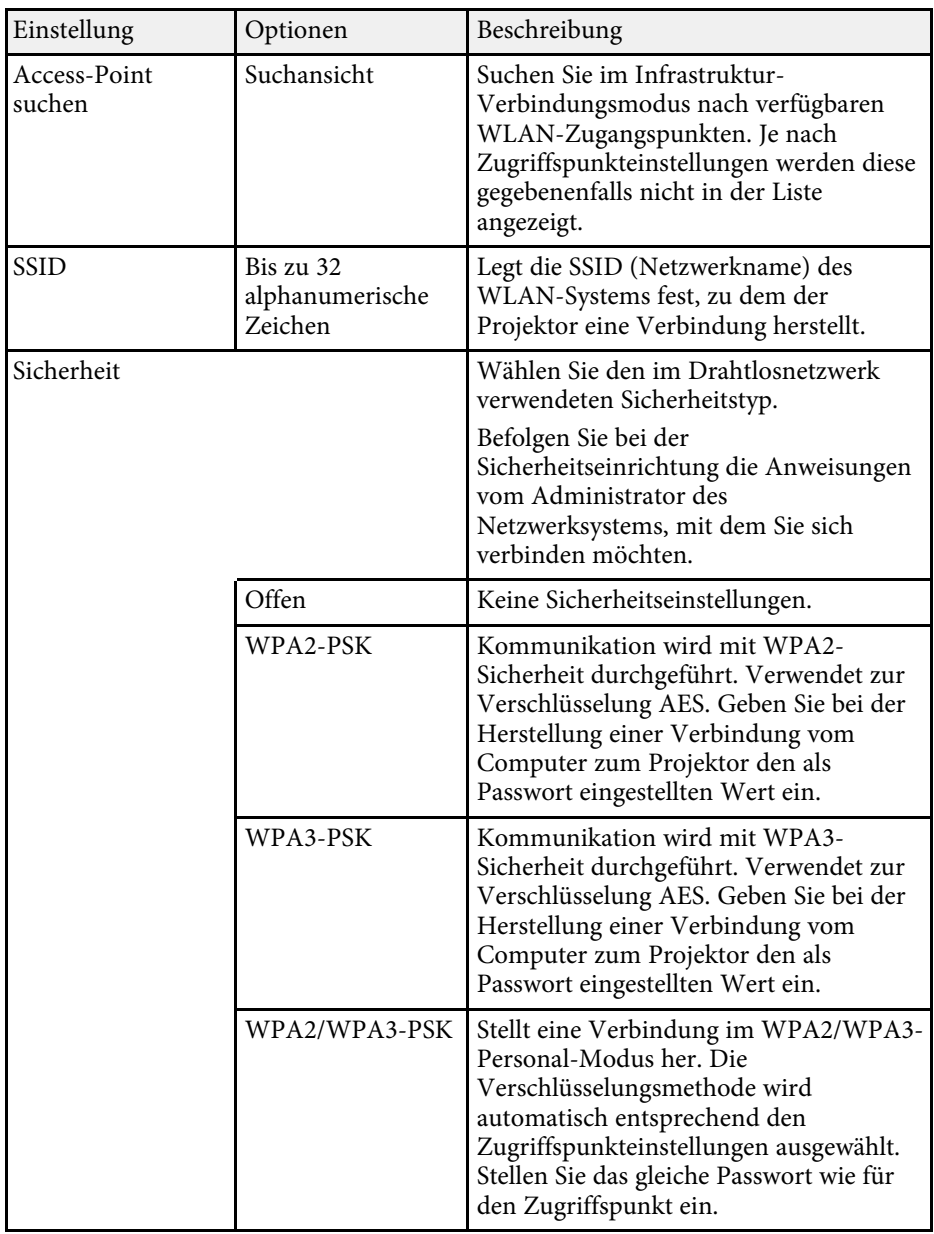

<span id="page-92-0"></span>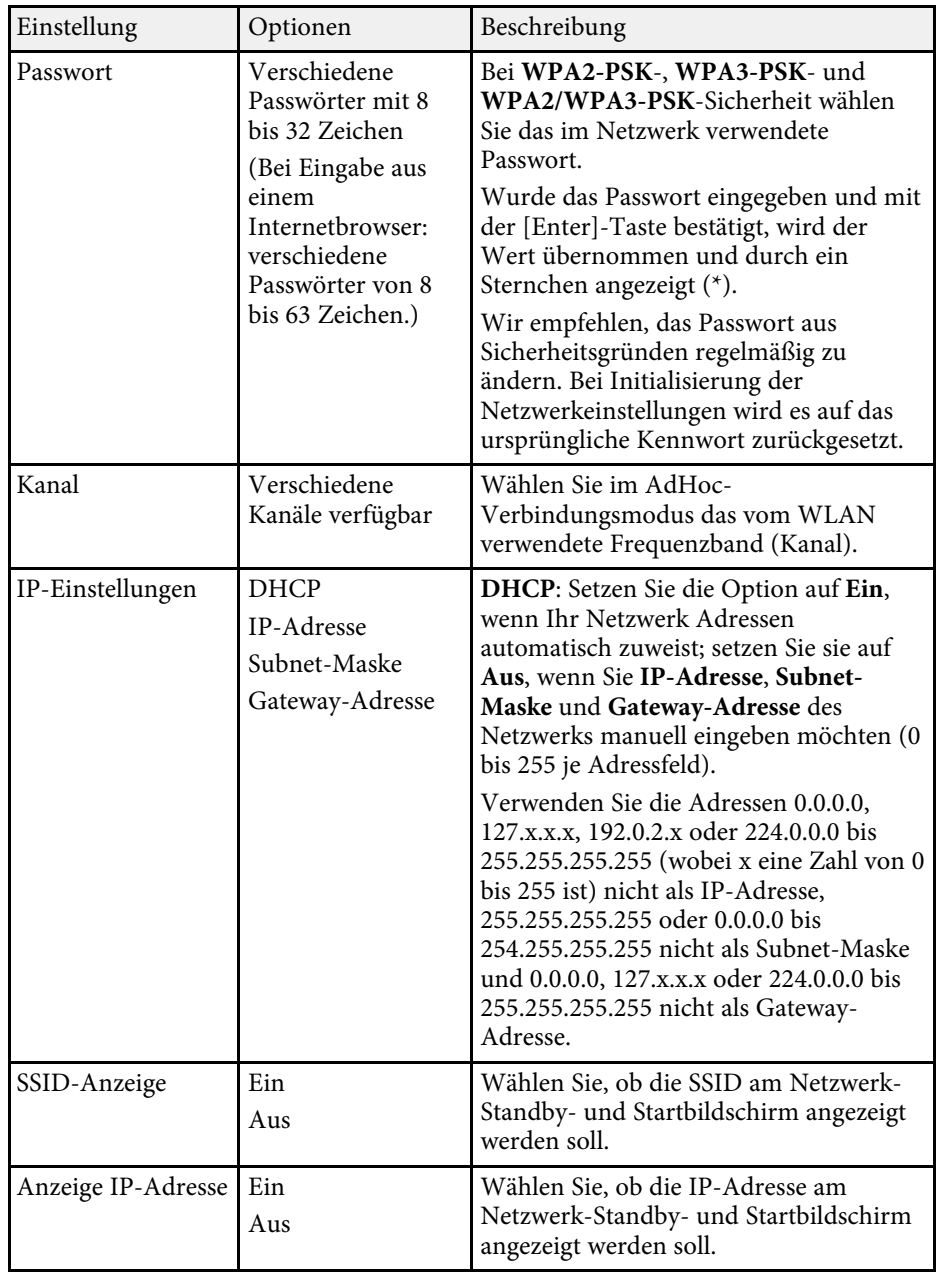

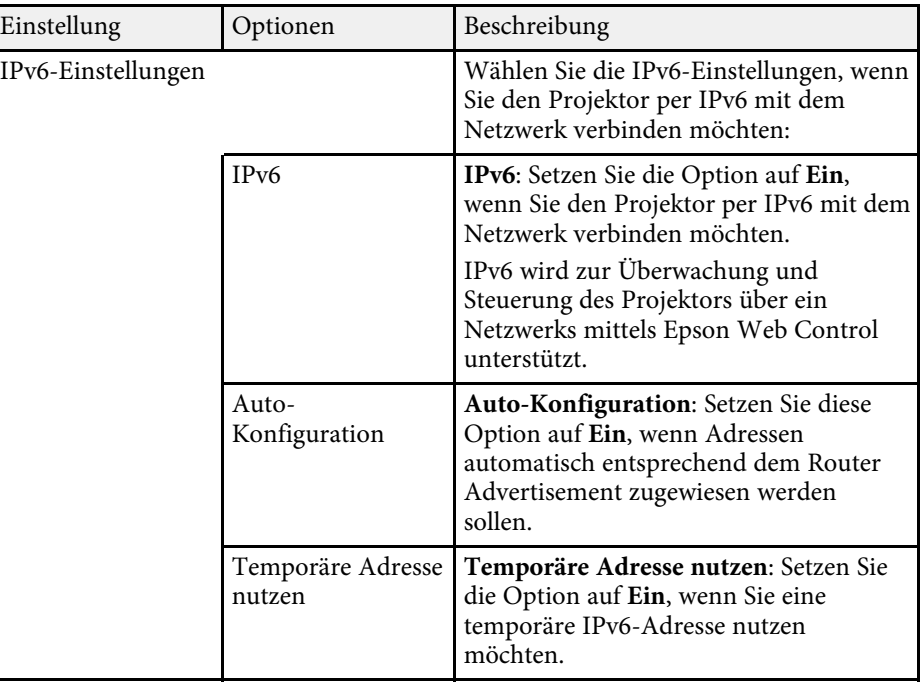

### **Netzwerk-Menü - Meldung-Menü**

Einstellungen im **Meldung**-Menü ermöglichen Ihnen das Empfangen einer eMail-Benachrichtigung, wenn ein Problem oder eine Warnmeldung im Projektor auftritt.

s **Netzwerk** > **Zur Netzwerkkonfiguration** > **Meldung**

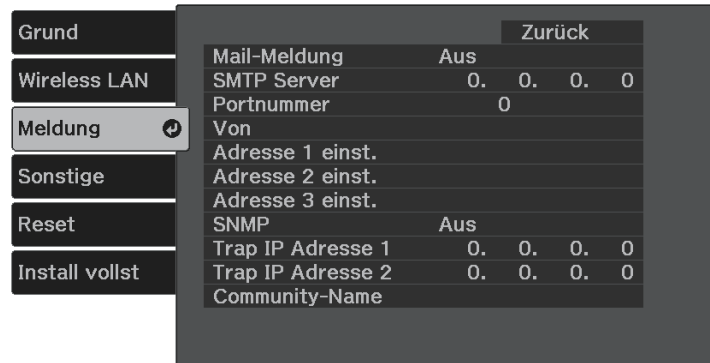

<span id="page-93-0"></span>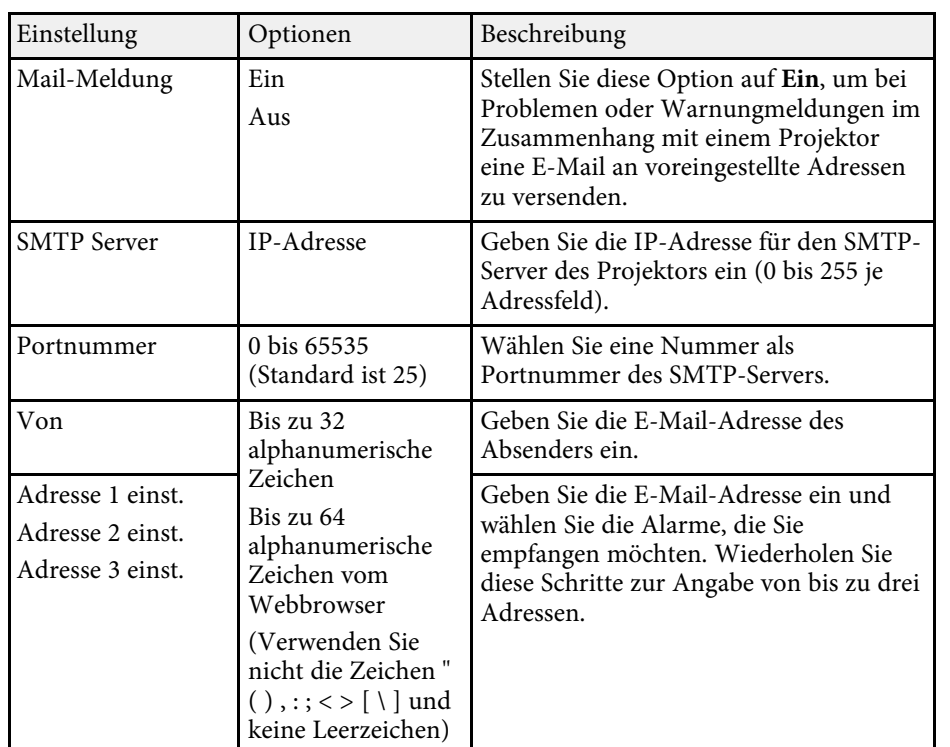

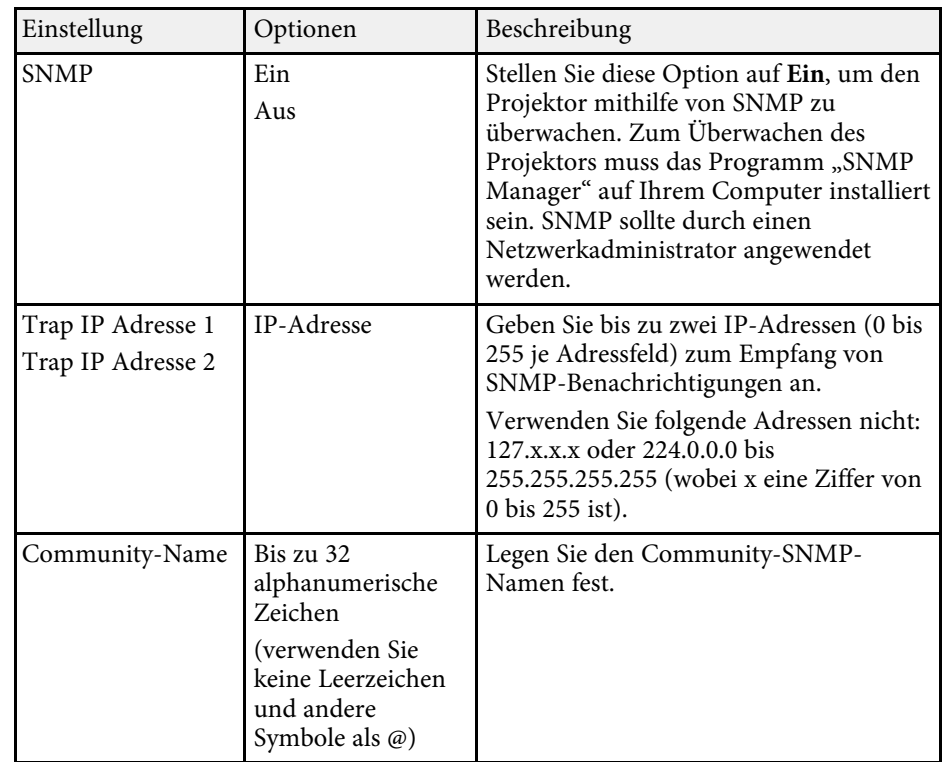

## **Netzwerk-Menü - Sonstige-Menü**

Optionen im **Sonstige**-Menü ermöglichen Ihnen die Auswahl sonstiger Netzwerkeinstellungen.

s **Netzwerk** > **Zur Netzwerkkonfiguration** > **Sonstige**

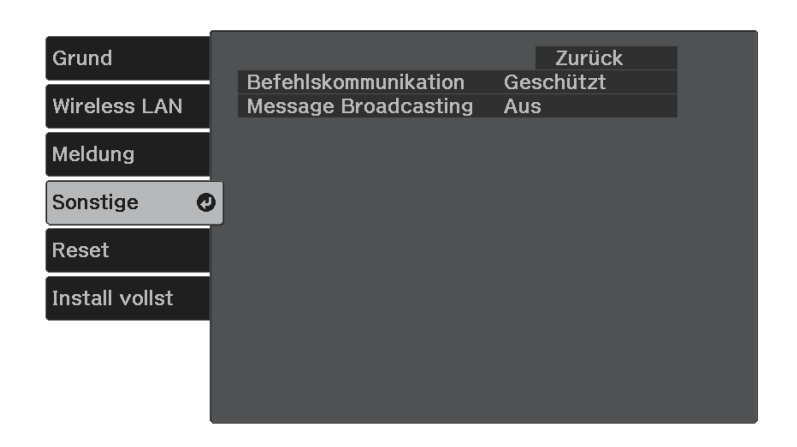

<span id="page-94-0"></span>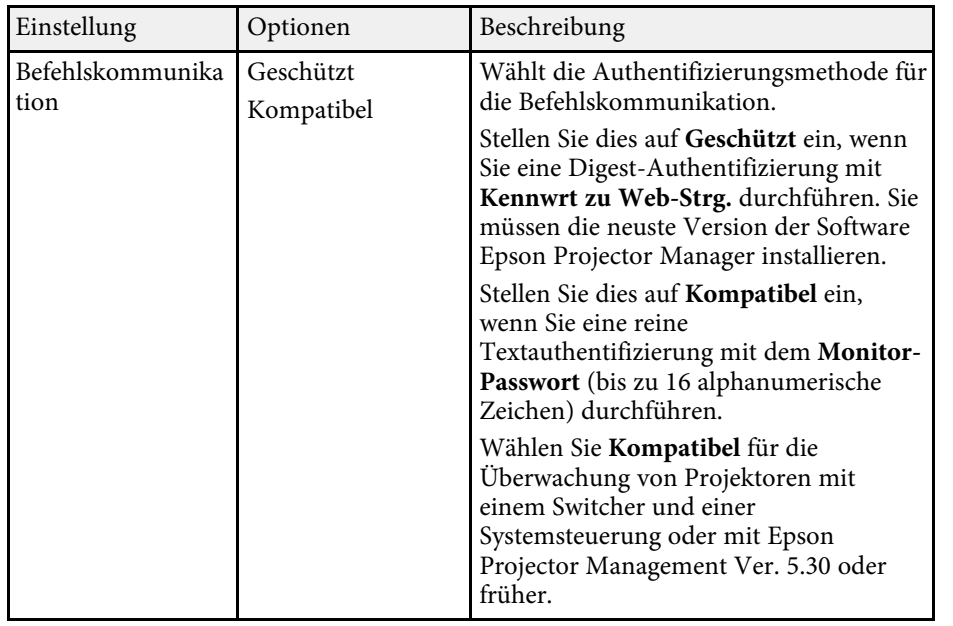

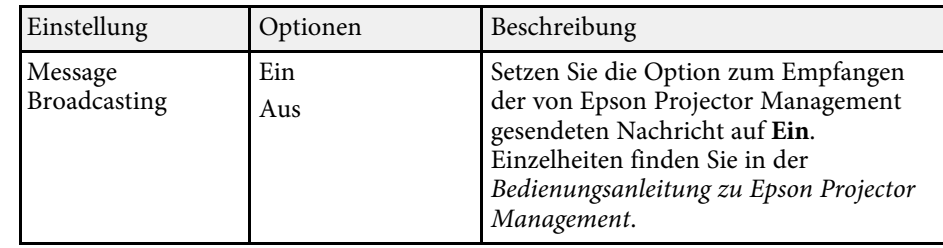

### **Netzwerk-Menü - Reset-Menü**

Optionen im **Reset**-Menü ermöglichen Ihnen die Rücksetzung aller Netzwerkeinstellungen.

#### s **Netzwerk** > **Zur Netzwerkkonfiguration** > **Reset**

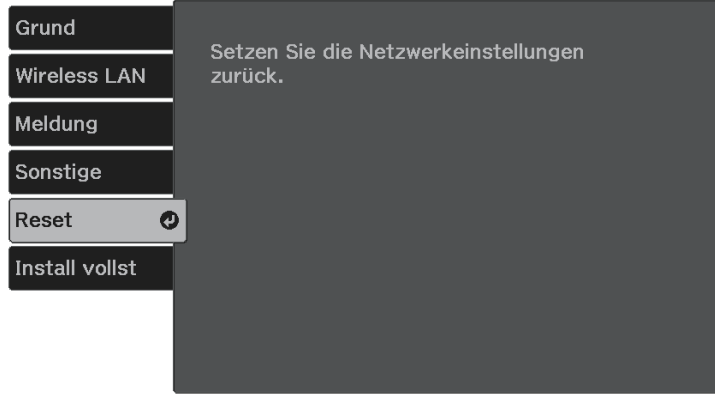

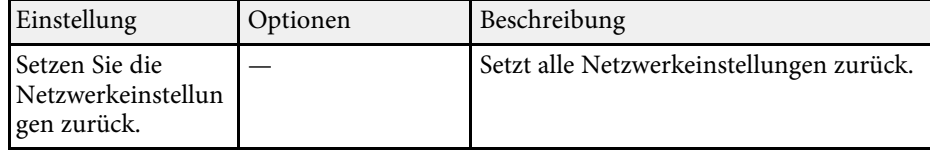

# **Projektornetzwerkeinstellungen - Netzwerk-Menü <sup>96</sup>**

### <span id="page-95-0"></span>**Netzwerk-Menü - Menü Install vollst**

Wenn Sie mit der Konfiguration der Netzwerkeinstellungen fertig sind, wählen Sie **Install vollst** und befolgen Sie die angezeigten Anweisungen zum Speichern Ihrer Einstellungen.

s **Netzwerk** > **Zur Netzwerkkonfiguration** > **Install vollst**

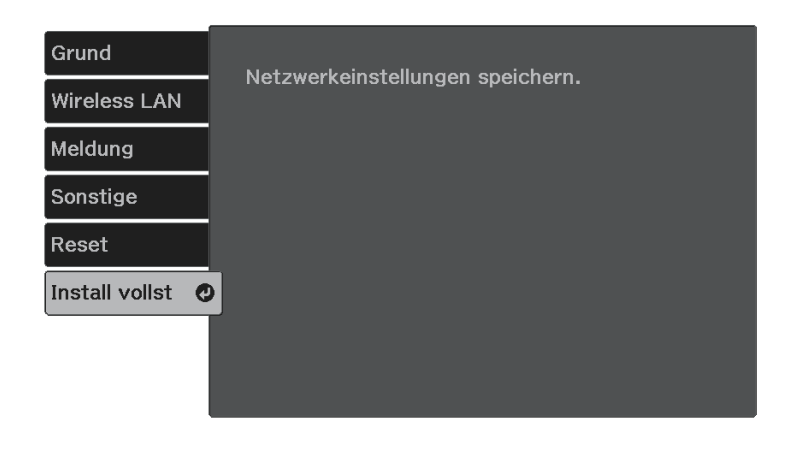

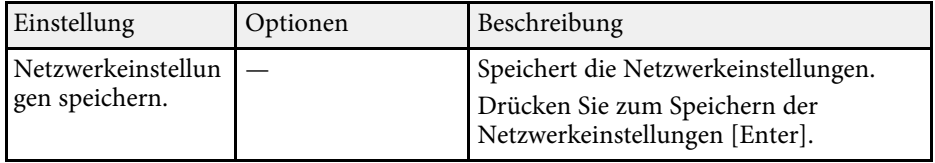

# **Projektoreinrichtungseinstellungen - ECO-Menü <sup>97</sup>**

<span id="page-96-0"></span>Einstellungen im **ECO**-Menü ermöglichen Ihnen die Anpassung von Projektorfunktionen zum Energiesparen.

Wenn Sie eine Energiespareinstellung wählen, erscheint ein Blattsymbol neben der Menüoption.

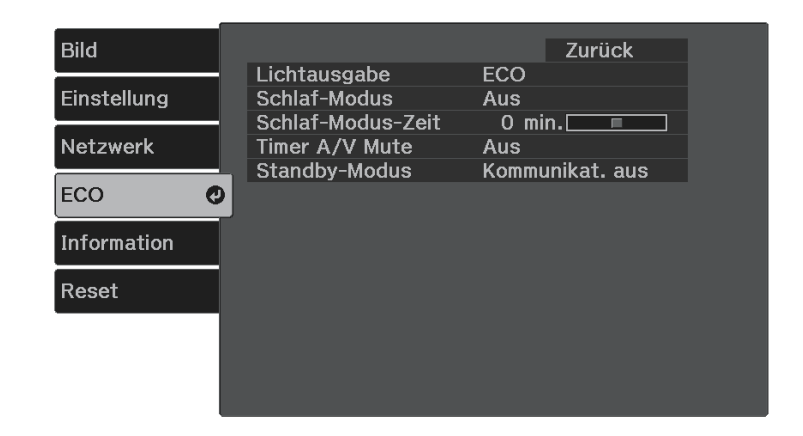

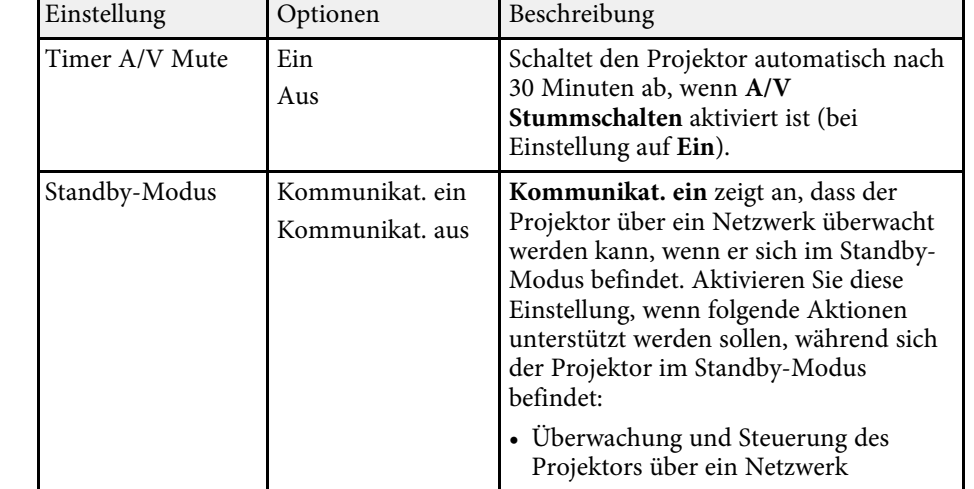

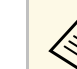

a • Wenn die Einstellung **Timer A/V Mute** aktiviert ist, verbraucht die Lampe bei Aktivierung von**A/V Stummschalten** weniger Strom.

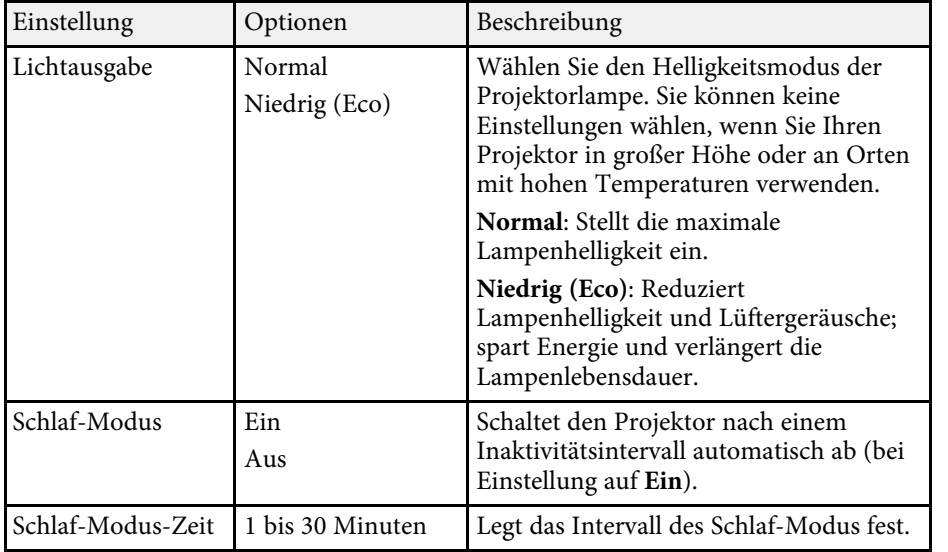

<span id="page-97-1"></span><span id="page-97-0"></span>Sie können Informationen über den Projektor sowie die Version anzeigen, indem Sie das **Information**-Menü aufrufen. Sie können jedoch keine Einstellungen im Menü ändern.

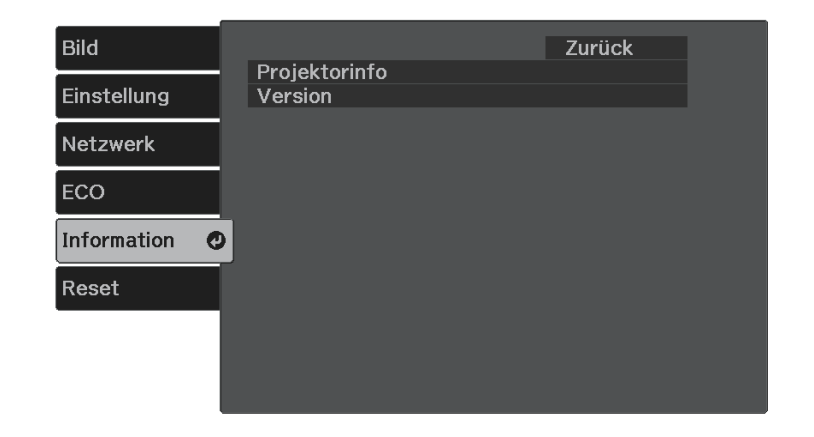

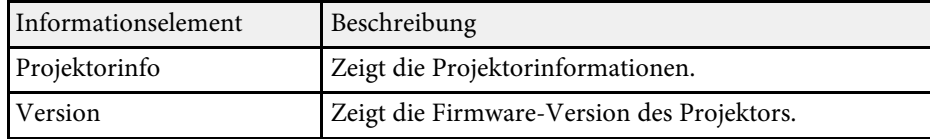

### g **Relevante Links**

• ["Information-Menü - Projektorinfo-Menü"](#page-97-1) S.98

### **Information-Menü - Projektorinfo-Menü**

Sie können Informationen über den Projektor und Eingangsquellen anzeigen, indem Sie das **Projektorinfo**-Menü im **Information**-Menü des Projektors aufrufen.

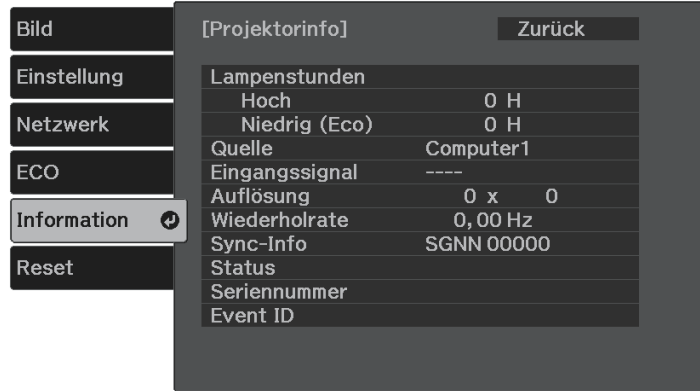

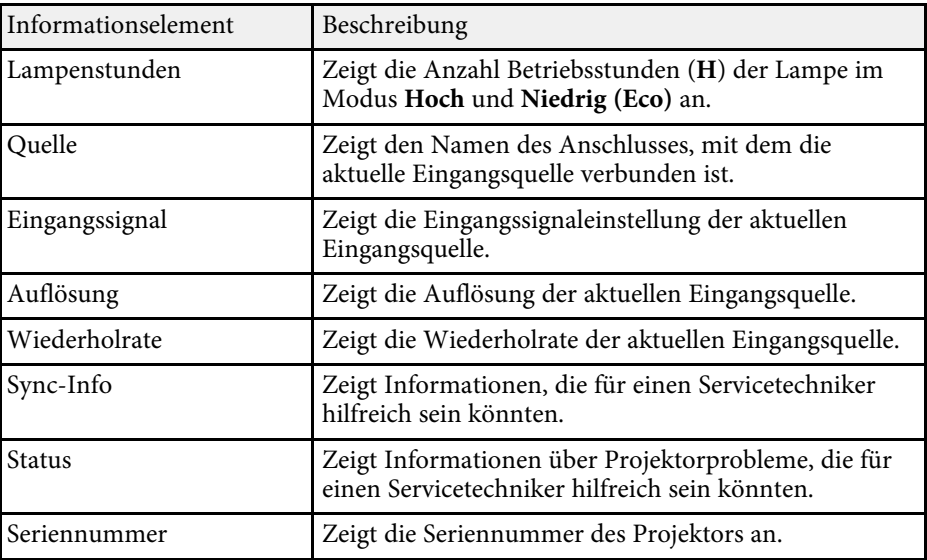

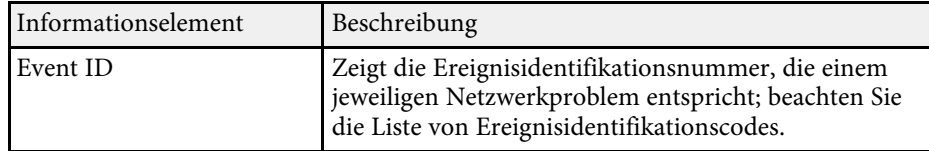

### g **Relevante Links**

• ["Liste mit Ereignisidentifikationscodes"](#page-98-0) S.99

### <span id="page-98-0"></span>**Liste mit Ereignisidentifikationscodes**

Falls Sie das Problem nicht beheben können, wenden Sie sich an Ihren Netzwerkadministrator oder Epson.

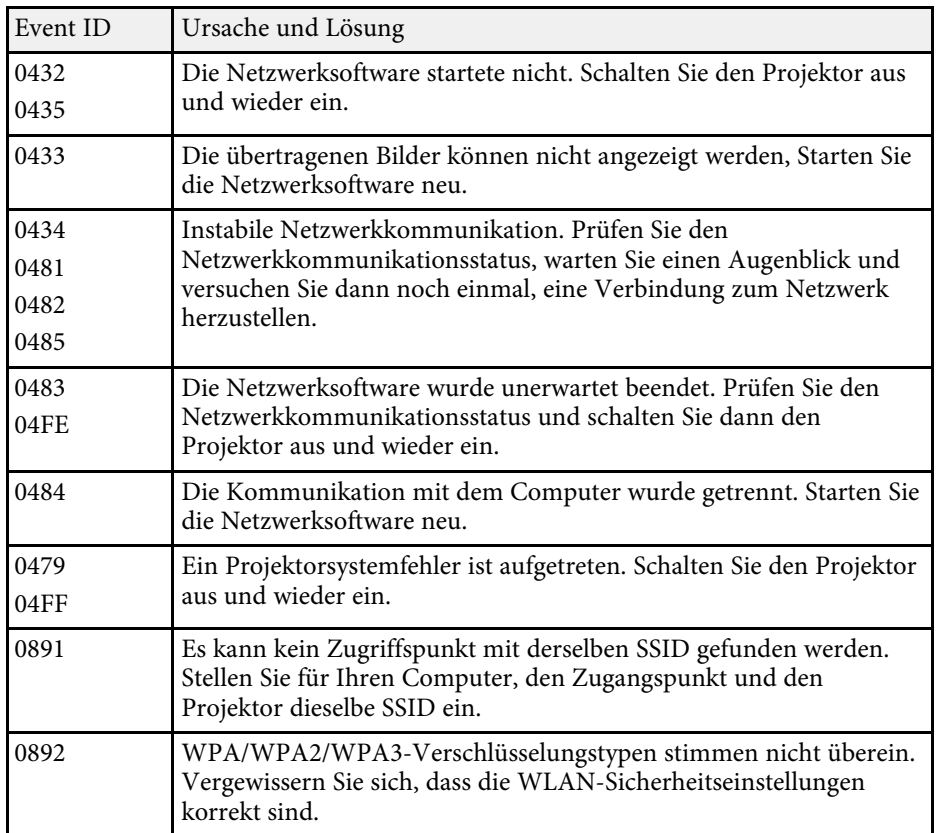

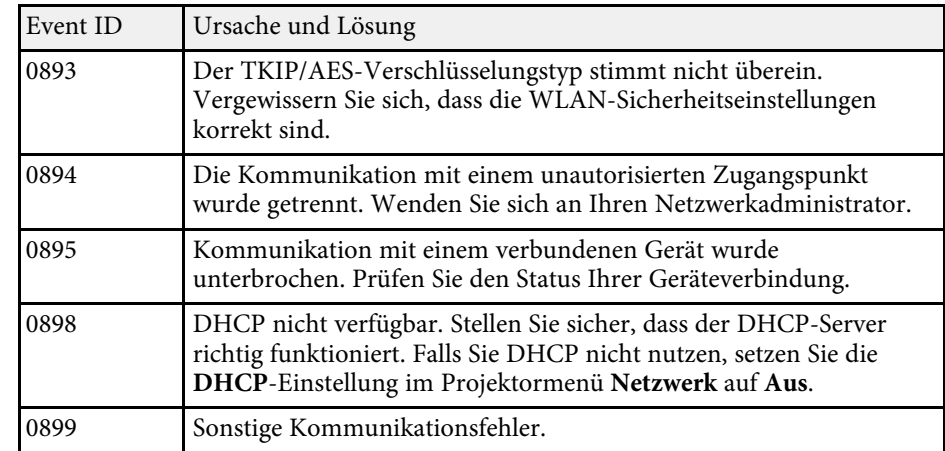

<span id="page-99-0"></span>Sie können die meisten Projektoreinstellungen über die **Reset total**-Option im **Reset**-Menü auf ihre Standardwerte zurücksetzen.

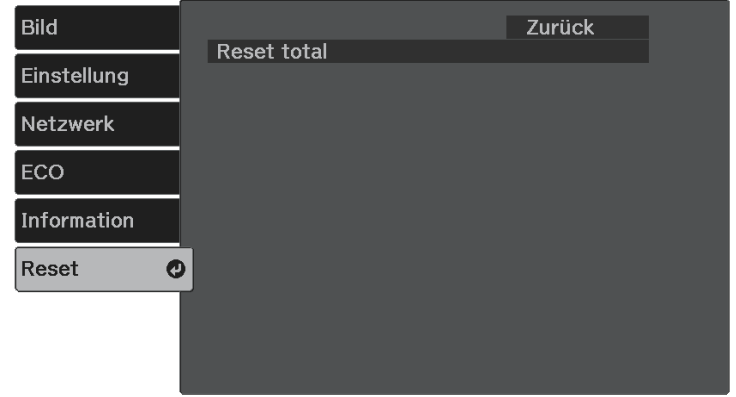

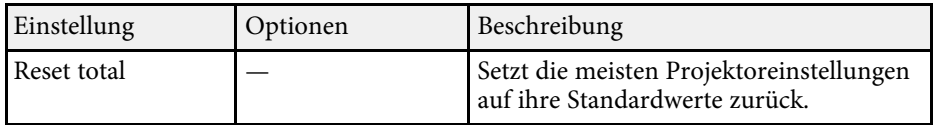

Folgende Einstellungen werden bei der **Reset total**-Option nicht zurückgesetzt:

- Zoom
- Bildverschiebung
- Sprache
- Netzwerk-Menüelemente

<span id="page-100-0"></span>Nach Auswahl der Menüeinstellungen eines Projektors können Sie folgende Methoden zum Kopieren der Einstellungen auf andere Projektoren verwenden, solange es sich um dasselbe Modell handelt.

- <span id="page-100-1"></span>• Über einen USB-Speicherstick.
- Durch Verbindung eines Computers und Projektors mit einem USB-Kabel.

Folgende Menüeinstellungen können nicht auf den anderen Projektor kopiert werden.

- **Lampenstunden** und **Status** im **Projektorinfo**-Menü
	- **a Führen Sie die Sammeleinrichtung vor Anpassung von<br>Bildeinstellungen wie Trapezkorrektur durch. Da auch** Bildeinstellungswerte auf einen anderen Projektor kopiert werden, werden die von Ihnen vor der Durchführung der Sammeleinrichtung vorgenommenen Anpassungen überschrieben und das von Ihnen angepasste, projizierte Bild ändert sich unter Umständen.
		- Wenn Sie die Menüeinstellungen von einem Projektor auf einen anderen Projektor kopieren, wird auch das Benutzerlogo kopiert. Tragen Sie keine Informationen ein, die Sie nicht zwischen mehreren Projektoren als Benutzerlogo teilen möchten.
		- Stellen Sie sicher, dass **Batch-Setup-Bereich** auf **Beschränkt** eingestellt ist, wenn Sie folgende Einstellungen nicht kopieren möchten:
		- **Kennwortschutz**-Einstellungen
		- **Netzwerk**-Menüeinstellungen (mit Ausnahme der Menüs **Meldung** und **Sonstige**)
		- s **Einstellung** > **Betrieb** > **Erweitert** > **Batch-Setup-Bereich**

# **Vorsicht**

Epson übernimmt keine Verantwortung für Sammeleinrichtungsfehler und damit verbundene Reparaturkosten aufgrund von Stromausfällen, Kommunikationsfehlern oder anderen Problemen, die derartige Fehler verursachen können.

### g **Relevante Links**

- • ["Übertragen von Einstellungen von einem USB-Speicherstick"](#page-100-1) S.101
- • ["Übertragen von Einstellungen von einem Computer"](#page-101-0) S.102

### **Übertragen von Einstellungen von einem USB-Speicherstick**

Sie können Menüeinstellungen von einem Projektor mit Hilfe eines USB-Speichersticks auf einen anderen Projektor des gleichen Modells kopieren.

Der USB-Speicherstick muss ein FAT-Format nutzen und darf keine<br>Sicherheitsfunktion beinhalten. Löschen Sie alle Dateien auf dem Stick, bevor Sie ihn zur Sammeleinrichtung verwenden; andernfalls werden die Einstellungen möglicherweise nicht richtig gespeichert.

a Trennen Sie das Netzkabel vom Projektor und stellen Sie sicher, dass alle Anzeigen des Projektors erloschen sind.

b Verbinden Sie einen leeren USB-Speicherstick direkt mit dem USB-A-Anschluss des Projektors.

Halten Sie die  $\bigcirc$ -Taste an der Fernbedienung gedrückt und schließen Sie das Netzkabel an den Projektor an.

Wenn alle Projektoranzeigen aufleuchten, lassen Sie die  $\bigcirc$ -Taste los.

Die Anzeigen beginnen zu blinken und die Sammeleinrichtungsdatei wird auf den USB-Speicherstick geschrieben. Sobald das Schreiben abgeschlossen ist, schaltet sich der Projektor aus.

# **Vorsicht**

Trennen Sie weder das Netzkabel noch den USB-Speicherstick vom Projektor, während die Datei geschrieben wird. Falls das Netzkabel oder der USB-Speicherstick getrennt wird, startet der Projektor möglicherweise nicht richtig.

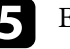

Entfernen Sie den USB-Speicherstick.

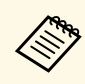

**Alle Bateiname der Sammeleinrichtungsdatei lautet**<br>PJCONFDATA.bin. Falls Sie den Dateinamen ändern müssen, fügen Sie Text nach PJCONFDATA an und verwenden Sie dabei ausschließlich alphanumerische Zeichen. Falls Sie den PJCONFDATA-Abschnitt des Dateinamens ändern, erkennt der Projektor die Datei möglicherweise nicht richtig.

<span id="page-101-0"></span>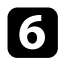

f Trennen Sie das Netzkabel des Projektors, auf den Sie die Einstellungen kopieren möchten, und stellen Sie sicher, dass alle Projektoranzeigen erloschen sind.

g Verbinden Sie den USB-Speicherstick mit der gespeicherten Sammeleinrichtungsdatei mit dem USB-A-Anschluss des Projektors.

Halten Sie die <sup>-T</sup>-Taste an der Fernbedienung gedrückt und schließen Sie das Netzkabel an den Projektor an.

Wenn alle Projektoranzeigen aufleuchten, lassen Sie die <sup>-</sup>Taste los.

Wenn alle Anzeigen zu blinken beginnen, werden die Einstellungen geschrieben. Sobald das Schreiben abgeschlossen ist, schaltet sich der Projektor aus.

### **Vorsicht**

Trennen Sie weder das Netzkabel noch den USB-Speicherstick vom Projektor, während die Datei geschrieben wird. Falls das Netzkabel oder der USB-Speicherstick getrennt wird, startet der Projektor möglicherweise nicht richtig.

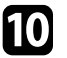

Entfernen Sie den USB-Speicherstick.

### **Übertragen von Einstellungen von einem Computer**

Sie können Menüeinstellungen von einem Projektor auf einen anderen Projektor desselben Modells kopieren, indem Sie Computer und Projektor per USB-Kabel verbinden.

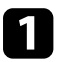

a Trennen Sie das Netzkabel vom Projektor und stellen Sie sicher, dass alle Anzeigen des Projektors erloschen sind.

- 
- b Verbinden Sie ein USB-Kabel mit dem USB-Anschluss des Computers und dem Service-(USB Mini-B)-Anschluss des Projektors.
- 

Halten Sie die <sup>(\*</sup>\*)-Taste an der Fernbedienung gedrückt und schließen Sie das Netzkabel an den Projektor an.

Wenn alle Projektoranzeigen aufleuchten, lassen Sie die  $\bigcirc$ -Taste los.

Der Computer erkennt den Projektor als Wechseldatenträger.

e Öffnen Sie das Wechseldatenträgersymbol bzw. den Ordner und speichern Sie die Sammeleinrichtungsdatei auf dem Computer.

**AB Der Dateiname der Sammeleinrichtungsdatei lautet** PJCONFDATA.bin. Falls Sie den Dateinamen ändern müssen, fügen Sie Text nach PJCONFDATA an und verwenden Sie dabei ausschließlich alphanumerische Zeichen. Falls Sie den PJCONFDATA-Abschnitt des Dateinamens ändern, erkennt der Projektor die Datei möglicherweise nicht richtig.

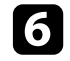

f Werfen Sie das USB-Gerät (Windows) aus oder ziehen Sie das Wechseldatenträgersymbol auf den Papierkorb (Mac).

Trennen Sie das USB-Kabel. Der Projektor schaltet sich ab.

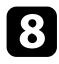

h Trennen Sie das Netzkabel des Projektors, auf den Sie die Einstellungen kopieren möchten, und stellen Sie sicher, dass alle Projektoranzeigen erloschen sind.

<span id="page-102-0"></span>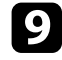

- i Verbinden Sie das USB-Kabel mit dem USB-Anschluss des Computers und dem Service-(USB Mini-B)-Anschluss des Projektors.
- Halten Sie die <sup>-T</sup>-Taste an der Fernbedienung gedrückt und schließen Sie das Netzkabel an den Projektor an.

Wenn alle Projektoranzeigen aufleuchten, lassen Sie die <sup>-</sup>Taste los. Der Computer erkennt den Projektor als Wechseldatenträger.

l Kopieren Sie die Sammeleinrichtungsdatei (PJCONFDATA.bin), die Sie auf Ihrem Computer gespeichert haben, in das Stammverzeichnis des Wechseldatenträgers.

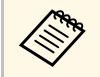

Kopieren Sie keine Dateien oder Ordner außer der<br>Sammeleinrichtungsdatei auf den Wechseldatenträger.

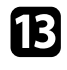

m Werfen Sie das USB-Gerät (Windows) aus oder ziehen Sie das Wechseldatenträgersymbol auf den Papierkorb (Mac).

Trennen Sie das USB-Kabel.

Wenn alle Anzeigen zu blinken beginnen, werden die Einstellungen geschrieben. Sobald das Schreiben abgeschlossen ist, schaltet sich der Projektor aus.

### **Vorsicht**

Trennen Sie das Netzkabel nicht vom Projektor, während die Datei geschrieben wird. Falls das Netzkabel getrennt wird, startet der Projektor möglicherweise nicht richtig.

### g **Relevante Links**

• ["Benachrichtigung bei Sammeleinrichtungsfehler"](#page-102-0) S.103

### **Benachrichtigung bei Sammeleinrichtungsfehler**

Die Anzeigen des Projektors benachrichtigen Sie, falls ein Fehler bei einem Sammeleinrichtungsvorgang auftritt. Überprüfen Sie den Status der Projektoranzeigen und befolgen Sie die in der Tabelle beschriebenen Anweisungen.

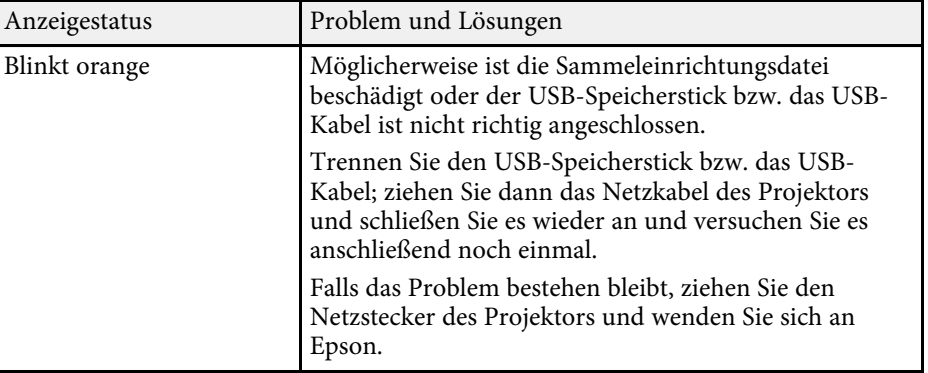

# **Wartung des Projektors**

Befolgen Sie die Anweisungen in diesen Abschnitten zur Wartung Ihres Projektors.

### g **Relevante Links**

- • ["Wartung des Projektors"](#page-104-0) S.105
- • ["Reinigen des Objektivs"](#page-105-0) S.106
- • ["Reinigung des Projektorgehäuses"](#page-106-0) S.107
- • ["Reinigung der Belüftungsöffnungen"](#page-107-0) S.108

<span id="page-104-0"></span>Möglicherweise müssen Sie das Projektorobjektiv regelmäßig reinigen; reinigen Sie außerdem die Belüftungsöffnungen, damit der Projektor nicht aufgrund blockierter Belüftung überhitzt.

Das einzige Teil, das Sie ersetzen dürfen, sind die Fernbedienungsbatterien. Falls andere Teile ersetzt werden müssen, wenden Sie sich an Epson oder einen autorisierten Epson-Dienstleister.

### **Warnung**

Bevor Sie einen Teil des Projektors reinigen, schalten Sie ihn ab und ziehen das Netzkabel. Öffnen Sie niemals Abdeckungen am Projektor, sofern nicht spezifisch in dieser Anleitung erklärt. Gefährliche elektrische Spannung im Projektor kann schwere Verletzungen verursachen.

# **Reinigen des Objektivs <sup>106</sup>**

<span id="page-105-0"></span>Reinigen Sie das Projektorobjektiv regelmäßig oder wann immer Sie Staub oder Schlieren auf der Oberfläche bemerken.

- Entfernen Sie Staub und Schlieren, indem Sie das Objektiv vorsichtig mit einem sauberen und trockenen Reinigungstuch abwischen.
- Falls das Objektiv staubig ist, entfernen Sie den Staub mit einem Blasebalg und wischen Sie dann das Objektiv ab.

### **Warnung**

- Schalten Sie den Projektor vor der Reinigung des Objektivs ab und ziehen Sie das Netzkabel.
- Verwenden Sie keine Sprays mit entflammbaren Gasen wie Druckluftsprays zum Entstauben. Die vom Projektor erzeugte Hitze kann einen Brand verursachen.

#### **Beachten**

- Wischen Sie das Objektiv nicht direkt nach der Abschaltung des Projektors ab. Andernfalls kann das Objektiv beschädigt werden.
- Reinigen Sie das Objektiv nicht mit aggressiven Materialien und setzen Sie das Objektiv keinen Stößen aus; andernfalls kann es beschädigt werden.

# **Reinigung des Projektorgehäuses <sup>107</sup>**

<span id="page-106-0"></span>Schalten Sie den Projektor vor der Reinigung des Projektorgehäuses ab und ziehen Sie das Netzkabel.

- Verwenden Sie zum Entfernen von Staub und Schmutz ein weiches, trockenes, flusenfreies Tuch.
- Hartnäckigen Schmutz entfernen Sie mit einem weichen, mit Wasser und milder Seife angefeuchteten Tuch. Sprühen Sie Flüssigkeiten nicht direkt auf den Projektor.

#### **Beachten**

Verwenden Sie zur Reinigung des Projektorgehäuses kein Wachs, Alkohol, Benzin, Farbverdünner oder andere Chemikalien. Diese können das Gehäuse beschädigen. Verwenden Sie keine Druckluftdosen; Gase können brennbare Reste hinterlassen.

<span id="page-107-0"></span>Reinigen Sie die Ansaug-/Abluftöffnungen des Projektors regelmäßig oder wann immer Sie Staub auf der Oberfläche der Abluftöffnungen bemerken. Dadurch verhindern Sie eine Überhitzung des Projektors aufgrund einer blockierten Belüftung.

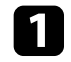

a Schalten Sie den Projektor aus und ziehen Sie das Netzkabel.

**b Entfernen Sie den Staub sorgfältig mit einem Staubsauger oder einer** Bürste.

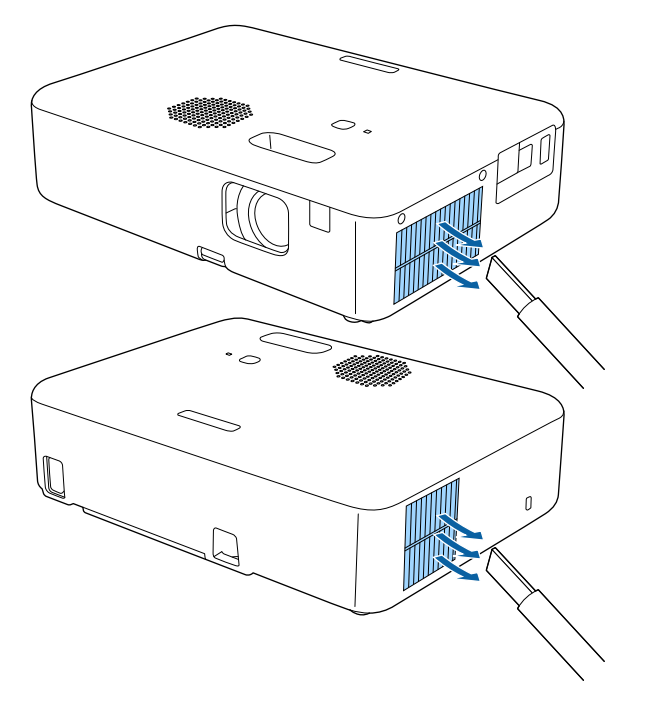
# **Problemlösung**

Prüfen Sie die Lösungsvorschläge in diesen Abschnitten, falls Probleme mit der Benutzung des Projektors auftreten.

#### g **Relevante Links**

- • ["Projektionsprobleme"](#page-109-0) S.110
- • ["Status der Projektoranzeige"](#page-110-0) S.111
- • ["Verwendung der Projektorhilfe"](#page-112-0) S.113
- • ["Lösung von Problemen bei der Ein-/Abschaltung des Projektors"](#page-113-0) S.114
- • ["Lösung von Bildproblemen"](#page-114-0) S.115
- • ["Lösung von Tonproblemen"](#page-118-0) S.119
- • ["Probleme mit der Steuerung per Fernbedienung lösen"](#page-119-0) S.120
- • ["Lösung von Kennwortproblemen"](#page-120-0) S.121
- • ["Problemlösung zu HDMI-Link"](#page-121-0) S.122
- • ["Wenn die Meldung "Es ist Zeit, den Projektor zu ersetzen." angezeigt wird"](#page-122-0) S.123

# **Projektionsprobleme <sup>110</sup>**

<span id="page-109-0"></span>Falls der Projektor nicht richtig funktioniert, schalten Sie ihn aus, ziehen Sie den Netzstecker, schließen Sie ihn wieder an und schalten Sie das Gerät ein.

Falls dies das Problem nicht löst, prüfen Sie Folgendes:

- Möglicherweise weisen die Anzeigen am Projektor auf das Problem hin.
- Das Hilfesystem des Projektors kann Informationen zu gängigen Problemen anzeigen.
- Die Lösungsansätze in dieser Anleitung können Ihnen bei der Behebung vieler Probleme helfen.

Falls keine der vorgeschlagenen Lösungen hilft, wenden Sie sich für technischen Support an Epson.

<span id="page-110-0"></span>Die Anzeigen am Projektor zeigen den Projektorstatus und informieren Sie, wenn ein Problem auftritt. Prüfen Sie Status und Farbe der Anzeigen; beachten Sie dann zur Lösungsfindung die folgende Tabelle.

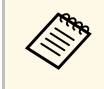

Falls die Anzeigen ein nicht in der nachstehenden Tabelle aufgelistetes<br>Muster zeigen, schalten Sie den Projektor aus, ziehen Sie das Netzkabel und wenden Sie sich an Epson.

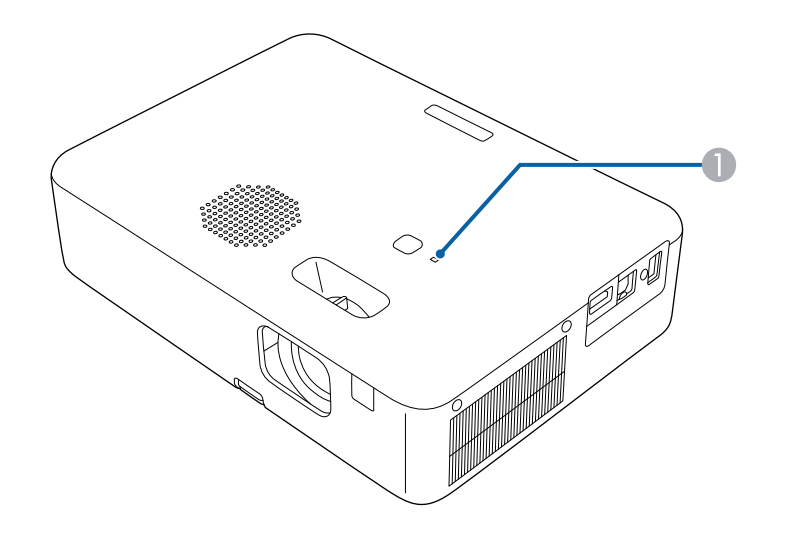

**A** Statusanzeige

#### **Projektorstatus**

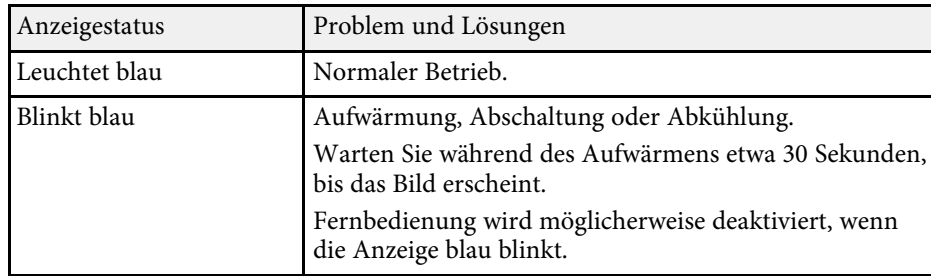

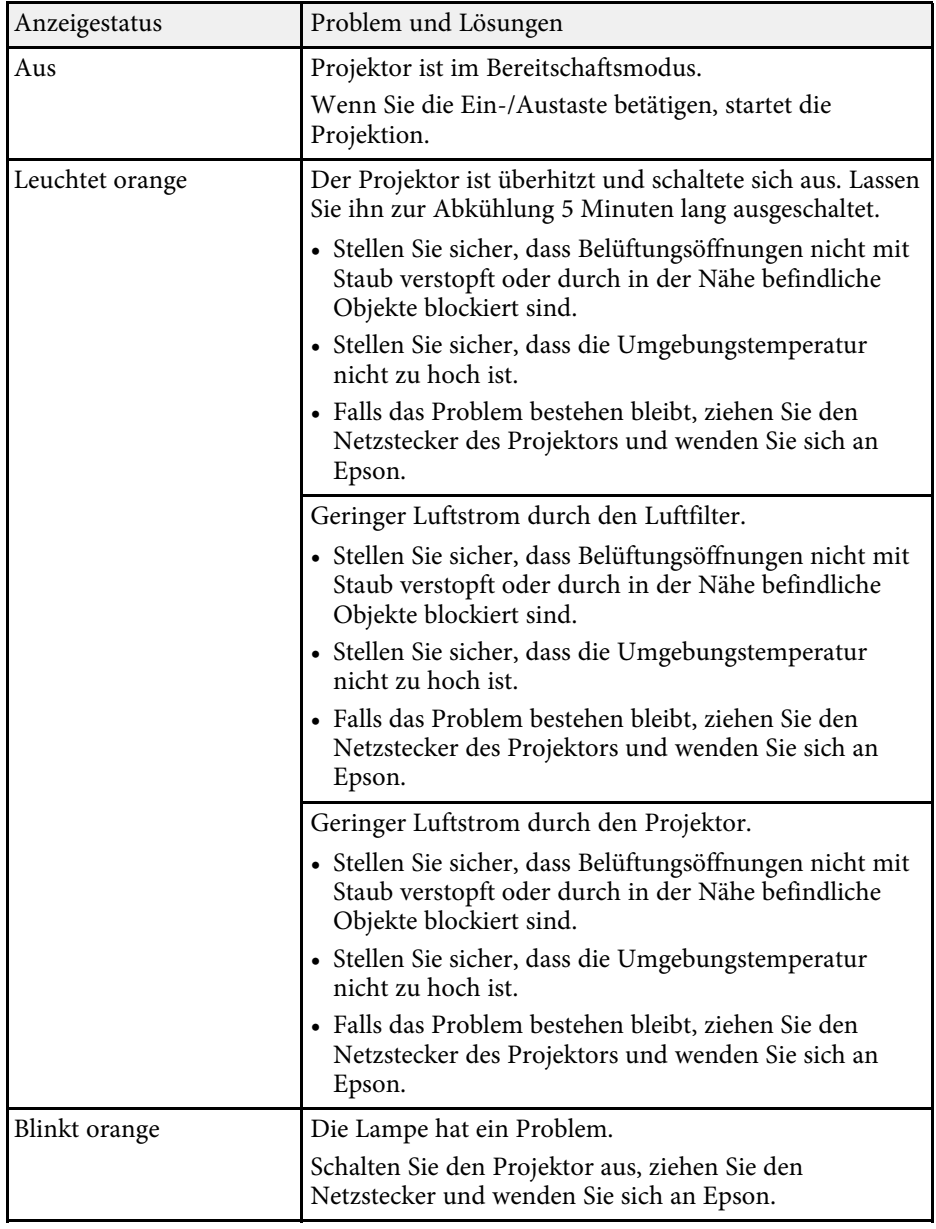

# **Status der Projektoranzeige <sup>112</sup>**

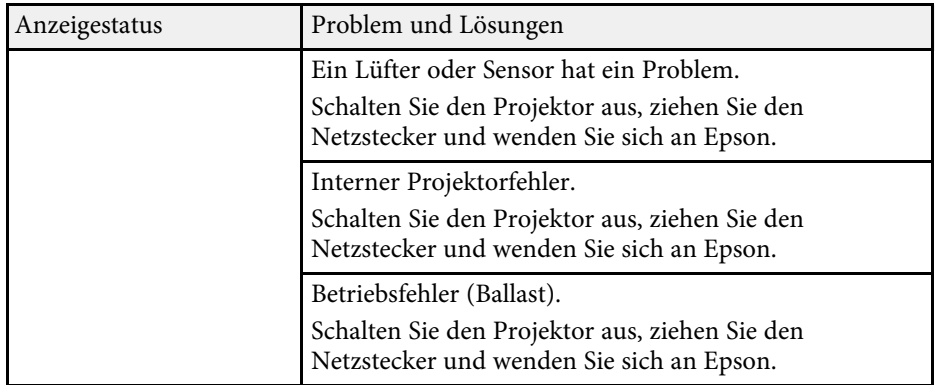

# **Verwendung der Projektorhilfe <sup>113</sup>**

<span id="page-112-0"></span>Sie können mit dem Hilfesystem des Projektors Informationen anzeigen, die Ihnen bei der Lösung häufiger Probleme helfen.

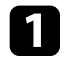

**a** Schalten Sie den Projektor ein.

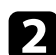

**b** Drücken Sie die  $\bigoplus$ -Taste der Fernbedienung.

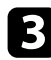

c Wählen Sie **Hilfe** im Startbildschirm.

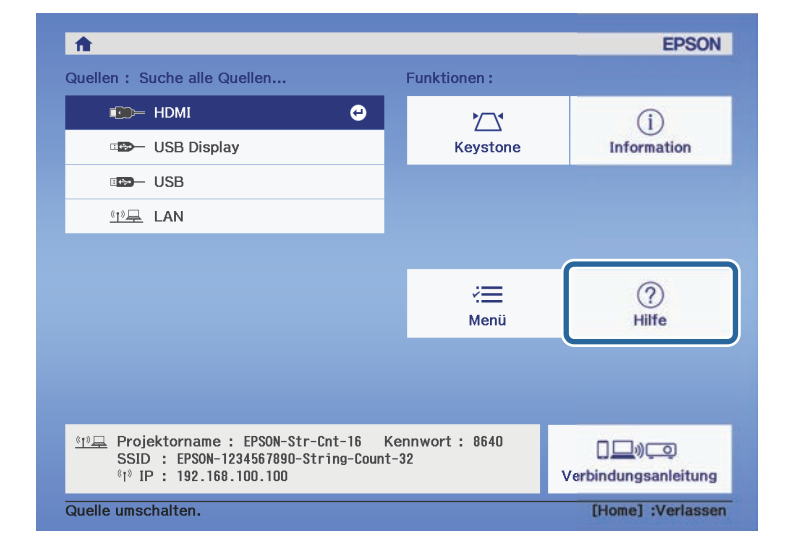

Das Hilfe-Menü wird angezeigt.

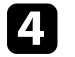

d Markieren Sie mit der Aufwärts-/Abwärtstaste das Problem, das Sie lösen möchten.

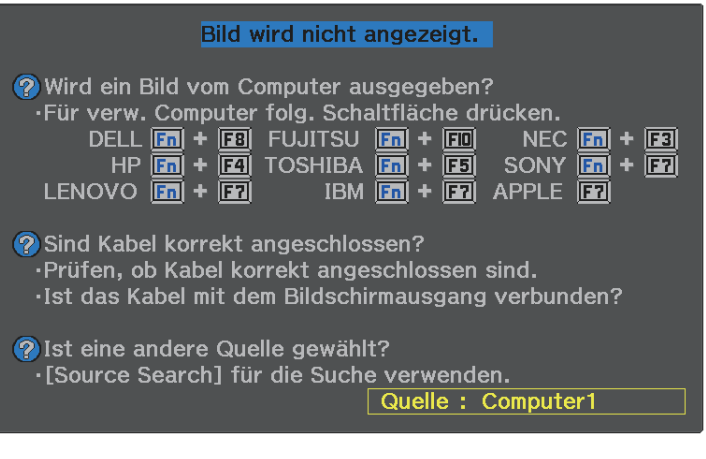

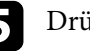

e Drücken Sie zur Anzeige der Lösungen die [Enter]-Taste.

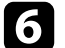

f Führen Sie eine der nachstehenden Aktionen aus, wenn Sie fertig sind.

- Wählen Sie ein weiteres Problem zur Lösung, indem Sie  $\bigodot$ drücken.
- Drücken Sie zum Verlassen des Hilfesystems  $\stackrel{\leftrightarrow}{\Longleftrightarrow}$ .

<span id="page-113-0"></span>Prüfen Sie die Lösungen in diesen Abschnitten, falls sich der Projektor bei Betätigung der Ein-/Austaste nicht ein- oder unerwartet abschaltet.

#### <span id="page-113-2"></span>g **Relevante Links**

- • ["Lösung von Problemen mit dem Projektorbetrieb"](#page-113-1) S.114
- • ["Lösung von Problemen mit der Projektorabschaltung"](#page-113-2) S.114

### <span id="page-113-1"></span>**Lösung von Problemen mit dem Projektorbetrieb**

Falls sich der Projektor bei Betätigung der Ein-/Austaste nicht einschaltet, versuchen Sie es mit folgenden Lösungsansätzen, bis das Problem behoben ist.

#### a Prüfen Sie, ob Folgendes gegeben ist.

- Prüfen Sie bei Verwendung der Fernbedienung die Batterien der Fernbedienung.
- Stellen Sie sicher, dass das Netzkabel richtig mit dem Projektor und einer funktionierenden Steckdose verbunden ist.

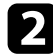

**b** Trennen Sie das Kabel und wenden Sie sich an Epson.

#### g **Relevante Links**

• ["Wenn sich die Projektorlampe nicht einschaltet"](#page-113-3) S.114

#### <span id="page-113-3"></span>**Wenn sich die Projektorlampe nicht einschaltet**

Wenn sich bei Betätigung der Ein-/Austaste die Projektorlampe nicht einschaltet, ist möglicherweise die Lampe defekt.

# **Warnung**

- Schwenken oder neigen Sie den Projektor nicht. Glassplitter könnten herausfallen und Verletzungen verursachen.
- Sollten Glassplitter in Ihre Augen oder Ihren Mund gelangen, wenden Sie sich sofort an einen Arzt.

### **Lösung von Problemen mit der Projektorabschaltung**

Falls sich der Projektor unerwartet abschaltet, versuchen Sie es mit folgenden Lösungsansätzen, bis das Problem behoben ist.

a Projektoren haben nach einer bestimmten Inaktivitätsdauer möglicherweise den Ruhezustand aufgerufen. Führen Sie eine beliebige Bedienung durch, um den Projektor zu reaktivieren. Wählen Sie zum Abschalten des Sleep-Modus bei **Schlaf-Modus Aus**.

- s **Einstellung** > **Betrieb** > **Schlaf-Modus**
- **b** Falls sich der Projektor unerwartet abschaltet, ist möglicherweise die Funktion Timer A/V Mute aktiviert. Wählen Sie zum Abschalten von Timer A/V Mute bei **Timer A/V Mute** im **Einstellung**-Menü des Projektors **Aus**.
	- s **Einstellung** > **Betrieb** > **Timer A/V Mute**
- c Wenn die Statusanzeige orange leuchtet, ist der Projektor überhitzt und hat sich ausgeschaltet.
	- Die Lüfter laufen je nach Projektoreinstellungen möglicherweise<br>im Bereitschaftsmodus. Und wenn der Projektor aus dem Bereitschaftsmodus aufwacht, verursachen die Lüfter möglicherweise ein unerwartetes Geräusch. Dies ist keine Fehlfunktion.

### **<sup>»</sup> Relevante Links**

• ["Projektorfunktionseinstellungen – Einstellung-Menü"](#page-86-0) S.87

<span id="page-114-0"></span>Prüfen Sie die Lösungsansätze in diesen Abschnitten, wenn Sie Probleme mit projizierten Bildern haben.

#### g **Relevante Links**

- • ["Lösung von Problemen fehlender Bilder"](#page-114-1) S.115
- • ["Anpassen eines nicht rechteckiges Bildes"](#page-114-2) S.115
- • ["Anpassen eines unscharfen oder verschwommenen Bildes"](#page-115-0) S.116
- • ["Lösung von Problemen mit partieller Bildanzeige"](#page-115-1) S.116
- • ["Anpassen eines Bildes mit Rauschen oder Statik"](#page-116-0) S.117
- • ["Anpassen eines flimmernden Bildes"](#page-116-1) S.117
- • ["Anpassen eines Bildes mit falscher Helligkeit oder Farben"](#page-116-2) S.117
- • ["Anpassen eines auf den Kopf gestellten Bildes"](#page-117-0) S.118
- • ["Probleme mit USB-Anzeige lösen"](#page-117-1) S.118

# <span id="page-114-1"></span>**Lösung von Problemen fehlender Bilder**

Falls kein Bild angezeigt wird, versuchen Sie es mit folgenden Schritten, bis das Problem behoben ist.

**a Prüfen Sie den Projektorstatus:** 

- Drücken Sie die (<a>Taste der Fernbedienung und prüfen Sie, ob das Bild vorübergehend ausgeschaltet wurde.
- Prüfen Sie anhand der Statusanzeige, ob sich der Projektor im normalen Betriebsmodus befindet.
- Drücken Sie zum Aufwecken aus dem Standby-Modus oder Sleep-Modus die Ein-/Austaste des Projektors. Prüfen Sie auch, ob sich der verbundene Computer im Sleep-Modus befindet oder einen leeren Bildschirmschoner anzeigt.
	- s **Einstellung** > **Betrieb** > **Schlaf-Modus**

<span id="page-114-2"></span>**D** Prüfen Sie die Kabelverbindung:

- Stellen Sie sicher, dass alle erforderlichen Kabel sicher angeschlossen sind und die Stromversorgung des Projektors eingeschaltet ist.
- Schließen Sie die Videoquelle direkt an den Projektor an.

• Ersetzen Sie das HDMI-Kabel durch ein kürzeres.

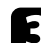

c Prüfen Sie den Status Ihrer Videoquelle:

- Schalten Sie die verbundene Videoquelle ein und drücken Sie erforderlichenfalls die Wiedergabetaste zum Starten eines Videos.
- Stellen Sie sicher, dass das verbundene Gerät den HDMI-CEC-Standard erfüllt. Weitere Informationen finden Sie in der Dokumentation des Geräts.
- Falls Sie von einem Notebook-PC projizieren, stellen Sie sicher, dass dieser auf die Anzeige an einem externen Monitor eingestellt ist.

### Prüfen Sie Folgendes:

- Schalten Sie den Projektor und die verbundene Videoquelle aus und wieder ein.
- Stellen Sie die CEC-Funktion für das verbundene Gerät erneut ein und starten Sie das Gerät neu.
- Vergewissern Sie sich, dass die Anzeigeauflösung des Computers die Auflösungs- und Frequenzbeschränkungen des Projektors nicht übersteigt. Bei Bedarf wählen Sie eine andere Anzeigeauflösung für Ihren Computer. (Einzelheiten finden Sie in der Anleitung zu Ihrem Computer.)
- Setzt alle Projektoreinstellungen auf ihre Standardwerte zurück.
	- **s** Reset > Reset total

#### g **Relevante Links**

- • ["Projektorfunktionseinstellungen Einstellung-Menü"](#page-86-0) S.87
- • ["Projektorrücksetzungsoptionen Reset-Menü"](#page-99-0) S.100

# **Anpassen eines nicht rechteckiges Bildes**

Falls das projizierte Bild nicht gleichmäßig rechteckig ist, versuchen Sie es mit folgenden Schritten, bis das Problem behoben ist.

# **Lösung von Bildproblemen <sup>116</sup>**

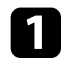

**1 Stellen Sie den Projektor nach Möglichkeit direkt vor der Mitte der** Projektionsfläche auf, sodass er frontal auf die Fläche zeigt.

- b Passen Sie die Bildform über die **Keystone**-Einstellungen an.
	- s **Einstellung** > **Installation** > **Keystone** > **H/V-Keystone**
	- s **Einstellung** > **Installation** > **Keystone** > **Quick Corner**
- g **Relevante Links**
- • ["Projektorrücksetzungsoptionen Reset-Menü"](#page-99-0) S.100
- • ["Korrektur der Bildform über die Trapezkorrektur-Taste"](#page-38-0) S.39
- • ["Korrektur der Bildform mit Quick Corner"](#page-39-0) S.40

### <span id="page-115-1"></span>**Anpassen eines unscharfen oder verschwommenen Bildes**

<span id="page-115-0"></span>Falls das projizierte Bild unscharf oder verschwommen ist, versuchen Sie es mit folgenden Schritten, bis das Problem behoben ist.

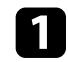

**A Passen Sie den Bildfokus über den Fokushebel an.** 

Prüfen Sie Folgendes:

- Stellen Sie den Projektor nah genug an die Projektionsfläche.
- Stellen Sie den Projektor so auf, dass der Trapezkorrekturanpassungswinkel nicht so breit ist, dass das Bild verzerrt dargestellt wird.
- 
- Reinigen Sie das Projektorobjektiv.

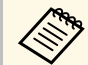

Sie können vermeiden, dass sich Kondensation am Objektiv<br>bildet, nachdem Sie den Projektor von einem kalten an einen warmen Ort gebracht haben, indem Sie den Projektor vor der Benutzung auf Zimmertemperatur aufwärmen lassen.

- d Passen Sie zur Verbesserung der Bildqualität die **Schärfe**-Einstellung im **Bild**-Menü des Projektors an.
	- s **Bild** > **Detaileinstellungen** > **Schärfe**
- Falls Sie von einem Computer projizieren, nutzen Sie eine geringere Auflösung oder wählen Sie eine Auflösung, die mit der nativen Auflösung des Projektors übereinstimmt.

#### **<sup>»</sup> Relevante Links**

- • ["Bildqualitätseinstellungen Bild-Menü"](#page-84-0) S.85
- • ["Fokussieren des Bildes per Fokushebel"](#page-41-0) S.42
- • ["Reinigen des Objektivs"](#page-105-0) S.106

# **Lösung von Problemen mit partieller Bildanzeige**

Falls nur ein partielles Computerbild angezeigt wird, versuchen Sie es mit folgenden Schritten, bis das Problem behoben ist.

a Falls Sie das Bild über die **Zoom**-Einstellung vergrößert oder verkleinert haben, drücken Sie die <sup>(b)</sup>-Taste, bis der Projektor zu einer vollständigen Anzeige zurückkehrt.

b Vergewissern Sie sich, dass Sie den richtigen Projektionsmodus ausgewählt haben. Sie können dies über die **Projektion**-Einstellung im Projektormenü **Einstellung** wählen.

s **Einstellung** > **Installation** > **Projektion**

c Prüfen Sie die Anzeigeeinstellungen Ihres Computers zum Deaktivieren der Dualanzeige und stellen Sie die Auflösung auf einen Wert innerhalb der Projektorbeschränkungen ein. (Einzelheiten finden Sie in der Anleitung zu Ihrem Computer.)

#### **<sup>»</sup> Relevante Links**

• ["Projektorfunktionseinstellungen – Einstellung-Menü"](#page-86-0) S.87

# **Lösung von Bildproblemen <sup>117</sup>**

### <span id="page-116-0"></span>**Anpassen eines Bildes mit Rauschen oder Statik**

Falls das projizierte Bild Störungen aufweist (rauscht), versuchen Sie es mit folgenden Schritten, bis das Problem behoben ist.

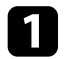

a Prüfen Sie die Kabel, über die Ihre Videoquelle mit dem Projektor verbunden ist. Sie sollten:

- Zur Vermeidung von Störungen vom Netzkabel separiert sein
- An beiden Enden sicher angeschlossen sein
- Nicht an ein Verlängerungskabel angeschlossen sein
- b Falls Sie die Bildform über die Projektorbedienelemente angepasst haben, versuchen Sie, zur Steigerung der Bildqualität die **Schärfe**-Einstellung im **Bild**-Menü des Projektors zu verringern.
	- s **Bild** > **Detaileinstellungen** > **Schärfe**
- c Falls Sie ein Verlängerungsnetzkabel angeschlossen haben, prüfen Sie, ob dieses die Signalstörungen verursacht, indem Sie versuchsweise ohne diese Kabel projizieren.

<span id="page-116-2"></span>

- Wählen Sie Computerauflösung und Wiederholrate, die mit dem Projektor kompatibel sind.
- g **Relevante Links**
- • ["Bildqualitätseinstellungen Bild-Menü"](#page-84-0) S.85

### <span id="page-116-1"></span>**Anpassen eines flimmernden Bildes**

Falls die projizierte Anzeige flimmert, versuchen Sie es mit folgenden Schritten, bis das Problem behoben ist.

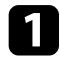

a Wenn der Bildschirm nur flimmert, wenn ein Videosignal eingegeben wird, versuchen Sie, das Anschlusskabel zwischen Projektor und Videogerät zu ersetzen oder das Videogerät über Epson iProjection zu

verbinden. Wenn Sie Ihren Computer über ein USB-Kabel verbinden, versuchen Sie, auf HDMI-Anschluss zu wechseln.

b Wenn **Lichtausgabe** auf **Niedrig (Eco)** eingestellt ist, ändern Sie diese Einstellung in **Normal** und versuchen Sie, ein Bild etwa zwei Stunden lang zu projizieren, um festzustellen, ob es weiterhin flimmert.

Trennen Sie alle Kabel, die Projektor und Videogeräte verbinden, bestätigen Sie, dass kein Signal anliegt, und setzen Sie alle Projektoreinstellungen über die Option **Reset total** im Projektormenü **Reset** zurück.

### **<sup>»</sup> Relevante Links**

- • ["Projektoreinrichtungseinstellungen ECO-Menü"](#page-96-0) S.97
- • ["Projektorrücksetzungsoptionen Reset-Menü"](#page-99-0) S.100

### **Anpassen eines Bildes mit falscher Helligkeit oder Farben**

Falls das projizierte Bild zu dunkel oder hell ist bzw. die Farben nicht stimmen, versuchen Sie es mit folgenden Schritten, bis das Problem gelöst ist.

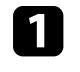

a Versuchen Sie je nach Bild und Umgebung verschiedene Farbmodi, indem Sie die **Farbmodus**-Einstellung im Projektormenü **Bild** wählen.

b Prüfen Sie die Einstellungen Ihrer Videoquelle.

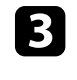

c Passen Sie die verfügbaren Einstellungen im **Bild**-Menü des Projektors für die aktuelle Eingangsquelle an, darunter **Helligkeit**, **Kontrast**, **Farbton** und **Farbsättigung**.

- s **Bild** > **Detaileinstellungen** > **Helligkeit**
- s **Bild** > **Detaileinstellungen** > **Farbe**

# **Lösung von Bildproblemen <sup>118</sup>**

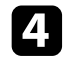

d Vergewissern Sie sich, dass alle Kabel richtig mit dem Projektor und Ihrem Videogerät verbunden sind. Falls Sie lange Kabel angeschlossen haben, versuchen Sie es mit kürzeren Kabeln.

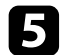

Stellen Sie den Projektor nah genug an die Projektionsfläche.

#### g **Relevante Links**

• ["Bildqualitätseinstellungen - Bild-Menü"](#page-84-0) S.85

# <span id="page-117-0"></span>**Anpassen eines auf den Kopf gestellten Bildes**

Wählen Sie den richtigen Projektionsmodus, falls das projizierte Bild auf den Kopf gestellt ist.

s **Einstellung** > **Installation** > **Projektion**

#### g **Relevante Links**

• ["Projektorfunktionseinstellungen – Einstellung-Menü"](#page-86-0) S.87

### <span id="page-117-1"></span>**Probleme mit USB-Anzeige lösen**

Falls bei Verwendung der USB Display-Funktion kein Bild erscheint oder das Bild falsch angezeigt wird, versuchen Sie es mit folgenden Schritten, bis das Problem behoben ist.

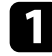

a Trennen Sie das USB-Kabel und schließen Sie es wieder an.

b Stellen Sie sicher, dass die Software Epson USB Display richtig installiert wurde.

Je nach Betriebssystem oder Computereinstellungen wird die Software möglicherweise nicht automatisch installiert. Laden Sie die aktuelle Software von der folgenden Website herunter und installieren Sie sie.

[epson.sn](http://epson.sn)

c Wählen Sie bei Mac das **USB Display**-Symbol im **Dock**-Ordner. Falls das Symbol nicht im **Dock** erscheint, doppelklicken Sie auf **USB Display** im **Applications**-Ordner.

Wenn Sie **Beenden** im Symbol-Menü **USB Display** im **Dock** auswählen, wird USB Display nicht automatisch gestartet, wenn Sie das USB-Kabel anschließen.

d Falls der Mauszeiger flimmert, wählen Sie **Bewegung des Mauszeigers flüssiger werden lassen** im Programm **Einstellungen für Epson USB Display** an Ihrem Computer.

e Schalten Sie die **Übertragung überlagerter Fenster**-Einstellung im Programm **Einstellungen für Epson USB Display** an Ihrem Computer aus.

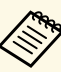

- Leistung und Qualität des Videos können sich verringern, wenn Sie die Computerauflösung während der Projektion ändern.
	- Reduzieren Sie bei mit dem Windows Media Center projizierten Bildern die Bildschirmgröße vom Vollbildmodus.
	- Schalten Sie bei von Applikationen mit Windows DirectX projizierten Bildern die DirectX-Funktionen ab.

# **Lösung von Tonproblemen <sup>119</sup>**

<span id="page-118-0"></span>Falls kein Ton ausgegeben wird oder die Lautstärke zu gering ist, versuchen Sie es mit folgenden Schritten, bis das Problem behoben ist.

**A Passen Sie die Lautstärkeeinstellungen des Projektors mit der Taste (CI)** oder  $\circled{1}$  auf der Fernbedienung an.

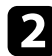

**D** Prüfen Sie den Kabelanschluss zwischen Projektor und Videoquelle.

- 
- c Prüfen Sie die Einstellungen am Projektor:
	- Drücken Sie zum Fortsetzen von Bild und Ton die (%)-Taste der Fernbedienung, falls sie vorübergehend gestoppt wurden.
	- Drücken Sie zum Deaktivieren der Audiostummschaltung die  $(\mathbb{N})$ . Taste an der Fernbedienung, falls sie aktiviert ist.
- 
- d Prüfen Sie die folgenden Einstellungen Ihres Videogeräts:
	- Prüfen Sie an der Videoquelle, ob die Lautstärke hoch und die Audioausgabe auf die richtige Quelle eingestellt ist.
	- Stellen Sie das verbundene Gerät auf den PCM-Ausgang ein.
	- Wenn Sie den Projektor über ein HDMI-Kabel mit einem Mac verbinden, stellen Sie bitte sicher, dass Ihr Mac Ton über den HDMI-Anschluss unterstützt.

#### g **Relevante Links**

• ["Projektorfunktionseinstellungen – Einstellung-Menü"](#page-86-0) S.87

<span id="page-119-0"></span>Falls der Projektor nicht auf Befehle der Fernbedienung reagiert, versuchen Sie es mit folgenden Lösungsansätzen, bis das Problem behoben ist.

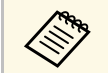

Falls Sie die Fernbedienung verlieren, können Sie bei Epson eine neue<br>bestellen. bestellen.

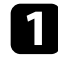

**a** Prüfen Sie, ob die Fernbedienungsbatterien richtig installiert sind und Strom liefern. Ersetzen Sie die Batterien bei Bedarf.

b Prüfen Sie, ob eine Taste an der Fernbedienung klemmt und damit einen Eintritt in den Sleep-Modus auslöst. Lösen Sie die Taste zum Reaktivieren der Fernbedienung.

c Vergewissern Sie sich, dass Sie die Fernbedienung innerhalb von Empfangswinkel und -reichweite des Projektors verwenden.

```
d Stellen Sie sicher, dass sich der Projektor nicht im Aufwärm- oder
Abschaltzustand befindet.
```
e Intensives fluoreszierendes Licht, direktes Sonnenlicht sowie Signale von Infrarotgeräten können die Fernbedienungsempfänger des Projektors stören. Dunkeln Sie die Lampen ab oder bewegen Sie den Projektor von der Sonne bzw. störenden Geräten fort.

#### g **Relevante Links**

• ["Verwendung der Fernbedienung"](#page-20-0) S.21

# **Lösung von Kennwortproblemen <sup>121</sup>**

<span id="page-120-0"></span>Falls Sie das Kennwort nicht eingeben können oder vergessen haben, versuchen Sie es mit folgenden Lösungsansätzen:

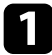

Wenn Sie ein Kennwort für Epson Web Control festgelegt und Nutzerkennung oder Kennwort vergessen haben, versuchen Sie, Folgendes einzugeben:

- Nutzerkennung: **EPSONWEB**
- Standardkennwort: die Seriennummer des Projektors
- b Wenn Sie ein Fernbedienungskennwort (in Epson Web Control) festgelegt und Nutzerkennung oder Kennwort vergessen haben, versuchen Sie, Folgendes einzugeben:
	- Nutzerkennung: **EPSONREMOTE**
	- Standardkennwort: die Seriennummer des Projektors

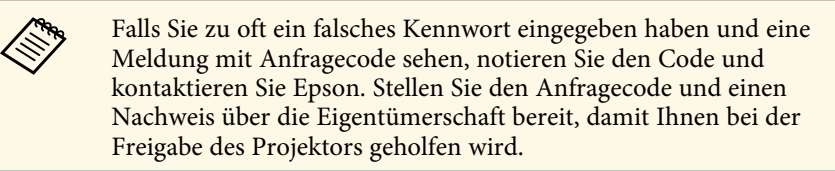

#### g **Relevante Links**

• ["Netzwerk-Menü - Grund-Menü"](#page-90-0) S.91

# **Problemlösung zu HDMI-Link <sup>122</sup>**

<span id="page-121-0"></span>Falls Sie die angeschlossenen Geräte nicht über die HDMI-Link-Funktionen bedienen können, versuchen Sie es mit folgenden Schritten, bis das Problem gelöst ist.

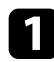

a Stellen Sie sicher, dass das Kabel den HDMI-CEC-Standard erfüllt.

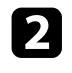

b Stellen Sie sicher, dass das verbundene Gerät den HDMI-CEC-Standard erfüllt. Weitere Informationen finden Sie in der Dokumentation des Geräts.

c Prüfen Sie, ob das Gerät in der **Geräteanschlüsse**-Liste verfügbar ist. Falls das Gerät nicht in der **Geräteanschlüsse**-Liste erscheint, erfüllt es die HDMI-CEC-Standards nicht. Schließen Sie ein anderes Gerät an.

s **Einstellung** > **Betrieb** > **HDMI-Link** > **Geräteanschlüsse**

d Überprüfen Sie, ob alle für HDMI-Link erforderlichen Kabel richtig angeschlossen sind.

Stellen Sie sicher, dass die angeschlossenen Geräte eingeschaltet und im Bereitschaftsmodus sind. Weitere Informationen finden Sie in der Dokumentation des Geräts.

f Wenn Sie ein neues Gerät verbinden oder die Verbindung ändern, stellen Sie die CEC-Funktion für das angeschlossene Gerät erneut ein und starten Sie das Gerät neu.

#### g **Relevante Links**

• ["Projektorfunktionseinstellungen – Einstellung-Menü"](#page-86-0) S.87

<span id="page-122-0"></span>Am Ende der Lebensdauer der Projektorlampe wird die Meldung "Es ist Zeit, den Projektor zu ersetzen. Vorgang siehe "Benutzerhandbuch."" angezeigt. Schalten Sie den Projektor aus und ziehen Sie die Auswechslung des Projektors in Betracht, selbst wenn die Lampe noch funktioniert.

# **Warnung**

- Wenn Sie den Projektor nach Ablauf der Betriebsdauer der Lampe weiterhin nutzen, nimmt die Gefahr eines Lampenbruchs zu.
- Beachten Sie bei Lampenbruch folgende Punkte:
- Lüften Sie umgehend den Bereich.
- Schwenken oder neigen Sie den Projektor nicht. Glassplitter könnten herausfallen und Verletzungen verursachen.
- Sollten Glassplitter in Ihre Augen oder Ihren Mund gelangen, wenden Sie sich sofort an einen Arzt.

# **Anhang**

Prüfen Sie diese Abschnitte auf technische Daten und wichtige Hinweise über Ihr Produkt.

#### g **Relevante Links**

- • ["Optionales Zubehör und Ersatzteile"](#page-124-0) S.125
- • ["Leinwandgröße und Projektionsabstand"](#page-125-0) S.126
- • ["Unterstützte Bildschirmauflösungen"](#page-128-0) S.129
- • ["Technische Daten des Projektors"](#page-129-0) S.130
- • ["Außenabmessungen"](#page-131-0) S.132
- • ["USB Display-Systemanforderungen"](#page-132-0) S.133
- • ["Liste der Sicherheitssymbole und -anweisungen"](#page-133-0) S.134
- • ["Warnaufkleber"](#page-135-0) S.136
- • ["Glossar"](#page-136-0) S.137
- • ["Hinweise"](#page-138-0) S.139

# **Optionales Zubehör und Ersatzteile <sup>125</sup>**

<span id="page-124-0"></span>Folgende Sonderzubehörartikel und Ersatzteile sind erhältlich. Kaufen Sie diese Produkte bitte nach Bedarf.

<span id="page-124-3"></span>Stand der folgenden Liste mit Sonderzubehör und Ersatzteilen: März 2022.

Die Verfügbarkeit kann je nach Land, in dem das Gerät gekauft wurde, unterschiedlich sein.

#### g **Relevante Links**

- • ["Halterungen"](#page-124-1) S.125
- • ["Für Drahtlosverbindung"](#page-124-2) S.125
- • ["Externe Geräte"](#page-124-3) S.125

### <span id="page-124-1"></span>**Halterungen**

**Deckenhalterung ELPMB23**

Zur Befestigung des Projektors an der Decke.

#### **Sicherheitskabelset ELPWR01**

Bei Verbindung des Projektors mit der Installationshalterung verwenden, damit der Projektor nicht herunterfällt.

#### **Rohrverlängerung f. Deckenhalterung (450 mm) ELPFP13 Rohrverlängerung f. Deckenhalterung (700 mm) ELPFP14**

Zur Befestigung des Projektors an einer hohen Decke.

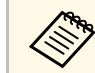

Für die Deckenbefestigung des Projektors sind spezielle Fachkenntnisse erforderlich. Wenden Sie sich an Enson erforderlich. Wenden Sie sich an Epson.

# <span id="page-124-2"></span>**Für Drahtlosverbindung**

#### **WLAN-Modul ELPAP11**

Zum Projizieren von Bildern von einem Computer via Drahtloskommunikation.

### **Externe Geräte**

**Dokumentenkamera ELPDC21/ELPDC13/ELPDC07** Zur Projektion von Buchvorlagen, Overheadfolien oder Dias.

#### **Transporttasche ELPKS69**

Verwenden Sie diese Tasche für den Transport des Projektors.

#### **Streaming-Medienplayer ELPAP12**

Verwenden Sie diesen Streaming-Medienplayer zum Ansehen von Online-Inhalten.

<span id="page-125-0"></span>Bestimmen Sie anhand der vorliegenden Tabelle, wie groß der Abstand zwischen Projektor und Projektionsfläche basierend auf der Größe des projizierten Bildes sein soll.

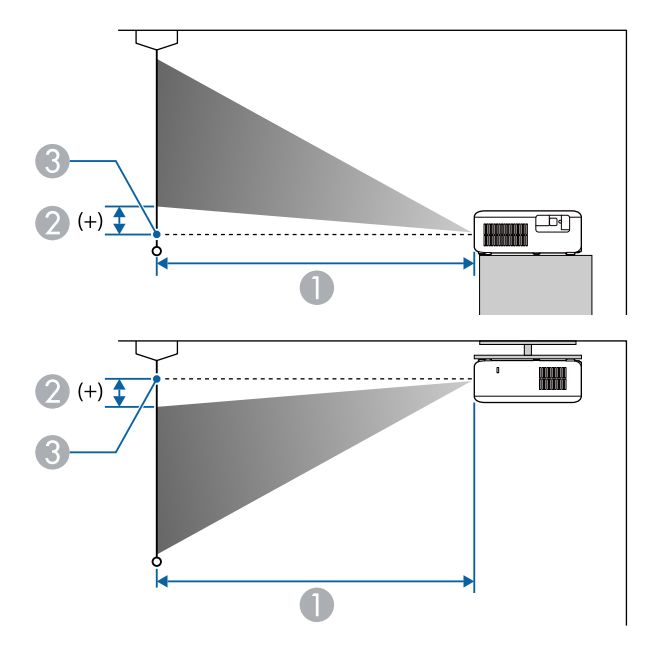

- A Projektionsabstand (cm)
- B Abstand von der Mitte des Objektivs zur Unterkante der Projektionsfläche (oder bei Deckenmontage zur Oberkante der Projektionsfläche) (cm)
- **G** Objektivmitte

#### **CO**‑**FH01/CO**‑**FD01**

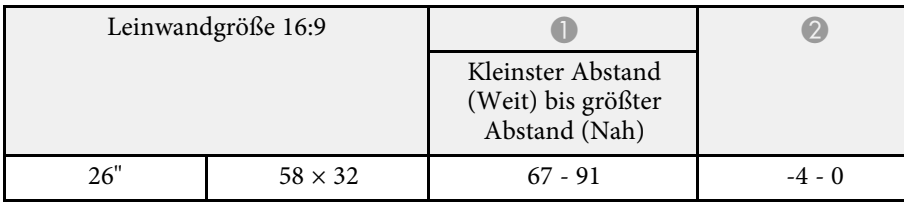

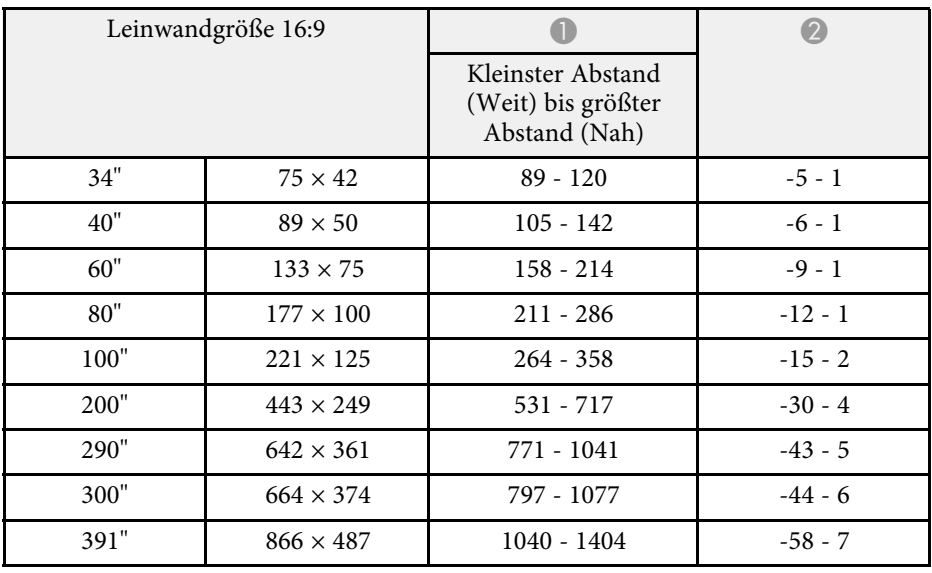

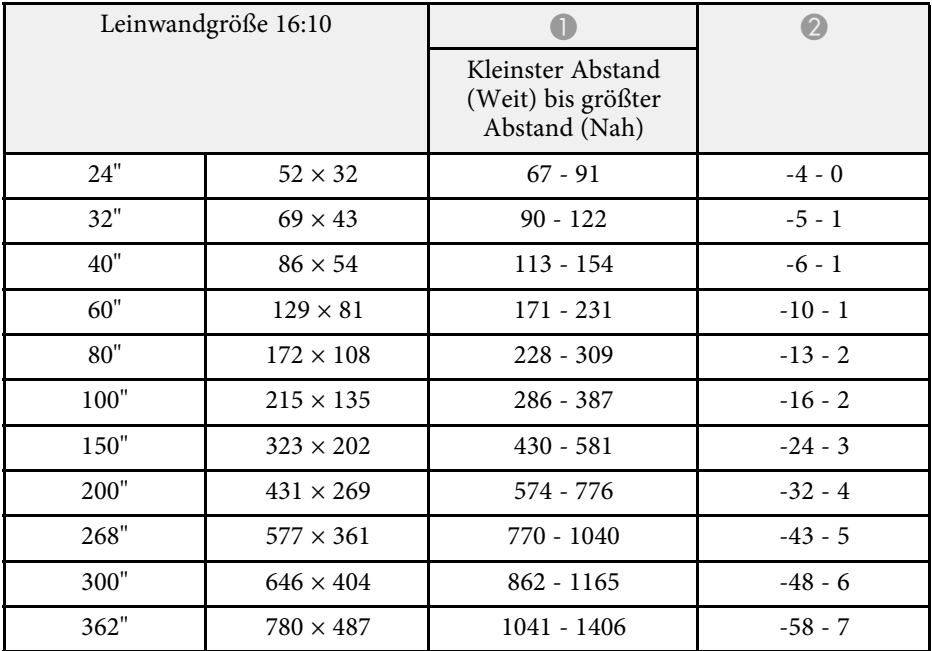

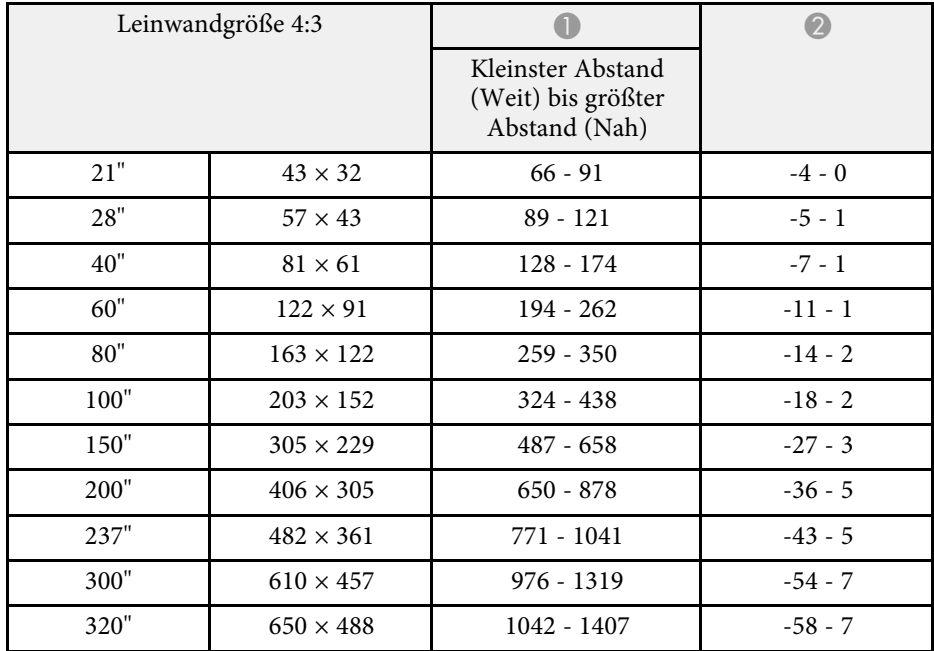

#### **CO**‑**W01/CO**‑**WX01/CO**‑**WX02**

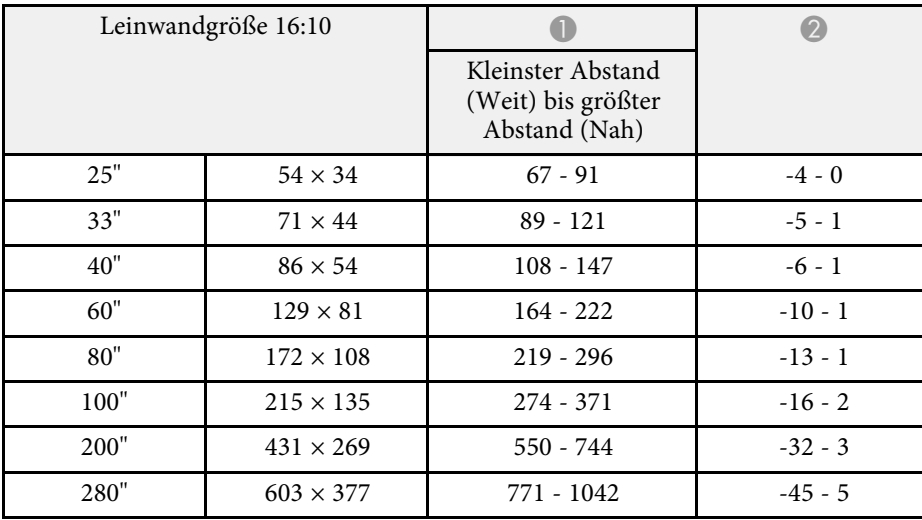

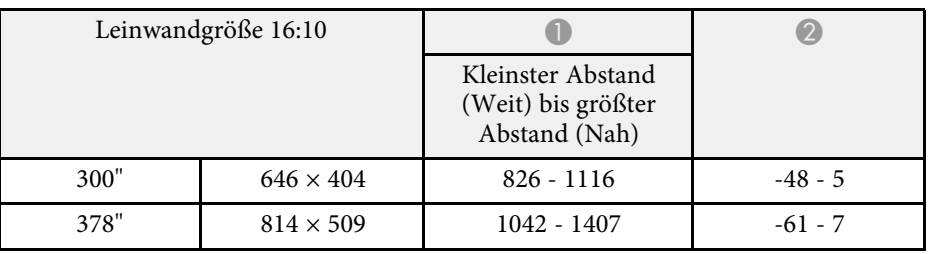

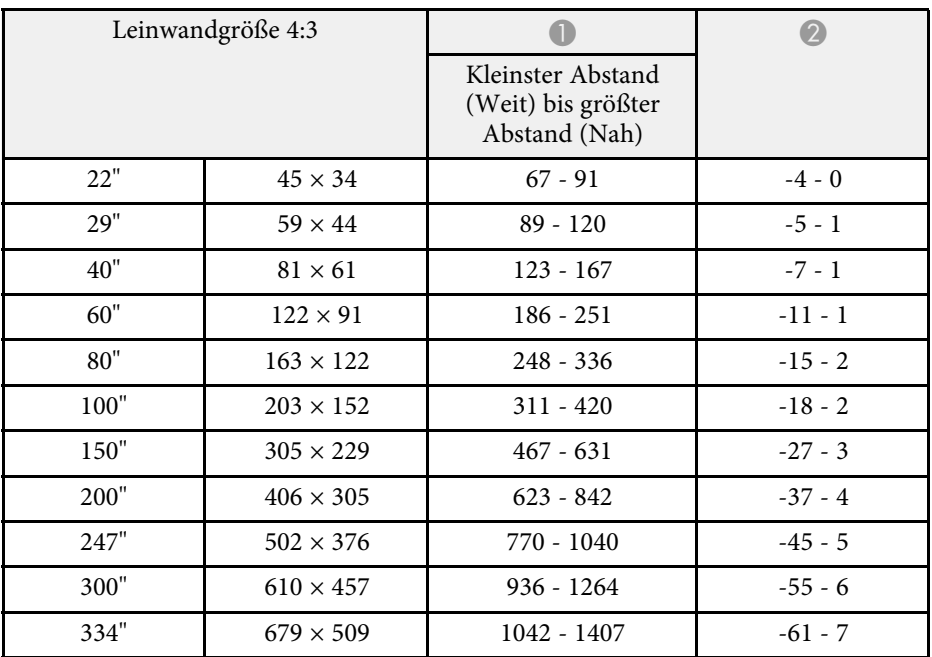

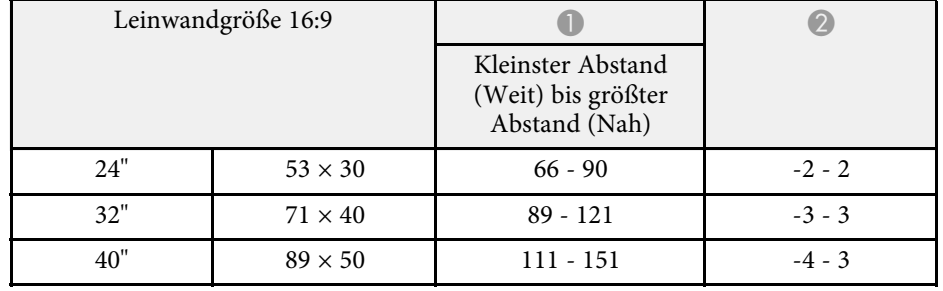

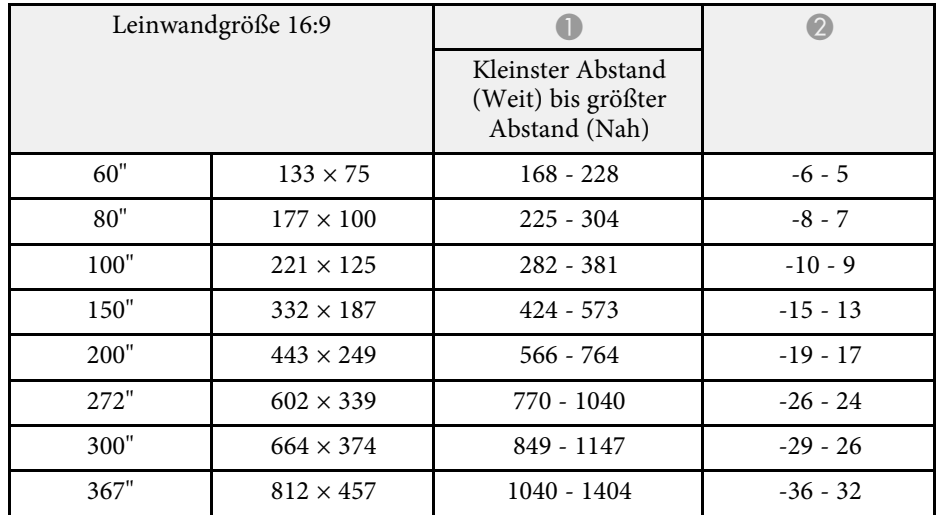

<span id="page-128-0"></span>Die vorliegenden Tabellen listen die kompatible Wiederholrate und Auflösung für die einzelnen kompatiblen Videoanzeigeformate auf.

#### **HDMI-Eingangssignale**

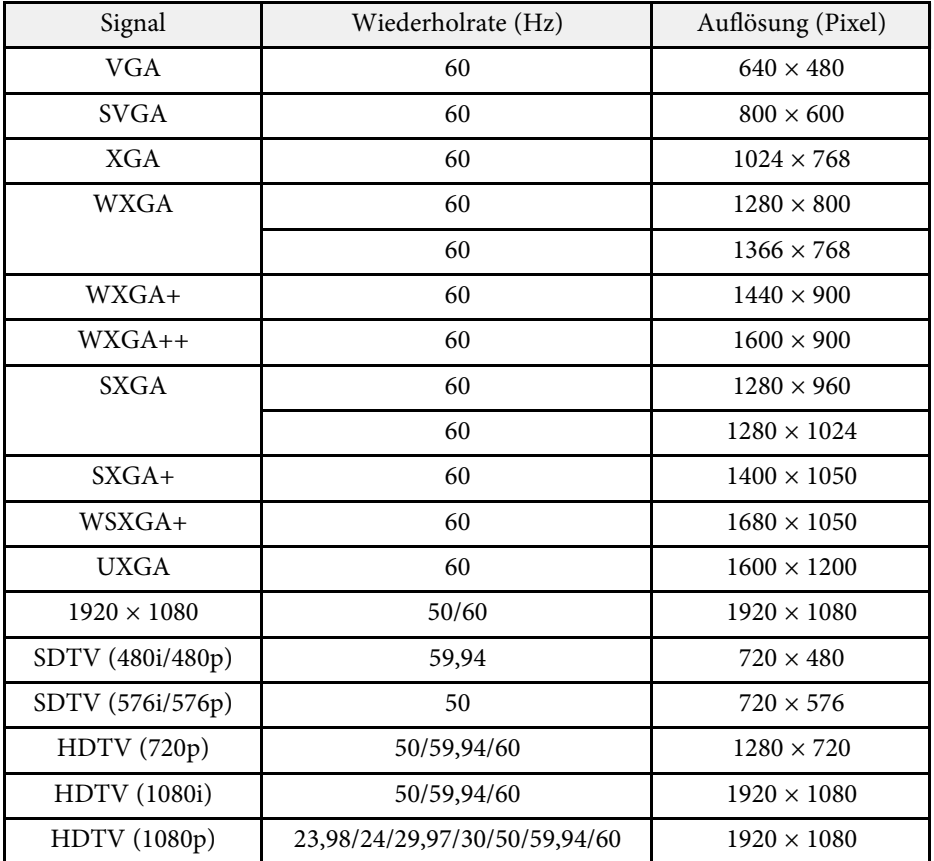

<span id="page-129-1"></span><span id="page-129-0"></span>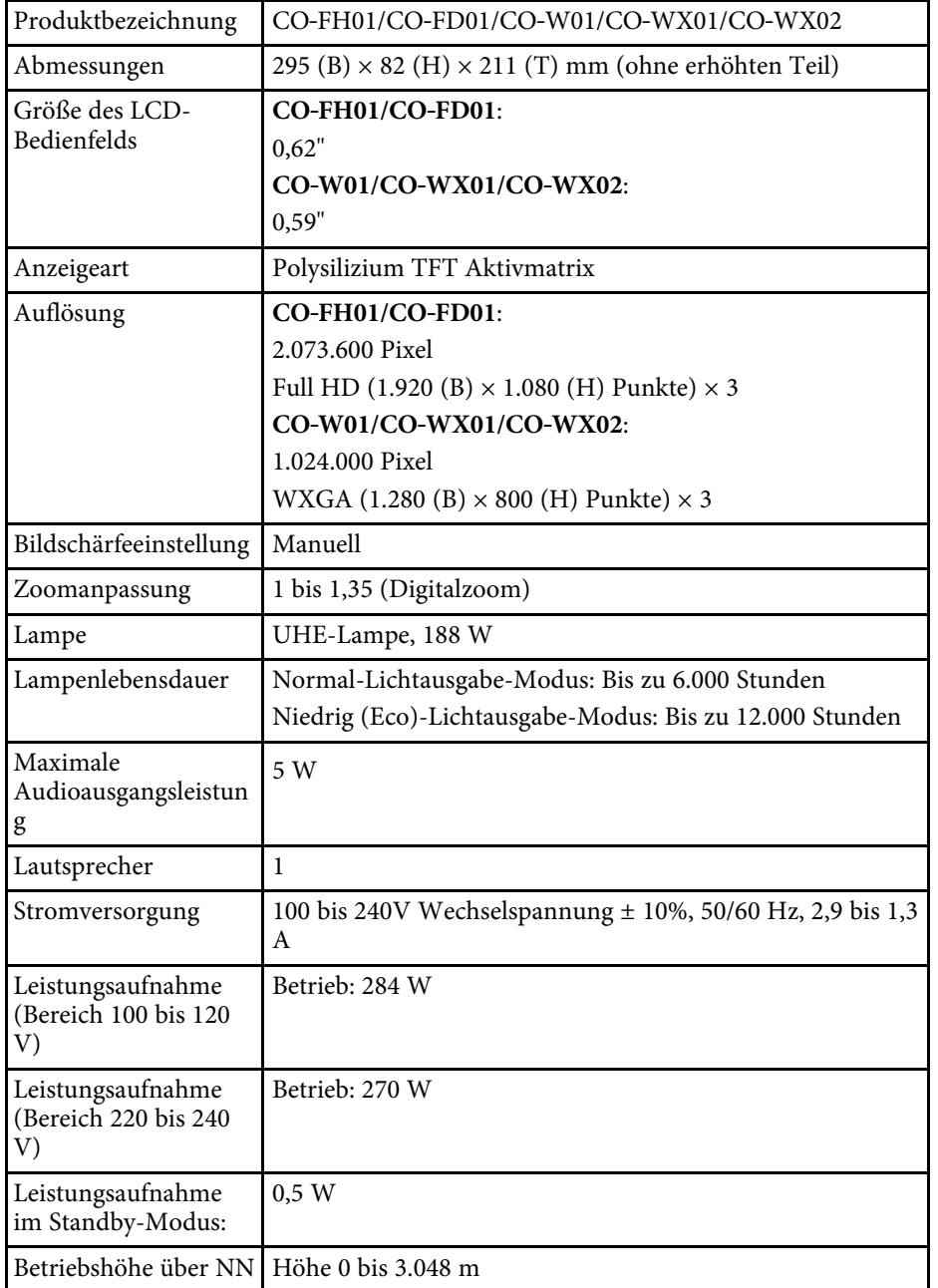

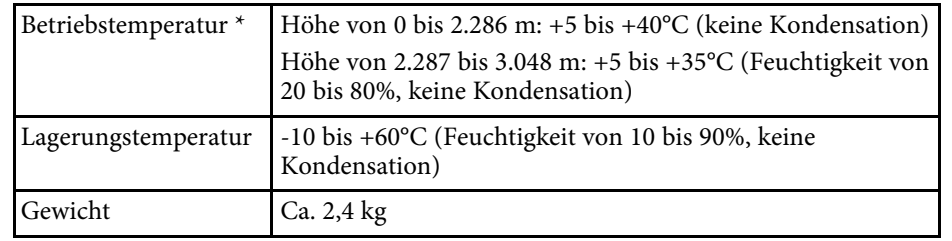

\* Lampenhelligkeit lässt automatisch nach, wenn die Umgebungstemperatur zu hoch wird. (Ca. 35°C bei einer Höhe von 0 bis 2.286 m und ca. 30°C bei einer Höhe von 2.287 bis 3.048 m; dies kann jedoch je nach Umgebung variieren.)

#### **Neigungswinkel**

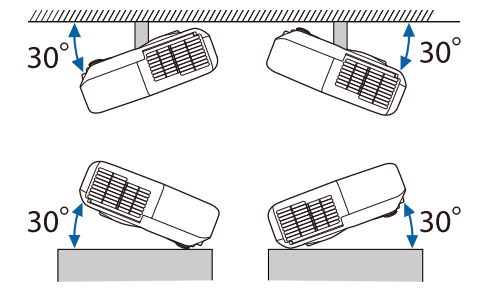

Verwenden Sie den Projektor nicht mit einem Neigungswinkel über 30°. Er könnte beschädigt werden oder einen Unfall verursachen.

#### g **Relevante Links**

• ["Anschlussspezifikationen"](#page-129-1) S.130

# **Anschlussspezifikationen**

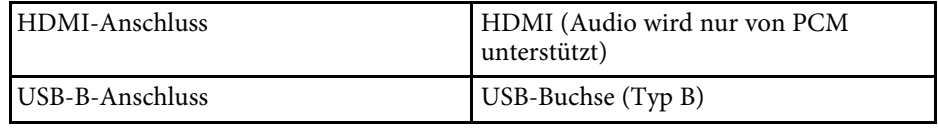

# **Technische Daten des Projektors <sup>131</sup>**

USB-A  $(5V == 2.0A)$  -Anschluss USB-Buchse (Typ A)

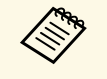

a • USB-A- und USB-B-Anschluss unterstützen USB 2.0. Es kann jedoch nicht garantiert werden, dass alle Geräte mit USB-Unterstützung an den USB-Buchsen funktionieren.

• USB-B -Anschluss unterstützt nicht USB 1.1.

<span id="page-131-0"></span>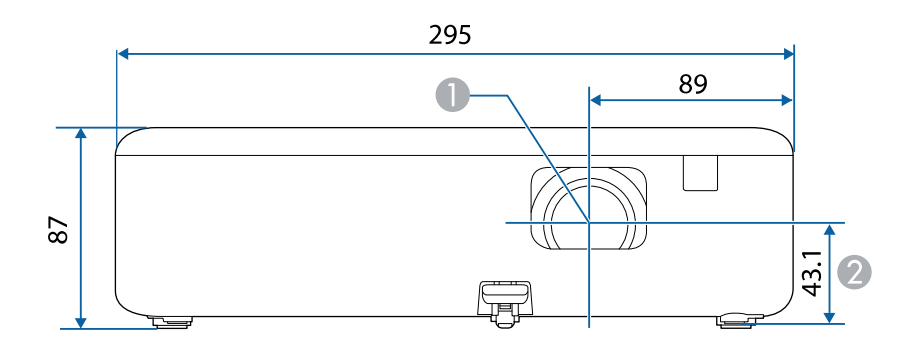

- **Objektivmitte**
- $\bullet$  Abstand von der Objektivmitte zu den Befestigungspunkten für die Deckenhalterung

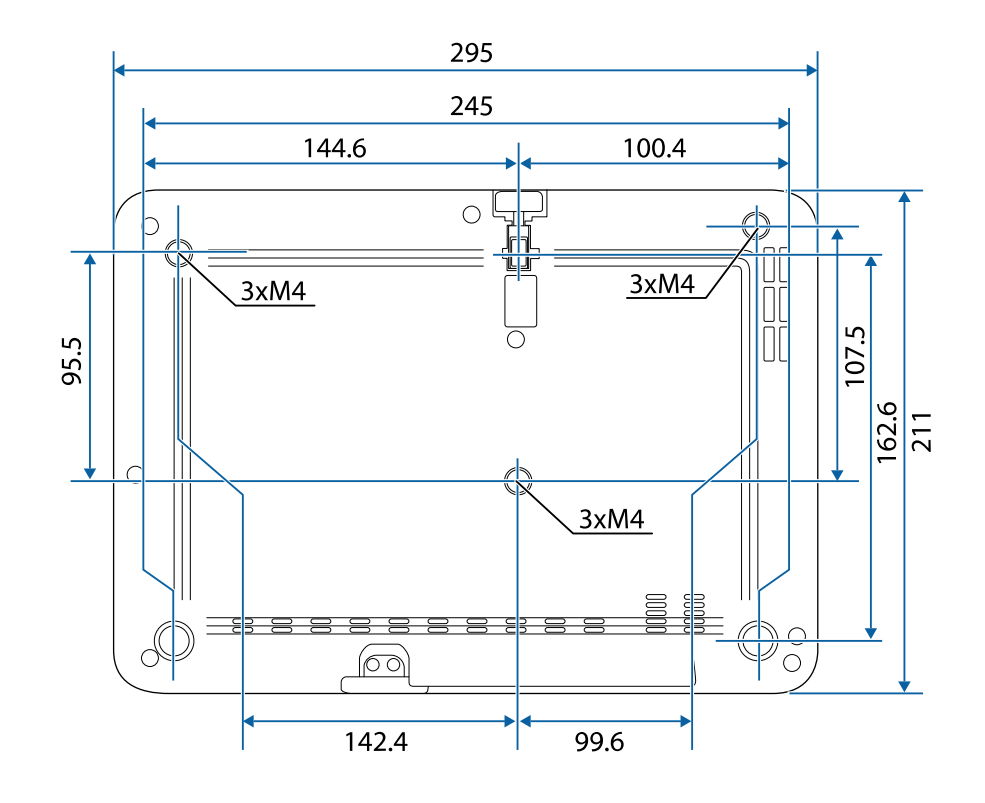

Die Einheit in diesen Abbildungen ist mm.

<span id="page-132-0"></span>Zur Nutzung der Epson USB Display-Software des Projektors muss Ihr Computer die folgenden Systemanforderungen erfüllen.

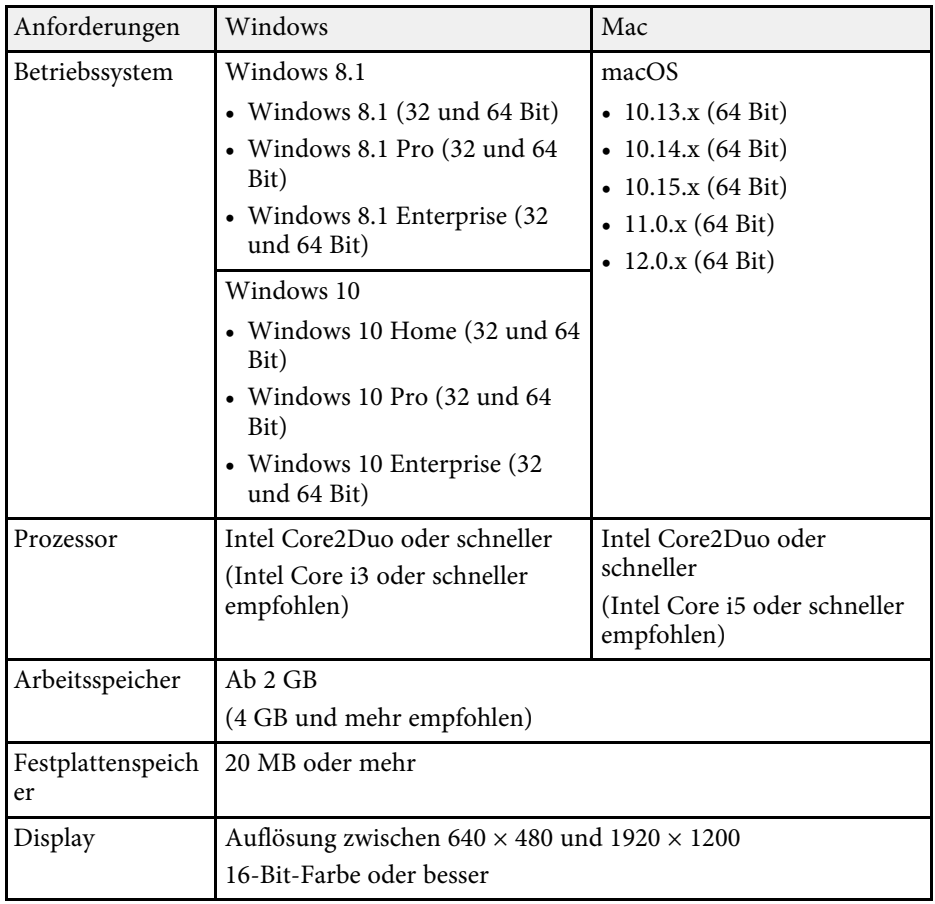

<span id="page-133-0"></span>In der folgenden Tabelle ist die Bedeutung der einzelnen am Gerät angebrachten Sicherheitssymbole aufgeführt.

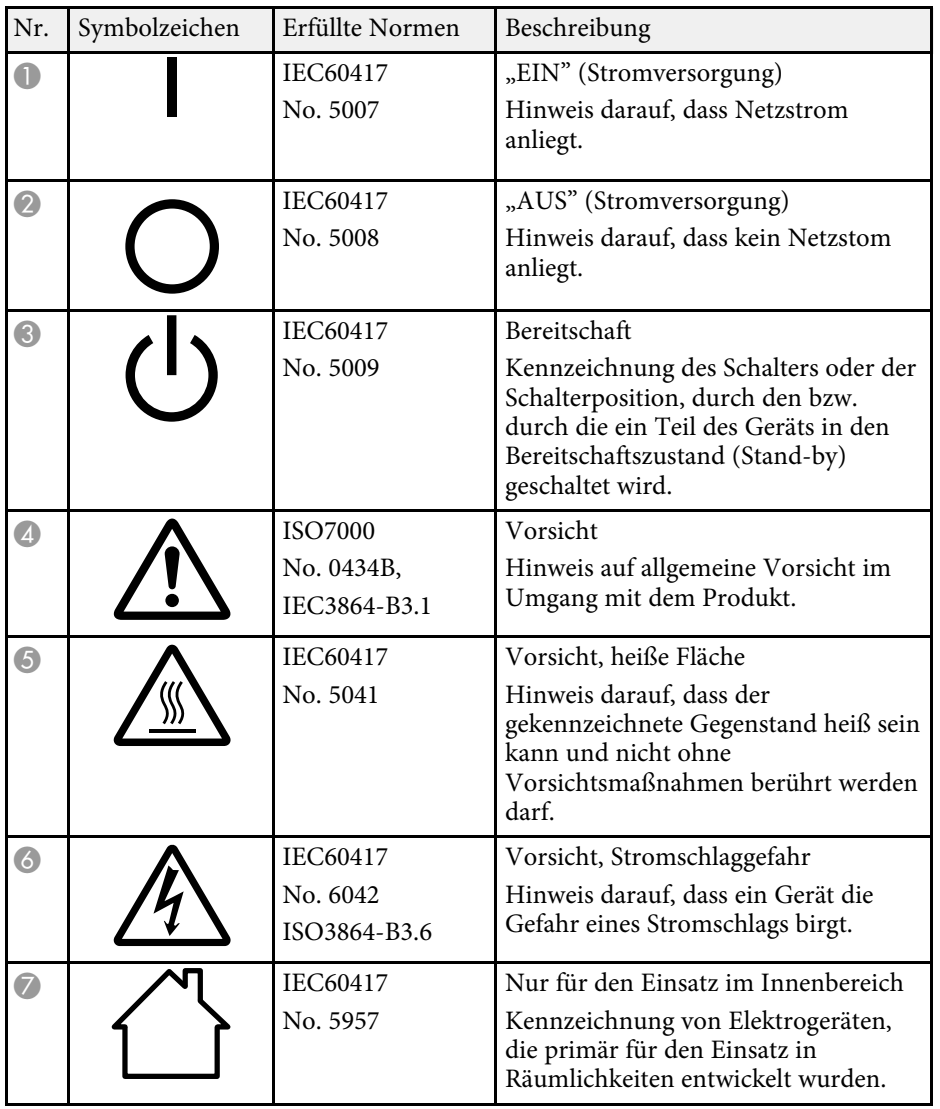

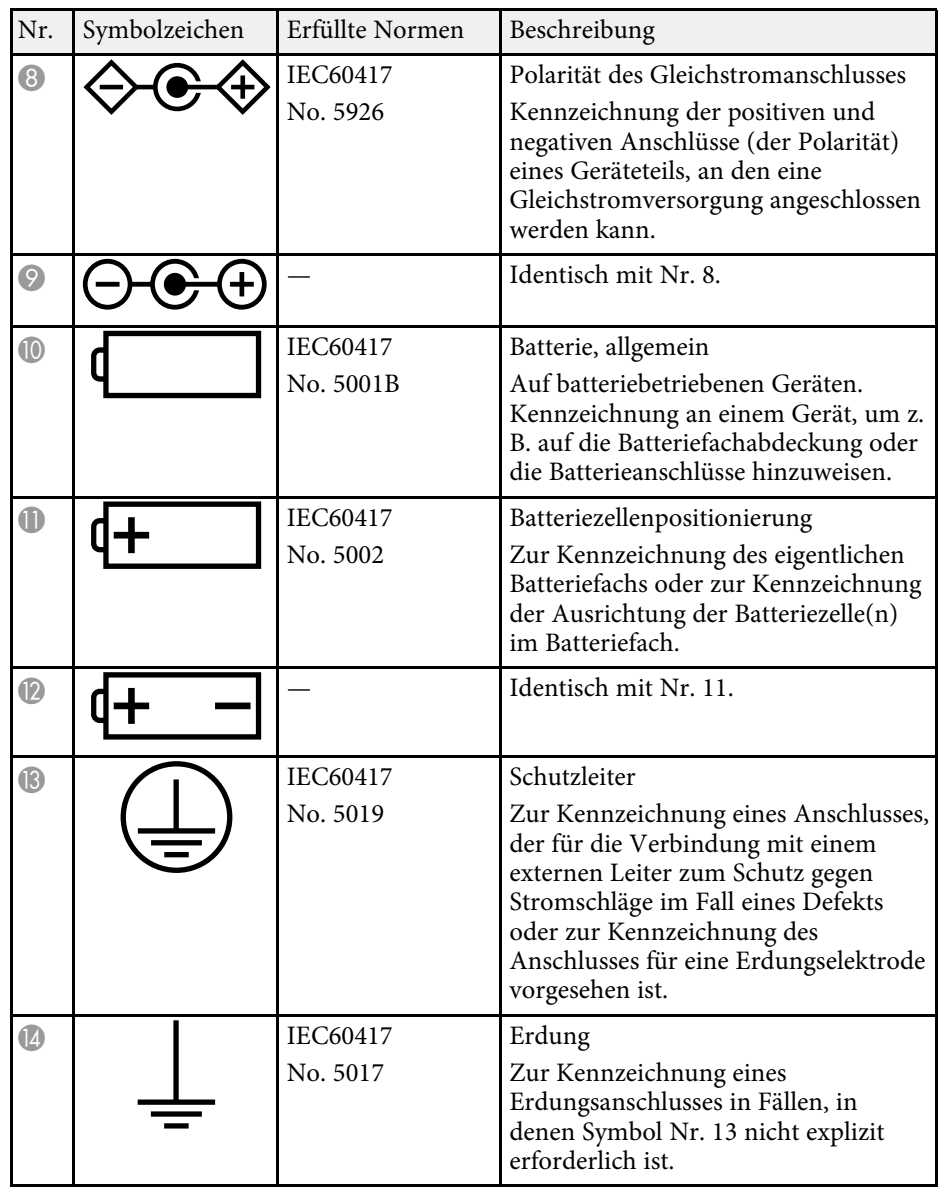

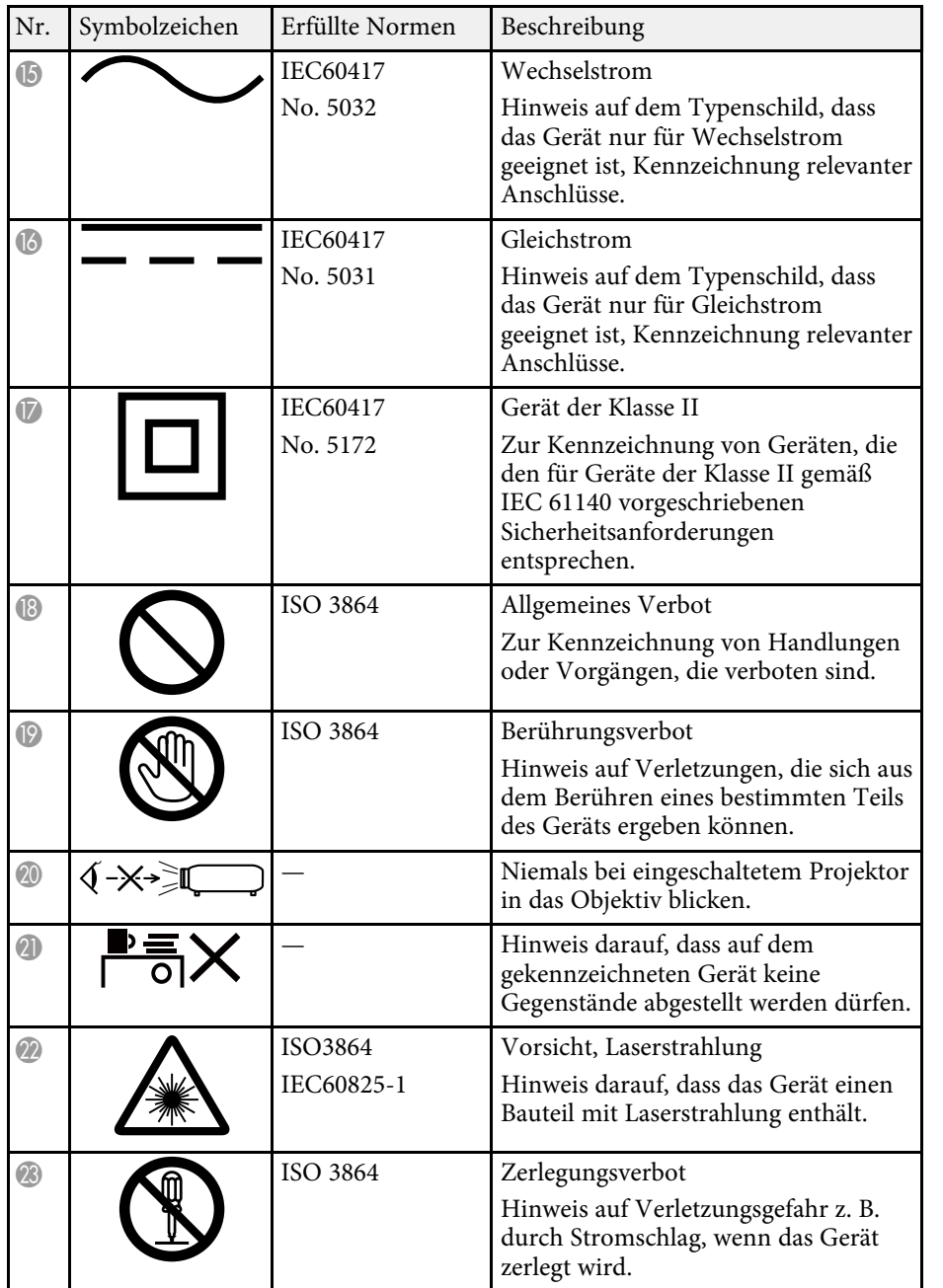

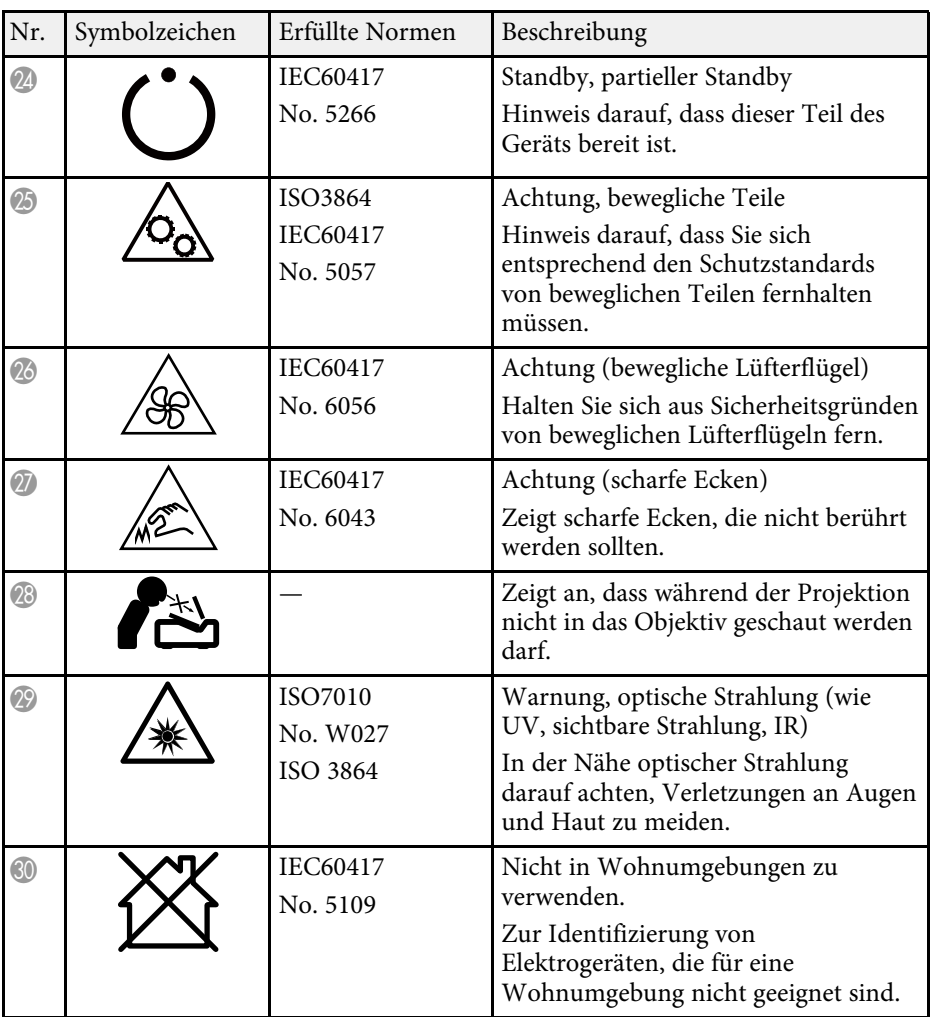

<span id="page-135-0"></span>Dieses Produkt ist mit Warnaufklebern versehen.

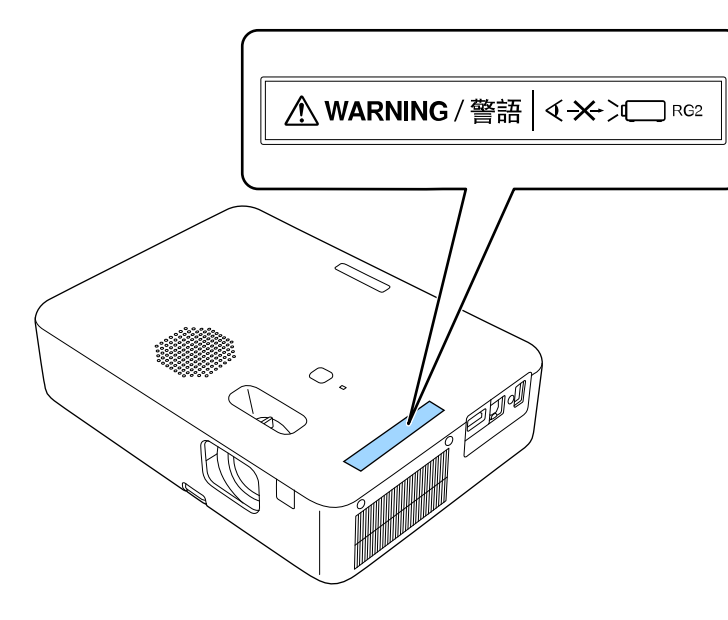

Blicken Sie wie bei jeder hellen Lichtquelle nicht direkt in den Strahl, RG2 IEC/EN 62471-5:2015.

<span id="page-136-0"></span>In diesem Abschnitt werden schwierige Begriffe kurz beschrieben, die nicht im Text dieser Anleitung erklärt werden. Weitere Informationen finden Sie in anderen handelsüblichen Veröffentlichungen.

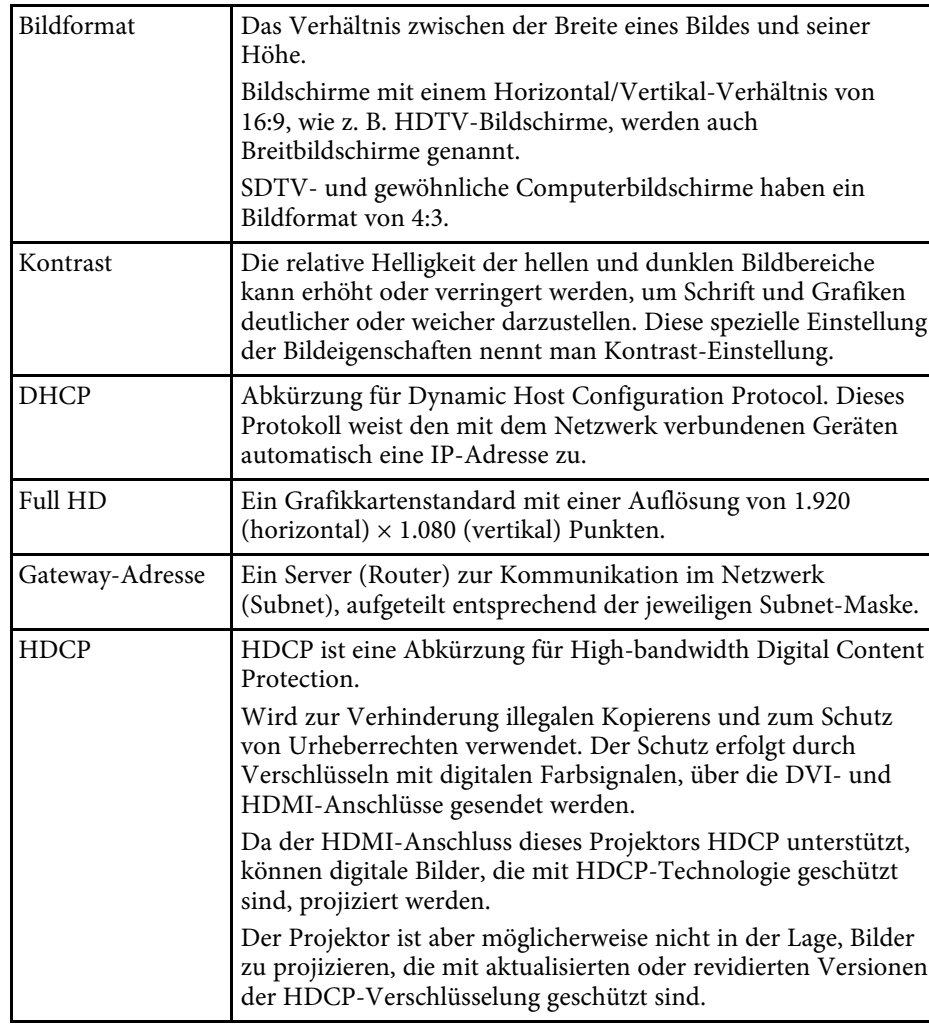

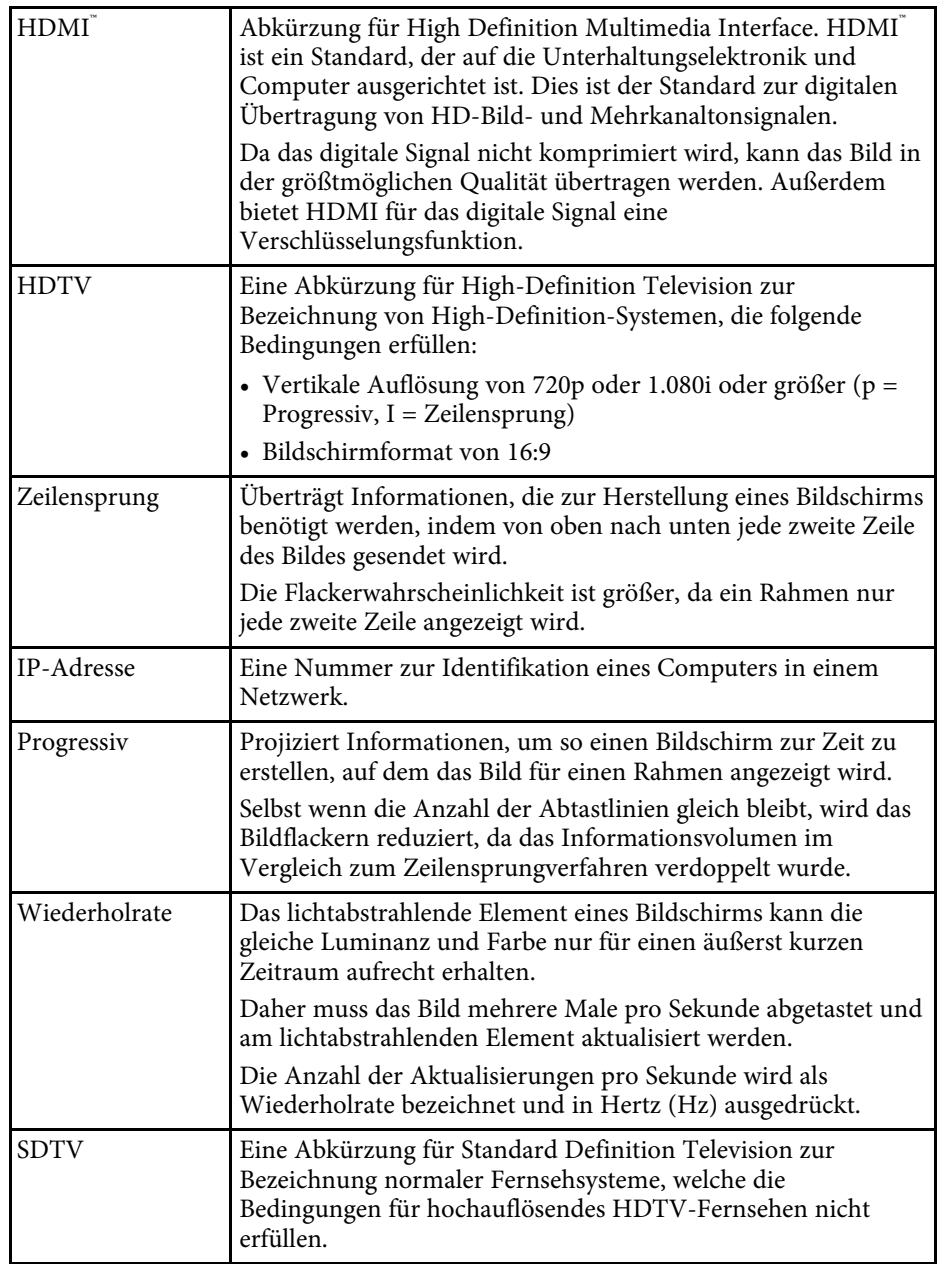

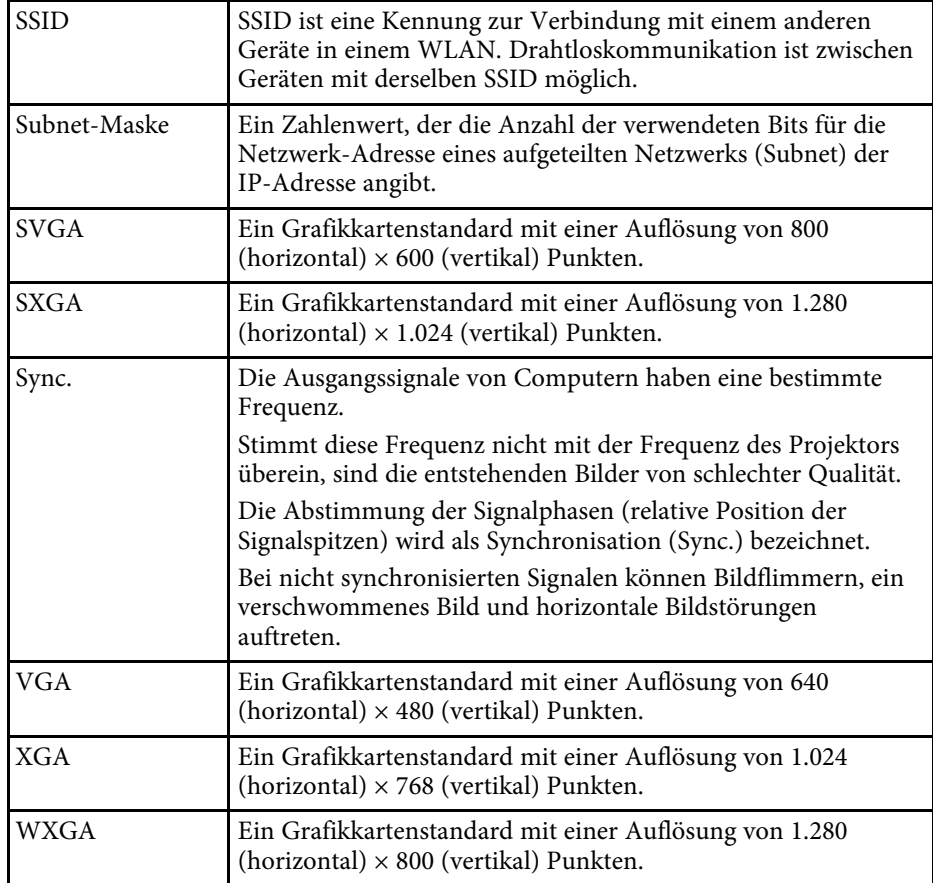

# **Hinweise <sup>139</sup>**

<span id="page-138-0"></span>Prüfen Sie diese Abschnitte auf wichtige Hinweise über Ihren Projektor.

#### g **Relevante Links**

- • ["Indication of the manufacturer and the importer in accordance with](#page-138-1) [requirements of EU directive](#page-138-1)" [S.139](#page-138-1)
- <span id="page-138-2"></span>• ["Indication of the manufacturer and the importer in accordance with](#page-138-2) [requirements of United Kingdom directive"](#page-138-2) [S.139](#page-138-2)
- • ["Verwendungshinweise"](#page-138-3) S.139
- • ["So entsorgen Sie den Projektor"](#page-139-0) S.140
- • ["Bezugnahme auf Betriebssysteme"](#page-139-1) S.140
- $\bullet$  ["Marken"](#page-139-2) S 140
- • ["Urheberrechtliche Hinweise"](#page-139-3) S.140
- • ["Copyright-Zuschreibung"](#page-140-0) S.141

# <span id="page-138-1"></span>**Indication of the manufacturer and the importer in accordance with requirements of EU directive**

Manufacturer: SEIKO EPSON CORPORATION

<span id="page-138-3"></span>Address: 3-5, Owa 3-chome, Suwa-shi, Nagano-ken 392-8502 Japan Telephone: 81-266-52-3131 http://www.epson.com/

Importer: EPSON EUROPE B.V.

Address: Atlas Arena, Asia Building, Hoogoorddreef 5,1101 BA Amsterdam Zuidoost

The Netherlands

Telephone: 31-20-314-5000

http://www.epson.eu/

# **Indication of the manufacturer and the importer in accordance with requirements of United Kingdom directive**

Manufacturer: SEIKO EPSON CORPORATION Address: 3-5, Owa 3-chome, Suwa-shi, Nagano-ken 392-8502 Japan Telephone: 81-266-52-3131 http://www.epson.com/

Importer: Epson (UK) Ltd. Address: Westside, London Road, Hemel Hempstead, Hertfordshire, HP3 9TD,

United Kingdom

http://www.epson.co.uk

# **Verwendungshinweise**

Wenn dieses Produkt für Anwendungen verwendet wird, bei denen es auf hohe Zuverlässigkeit/Sicherheit ankommt, wie z.B. Transportvorrichtungen beim Flug-, Zug-, Schiffs- und Kfz-Verkehr usw., Vorrichtungen zur Katastrophenverhinderung, verschiedene Sicherheitsvorrichtungen oder Funktions-/Präzisionsgeräte usw., sollten Sie dieses Produkt erst verwenden, wenn Sie erwägt haben, Fail-Safe- Vorrichtungen und Redundanzsysteme in Ihr Design miteinzubeziehen, um die Sicherheit und Zuverlässigkeit des gesamten Systems zu gewährleisten. Da dieses Produkt nicht für den Einsatz bei Anwendungen vorgesehen ist, bei denen es auf extrem hohe Zuverlässigkeit/Sicherheit ankommt, wie beispielsweise in der Raumfahrt, bei primären Kommunikationseinrichtungen, Kernenergiekontrollanlagen oder medizinischen Vorrichtungen für die direkte medizinische Pflege usw., überlegen Sie bitte nach umfassender Evaluierung genau, ob das Produkt für Ihre Zwecke geeignet ist.

### <span id="page-139-0"></span>**So entsorgen Sie den Projektor**

Die Lampe in diesem Produkt enthält Quecksilber (Hg). Prüfen Sie bei Entsorgung des Projektors am Ende der Produktlebenszeit die örtlichen Gesetze und Richtlinien bezüglich Entsorgung oder Recycling. Entsorgen Sie ihn nicht über den regulären Hausmüll.

# <span id="page-139-1"></span>**Bezugnahme auf Betriebssysteme**

- Betriebssystem Microsoft Mindows 8.1
- Betriebssystem Microsoft Windows 10
- Betriebssystem Microsoft Windows 11

In dieser Anleitung werden die oben erwähnten Betriebssysteme als "Windows 8,1", "Windows 10" und "Windows 11" bezeichnet. Darüber hinaus wird der Sammelbegriff "Windows" für alle diese Betriebssysteme verwendet.

- macOS 10.13.x
- macOS  $10.14$  $x$
- macOS  $10.15x$
- macOS 11.0.x
- <span id="page-139-3"></span>• macOS 12.0.x

In dieser Anleitung wird "Mac" als Sammelbezeichnung für alle obigen Betriebssysteme verwendet.

### <span id="page-139-2"></span>**Marken**

EPSON ist eine eingetragene Marke, EXCEED YOUR VISION, ELPLP und deren Logos sind eingetragene Marken oder Marken der Seiko Epson Corporation.

iPad, iPhone, Mac, OS X, iOS und macOS sind Marken der Apple Inc.

Microsoft, Windows und das Windows-Logo sind Marken oder eingetragene Marken der Microsoft Corporation in den USA und/oder anderen Ländern.

HDMI, das HDMI-Logo und High-Definition Multimedia Interface sind Marken oder eingetragene Marken von HDMI Licensing Administrator, Inc.

"QR-Code" ist eine eingetragene Marke von DENSO WAVE INCORPORATED.

Intel' ist eine eingetragene Marke der Intel Corporation in den USA und/oder anderen Ländern.

Wi-Fi° ist eine Marke der Wi-Fi Alliance<sup>®</sup>.

Die Bluetooth<sup>®</sup>-Wortmarke und das Logo sind eingetragene Marken der Bluetooth SIG, Inc., und die Seiko Epson Corporation nutzt diese Marken unter Lizenz. Andere Marken oder Markennamen sind das Eigentum ihrer jeweiligen Inhaber.

Andere in dieser Dokumentation verwendete Produktnamen werden hier ebenfalls nur zu Kennzeichnungszwecken verwendet und sind unter Umständen Marken ihrer entsprechenden Inhaber. Epson verzichtet auf jedwede Rechte an diesen Marken.

# **Urheberrechtliche Hinweise**

Alle Rechte vorbehalten. Ohne vorherige schriftliche Genehmigung der Seiko Epson Corporation dürfen diese Bedienungsanleitung oder Teile hieraus in keiner Form (z. B. Druck, Fotokopie, Mikrofilm, elektronisch oder anderes Verfahren) vervielfältigt oder verbreitet werden. Im Hinblick auf die Nutzung der hierin enthaltenen Informationen wird keine Patenthaftung übernommen. Ebenso wird keine Haftung für Schäden in Folge der Nutzung der hierin enthaltenen Informationen übernommen.

Weder die Seiko Epson Corporation noch ihre Partner haften gegenüber dem Käufer des Produktes oder Dritten für Schäden, Verluste, Kosten oder Ausgaben, die dem Käufer oder Dritten infolge folgender Vorkommnisse entstehen: Unfall, Missbrauch, missbräuchliche Nutzung des Produktes, nicht autorisierte Modifikationen, Reparaturen, Veränderungen des Produktes sowie (ausgenommen in den USA) Nichteinhaltung der Bedienungs- und Wartungsanweisungen der Seiko Epson Corporation.

Seiko Epson Corporation haftet nicht für Schäden oder Probleme in Folge der Nutzung von Optionen oder Verbrauchsmaterialien, bei denen es sich nicht um als Original-Epson-Produkte gekennzeichnete oder durch die Seiko Epson Corporation zugelassene Produkte handelt.

Die Inhalte dieser Anleitung können ohne weitere Ankündigung geändert oder aktualisiert werden.

# <span id="page-140-0"></span>**Copyright-Zuschreibung**

Dieses Informationen können ohne Ankündigung geändert werden.

© 2022 Seiko Epson Corporation

2022.6 414272701DE